# **Санкт-Петербургский государственный университет информационных технологий, механики и оптики**

**Кафедра компьютерных образовательных технологий**

# **А.В. Белозубов, Д.Г. Николаев**

# **Система дистанционного обучения Moodle**

**Учебно-методическое пособие**

**Санкт-Петербург**

**2007** 

УДК 681.3

Белозубов А.В., Николаев Д.Г. Система дистанционного обучения Moodle.

Учебно-методическое пособие. – СПб., 2007. - 108 с.

Рецензенты: Л.С. Лисицына, к.т.н., доцент, зав. каф. КОТ СПбГУ ИТМО А.А. Бобцов, д.т.н., профессор каф. СУиИ СПбГУ ИТМО

Учебно-методическое пособие предназначено для использования в учебном курсе "Информатика" по ряду специальностей и направлений подготовки студентов университета.

#### Печатается по решению УМС факультета ИТиП СПбГУ ИТМО

 © Санкт-Петербургский государственный университет информационных технологий

механики и оптики, 2007

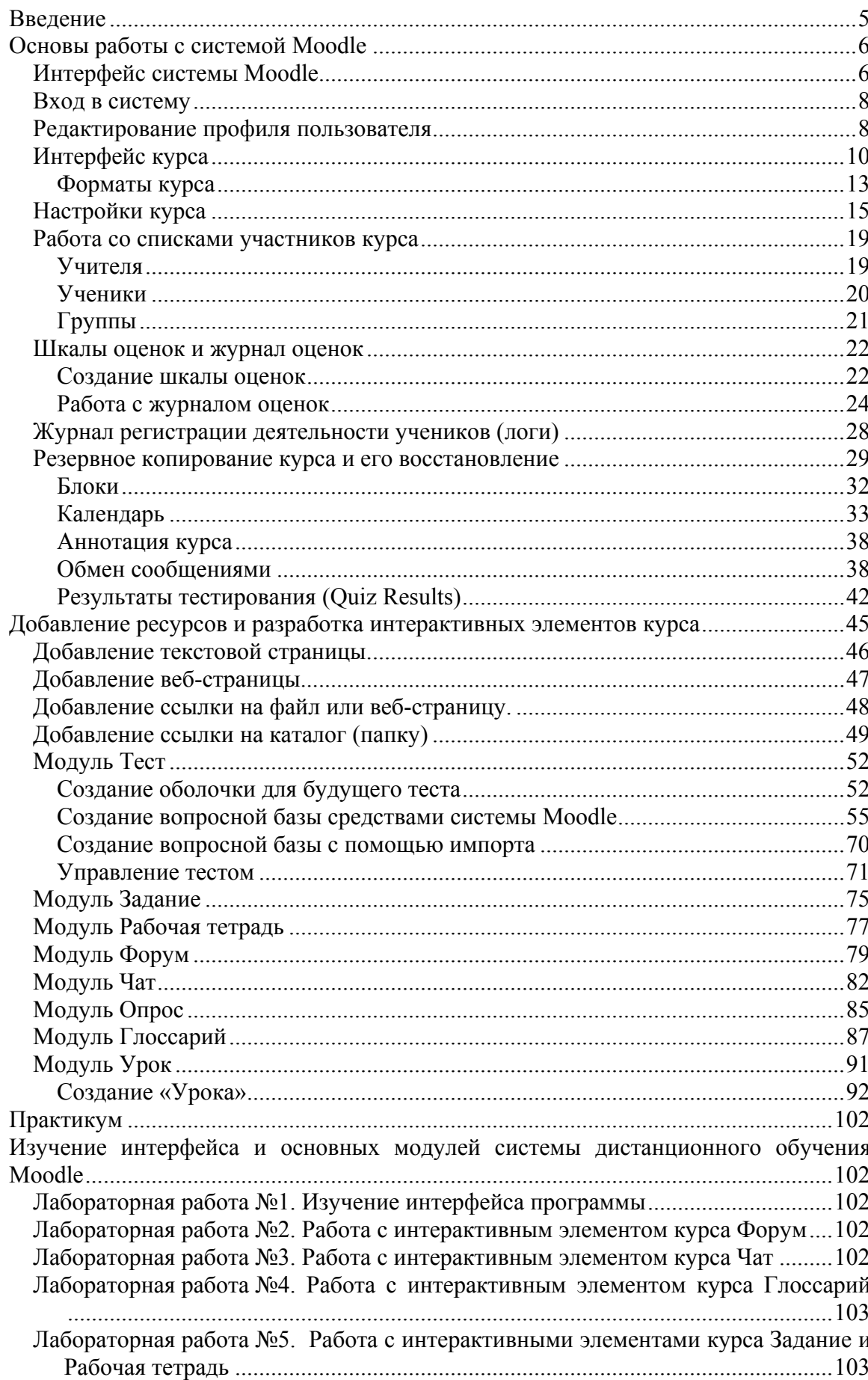

# Содержание

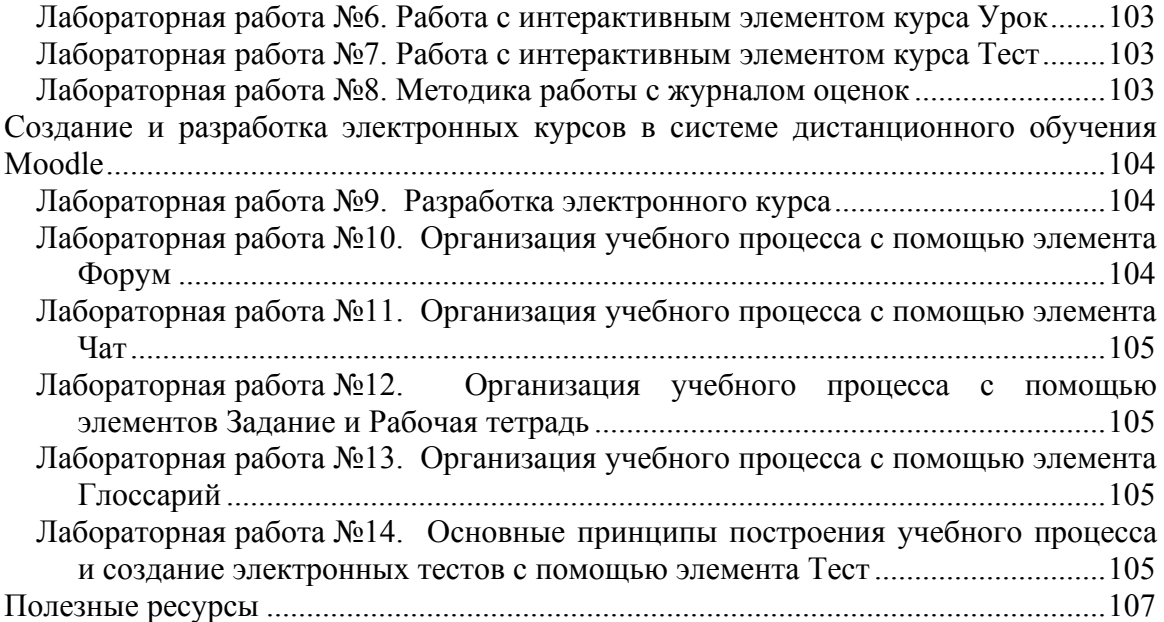

# **Введение**

В настоящее время стремительными темпами развиваются новые компьютерные технологии и Интернет, а в месте с ними развиваются и новые способы обучения, одной из таких технологий является дистанционное обучение, в частности, наибольшей популярностью пользуется обучение с помощью Интернет технологий. Благодаря развитию Интернета и современных методов общения и обмена данными, становится возможным создавать и применять в обучении новые способы обучения, такие как электронные конспекты, энциклопедии, тесты, глоссарии, анкеты, виртуальные лаборатории и т.д. Одним из вариантов использования таких методов и технологий является пакет Moodle – представляющий собой систему управления содержимым сайта, специально разработанный для создания качественных online-курсов преподавателями.

# **Основы работы с системой Moodle**

Система Moodle является пакетом программного обеспечения для создания курсов дистанционного обучения и web-сайтов. К основным особенностям системы относятся:

- Система спроектирована с учётом достижений современной педагогики c акцентом на взаимодействие между учениками, обсуждения).
- Может использоваться как для дистанционного, так и для очного обучения.
- Имеет простой и эффективный web-интерфейс.
- Дизайн имеет модульную структуру и легко модифицируется.
- Полключаемые языковые пакеты позволяют лобиться полной локализации На данный момент поддерживаются 43 языка.
- Студенты могут редактировать свои учетные записи, добавлять фотографии и изменять многочисленные личные данные и реквизиты.
- Каждый пользователь может указать своё локальное время, при этом все даты в системе будут переведены для него в местное время (время сообщений в форумах, сроки выполнения заданий, т.д.).
- Поддерживаются различные структуры курсов: «календарный», «форум», «тематический».
- Каждый курс может быть дополнительно защищен с помощью кодового слова.
- Богатый набор модулей-составляющих для курсов Чат, Опрос, Форум, Глоссарий, Рабочая тетрадь, Урок, Тест, Анкета, Scorm, Survey, Wiki, Семинар, Ресурс (в виде текстовой или веб-страницы или в виде каталога).
- Изменения, произошедшие в курсе со времени последнего входа пользователя в систему, могут отображаться на первой странице курса.
- Почти все набираемые тексты (ресурсы, сообщения в форум, записи в тетради...) могут редактироваться встроенным WYSIWYG RichText редактором.
- Все оценки (из Форумов, Рабочих тетрадей, Тестов и Заданий) могут быть собраны на одной странице (либо в виде файла).
- Доступен полный отчет по вхождению пользователя в систему и работе, с графиками и деталями работы над различными модулями (последний вход, количество прочтений, сообщения, записи в тетрадях).
- Возможна настройка E-mail рассылки новостей, форумов, оценок и комментариев преподавателей.

Для того, чтобы использовать возможности системы, Вам необходимо иметь компьютер, подключенный к сети Интернет. Чтобы начать работу необходимо набрать в строке адреса web-браузера URL сервера, на котором установлена  $CAO - http://localhost.$ После обработки запроса браузер покажет Вам стартовую страницу системы.

# *Интерфейс системы Moodle*

Стартовая страница Moodle содержит список курсов, форумов и дополнительную информацию (см. рис. 1).

| Виртуальная школа - Microsoft Internet Explorer |                                                                                                    |       |                                                                              |                       |         |         |    | $\Box$ e $\mathsf{X}$ |              |
|-------------------------------------------------|----------------------------------------------------------------------------------------------------|-------|------------------------------------------------------------------------------|-----------------------|---------|---------|----|-----------------------|--------------|
| Файл<br>Правка<br>Вид                           | Избранное Сервис Справка                                                                                   |       |                                                                              |                       |         |         |    |                       |              |
| $Q - Q - R$<br>$\vert z \vert$<br>碖             | $a^{\mathbf{a}}$ .<br>  Адрес: <mark>●</mark> http://vs.iot.ru/<br>$\mathcal{P}$<br>索<br>▲▼ 白<br>$\bullet$ |       |                                                                              |                       |         |         |    |                       |              |
| Виртуальная школа<br>Добро пожаловать!          |                                                                                                    |       | Вы не прошли идентификацию (Вход)<br>Сайт методической<br>поддержки учителей |                       |         |         |    |                       |              |
| Поиск по форумам<br>$\Box$                      | Общие форумы                                                                                               |       | Календарь                                                                    |                       |         |         |    | $\Box$                |              |
| $\vert$                                         |                                                                                                    | <<    |                                                                              | Ноябрь 2006           |         |         |    | >                     |              |
| Расширенный поиск ?                             | Доступные курсы                                                                                            | Πн    | Bт                                                                           | Cp<br>1               | Чт<br>2 | Πт<br>3 | Сб | Bc<br>5               |              |
| Категории курсов<br>$\Box$                      |                                                                                                    | 6     | $\overline{7}$                                                               | 8                     | 9       | 10      | 11 | -12                   |              |
| <b>ОР Русский язык</b>                          | ి Русский язык                                                                                             | 13    | 14                                                                           | 15                    | 16      | 17      | 18 | 19                    |              |
| € Литература<br><b>• Английский язык</b>        | $\ddot{\mathbf{e}}$<br>Русский язык                                                                        | 20    | 21                                                                           | 22                    | 23      | 24      | 25 | -26                   |              |
| <b>• Немецкий язык</b>                          | <b>© Литература</b>                                                                                        |       |                                                                              | 27 28 29 30           |         |         |    |                       |              |
| <b>Се Информатика</b>                           | $\bullet$<br>Литература                                                                                    |       |                                                                              |                       |         |         |    |                       |              |
| <b>Э</b> История                                | <b>© Английский язык</b>                                                                                   |       |                                                                              | Пользователи на сайте |         |         |    | $\Box$                |              |
| ₹ Обществознание<br><b>Экономика</b>            | $\bullet$<br>Английский язык                                                                               |       |                                                                              | (последние б минут)   |         |         |    |                       |              |
| <b>О Право</b>                                  | <sup>్తు</sup> Немецкий язык                                                                               | Пусто |                                                                              |                       |         |         |    |                       |              |
| <sup>е</sup> География                          | Немецкий язык<br>$\ddot{\mathbf{e}}$                                                                       |       |                                                                              |                       |         |         |    |                       |              |
| <b>Э</b> Биология                               | <b>© Информатика</b>                                                                                       |       |                                                                              |                       |         |         |    |                       |              |
| <b>Э</b> Физика<br><b>СР Химия</b>              | $\ddot{\mathbf{e}}$<br>Информатика                                                                         |       |                                                                              |                       |         |         |    |                       |              |
| <b>D</b> MXK                                    | <b><sup>•</sup>• История</b>                                                                               |       |                                                                              |                       |         |         |    |                       |              |
| <b>Э</b> Математика                             | $\bullet$<br>История                                                                                       |       |                                                                              |                       |         |         |    |                       |              |
| <b>О Разное</b>                                 | • Обществознание                                                                                           |       |                                                                              |                       |         |         |    |                       |              |
| Поиск курса<br>Все курсы                        | $\bullet$<br>Обществознание                                                                                |       |                                                                              |                       |         |         |    |                       | $\checkmark$ |
| Ø                                               |                                                                                                    |       | Интернет                                                                     |                       |         |         |    |                       |              |

Рис. 1. Стартовая страница системы

Кратко ознакомимся с интерфейсом системы. использует следующие элементы интерфейса:

- в середине экрана находится список курсов и доступных форумов;
- в левой и правой частях экрана отображаются так называемые "*блоки*", которые содержат различную информацию и ссылки (например, каталог курсов, календарь и др.).

На многих страницах системы, особенно при заполнении различных форм, Вы увидите знак вопроса в желтом кружке:  $\odot$ . Это – ссылка к очень обширной системе справки. Если Вы щелкните на знаке вопроса, то в новом окне будет выведена справочная информация о том элементе, рядом с которым находится знак вопроса (см. рис. 2.). После прочтения текста справки, Вы можете закрыть окно c помощью одноименной кнопки или посмотреть другие справочные файлы, перейдя по ссылке "Список всех файлов помощи".

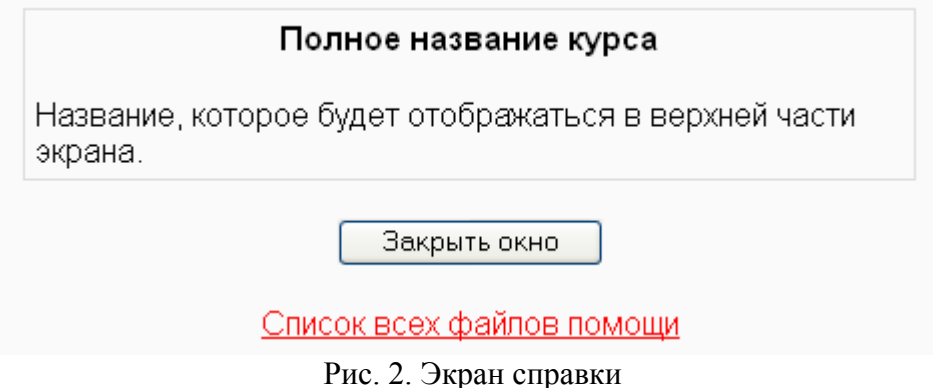

# *Вход в систему*

Система имеет множество вариантов создания учетных записей, включая почтовую идентификацию, LDAP-метод, внешняя база данных и саморегистрацию. *Саморегистрация* – заданный по умолчанию метод. Однако чаще всего регистрация новых пользователей системы выполняется *только* администратором. При регистрации Вас как учителя курсов администратор связывает Вашу учетную запись с теми курсами, которые Вы преподаете.

Если у Вас есть учетная запись, то нужно нажать на ссылку (Вход) в правом верхнем углу, а затем в *Окне регистрации*, показанном на рис. 3, Вам надо ввести своё имя (логин) и пароль и нажать кнопку "*Вход*". После это Вы попадёте в свой курс. В том случае, если вы забыли пароль, то можете воспользоваться кнопкой "*Отправить мои данные по e-mail".* Система запросит Ваш электронный адрес, для того, чтобы аннулировать старый пароль и получить новый пароль по электронной почте (см. рис. 4).

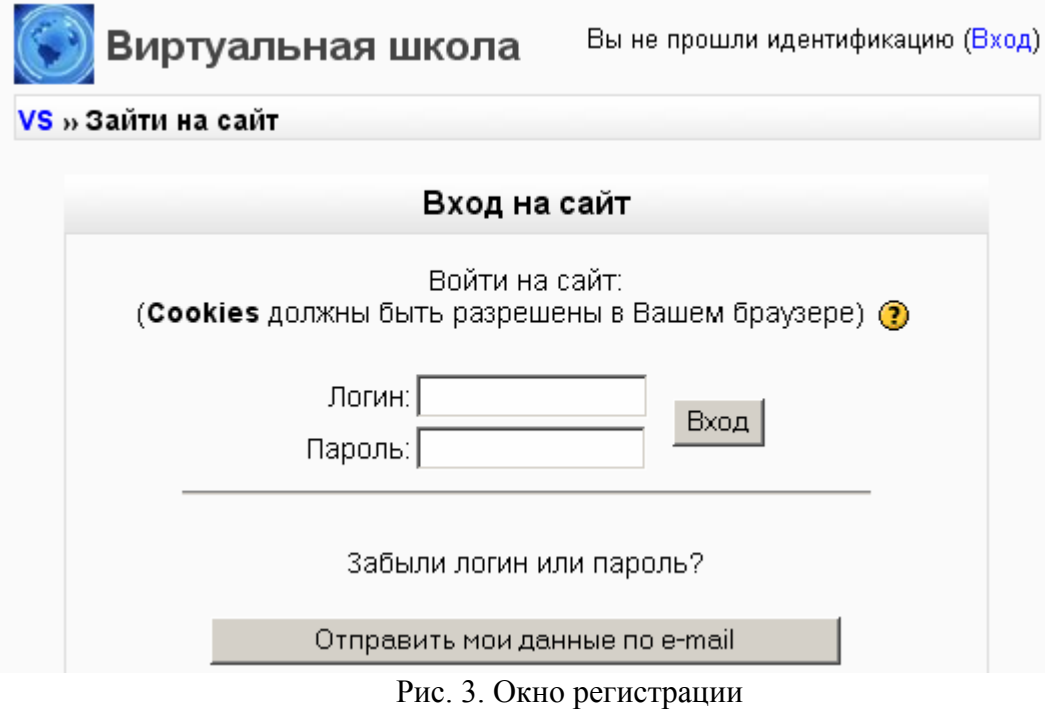

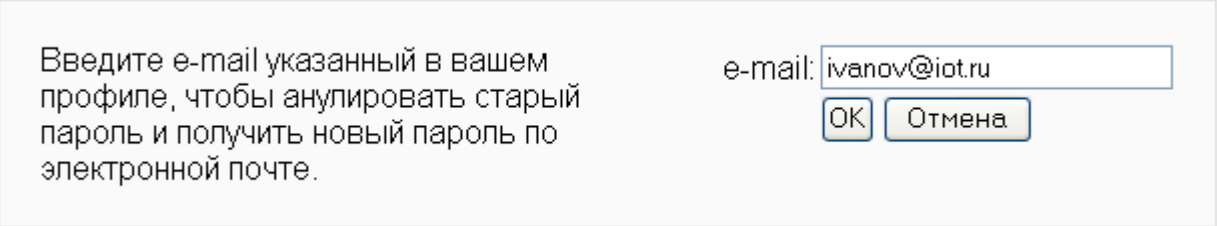

Рис. 4. Отправка данных по e-mail

# *Редактирование профиля пользователя*

Как только Вы успешно подтвердили вашу учетную запись и вошли в систему, Вы снова окажетесь на главной странице, но теперь ваше имя будет теперь отображены в правой верхней части страницы. Обратите внимание, имя пользователя выделено как гиперссылка. Активизируйте эту ссылку щелчком мышки и Вы увидите Ваше пользовательское резюме (профиль), показанное на рис. 5.

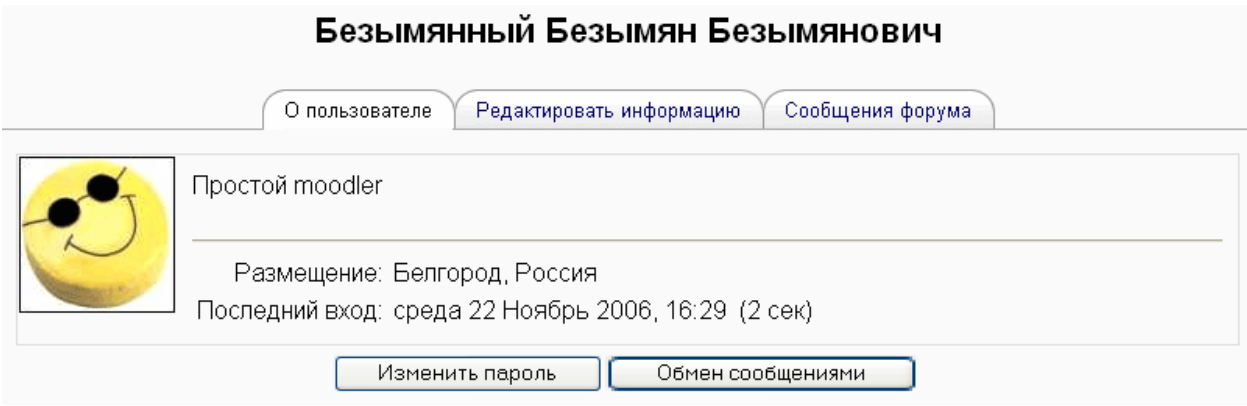

Рис. 2.5. Пользовательская страница профиля

Вы можете отредактировать Ваш профиль или изменить пароль. Чтобы редактировать вашу персональную информацию, нажмите на вкладку *"Редактировать информацию"*. Откроется одноименная форма, показанная на рис. 2.6.

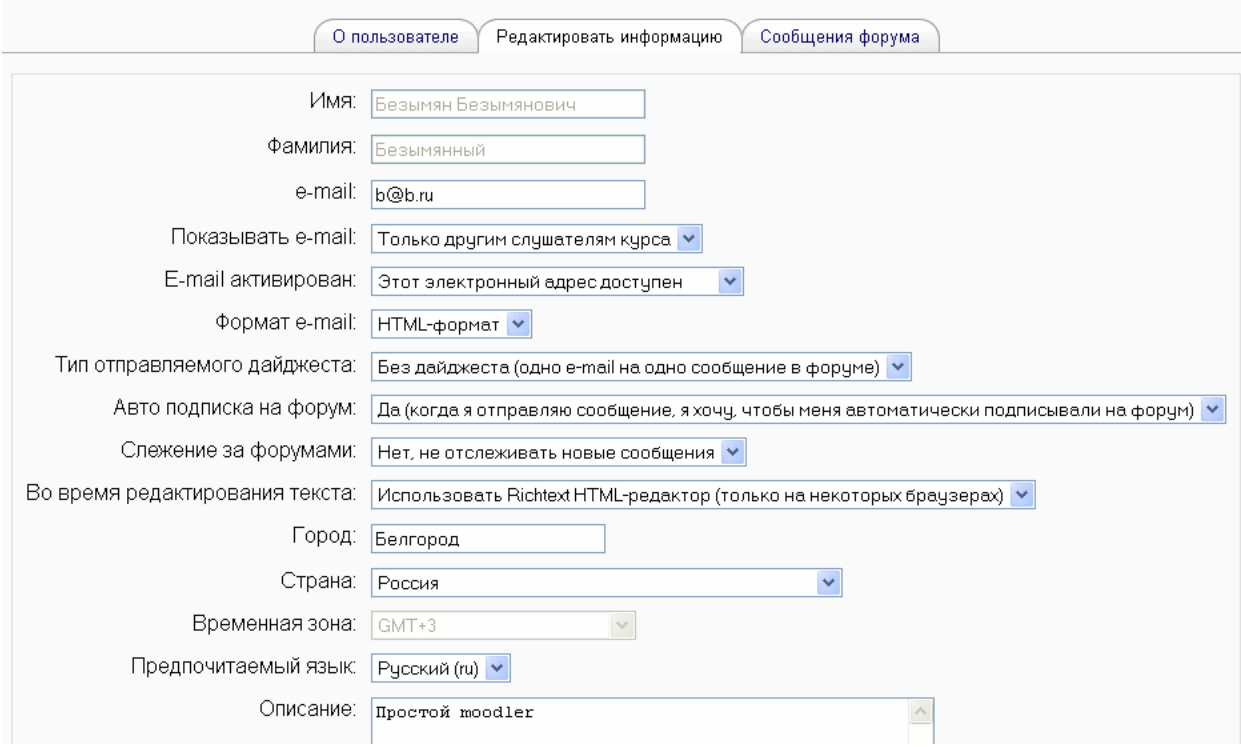

Рис. 6. Редактирование пользовательского профиля

Первые два поля недоступны для редактирования, т.к. они определяются администратором системы во время регистрации пользователя и могут изменяться только администратором.

Остальные поля данной формы просты, но все же кратко опишем их:

*E-mail.* Здесь необходимо корректно указать адрес электронной почты. И желательно чтобы это был адрес того электронного почтового ящика, которым Вы регулярно пользуетесь.

*Показывать e-mail.* Данный параметр определяет, могут ли другие пользователи видеть адрес Вашей электронной почты. Вы можете установить так, чтобы все пользователи (включая гостей) могли видеть Ваш адрес, или так, чтобы только однокурсники могли его видеть. Можно полностью отключить отображение Вашего электронного адреса.

*Тип отправляемого дайджеста.* Эта настройка позволяет Вам выбирать вид электронных писем с новостями из форумов. Имеются три параметра:

1. Без дайджеста: не будет обзоров по электронной почте, Вы будете получать письмо после каждого нового сообщения на форуме.

2. Полный: каждый день Вы будете получать письмо со списком всех сообщений, сделанных на тех форумах, на которые Вы подписаны.

3. Темы: один раз в день высылается обзор тематики подписанных форумов, содержащий только ссылки на сообщения. Вы можете перейти к любой теме, которая Вас заинтересовала.

*Авто-подписка на форум.* Эта установка позволяет Вам определить, будете ли Вы получать письма по электронной почты с копиями сообщений, появляющихся в форумах. Если Вы выберите «ДА», то система вышлет по электронной почте копии новых сообщений тех форумов, на которые Вы подписаны.

*Во время редактирования текста.* Обычно устанавливается редактор Richtext HTML. Однако, если Ваш браузер не позволяет Вам редактировать текст в этом редакторе, то измените эту настройку, чтобы использовать стандартные web-формы.

*Описание.* Здесь Вы можете кратко рассказать о себе.

*Фотография.* Если Вы хотите, чтобы Ваша фотография отображалась в форуме (см. рис. 2.7), в профиле и в списке онлайн пользователей, то здесь Вы можете загрузить изображение с Вашим фото. Чтобы сделать это, нажмите на кнопку "*Обзор*", найдите файл с фотографией в формате JPEG и щелкните по кнопке "*Открыть*". Затем нажмите на кнопку "*Сохранить*" в самом конце формы и система внесет изменения в Ваш профиль. Желательно, чтобы фотография была размером 100x100 пикселей, иначе система сама выполнить обрезку изображения до нужных размеров.

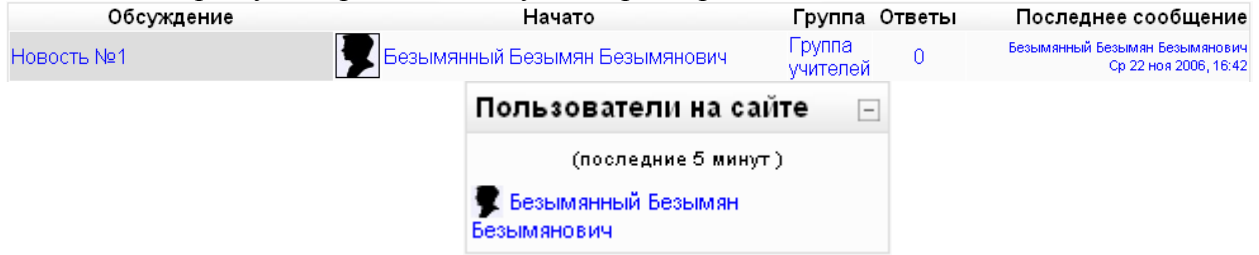

Рис. 7. Фотографии в форуме и в списке он-лайн пользователей

Чтобы вернуться на стартовую страницу необходимо, щелкните по ссылке VS в верхнем левом углу в области расположения ссылок-цепочек (Рис. 8.):

#### VS » Организацио 080 » Участники » Безымянный Безымян Безымянович

Рис. 8. Система навигации, организованная в виде *ссылок-цепочек*

# *Интерфейс курса*

Для входа в какой-либо курс нужно нажать на ссылку с названием курса. Рассмотрим интерфейс курса. Окно курса показано на Рис. 9.

 $- F \times$ 

Организационно-методические основы и информационные технологии дистанционного обучения. Вы защли пол именем Безымянный Безымян Безымянович (Выхол). VS » Организацио\_080 Релактировать Пюли  $\Box$ Заголовки тем Новостной форум  $\Box$ Добавить новую тему... **Э** Участники Ввеление (Пока новостей нет) **• 1. Введение** Элементы курса  $\Box$ **В** Новостной форми Наступающие события **ВФ Глоссарии** Не имеется никаких **• Залания**  $\overline{\Box}$ 1 Основы информационных технологий наступающих событий ? Опросы ■ 1. Устройство персонального компьютера. **•** Рабочие тетради Перейти к календарю... 图 2. Интерфейс операционной системы Microsoft Windows **E** Ресурсы Новое событие. 图 2.1. Работа с файлами и папками. Программа «Проводник». **В** Семинары 图 2.2 Программа «Проводник» ⊽ Тесты Календарь  $\Box$ ■ 2.2.1. Структура рабочей среды Проводника 品 Уроки November 2006 ■ 2.2.2. Основное меню программы Проводник.  $\overline{<}$  $\rightarrow$ **Ж** Форумы ■ 2.2.3. Системные операции над файлами и документами **Очаты** Пи Вт Ср Чт Пт Сб Вс 图 2.3. Стандартные приложения Windows  $\overline{1}$  $2 \t3 \t4$  $\kappa$ ■ 2.3.1. Блокнот Обмен сообщениями - $\overline{6}$  $\overline{7}$  $\overline{8}$ 9 10 11 12 ■ 2.3.2. Калькулятор 13 14 15 16 17 18 19 Нет новых сообщений 20 21 22 23 24 25 26 图 2.3.3 Paint Обмен сообщениями. ■ 2.3.4. Служебные программы 27 28 29  $30^{\circ}$ ■ 3. Основные понятия теории компьютерных сетей Управление 日 ■ 3.1. Характеристики ЛВС. **События**<br>курса ≰ Редактировать CODETHA ■ 3.2. История создания Интернет. **目 Установки Групповые** События<br>события пользователя ■ 3.3. Аппаратное и программное обеспечение для подключения • Редактировать информацию ■ 3.3.1. Требования к программному обеспечению Преподаватели ■ 3.4. Варианты подключения к Интернет. Последние действия **В** Студенты. ■ 3.4.1. Выбор провайдера Элементы күрса с Monday 20 **АЗ** Группы ■ 3.4.2. Система доменных имен в Интернет November 2006, 17:43 **•** Резервное > Резервное<br>копирование ■ 3.4.3. Настройка и начало работы с браузером MS Internet Полный отчет о последних Evolone действиях

Рис. 9. Главный экран курса

В левой верхней части окна курса в области навигационной полосы (ещё называемой областью ссылок-цепочек) отображается так называемое короткое имя курса. Это имя не может превышать 15 символов и, как правило, задается администратором системы. Однако в параметрах курса Вы можете изменить это имя.

Область ссылок-цепочек заполняется гиперссылками на те страницы системы, которые Вы открываете в процессе работы. Ссылки-цепочки позволяют проследить Ваш путь от стартовой страницы до текущей страницы и предоставляют возможность быстро вернуться на одну из ранее открытых страниц. Часто, наилучшим способом вернуться к главной странице курса является щелчок на ссылке с коротким названием курса (например, на Рис. 8. это ссылка Организацио\_080). Если же надо быстро вернуться на стартовую страницу системы, то надо воспользоваться самой первой ссылкой в списке. В нашем случае это ссылка VS.

Ниже навигационной полосы располагаются три столбца. Крайние левый и правый столбцы содержат инструментальные блоки, в то время как центральная часть содержит содержание курса. Самый верхний левый инструментальный блок *Люди* содержит пункт "*Участники*". Щёлкнув на этот пункт мышью, Вы попадёте в окно *Участники* и сможете просмотреть список всех участников курса. Вы и ваши ученики можете познакомиться с индивидуальными профилями других участников курса.

Ниже блока *Люди* располагается блок *Элементы курса*. Этот блок содержит категории тех элементов курса, которые доступны в настоящий момент в Вашем курсе (форумы, ресурсы, задания, тесты и т.д.). Первоначально, как правило, отображаются категории *Ресурсы* и *Форумы*. Открыв щелчком мыши ту или иную категорию, ученики могут отобразить список доступных элементов курса.

Следующий блок – это блок *Поиск по форумам.* В поле ввода данного блока Вы можете ввести одно или несколько ключевых слов по интересующей Вас теме и, нажав

клавишу Enter, запустить поиск по сообщениям форумов курса. К сожалению, более общий поиск по всему курсу пока находится в стадии разработки.

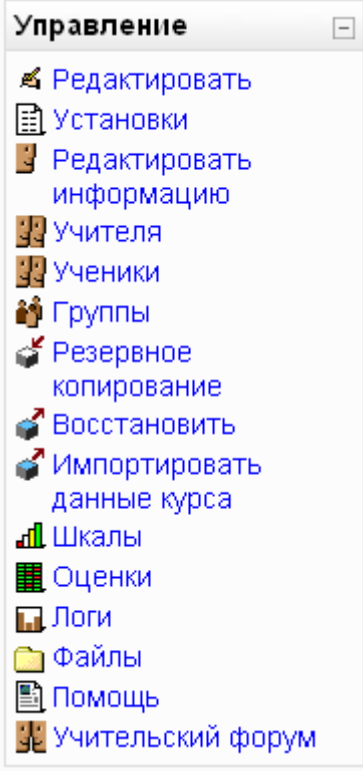

Ниже блока *Поиска* располагается блок *Управление* (см. Рис. 10)*.* Более детальное рассмотрение некоторых из представленных в этом блоке команд управления будет представлено в следующих параграфах данной главы. Здесь же мы кратко охарактеризуем каждую команду:

- *Редактировать* позволяет Вам перейти в режим редактирования элементов курса.
- *Установки* позволяет изменить вид, имя, описание и другие параметры курса.
- *Редактировать информацию* открывает Ваш профиль для редактирования (см. Рис. 6).
- *Учителя* показывает список всех учителей курса.
- *Ученики* показывает список всех учеников курса, подписанных на курс, и потенциальных учеников. Вы можете или добавить новых учеников(подписать) или исключить их из курса (отписать).
- *Группы* показывает список групп и входящих в них учеников. Позволяет создать новую группу или удалить существующую.
- *Резервное копирование* позволяет создать резервную

Рис. 2.10. Блок *Управление*

копию всего курса в одном архивном файле формата ZIP. Данную копию в дальнейшем можно использовать для восстановления курса в случае возникновения

каких-то неполадок или сбоев в работе системы.

- *Восстановить* данная команда позволяет Вам восстанавливать содержание курса с помощью резервной копии.
- *Шкалы* позволяет определять специальный масштаб для проставления оценок. Шкала может быть составлена из словесных оценок (то есть, «отлично», «хорошо», «удовлетворительно» и т.д.).
- *Оценки* показывает оценочные баллы за тесты и контрольные опросы каждого зарегистрированного ученика.
- *Логи* показывает какие действия выполняли участники курса в течение определенного промежутка времени.
- *Файлы* позволяет загружать файлы для использования в курсе, или просматривать другие файлы, которые уже там находятся.
- *Помощь* открывает справочное руководство для инструктора..
- *Учительский форум* место общения учительского состава.

Рассмотрим инструментальные блоки, располагающиеся в правом столбце основной страницы курса. Эти блоки предназначены для информирования участников курса о различного рода событиях. Блок *Новостной форум* отображает последние сообщения, которые появились в *Новостном форуме*. Блок *Наступающие события* перечисляет ближайшие события, занесенные в календарь. Такими событиям могут быть, например, зачеты, экзамены, каникулы и т.д. Следующий блок отображает календарь, в котором разными цветами отмечены дни, связанные с теми или иными событиями. Наконец, блок *Последние действия* перечисляет такие операции как добавление или изменение элемента курса, отправление по почте сообщений форума и т.п.

Центральная часть основной страницы курса содержит ссылки на контент курса. Именно здесь располагаются ссылки на различные ресурсы курса, тесты, форумы, опросы и т.п. Однако прежде, чем перейти к подробному рассмотрению эти элементов, нам необходимо определиться с форматом представления курса.

#### **Форматы курса**

*Формат-календарь (еженедельный формат).* В данном формате определяется дата начала курса и число недель в течение которых он будет преподаваться. Система создаст отдельный раздел для каждой недели курса (см. Рис. 11). В каждый раздел можно добавить ресурсы, форумы, тесты и другие материалы курса. Раздел, связанный с текущей неделей выделяется другим цветом. Данный формат подходит в том случае, когда все ученики изучают материалы курса одновременно, т.е. примерно так, как это происходит в дневной форме обучения.

| Файл Правка Вид Избранное Сервис Справка              | • Курс: «Лексика. Лексикология» - Microsoft Internet Explorer                              |        | -  레×<br>Æ                                   |
|-------------------------------------------------------|--------------------------------------------------------------------------------------------|--------|----------------------------------------------|
|                                                       |                                                                                            |        |                                              |
| ×Ì<br>$\vert z \vert$<br>Hasag Y                      | O Поиск S избранное (2)<br>8 & 2 THE                                                       |        |                                              |
| Aapec: <b>B</b> http://vs.iot.ru/course/view.php?id=3 |                                                                                            |        | V - Переход Ссылки > Sicq -                  |
| «Лексика. Лексикология»                               |                                                                                            |        | Вы зашли под именем Борис Линецкий (Выход)   |
| VS » Лексика                                          |                                                                                            |        | Редактировать                                |
| Люди<br>$\qquad \qquad \Box$                          | Темы недели                                                                                |        | Новостной форум<br>$\boxdot$                 |
| 3 Участники                                           |                                                                                            |        | Добавить новую тему                          |
|                                                       | <b>H</b> НОВОСТНОЙ ФОРУМ<br><b>П</b> Общий форум                                           |        | 22 Mapma, Cpeda<br>Борис Линецкий            |
| $\Box$<br>Элементы курса                              |                                                                                            |        | Изучение Мудла еще                           |
| • Анкеты<br>■ Глоссарии                               | 1 23 Марта, Четверг - 29 Марта, Среда<br>图 «Лексика»                                       | $\Box$ | Старые темы                                  |
| ⊗Задания                                              | 點 «Лексика, Лексикология»                                                                  |        | Наступающие<br>$\boxed{-}$                   |
| <b>• Рабочие тетради</b><br>图 Ресурсы                 | ■ Увлечения                                                                                |        | события                                      |
| <b>В Семинары</b>                                     | • Определения                                                                              |        | <b>S</b> Tect 1                              |
| √ Тесты                                               | <b>S</b> Tect 1                                                                            |        | Сегодня (Март 2006)                          |
| 品 Уроки                                               | <b>ВА Тетрадь для сочинений</b>                                                            |        | Перейти к календарю                          |
| № Форумы                                              | <b>Ва</b> Семинар                                                                          |        | Новое событие                                |
| <b>О чаты</b>                                         | 7 «Лексика. Лексикология»<br>© Обсуждение темы с преподавателем в режиме реального времени |        |                                              |
| Поиск по форумам<br>$\Box$                            | Пответы на вопросы по теме урока                                                           |        | Последние действия $\Box$                    |
| Σ                                                     |                                                                                            |        | Элементы курса с 27 Марта,<br>Понедельник    |
| Расширенный поиск •                                   | 2<br>30 Марта, Четверг - 5 Апреля, Среда                                                   | □      | Полный отчет о последних                     |
|                                                       | ■ Урок 2. Лексическое значение слова.                                                      |        | действиях                                    |
| Управление<br>$\boxed{-}$                             | 3 В Апреля, Четверг - 12 Апреля, Среда                                                     | $\Box$ | Со времени Вашего<br>последнего входа ничего |
| € Редактировать                                       | 4 13 Апреля, Четверг - 19 Апреля, Среда                                                    | $\Box$ | нового не произошло                          |
| В Установки<br>• Редактировать                        |                                                                                            |        |                                              |
| информацию                                            | 20 Апреля, Четверг - 26 Апреля, Среда<br>5                                                 | □      |                                              |
| <b>В</b> Учителя<br><b>В</b> Ученики                  | 6 27 Апреля, Четверг - 3 Мая, Среда                                                        | □      |                                              |
| <b>of</b> Резервное                                   |                                                                                            |        |                                              |
| копирование<br>Восстановить                           | 7 4 Мая, Четверг - 10 Мая, Среда                                                           | □      |                                              |
| Импортировать                                         | 8 11 Мая, Четверг - 17 Мая, Среда                                                          | $\Box$ |                                              |
| данные курса<br><b>"rfl</b> Шкалы                     | 18 Мая, Четверг - 24 Мая, Среда<br>9                                                       | □      |                                              |
| <b>В</b> Оценки<br>п. Логи                            | 10 25 Мая, Четверг - 31 Мая, Среда                                                         | □      |                                              |
| • Файлы                                               |                                                                                            |        |                                              |
| ■ Помощь                                              |                                                                                            |        |                                              |
| <b>NE</b> Учительский форум                           |                                                                                            |        |                                              |
| 6                                                     |                                                                                            |        | Интернет                                     |

Рис. 11. Курс в еженедельном формате

*Формат-структура (тематический формат).* Данный формат предполагает разбиение курса на темы. При создании курса в данном формате указывается количество тем и система создает для каждой темы отдельный раздел (см. Рис. 12). В каждый раздел можно добавить ресурсы, форумы, тесты и другие материалы курса. Если для Вас не принципиальны сроки освоения учениками каждой темы и нет определенного временного графика, то данный формат является оптимальным.

| Файл Правка                                                             | 질 Курс: Логические игры для детей и взрослых - Microsoft Internet Explorer<br>Вид Избранное Сервис Справка                          |        |                                                                                               |  |  |
|-------------------------------------------------------------------------|----------------------------------------------------------------------------------------------------|--------|-----------------------------------------------------------------------------------------------|--|--|
| $\vert z \vert$<br>$\vert \mathbf{x} \vert$<br>o                        | Appec: <sup>2</sup> http://vs.iot.ru/course/view.php?id=8<br>▲ 自 思-                                                                 |        |                                                                                               |  |  |
| VS » Логические игры                                                    | Логические игры для детей и взрослых                                                                                                |        | Вы зашли под именем Андрей Иванович Штифанов (Выход)                                          |  |  |
| Люди                                                                    | $\Box$<br>Заголовки тем                                                                                                    |        | Новостной форум<br>E                                                                          |  |  |
| ₩ Участники                                                             | на Новостной форум                                                                                                    |        | (Пока новостей нет)                                                                           |  |  |
| Элементы курса                                                          | $\Box$<br>1.<br>Определяется состав курса. Приводятся различные варианты классификации                                              | □      | Наступающие<br>$\Box$<br>события                                                              |  |  |
| ⊗Задания<br><b>• Рабочие тетради</b><br>图 Ресурсы<br>√ Тесты<br>品 Уроки | логических игр<br>■ Состав курса<br>图 Классификация логических игр<br>√ классификация логических игр                                |        | Не имеется никаких<br>наступающих событий<br>Перейти к календарю<br>Новое событие             |  |  |
| <b>Ф</b> Форумы                                                         | $\overline{2}$<br>Поиск закономерностей                                                                                             | $\Box$ |                                                                                               |  |  |
| Поиск по форумам<br>$\vert$                                             | $\Box$<br>图 Pecypc<br>3адание к поиску закономерностей                                                                              |        | Последние действия $\Box$<br>Элементы курса с 22<br>Ноября, Среда<br>Полный отчет о последних |  |  |
| Расширенный поиск (?)                                                   | 3<br>Лингвистические логические игры                                                                                                | $\Box$ | действиях                                                                                     |  |  |
| Управление<br>里 Оценки<br>• Редактировать<br>информацию                 | $\Box$<br>图 Лингвистические логические игры<br><b>Э лингвистические логические игры</b><br>■ Несколько встреч с бароном Мюнхаузеном |        | Со времени Вашего<br>последнего входа ничего<br>нового не произошло                           |  |  |
| Изменить пароль<br>Исключить из<br>Логические игры                      | Задачи на логику и сообразительность (головоломки)<br>4<br>• Решение задач на сообразительность и логику                            | п      |                                                                                               |  |  |
| Мои курсы                                                               | 5<br>НИМ-подобные игры - игры, в которых игроки берут предметы из различных по<br>$\Box$<br>мощности кучек                          | □      |                                                                                               |  |  |

Рис. 12. Курс в тематическом формате

*Формат-форум (социальный формат).* Данный формат организуется в виде своеобразного информационного табло (Рис. 13). Это больше подходит для неформальных

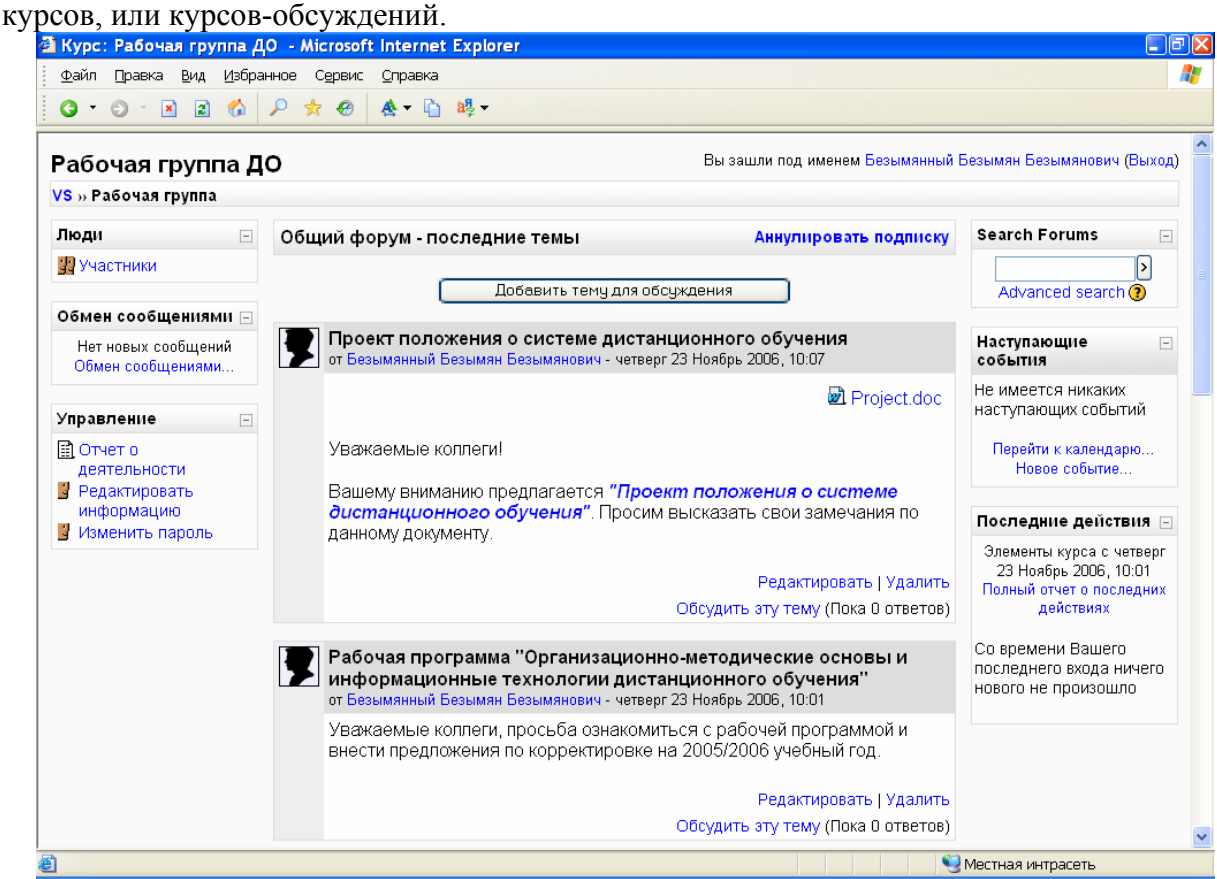

Рис. 13. Курс в социальном формате

Для того чтобы установить формат курса нужно выполнить следующие действия:

- 1. В блоке *Управление* щелкните на ссылке *Установки*.
- 2. В форме редактирования настроек курса (см. Рис. 14) выберите из списка *Формат*, расположенного ниже краткого описания курса, необходимый формат курса.
- 3. Установите следующие параметры курса:
	- для еженедельного формата установите дату начала и количество недель;
	- для формата-структуры установите количество тем;
	- для формата-форума установите дату начала курса.
- 4. Нажмите на кнопку *Сохранить*, расположенную в конце формы (Рис. 14).

Система позволяет Вам переключать форматы представления курса не только в процессе его создания, но и в процессе работы с курсом. Поэтому можно попробовать поработать в одном формате и если он не подойдет, можно изменить его на другой. Также всегда можно изменить количество тем (недель), добавив или удалив темы или недели в любое время.

# *Настройки курса*

#### Рассмотрим теперь подробнее другие *параметры настройки курса.*

*Категория.* Данный параметр определяет, в какую категорию будет отнесен Ваш курс. Категории создаются для удобства поиска курсов и, как правило, названия категорий соответствуют названию факультетов. На момент написания данного пособия в системе Moodle были определены категории, показанные на Рис. 15.

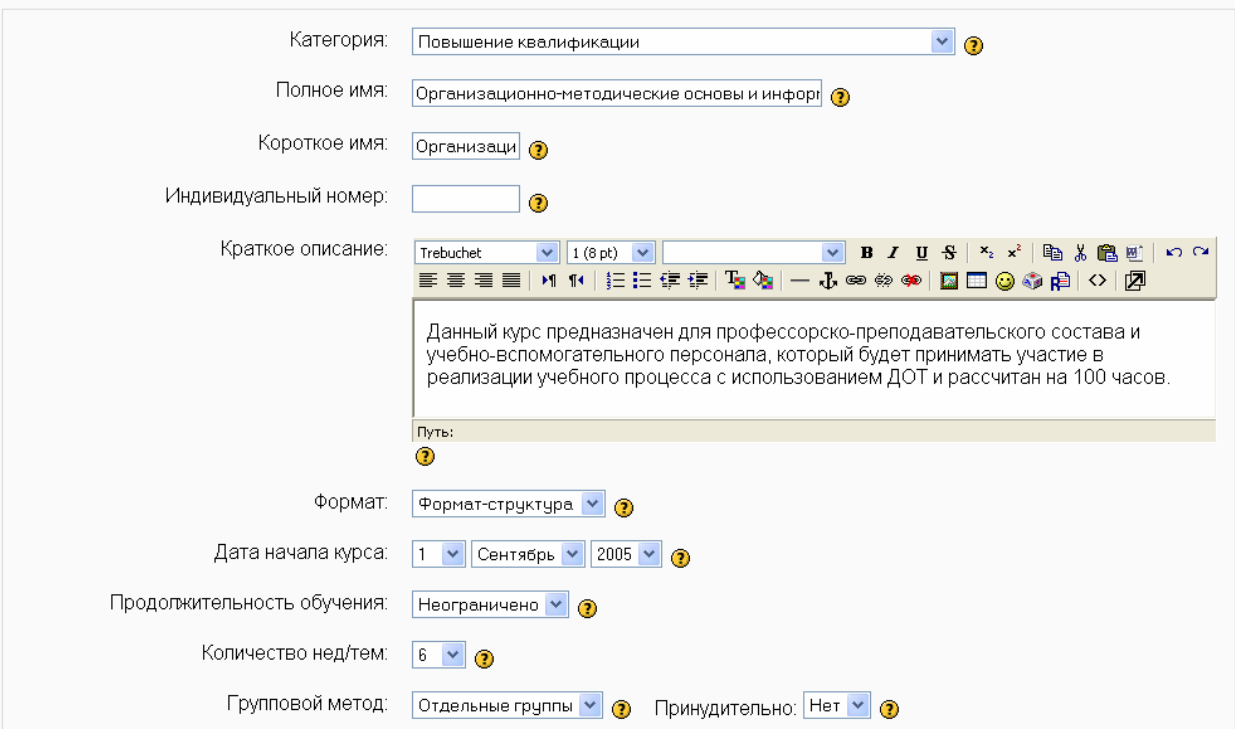

Редактировать настройки курса

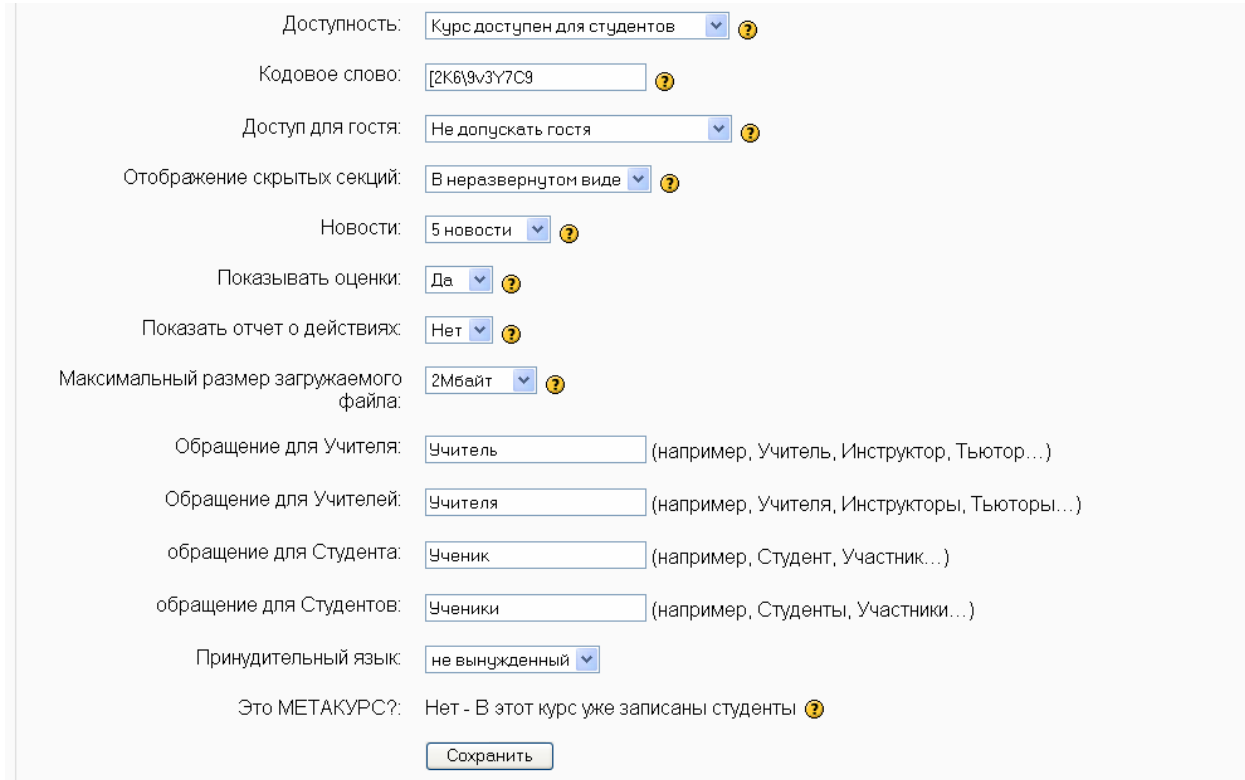

Рис. 14. Форма редактирования параметров курса

| A |
|---|
|   |
| A |
|   |
| A |
|   |
| A |
|   |
| A |
|   |
| A |
|   |
| A |
|   |
| A |
|   |
| A |
|   |

# Категории курсов

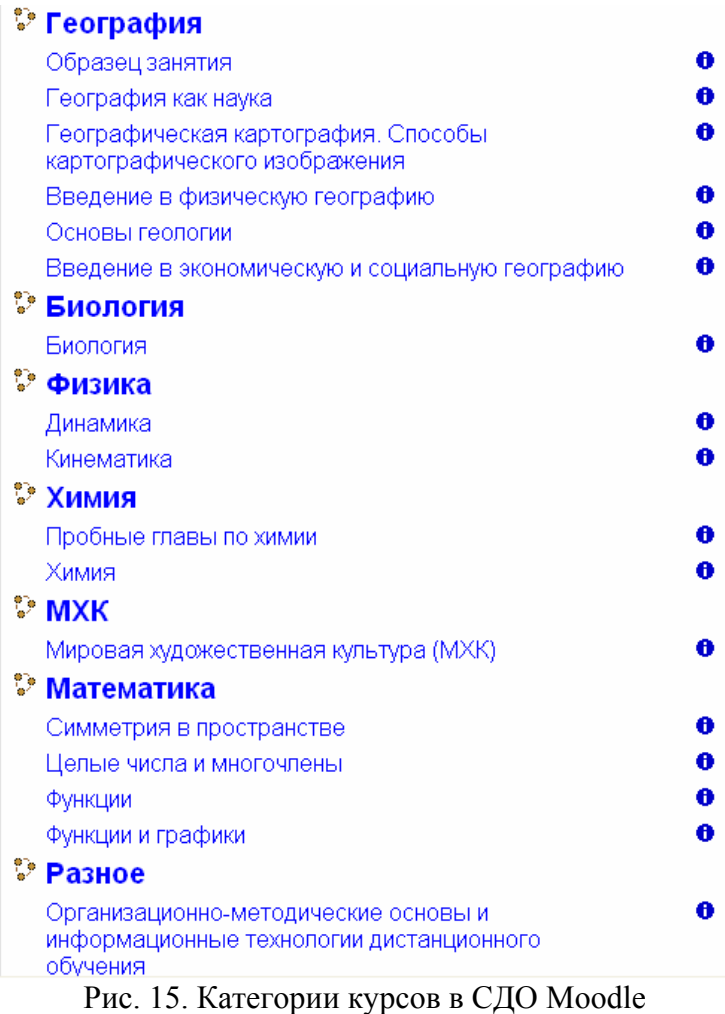

*Полное имя.* Здесь задается полное название курса. Это название будет отображаться в списке курсов и в заголовке каждой страницы курса. Название должно быть достаточно описательным, чтобы ученики могли легко идентифицировать курс.

*Короткое имя.* Здесь задается короткое имя курса, длиной не более 15 символов. Оно отображается в области ссылок-цепочек в верхней части экрана.

*Краткое описание.* С помощью данного параметра можно представить резюме курса. Оно отображается в списке доступных курсов, после того как ученики вошли в систему (см. Рис. 16). Хорошее резюме может передать ученикам сущность вашего курса.

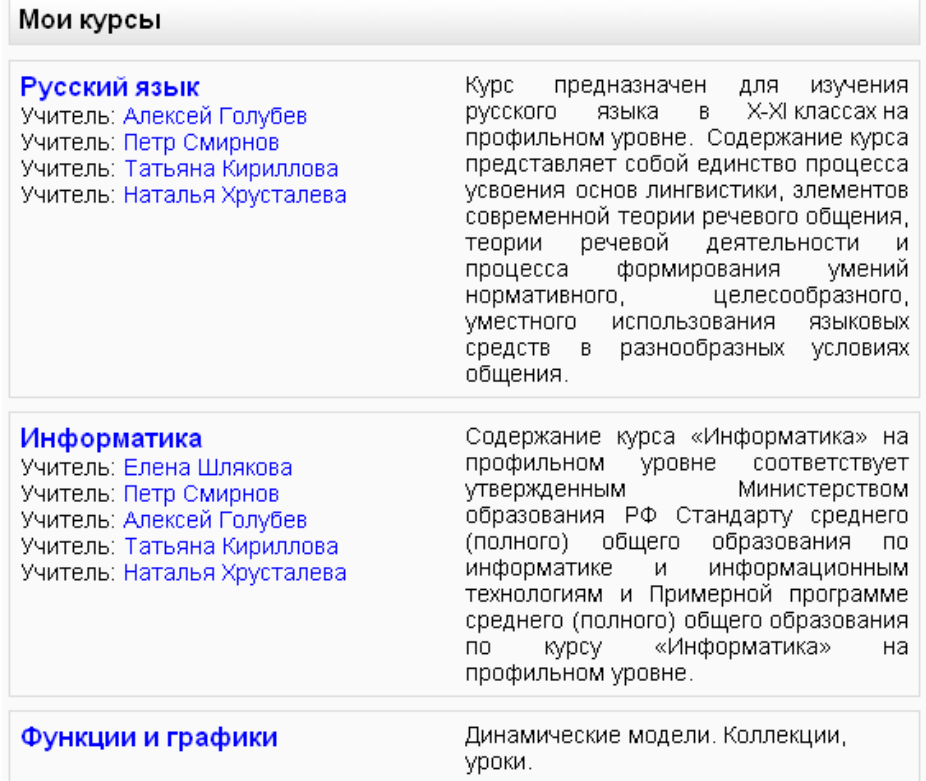

Рис. 16. Блок доступных курсов

*Продолжительность обучения.* Здесь устанавливается период времени в днях, в течение которого ученики могут работать с материалами курса. После окончания этого периода ученик будет автоматически исключен из курса. В самой системе его учетная запись остается.

*Групповой метод*. Эта настройка позволяет создавать ученические рабочие группы *внутри курса*. Если установить данный параметр в *Нет групп*, то все обучающиеся на курсе будут одной большой группой. Установка *Отдельные группы* обеспечивает автономность каждой группы и независимость её от остальных участников курса. Т.е. ученики группы могут общаться только между собой и не будут знать о существовании других групп. Третий способ установки – *Доступные группы* – позволяет разбить учеников на группы и все группы могут видеть работу друг друга.

*Доступность.* Данный параметр позволяет сделать курс доступным или недоступным ученикам. Это можно использовать, например, для временного закрытия доступа к Вашему курсу при изменении его содержания или в конце периода обучения.

*Кодовое слово.* Это пароль курса. Он может использоваться для саморегистрации учеников на курс (самозапись). Т.е. зная кодовое слово курса, зарегистрированный пользователь, после входа в систему, может сам себя подписать на курс. Пользоваться такой возможностью не рекомендуется, т.к. в СДО Moodle подписка учеников на курсы выполняется администратором системы и происходит в соответствии с приказами ректора университета. Кодовое может быть словом, числом, или комбинацией цифр и букв.

*Доступ для гостя.* Данный параметр позволяет определить способ доступа гостя к вашему курсу. По умолчанию установлено "Не допускать гостя", но может открыть доступ гостям, которые знают пароль курса или любому гостю, даже если он не знает пароль. Гости могут только просматривать материалы курса; они не могут отправлять сообщения на форумы, проходить тесты или отправлять свои материалы для оценивания учителем.

*Отображение скрытых секций.* Этот параметр управляет видом отображения скрытых разделов курса. Скрыть раздел в курсе можно, например, для того чтобы внести в него изменения, или для того, чтобы ученики не «забегали» далеко вперед в изучении

материала. При установке параметра *В неразвернутом виде* ученикам будет видна маленькая область, которая сообщит что имеется скрытый раздел. Ученики не смогут ничего увидеть в разделе, но будут знать, что он существует. Если Вы устанавливаете *Полностью невидимы*, тогда ученики не обнаружат раздел в курсе.

*Показать оценки.* Этот пункт устанавливает возможность просмотра учениками оценок, которые Вы выставляете им за задания. По умолчанию установлено в *Да*, и ученик может видеть свои оценки, которые Вы ему поставили. Если установлено *Нет*, то ученики не могут видеть свою успеваемость.

*Показать отчёт о действиях.* По умолчанию значение данного параметра установлено в *Нет*. Если установить *Да*, то ученики смогут видеть отчет о своей деятельности в системе, т.е. время входа в систему, выполненные операции в ходе сеанса работы с системой и т.д.). Учитель всегда может просмотреть отчет о деятельности учеников (логи), независимо от того, как установлен этот параметр.

*Максимальный размер загружаемого файла.* Эта установка используется для ограничения размера любых документов и файлов, которые Вы или ваши ученики будете загружать в курс. Максимальный размер установлен системным администратором, но Вы можете установить меньшее значение в случае, если ученики будут Вам присылать большое количество маленьких отчетов по лабораторным или практическим работам.

Теперь, когда Вы выбрали формат и параметры настройки для Вашего курса, мы можем рассмотреть, как добавить содержание к вашему курсу.

## *Работа со списками участников курса*

#### **Учителя**

Сначала познакомимся со списком учителей курса. Для этого в блоке *Управление* щелкните на ссылке *Учителя*. На экране появится примерно форма *Назначить преподавателя* (см. Рис. 17), содержащая список учителей курса.

Используя эту форму, Вы можете настроить следующие параметры:

- 1. Порядок вывода имен учителей. В поле *Порядок вывода* выберите порядковый номер для каждого учителя. Если вы хотите, чтобы ученики не видели фамилию учителя, то выберите в данном поле значение **Спрятать** •
- 2. В поле *Роль* вы можете написать роль каждого учителя («Учитель», «Преподаватель», «Ассистент», «Доцент», «Профессор» и т.п.) По умолчанию указывается роль, заданная в настройках курса.
- 3. Последняя установка меню *Может редактировать*. Если значение установлено в *Да*, то учитель имеет право редактировать все элементы и настройки курса. Если это значение установлено в *Нет*, то преподаватель может только просматривать оценки, но не будет иметь возможности что-либо изменить в курсе.

По окончании определения настроек в данной форме не забудьте нажать кнопку *Сохранить изменения*.

Для того, чтобы добавить другого учителя к вашему курсу, нажмите на ссылке *Добавить преподавателя* рядом с именем учителя в нижней части формы. Если список потенциальных учителей слишком большой, то выполните поиск нужного Вам учителя по фамилии.

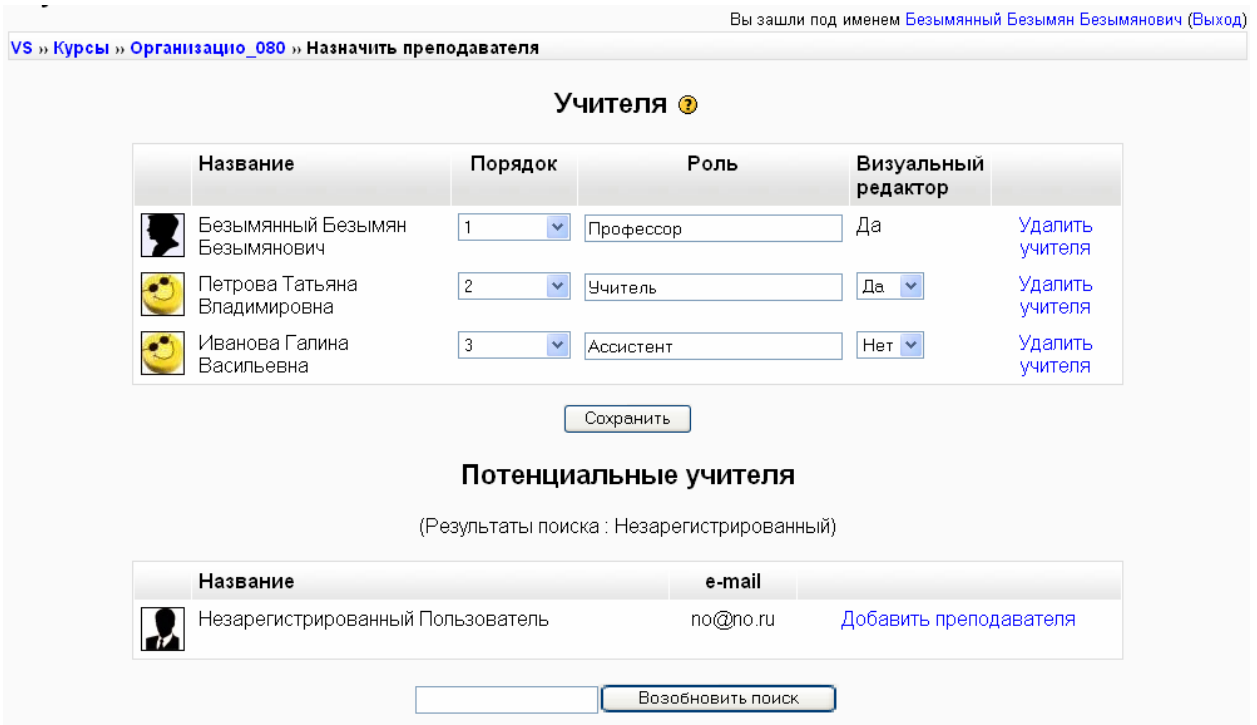

Рис. 17. Форма назначения учителей на курс

## **Ученики**

Задачу записи учеников на курсы и распределения их по группам решают, в основном, администраторы системы. Поэтому операции добавления/удаления учеников курса могут быть востребованы учителем в очень редких, крайних случаях. Однако система Moodle наделяет учителя такой возможностью, поэтому рассмотрим её более подробно.

Для записи нового ученика на курс нужно выполнить следующую последовательность действий:

- 1. В блоке *Управление* щелкните на ссылке *Ученики*.
- 2. В форме назначения учеников (см. Рис. 18) отображаются два столбца. Левый столбец перечисляет учеников, которые в настоящее время зарегистрированы на курсе, а правый столбец перечисляет все учетные записи пользователя, существующие в системе, кроме учеников, уже зарегистрированных на курсе. Следует заметить, что ученик должен иметь учетную запись на сервере прежде, чем Вы сможете его зарегистрировать в Вашем курсе.
- 3. Найти ученика, которого Вы хотите добавить к Вашему курсу, в правом столбце. Вы можете ограничить список, набрав с поле *Поиска* ниже правого столбца начальные буквы фамилии и нажав кнопку .

- 4. Выбрать ученика из правого списка и щелкнуть на кнопке со стрелкой После этого ученик считается записанным на курс.
- 5. Для добавления сразу нескольких учеников можно использовать клавиши SHIFT и CTRL при выделении фамилий в правом списке.

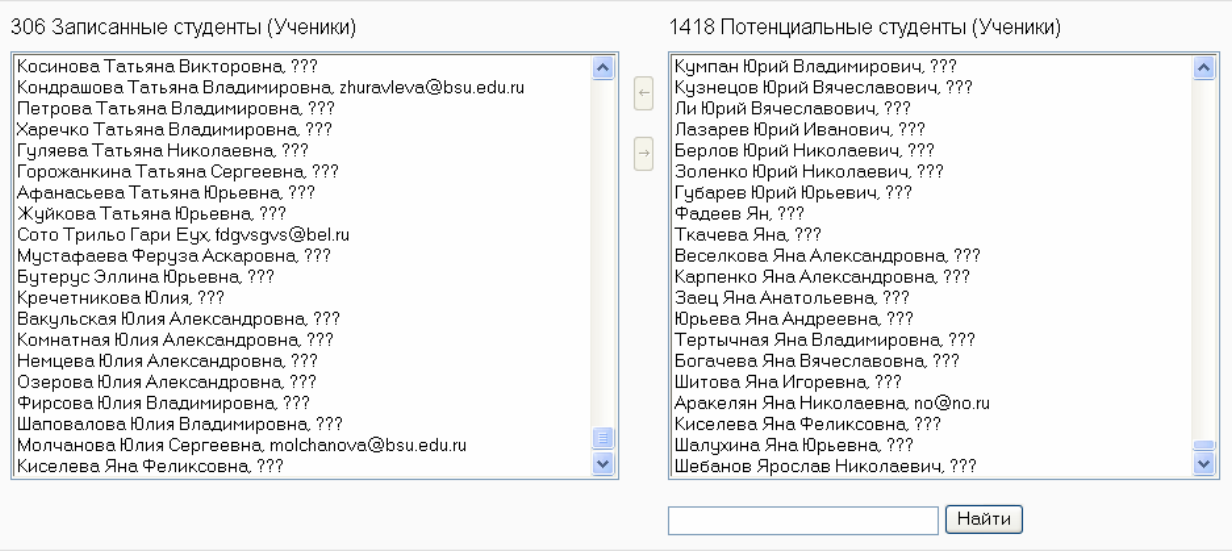

Рис. 18. Форма *Назначить учеников*

Процедура удаления ученика из списка обучающихся на курсе состоит в перемещении его из левого столбца (см. Рис. 18) в правый с помощью кнопки  $\Box$ .

# **Группы**

Как уже отмечалось в начале данной темы, в каждом курсе можно организовать группы и распределить учеников по этим группам. К сожалению, архитектура системы дистанционного обучения Moodle, на основе которой построена система Moodle, подразумевает создание маленьких ученических рабочих групп внутри курса. Т.е. это не согласуется с общепринятым понятием «группа» в системе высшего образования. Поэтому всю работу по распределению учеников по группам выполняют методисты Центра дистанционного обучения. Учитель может при желании организовать собственные подгруппы внутри курса.

Напомним, что групповой режим можно устанавливать как на весь курс, так и на некоторые интерактивные элементы курса. Режим группы определяет поведение каждого ученика на курсе. Существуют три варианта режима группы:

- *Отдельные группы.* Каждая группа может видеть только их собственную работу. Они не могут видеть работу других групп.
- *Доступные группы.* Каждая группа делает свою собственную работу, но может также видеть работу других групп.
- *Нет групп.* Все участники курса представляют собой одну большую группу.

Если у Вас возникает необходимость определить собственные группы внутри курса, то для того, чтобы создать новую группу надо выполнить следующие действия:

- 1. В блоке *Управление* щелкните на ссылке *Группы*.
- 2. В форме *Группы*, показанной на Рис. 19 отображаются три столбца. Крайний левый столбец перечисляет участников курса, которые не находятся ни в одной группе. Учителя отмечаются знаком # рядом с их фамилией. Средний столбец содержит список групп. Самый правый столбец перечисляет учеников той группы, которая выделена в среднем столбце.

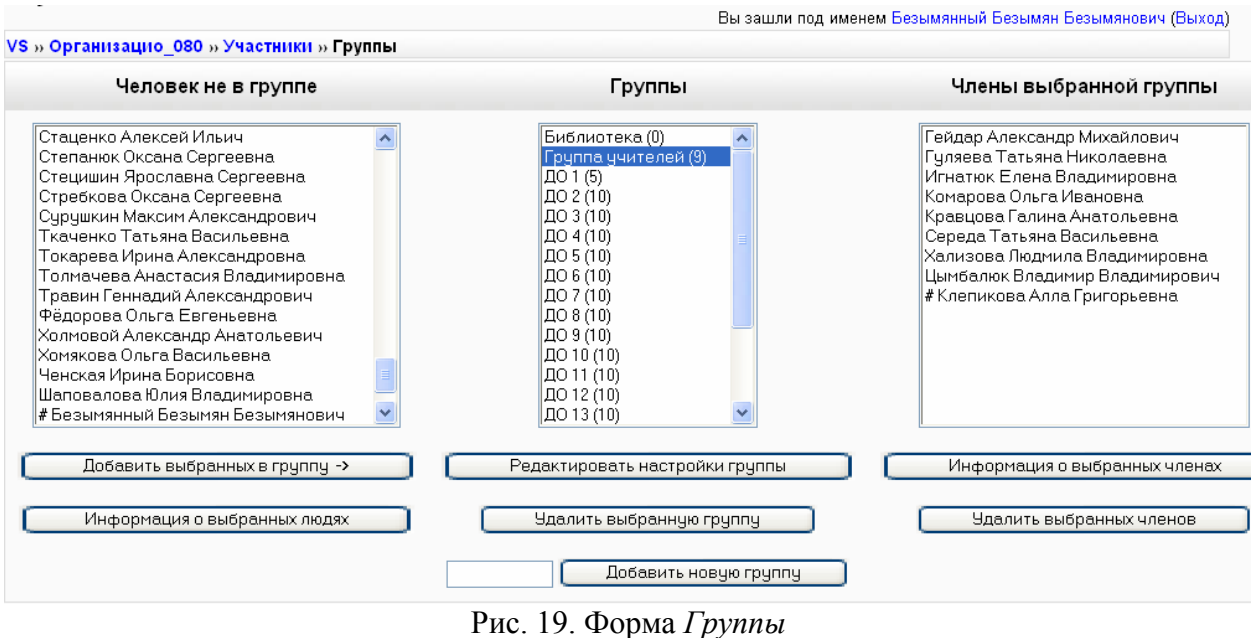

3. В нижней части формы в поле ввода задайте название новой группы и нажмите кнопку **. Добавить новую группу . Название группы** 

должно появиться в списке групп.

- 4. Выберите группу, которую Вы только что создали.
- 5. Выберите учеников из левого столбца, которых Вы хотите добавить в Добавить выбранных в группу -> группу, и нажмите кнопку
- 6. Повторить шаги 3 5 для каждой ученической группы, в которой Вы видите необходимость.

Для удаления учеников из группы выделите их в правом списке и нажмите кнопку

Удалить выбранных членов . Ученики останутся записанными на курс, но не будут числиться ни в одной из групп.

Удаление группы выполняется кнопкой  $\Box$  Удалить выбранную группу и также не приводит к отчислению учеников из курса. Такую функцию выполняет кнопка Отписать выбранных членов

, но пользоваться ею учителям не рекомендуется. В заключении данного раздела хотелось бы отметить ещё раз, что задачу записи

учеников на курсы и распределения их по группам решают деканаты и подразделения университета, занимающиеся повышением квалификации. Учителям не рекомендуется самостоятельно выполнять зачисление/отчисление учеников, обучающихся на курсе. Также не рекомендуется выполнять манипуляции с уже созданными в системе группами.

# *Шкалы оценок и журнал оценок*

### **Создание шкалы оценок**

Система Moodle позволяет создавать нечисловые шкалы оценок. Вместо того, чтобы ставить оценку как число от 1 до 100, Вы можете оценить работу ученика словом или маленькой фразой.

По умолчанию система Moodle предлагает две шкалы оценок *Будьте беспристрастным* (см. Рис. 20). В одной шкале оценки выставляются фразами «*В основном обсуждаются частности, Отдельная тема и все вопросы в ней связаны между собой, Представляет хорошо связанную область знаний*». В другой: *В основном не по теме, Не плохо, Хорошо*.

Некоторые учителя может быть и используют эти шкалы, однако многие создают свои собственные шкалы. Рассмотрим процесс создания классической шкалы оценок, применяемой в нашей системе образования.

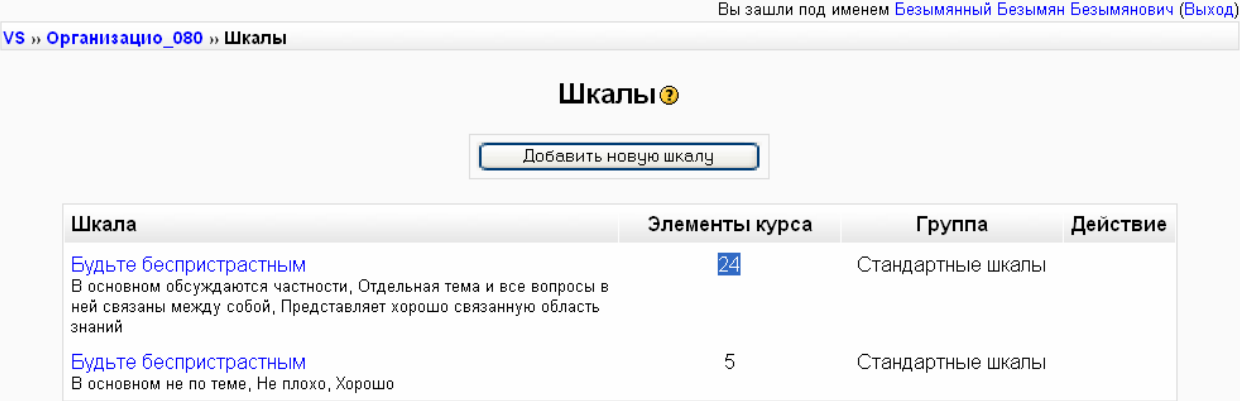

Рис. 20. Страница со списком шкал оценок

Для того, чтобы создать новую шкалу оценок надо выполнить следующие действия:

- 1. В блоке *Управление* щелкните на ссылке *Шкалы*.
- 2. На странице *Шкалы*, показанной на Рис. 20, нажмите кнопку *Добавить новую шкалу*.
- 3. На следующей странице, показанной на Рис. 21 задайте следующие параметры шкалы оценок:
	- *Название* имя шкалы, например, *«Классическая»*.
	- *Шкала* перечислите через запятую оценки шкалы, начиная с наименьшей оценки, например, *неудовлетворительно, удовлетворительно, хорошо, отлично.*
	- *Описание* детальное описание вашей шкалы оценок. Ваши ученики будут иметь доступ к данному описанию, и чем больше деталей Вы опишите, тем больше учеников поймет то, что означает каждый элемент шкалы.

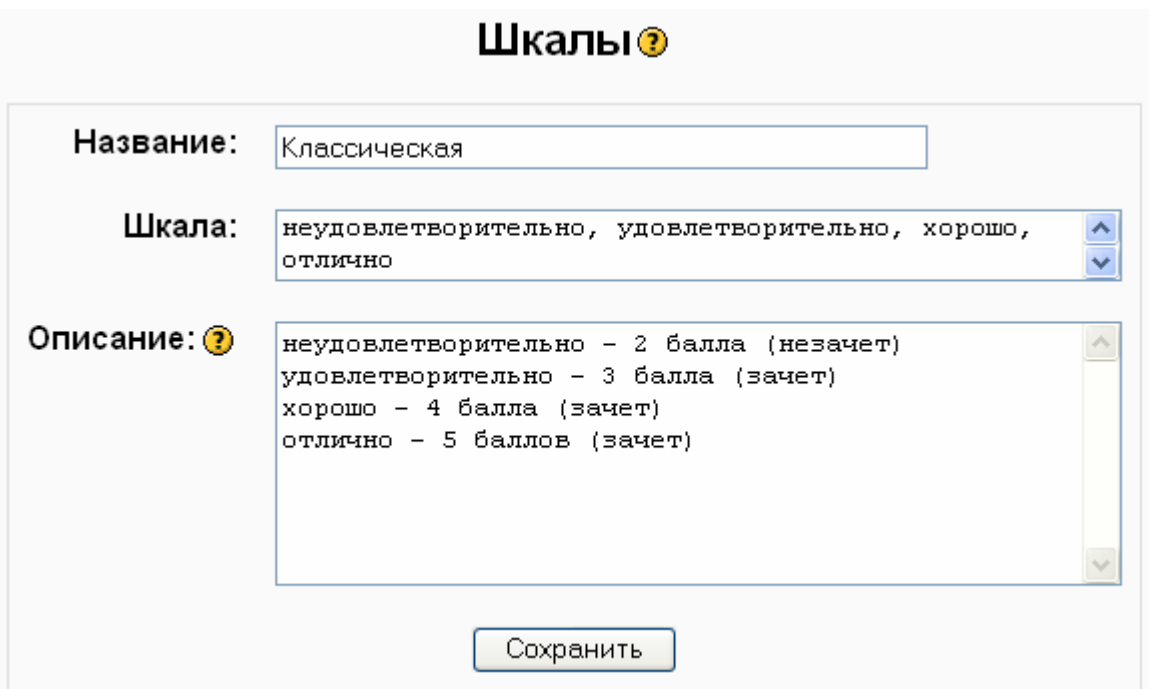

Рис. 21. Настройка параметров новой шкалы оценок

После создания шкалы оценок Вы можете её использовать в любом оцениваемом элементе курса, кроме тестов. Тесты – единственный элемент, где необходимо использовать числовое значение для выставления оценки.

На Рис. 22 показаны ответы учеников на элемент курса *Задание к практическому занятию №4.* Для данного элемента курса выбрана ранее созданная нами шкала оценок *Классическая*

|                                                                                                    |                                  |                   |                     | VS » Организацио 080 » Задания » Задание к практическому занятию №4 » Ответы       | Обновить Задание              |               |  |
|----------------------------------------------------------------------------------------------------|----------------------------------|-------------------|---------------------|------------------------------------------------------------------------------------|-------------------------------|---------------|--|
| Отдельные группы: Все участники<br>Имя: Bce АБВГДЕЁЖЗИКЛМНОПРСТУФХЦЧШЩЭЮЯ<br>Фамилия: Все АБВГДЕЁЖЗИКЛМНОПРСТУФХЦЧШЩЭЮЯ |                                  |                   |                     |                                                                                    |                               |               |  |
|                                                                                                    |                                  |                   |                     | Страница: 1 2 3 4 5 6 7 8 9 10 11 12 13 14 15 16 17 18  34 (Дальше)                |                               |               |  |
| $\Box$                                                                                                    | Имя / Фамилия ⊟                  |                   |                     | Оценка⊟ Коментарий⊟ Последнее изменение (Ученик) 1⊟ Последнее изменение (Учитель)⊟ |                               | Статус⊟       |  |
|                                                                                                    | Молокова Алиса<br>Юрьевна        |                   | отлично зачтено     | пятница 6 Октябрь 2006, 08:44                                                      | пятница 24 Ноябрь 2006, 14:42 | Редактировать |  |
|                                                                                                    | Киселева Яна<br>Феликсовна       | удовлетворительно | Тест должен<br>быть | пятница 22 Сентябрь 2006, 08:42                                                    | пятница 24 Ноябрь 2006, 14:42 | Редактировать |  |
|                                                                                                    | Климова Татьяна<br>Брониславовна | удовлетворительно | Тест должен<br>быть | пятница 22 Сентябрь 2006, 08:41                                                    | пятница 24 Ноябрь 2006, 14:43 | Редактировать |  |
| <b>SP</b>                                                                                                    | Литвинова Ирина<br>Николаевна    |                   | хорошо зачтено      | пятница 30 Июнь 2006, 14:47                                                        | пятница 24 Ноябрь 2006, 14:43 | Редактировать |  |

Рис. 22. Ответы на задание со шкалой оценивания *Классическая*

#### **Работа с журналом оценок**

Оценки – это один из важнейших элементов образования. Оценки могут выступать и в качестве «кнута» и в качестве «пряника». Оценки играют большую роль в повышении мотивации учеников. При наличии в курсе большого числа оцениваемых элементов задача их отслеживания и контроля усложняется и подчас становится утомительной. К счастью, система имеет инструмент, облегчающий процесс оценивания знаний учеников.

Для того чтобы перейти в режим работы с Журналом оценок в блоке *Управление* щелкните на ссылке *Оценки*. При первом открытии Журнала оценок Вы увидите список всех учеников, обучающихся на курсе, и итоговые баллы каждого из них (см. Рис. 23). В данном режиме работы журнала – *Просмотр оценок* – Вы можете выполнить следующие действия:

| Скачать в формате Excel                                   | Скачать в текстовом формате     |                      | Отдельные группы: Все ччастники                           |
|-----------------------------------------------------------|---------------------------------|----------------------|-----------------------------------------------------------|
|                                                           | Все оценки по всем категориям @ |                      |                                                           |
|                                                           | Без категории стат. Итого стат. |                      |                                                           |
| Студент<br>Сортировать по фамилии<br>Сортировать по имени | Баллы<br>(737)                  | Баллы<br>(737)<br>すれ | Студент<br>Сортировать по фамилии<br>Сортировать по имени |
| Литвинова, Ирина Николаевна                               | 528.33                          |                      | 528.33 Литвинова, Ирина Николаевна                        |
| Молокова, Алиса Юрьевна                                   | 521                             |                      | 521 Молокова, Алиса Юрьевна                               |
| Кухарук, Наталья Степановна                               | 513.08                          |                      | 513.08 Кухарук, Наталья Степановна                        |
| Ерина, Татьяна Анатальевна                                | 511.33                          |                      | 511.33 Ерина, Татьяна Анатальевна                         |
| Удовенко, Ирина Васильевна                                | 506.67                          |                      | 506.67 Удовенко, Ирина Васильевна                         |
| Мотькина, Наталья Николаевна                              | 497.42                          |                      | 497.42 Мотькина, Наталья Николаевна                       |
| Түранин, Владислав Юрьевич                                | 467.58                          |                      | 467.58 Түранин, Владислав Юрьевич                         |
| Митякина, Надежда Михайловна                              | 454                             |                      | 454 Митякина, Надежда Михайловна                          |
| Галимская, Ольга Генриховна                               | 412.83                          |                      | 412.83 Галимская, Ольга Генриховна                        |
| Чернухина, Марина Владимировна.                           | 407.92                          |                      | 407.92 Чернухина, Марина Владимировна                     |
| Мигаль, Лариса Владимировна                               | 398                             |                      | 398 Мигаль, Лариса Владимировна                           |
| Яструбенко, Марина Ивановна                               | 392                             |                      | 392 Яструбенко, Марина Ивановна                           |
| Зимовец, Наталья Викторовна                               | 383.75                          |                      | 383.75 Зимовец, Наталья Викторовна                        |
| Ковалева, Ольга Леонидовна.                               | 319.17                          |                      | 319.17 Ковалева, Ольга Леонидовна                         |
| Антоненко, Наталья Владимировна                           | 314.92                          |                      | 314.92 Антоненко, Наталья Владимировна                    |
| Забровский, Дмитрий Николаевич                            | 302.09                          |                      | 302.09 Забровский, Дмитрий Николаевич                     |
| Шокова, Лариса Владимировна                               | 290.58                          |                      | 290.58 Шокова, Лариса Владимировна                        |

Рис. 23. Журнал оценок, упорядоченный по убыванию итоговых оценок

• отсортировать список учеников по имени или фамилии нажатием на соответствующие ссылки в любой колонке *Студенты* – они расположены с

правой и левой сторон таблицы. По умолчанию производится сортировка по фамилии;

- просмотреть оценки конкретного ученика. Имена учеников представляют собой ссылки, по нажатию на которые будут отображены оценки только данного ученика. Это удобно, если ученик просматривает *Журнал оценок* вместе с Вами, и Вам требуется сохранить в тайне оценки других учеников;
- экспортировать оценки в файл электронной таблицы Excel или текстовый файл с разделителями-табуляторами с помощью кнопок, расположенных в верхней части вкладки. После экспорта Вы сможете загрузить данные файлы на Ваш компьютер;
- отсортировать список по возрастанию или убыванию итоговых баллов с помощью стрелок , расположенных в колонке *"Итого"*.
- просмотреть оценки учеников отдельной группы, выбрав название группы в списке, расположенном в правой верхней части журнала.

Для того чтобы посмотреть развернутую таблицу с оценками по каждому зачетному элементу курса, необходимо щелкнуть по ссылке *Без категории*. На экране появится сводная таблица, наподобие той, что продемонстрирована на Рис. 24. В заголовочной части данной таблицы перечисляются все оцениваемые элементы для данного курса. Имена каждого оцениваемого элемента – это ссылки на условия соответствующей задачи.

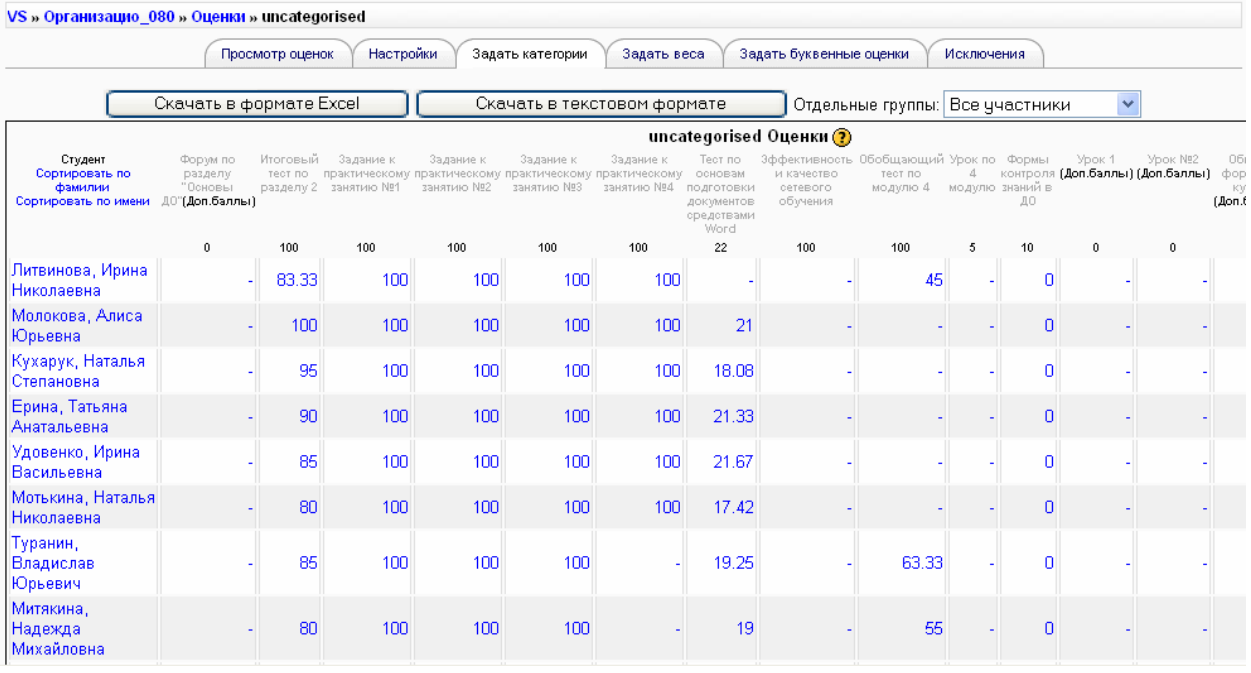

Рис. 24. Развернутая таблица с оценками по каждому зачетному элементу курса

На вкладке *Настройки*, показанной на Рис. 25, можно сконфигурировать журнал оценок с помощью следующих параметров:

- Нажатие на кнопку *"Скрыть дополнительные настройки"* сбрасывает все параметры, связанные с этими настройками (т.е. веса, категории и др.) на всех вкладках и упрощает вид журнала до двух вкладок (см. Рис. 26).
- Кнопка *«Дополнительные настройки»* позволяет включить/выключить дополнительные настройки журнала оценок. В обычном режиме отображаются только баллы и итоговая оценка, без категорий или специальных расчётов оценок.
- Параметр *Показать взвешенные суммы* определяет, будут ли показаны взвешенные оценки. Вы также можете установить, увидят ли ученики эти оценки.
- *Показать баллы* определяет, будут ли показаны баллы. Вы также можете установить, увидят ли ученики эти оценки.
- *Показать проценты* определяет, будут ли показаны проценты. Вы также можете установить, увидят ли ученики эти оценки.
- *Показать буквенные оценки* определяет, будут ли показаны итоговые буквенные оценки по курсу.
- *Буквенная оценка* определяет, как будет вычисляться буквенная оценка: по простому процентному соотношению или с использованием взвешенных сумм.
- *Повтор заголовков* определяет, как часто будут повторяться заголовки колонок. Это помогает отслеживать большие группы.
- *Показать скрытые элементы* показывать или скрыть скрытые оцениваемые элементы. Это влияет только на вид страницы, отображаемый учителю. Ученики не увидят элементов журнала оценок, скрытых от них. Итоговая оценка ученика может включать скрытые элементы, если в данной опции установить "Да".

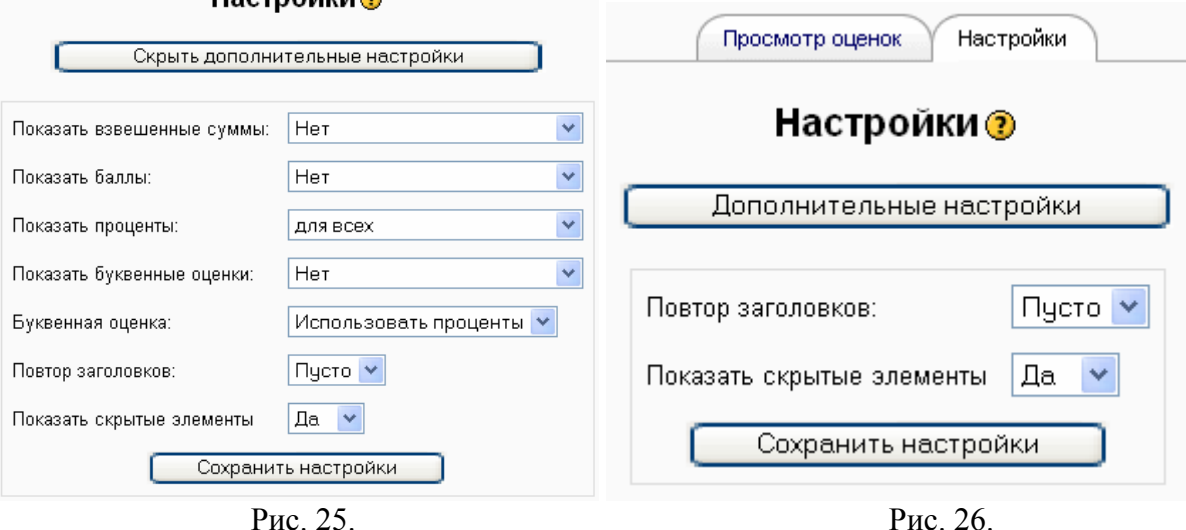

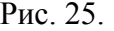

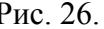

После установки параметров не забывайте нажимать кнопку *Сохранить изменения*.

На странице *Задать категории*, показанной на Рис. 27, Вы можете распределить оцениваемые элементы по категориям. Это очень удобно в случае наличия в курсе большого количества оцениваемых элементов. Например, если курс состоит из 4-х тем и в каждой теме от 2 до 5 оцениваемых элементов, то логичнее и удобнее сгруппировать элементы по темам и выводить итоговую оценку по каждой теме.

Для добавления новой категории нужно в поле *Добавить категорию* набрать её имя и нажать кнопку *Добавить категорию*. Затем выберите нужную категорию из выпадающего списка для каждого оцениваемого элемента. Если элементу не была назначена категория или соответствующая категория была удалена, то элемент будет автоматически отмечен как "Без категории"

В столбце *Привести к* можно выбрать уровень приведения оценок. Используйте эту функцию, если Вы хотите, чтобы некоторые элементы оценивались большим числом баллов, нежели вся категория. Так, если наивысшая оценка 30, а в разделе *Привести к* установлено значение 28, то оценки учеников и процентные соотношения будут рассчитываться исходя из максимума в 28 баллов, а не 30.

В столбце *Доп. баллы* можно установить флажок, если Вы хотите, чтобы определённая категория учитывалась в качестве дополнительных баллов.

После настройки всех параметров необходимо нажимать кнопку *Сохранить изменения*.

| Настройки<br>Задать категории<br>Просмотр оценок                                 | Задать веса         | Задать буквенные оценки | Исключения     |        |  |  |  |  |  |
|----------------------------------------------------------------------------------|---------------------|-------------------------|----------------|--------|--|--|--|--|--|
|                                                                                  | Задать категории ?  |                         |                |        |  |  |  |  |  |
| Оцениваемый элемент<br>Привести к Доп. баллы<br>Категория<br>Максимальная оценка |                     |                         |                |        |  |  |  |  |  |
| Форум по разделу "Основы ДО"                                                     | Модуль 2            | 100<br>v                | 100            | П      |  |  |  |  |  |
| Итоговый тест по разделу 2                                                       | Модуль 2            | 100                     | 100            | $\Box$ |  |  |  |  |  |
| Задание к практическому занятию №1                                               | Модуль 3            | $\ddotmark$<br>100      | 100            | $\Box$ |  |  |  |  |  |
| Задание к практическому занятию №2                                               | Модуль 3            | v<br>100                | 100            | П      |  |  |  |  |  |
| Задание к практическому занятию №3                                               | Модуль 3            | v<br>100                | 100            | П      |  |  |  |  |  |
| Задание к практическому занятию №4                                               | Модуль 3            | v<br>100                | 100            | П      |  |  |  |  |  |
| Тест по основам подготовки документов средствами Word                            | Модуль 3            | v<br>22                 | 22             | $\Box$ |  |  |  |  |  |
| Обобщающий тест по модулю 4                                                      | Модуль 4            | v<br>100                | 100            | П      |  |  |  |  |  |
| Урок по 4 модулю                                                                 | Модуль 4            | v<br>5                  | 5              | $\Box$ |  |  |  |  |  |
| Формы контроля знаний в ДО                                                       | Модуль 4            | $\checkmark$<br>10      | 10             | П      |  |  |  |  |  |
| Урок 1                                                                           | Модуль 4            | v<br>$\mathbf{0}$       | $\overline{0}$ | $\Box$ |  |  |  |  |  |
| Урок №2                                                                          | Модуль 4            | v<br>100                | 100            | П      |  |  |  |  |  |
| Общий форум по курсу                                                             | Модуль 4            | 100<br>v                | 100            | $\Box$ |  |  |  |  |  |
|                                                                                  | Сохранить изменения |                         |                |        |  |  |  |  |  |
| Добавить категорию:                                                              |                     | Добавить категорию      |                |        |  |  |  |  |  |
| Удалить категорию: Выберите категорию •                                          |                     | Удалить категорию       |                |        |  |  |  |  |  |

Рис. 27.

После распределения оцениваемых элементов вид журнала изменится. Теперь в журнале будут показаны итоговые оценки по каждой категории (теме, модулю и т.п.) курса (см. Рис. 28.).<br>VS » Оканизация 080 » Очениц

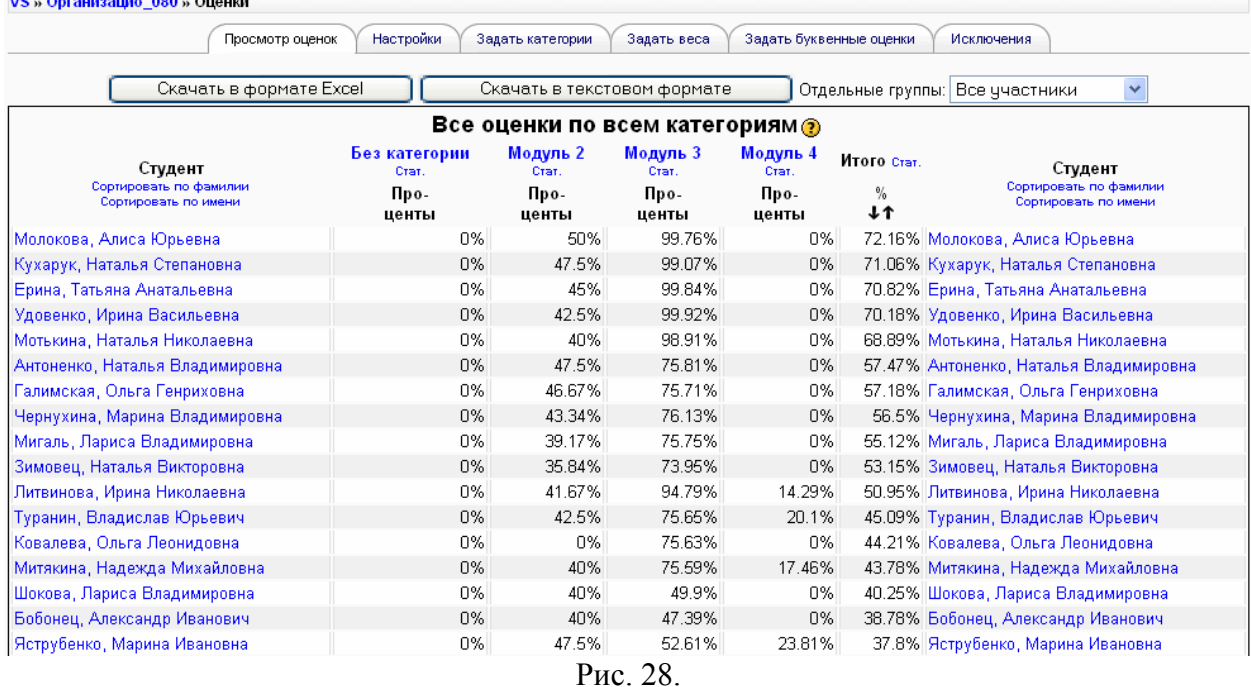

Вкладка *Исключения* может использоваться в том случае, когда необходимо **не оценивать** выполнение определённых заданий определёнными учениками. Например, при учёте смягчающих обстоятельств: болезни, травмы и т.п.

Форма Исключения (см. Рис. 29) содержит три списка:

- левый список содержит учеников курса, выполнение которыми конкретного задания оценивается;
- в среднем списке перечислены все оцениваемые задания, после названия задания в скобках указано общее число учеников, чьи действия в данном случае НЕ оцениваются.
- в правом списке содержать фамилии учеников, чья работа по конкретному заданию НЕ оценивается.

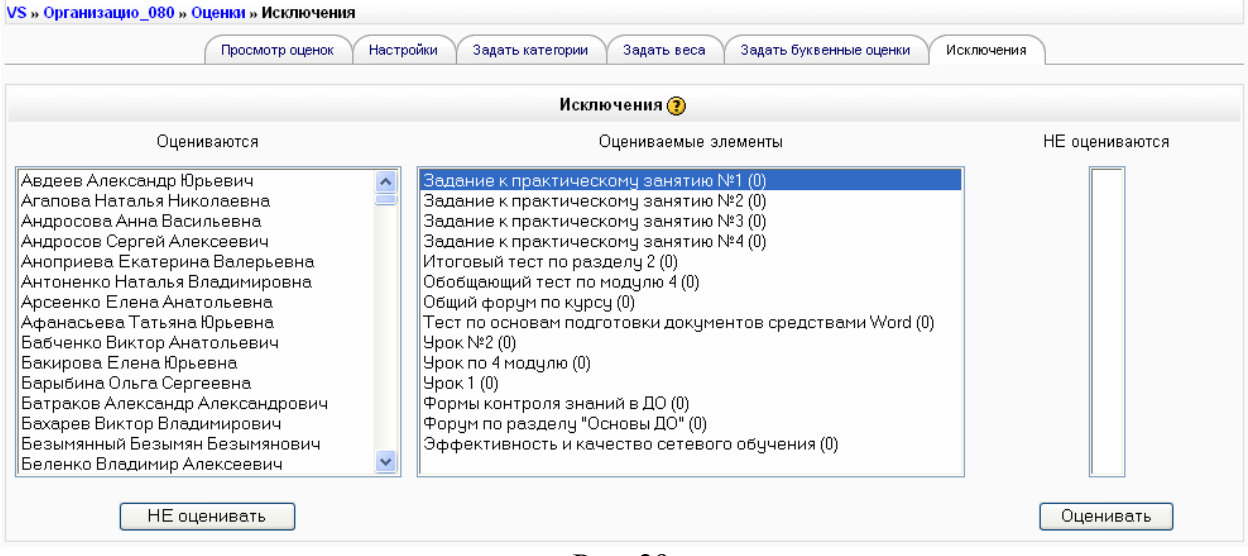

Рис. 29.

Чтобы исключить ученика из списка оцениваемых, выберите задание в средней колонке, затем выберите имя ученика в левой колонке (для выделения фамилий нескольких учеников удерживайте клавишу CTRL). После этого нажмите на кнопку *НЕ оценивать*, расположенную под левой колонкой. Ученик(и) будет перемещён из левой колонки в правую, теперь он будет исключён из подсчёта оценок для этого задания.

Чтобы вернуть ученика в список оцениваемых, выберите нужное задание, выберите ученика в правой колонке и нажмите на кнопку *Оценивать*, расположенную под правой колонкой. Ученик будет перемещён из правой колонки в левую.

# *Журнал регистрации деятельности учеников (логи)*

Как только ученики Вашего курса начинают проявлять активность: просматривать материал, выполнять задания, тестироваться и т.д., система начинает вести подробный журнал, в котором фиксирует все действия учеников. Для того чтобы открыть этот журнал надо щелкнуть на ссылке *Логи* в блоке *Управление*. На экране появится страница, аналогичная показанной на Рис. 30.

Организационно-методические основы и информационные технологии дистанционного обучения.: Все участники. Все дни (GMT+3)

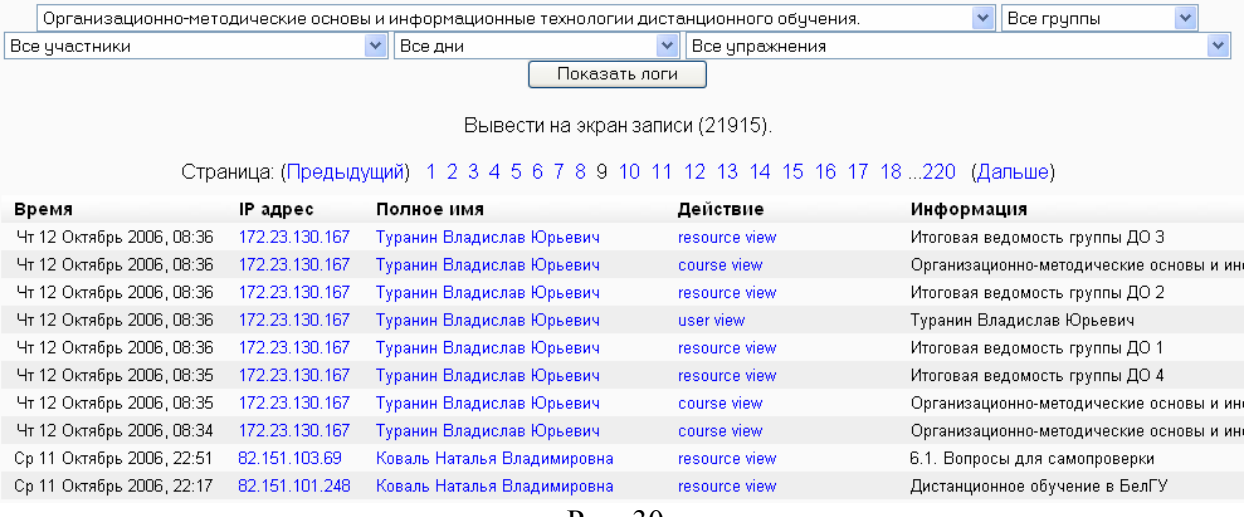

Рис. 30.

В верхней части страницы Вы можете задать параметры фильтра журнала:

- название курса:
- $\bullet$  группу;
- участника;
- день;
- упражнение, интерактивный элемент или ресурс курса.

После задания всех параметров фильтра нужно нажать кнопку *Показать логи*. Если активность на курсе высокая, то список событий, отмеченных в журнале, может растянуться на несколько страниц. Для его сокращения можно ещё более конкретизировать фильтр. Например, указать не только группу, но и выбрать конкретного участника курса или выбрать конкретный день.

В журнале фиксируется следующая информация:

- дата и время события;
- IP-адрес компьютера участника курса;
- фамилия, имя и отчество участника курса;
- действие, выполненное участником курса;
- дополнительная информация.

Таким образом, логи могут быть полезны для того, чтобы проследить деятельность учеников на курсе. Вы можете легко проконтролировать, кто из учеников изучает материалы курса, а какие ни разу и не заглядывали на курс. К сожалению, в журнале фиксируется только время наступления события и не указывается его продолжительность. Т.е. нельзя точно определить, сколько времени ученики потратили на изучение того или иного материала. Можно только сделать предположение как долго ученик работал с ресурсом, определив время наступления следующего действия этого ученика. Журналы регистрации могут также показать Вам, какие ресурсы наиболее востребованы учениками, а какие никогда не открывались.

## *Резервное копирование курса и его восстановление*

После того, как Вы потратите достаточно много времени на работу с курсом: опубликуете контент, создадите и настроите интерактивные элементы курса, накопите сообщения в форуме и др., возникнет вопрос сохранения всех материалов курса на случай возникновения сбоя в работе сервера. Для этих целей используется резервное

копирование. Конечно же, администратором системы настроена автоматическая процедура резервного копирования всего сервера. Однако Вы можете сами создать резервную копию Вашего курса и в дальнейшем использовать его не только для восстановления данных курса, но и для копирования материалов в другой курс.

Для того чтобы выполнить резервное копирование необходимо выполнить следующие действия:

- 1. В блоке *Управление* щелкните на ссылке *Резервная копия*.
- 2. В форме *Бэкап курса*, показанной на Рис. 31 перечисляются все элементы курсов, доступные в системе. Вы можете выбрать, какие элементы будут входить в

резервную копию.<br><mark>VS » Управление » Бэкап курса »</mark> Организационно-методические основы и информационные технологии дистанционного обучения.<br>(Организацио\_080)

#### Бэкап курса: Организационно-методические основы и информационные технологии дистанционного обучения. (Организацио 080)

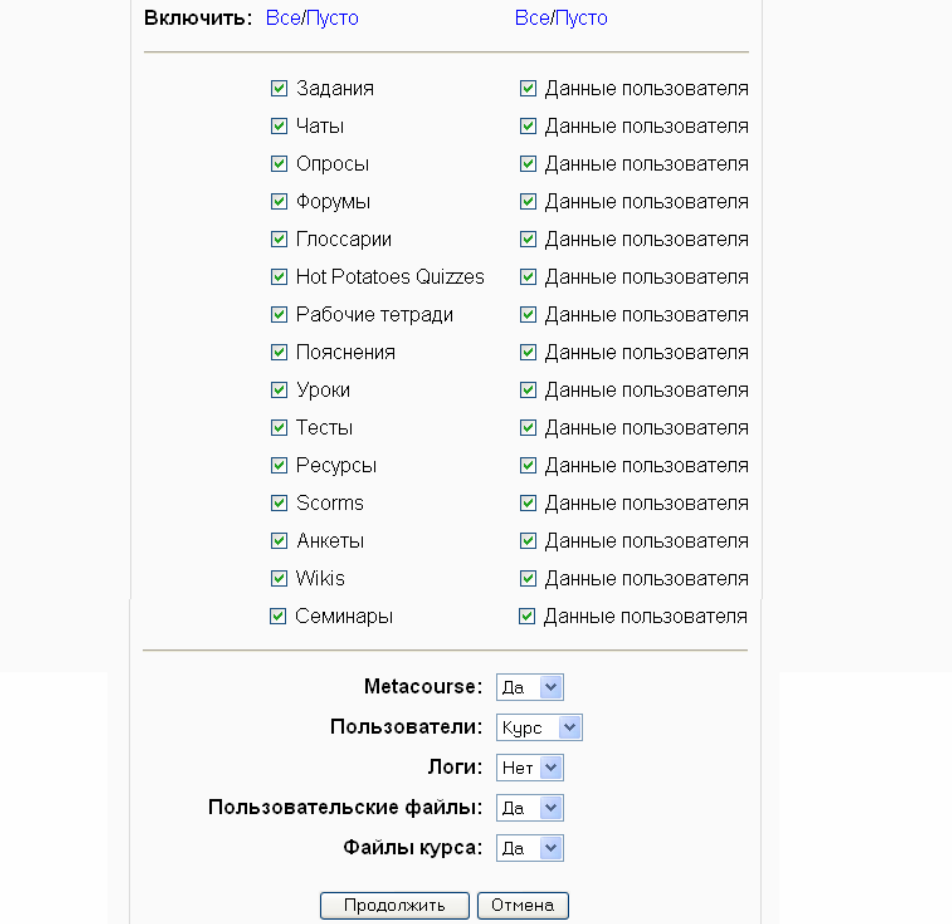

Рис. 31.

- 3. Также Вы можете выбрать резервирование пользовательских данных для каждого элемента курса. Пользовательские данные состоят из всех ученических файлов, представлений, сообщений. Также Вы можете настроить следующие параметры:
	- параметр *Пользователи* позволяет зарезервировать учетные записи всех участников курса;
	- параметр *Логи* позволяет сохранить протокол действий пользователя;
	- параметр *Пользовательские Файлы* позволяет сохранить те материалы, которые были загружены учениками: отчеты по заданиям, прикрепленные файлы в сообщениях форумов и т.п.;
- параметр *Файлы Курса* указывает необходимость сохранения в резервной копии всех файлов, находящихся в файловой системе курса.
- 4. После настройки всех параметров необходимо нажать на кнопке *Продолжить*.
- 5. На следующем шаге система покажет детали копии и запросит название архивного файла (см. Рис. 32.). Точнее система сама сформирует имя резервного архива в в следующем формате: "backup-COURSESHORTNAME-DATE-TIME.zip". Вы можете его поправить или оставить без изменений.

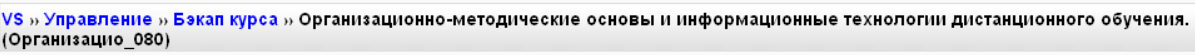

#### Бэкап курса: Организационно-методические основы и информационные технологии дистанционного обучения. (Организацио\_080)

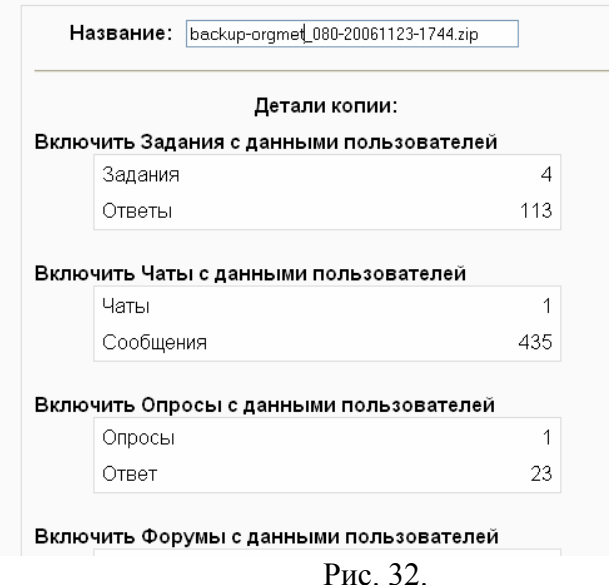

- 6. Для завершения операции резервного копирования щелкните на кнопке *Продолжить* в нижней части страницы.
- 7. Если процедура архивирования данных пройдет успешно, то появится экран с результатами формирования резервной копии и сообщением об успешном выполнении резервирования. Щелкните на кнопке *Продолжить*.
- 8. Заключительный экран покажет содержимое папки **backupdata**, расположенной в файловой области курса (см. Рис. 33). Если выполнить щелчок на имени резервного файла, то можно начать его загрузку на Ваш компьютер.

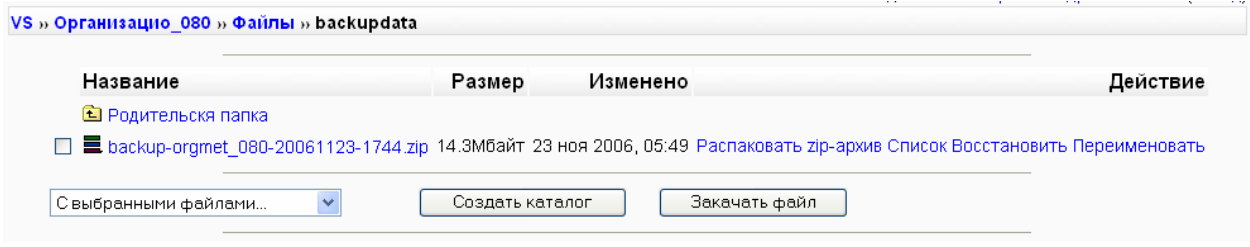

Рис. 33.

Для того, чтобы восстановить курс в случае возникновения каких-либо сбоев в его работе, достаточно щелкнуть на ссылке *Восстановить*, расположенной напротив имени файла (см. Рис. 33). Если воспользоваться одноименной ссылке в блоке *Управление,* то произойдет переход в папку **backupdata**, расположенной в файловой области курса (см. Рис. 33)*.*

На первом шаге восстановления система запросит подтверждение начала операции восстановления: *«Вы уверены, что хотите восстановить его?»*.

На втором шаге будет проанализирован архивный файл и выдан отчет о его содержании. Здесь надо просто нажать на кнопке *Продолжить*.

На следующем шаге восстановления система запросит то, каким образом восстанавливать курс (см. Рис. 34).

VS » Управление » Восстановление курса » backup-orgmet\_080-20061123-1744.zip

# Восстановление курса: backup-orgmet 080-20061123-1744.zip

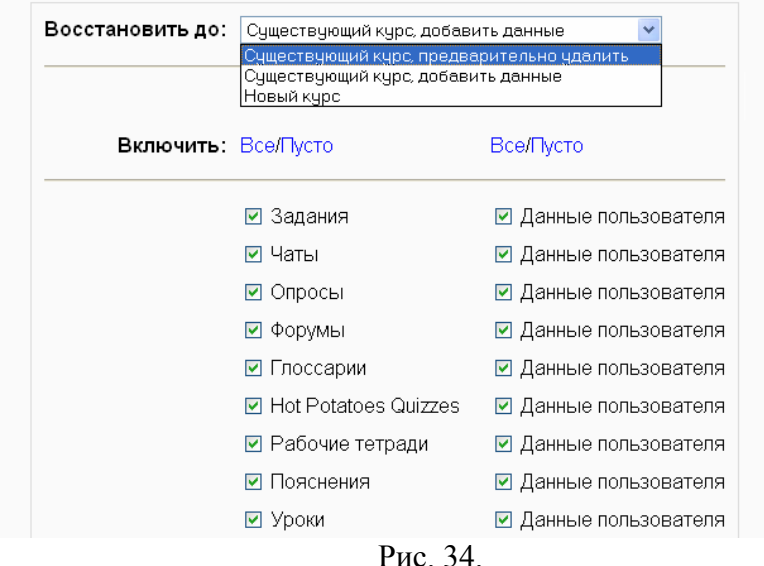

В случае выбора варианта «*Существующий курс, предварительно удалить*» будут удалены все материалы существующего курса, а на их место будут восстановлены те данные, которые записаны в резервной копии. Для добавления новых материалов выбирается «*Существующий курс, добавить данные*».

На этом же шаге выбираются те элементы, которые необходимо восстанавливать, т.е. здесь выводится форма, аналогичная той, что появляется при резервном копировании курса (см. рис. %%%). И здесь возможны два варианта действий: восстановление потерянных данных и копирование оболочки курса. В первом случае необходимо установить все флажки *Данные пользователя*. В другом случае, если Вы хотите просто скопировать материал и настройки курса, то никакие пользовательские данные не нужны и флажки *Данные пользователя* надо сбросить.

#### **Блоки**

В системе Moodle достаточно много информации сгруппировано по различным блокам. Благодаря наличию простого механизма подключения/отключения новых блоков функциональность системы может быть многократно увеличена. В настоящее время существует несколько десятков блоков, разработанных для системы сторонними фирмами и программистами. В данном разделе мы рассмотрим стандартные блоки, входящие в инсталляционный пакет системы.

Как известно, блоки располагаются по сторонам главной страницы курса. Блоки можно перемещать друг относительно друга, включать и отключать отображение блоков. Для того, чтобы можно было манипулировать блоками надо перейти в режим редактирования курса. Это можно сделать или с помощью кнопки Редактировать  $\Box$  в левой верхней части окна курса или с помощью одноименной ссылки в блоке *Управление.*

В режиме редактирования блоков у каждого блока появляется набор символов редактирования (см. Рис. 35).

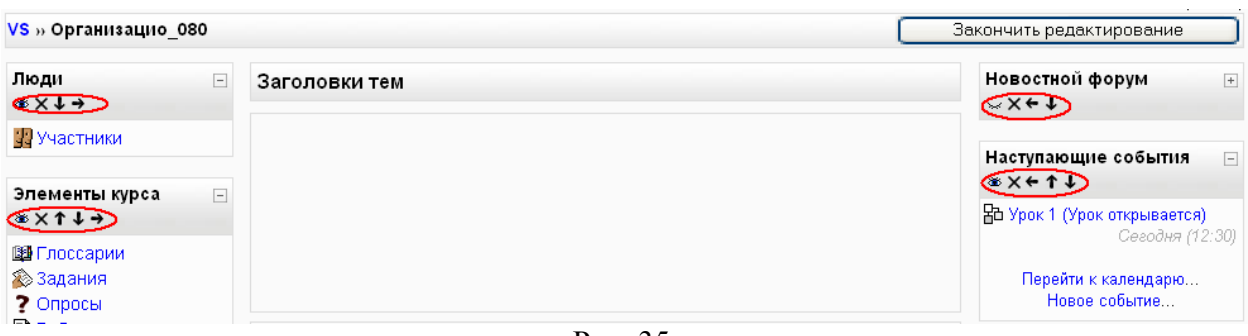

Рис. 35.

Значок в виде глаза **В позволяет скрыть или открыть блок**. Когда «глазок» закрыт (например, на рис. \_\_ у блока *Новостной форум*), Вы можете видеть блок, но для учеников он будет невидим. Если «глазок» закрыт, и Вы щелкните по нему, он откроется и блок будет снова видим ученикам.

С помощью стрелок Вы можете перемещать блоки в любом направлении. Если Вы щелкните по стрелке «вверх» <sup>1</sup>, блок поднимется выше на странице. Если Вы нажмёте стрелку «вниз» • блок будет двигаться вниз. Если Вы щелкните на стрелке «вправо» , блок «переметнется» на другую сторону страницы в её нижнюю часть. Если Вы нажмёте на стрелке влево  $\blacksquare$ , блок переместится в левую часть страницы. Таким образом, любой блок может быть помещен в любое место в левой, либо в правой части страницы курса.

Для того чтобы удалить блок со страницы, используется значок в виде перекрестия . При нажатии на этот символ, блок будет удален из вашей страницы класса. Если Вы в дальнейшем захотите вернуть блок на страницу, то это можно будет сделать с помощью списка *Добавить…* блока *Блоки.* (см. рис. 2.36). Блок *Блоки* всегда располагается последним в правой части страницы. Его нельзя переместить или удалить. Открыв список *Добавить…*Вы увидите перечень установленных в системе блоков, разрешенных для отображения на главной странице курса. Выбрав нужный блок система добавит его в курс и отобразит выше блока *Блоки.* В дальнейшем Вы можете поменять его месторасположение с помощью стрелок.

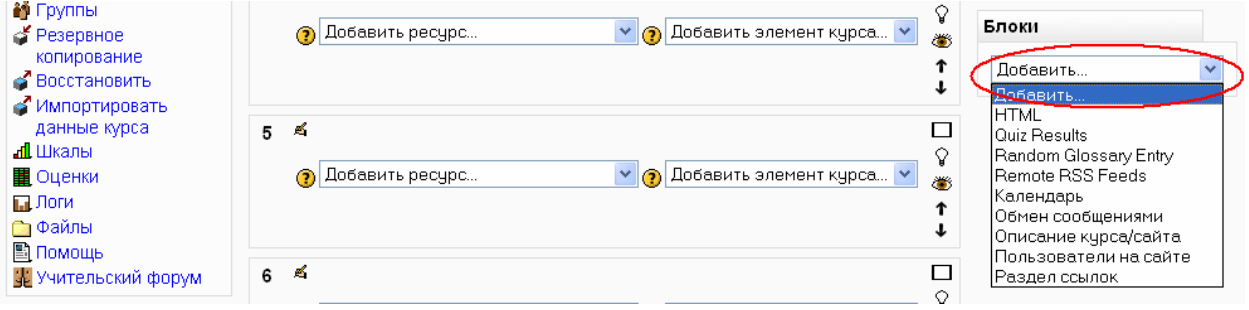

Рис. 36. Список *Добавить* блока *Блоки*

Рассмотрим функциональность некоторых блоков.

# **Календарь**

Для того, чтобы отобразить блок *Календарь* в своем курсе необходимо в режиме редактирования курса в списке *Добавить* блока *Блоки* выбрать *Календарь.* Система разместит данный блок выше блока *Блоки* (см. Рис. 37). В дальнейшем Вы сможете его переместить в другое место курса по методике, описанной в предыдущем разделе.

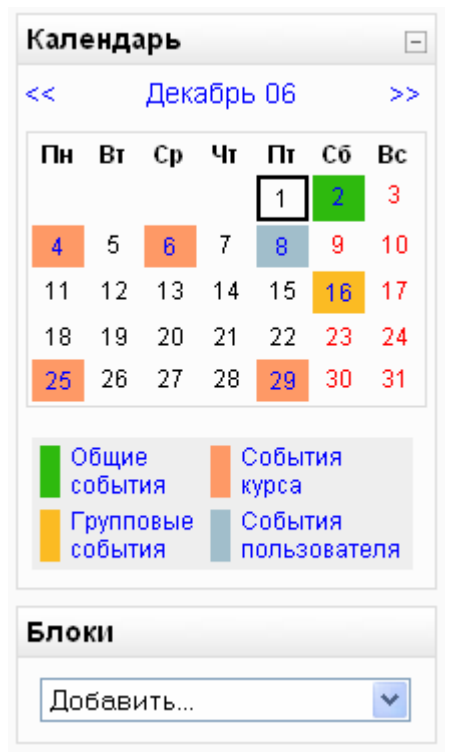

Рис. 37. Блок *Календарь*

Календарь показывает события, которые должны произойти или уже прошли в Вашем курсе. Существует четыре класса событий, отображаемых в календаре:

- события пользователя, т.е. Ваши личные события, отображаемые только для Вас;
- групповые события, предназначенные для конкретной группы учеников. Для учеников других групп подобные события не отображаются;
- события курса, отображаемые для всех участников курса;
- общие события, отображаемые для всех пользователей системы.

Учитель может добавлять только первые три класса событий, общие события могут создаваться только администраторами системы. Даты, связанные с началом и окончанием активности интерактивных элементов курса (задания, тесты, уроки и т.д.) автоматически отображаются в календаре как события курса.

Текущая дата (т.е. сегодня) отображается в черной рамочке. Каждый класс события отображается определенным цветом. Расшифровка цветов показана под календарем. Например, событие пользователя 8 декабря отображается светло–серым цветом (см. Рис. 37). События курса – оранжевым, групповые события – желтым и общие события – зеленым цветом.

Вы можете просматривать события предыдущих или последующих месяцев с помощью двойных стрелок ( $\leq$  >>), расположенных по бокам названия текущего месяца.

Если количество событий, отображаемых на календаре, достаточно большое и затрудняет обзор нужных событии, то Вы можете скрыть или показать различные категории событий, щелкая на соответствующем цвете в нижней части календаря (см. рис 2.38).

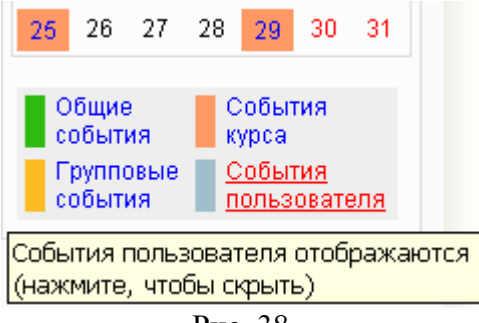

Рис. 38.

Это помогает сделать календарь более легким для чтения. Например, если необходимо скрыть даты, связанные с событиями группы, то необходимо щелкнуть на ссылке *События группы*. Повторное нажатие на эту ссылку снова отобразит даты, связанные с событиями группы. Следует отметить, что операции скрытия/показа категорий событий действуют только для Вашего сеанса работы и не связаны с их отображением у других участников курса. Также скрытие категорий событий является временным, т.е. после следующего входа в систему Вы будете снова видеть все события.

Для того, чтобы просмотреть подробное описание событие надо щелкнуть на соответствующем дне календаря. Например, если выбрать *2 декабря*, то отобразиться страница, показанная на Рис. 39.

|   | Календарь                                         |                                                       | ры зашли под именем резымянный резымян резымянович (рыход) |                               |          |          |                          |              |                |          |  |  |
|---|---------------------------------------------------|-------------------------------------------------------|------------------------------------------------------------|-------------------------------|----------|----------|--------------------------|--------------|----------------|----------|--|--|
|   |                                                   | VS » Организацио 080 » Календарь » 2 Декабрь 2006     |                                                            |                               |          |          |                          | Предпочтения |                |          |  |  |
|   | Дневной обзор: Организацио_080 •<br>Новое событие |                                                       |                                                            |                               |          |          | Месячный обзор           |              |                |          |  |  |
|   | суббота 2 Декабрь 2006<br><< Пятница              |                                                       | Воскресенье >>                                             | Общие<br>события<br>Групповые |          |          | События курса<br>События |              |                |          |  |  |
| ۳ |                                                   | Годовщина Центра дистанционного обучения              | суббота 2 Декабрь (12:30)                                  |                               | события  |          |                          | пользователя |                |          |  |  |
|   |                                                   | Празднование годовщины Центра дистанционного обучения |                                                            |                               |          |          | Ноябрь 06                |              |                |          |  |  |
|   |                                                   |                                                       |                                                            | Пн                            | Bт       | Сp       | Чт<br>2                  | Пт<br>з      | Cб<br>4        | Bc<br>5  |  |  |
|   |                                                   |                                                       |                                                            | 6                             | 7        | 8        | 9                        | 10           | 11             | 12       |  |  |
|   |                                                   |                                                       |                                                            | 13                            | 14       | 15       | 16                       | 17           | 18             | 19       |  |  |
|   |                                                   |                                                       |                                                            | 20                            | 21       | 22       | 23                       | 24           | 25             | 26       |  |  |
|   |                                                   |                                                       |                                                            |                               | 28       | 29       | 30                       |              |                |          |  |  |
|   |                                                   |                                                       |                                                            |                               |          |          | Декабрь 06               |              |                |          |  |  |
|   |                                                   |                                                       |                                                            | Πн                            | Вт       |          | Ср Чт                    | Пт           | Сб             | Bс       |  |  |
|   |                                                   |                                                       |                                                            |                               |          |          |                          |              | $\overline{2}$ | 3        |  |  |
|   |                                                   |                                                       |                                                            | 4                             | 5        | 6        | 7                        | 8            | 9              | 10       |  |  |
|   |                                                   |                                                       |                                                            | 11                            | 12       | 13       | 14                       | 15           | 16             | $-17$    |  |  |
|   |                                                   |                                                       |                                                            | 18<br>25                      | 19<br>26 | 20<br>27 | 21<br>28                 | 22<br>29     | 23<br>30       | 24<br>31 |  |  |
|   |                                                   |                                                       |                                                            |                               |          |          |                          |              |                |          |  |  |

Рис. 39.

Для того, чтобы получить расширенное представление событий месяца, надо щелкнуть на названии месяца. Например, выбор ссылки *Декабрь 06* отобразит страницу, показанную на Рис. 40.

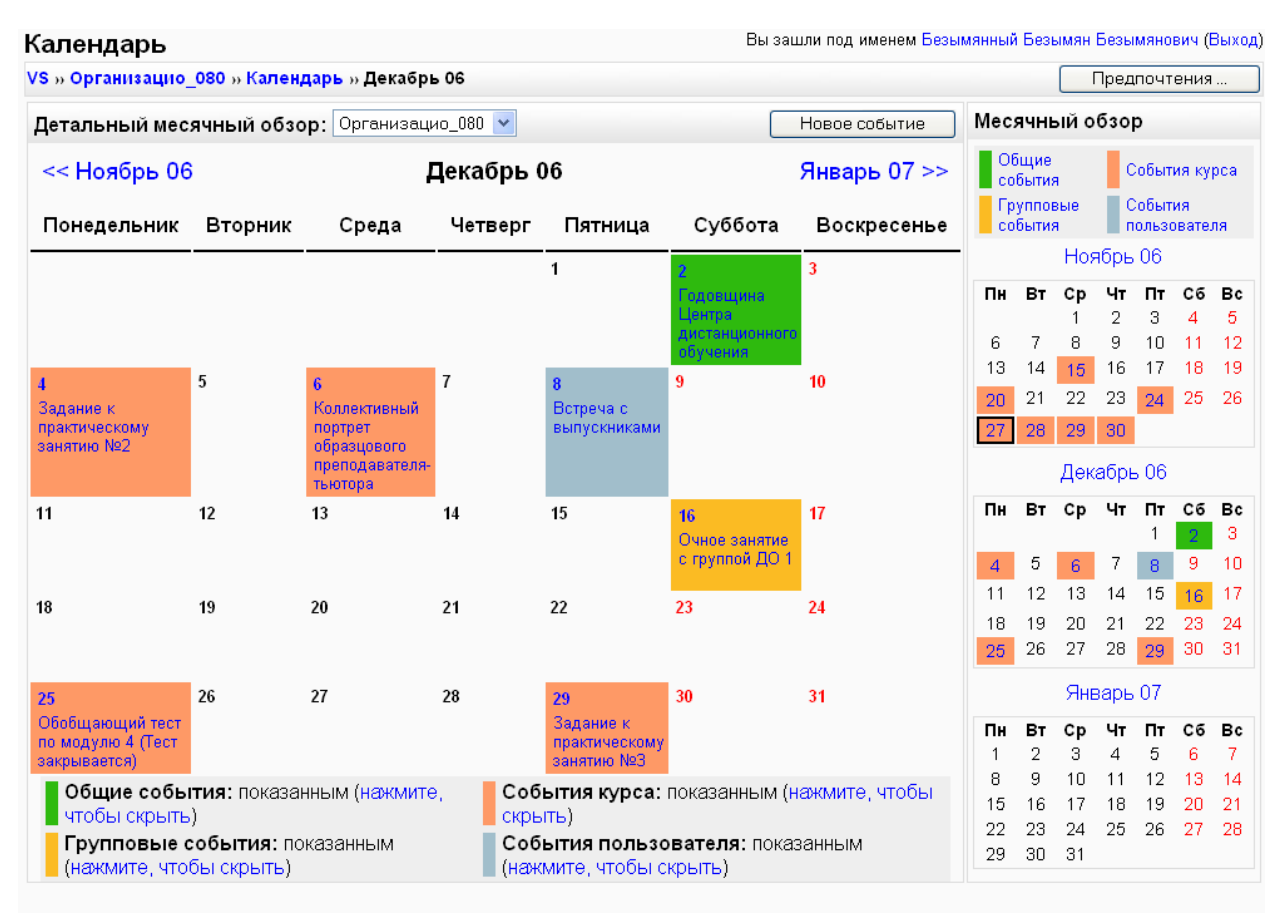

Рис. 40.

Формат представления событий и календаря можно настроить, нажав кнопку *Предпочтения…* Данная кнопка открывает страницу, показанную на Рис. 41. VS » Организацио\_080 » Календарь » Предпочтения

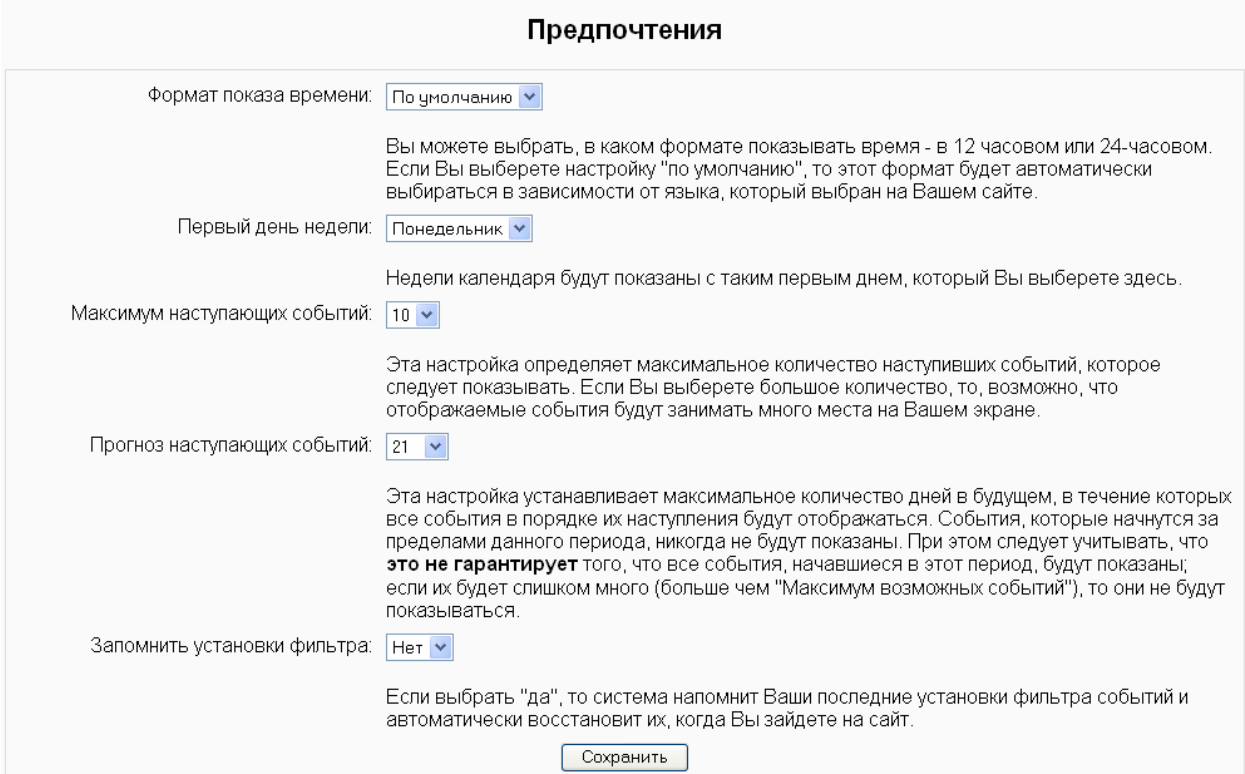

Рис. 41.
Здесь Вы можете выбрать или двенадцатичасовой или двадцатичасовой формат времени, указать какой день недели является первым, определить максимальное количество наступивших событий, которое следует показывать и на какое количество дней вперед следует показывать события. Последний параметр *Запомнить установки фильтра* позволяет запомнить Ваши последние назначения фильтра событий и автоматически восстанавливать их в последующих сеансах работы с системой. После настройки предпочтений не забудьте нажать кнопку *Сохранить*.

С помощью кнопки *Новое событие*, содержащейся как в режиме ежедневного (Рис. 39) так и в режиме ежемесячного (Рис. 40) просмотра можно добавить событие для Вашего курса. После нажатия на эту кнопку появится страница, показанная на Рис. 42.

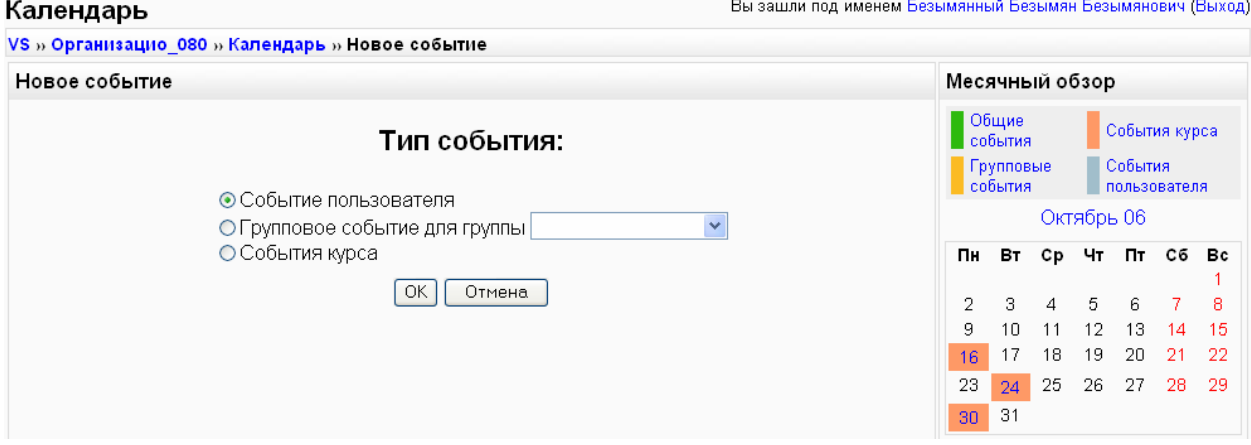

Рис. 42.

Выберите необходимый Вам тип события и нажмите кнопку *Ок*. Появится страница, показанная на Рис. 43.

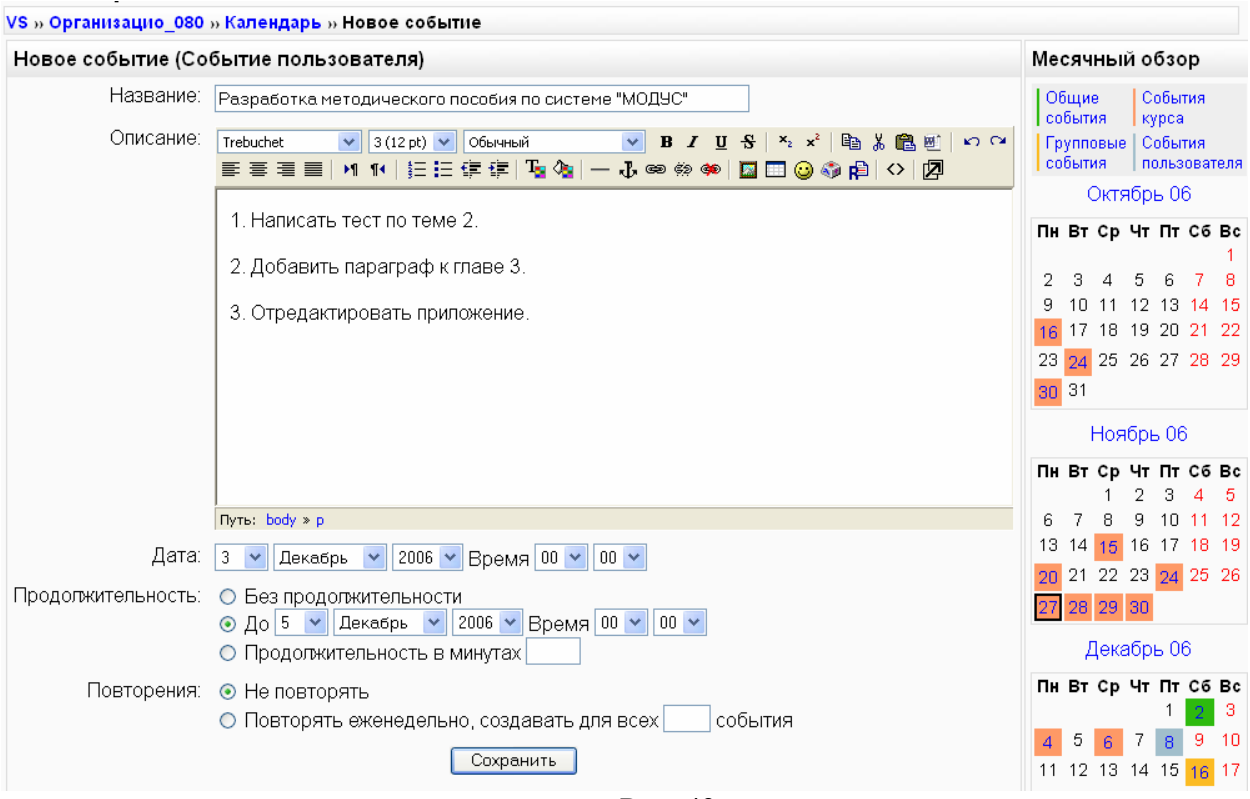

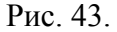

Здесь задаются следующие параметры события:

• *Название* – краткое наименование события;

- *Описание* детальное описание события;
- *Дата* дату и время начала события. По умолчанию сегодняшняя дата.
- *Продолжительность* устанавливается длительность события. По умолчанию продолжительность не учитывается (*Без продолжительности*). Однако можно указать конкретную дату и время окончания события или его продолжительность в минуту.
- *Повторения* этот параметр устанавливается, если событие повторяется с определенной периодичностью. Здесь же указывается сколько событий создать в календаре.

После того, как Вы заполнили все параметры события, необходимо их сохранить нажатием на кнопку *Сохранить*.

В дальнейшем Вы можете отредактировать характеристики события с помощью значка  $\leq$  или удалить его с помощью значка в виде перекрестия  $\times$ . Располагаются эти значки рядом с каждым событием на странице обзора дня, показанной на Рис. 44.<br>Календарь

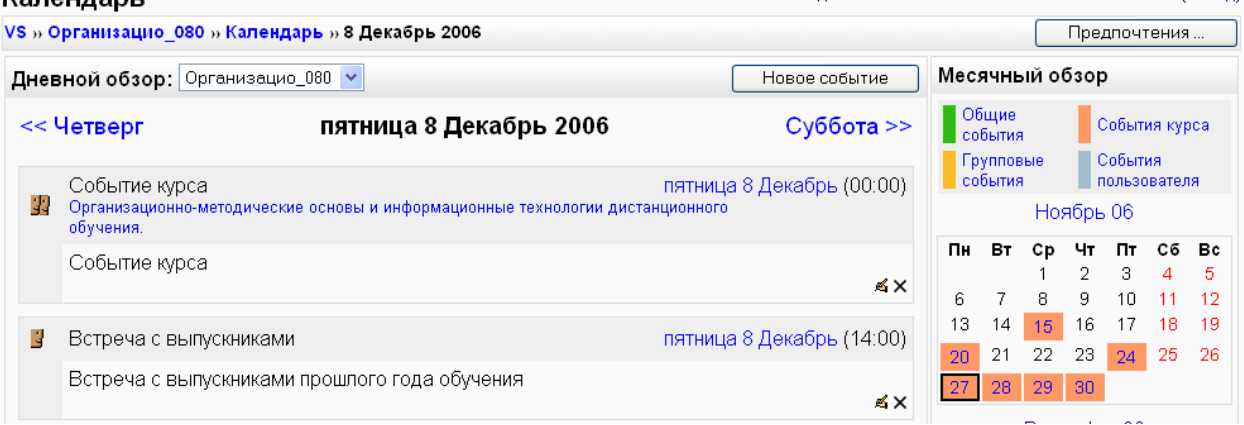

Рис. 44.

Если в течении одного дня запланированы разнотипные события, то в календаре будет отображаться цвет более старшего по статусу события. Наивысший статус имеют общие события, затем идут события курса, групповые события и события пользователя.

### **Аннотация курса**

Если Вы хотите, чтобы краткое описание курса всегда отображалось в среде курса, Вы можете добавить аннотацию курса в виде блока. Для того, чтобы отобразить блок *Описание курса* необходимо в режиме редактирования курса в списке *Добавить* блока *Блоки* выбрать *Описание курса/сайта.* После этого появится новый блок примерно в таком виде, как показано на Рис. 45.

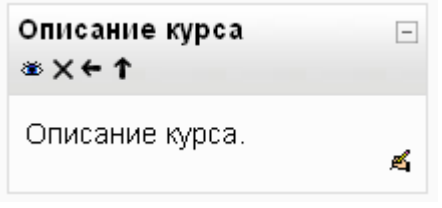

Рис. 45

Для того чтобы заполнить аннотацию курса или отредактировать необходимо использовать значок  $\leq$ 

# **Обмен сообщениями**

Современный пользователь глобальной сети Интернет уже не представляет себе жизнь без программы ICQ. Эта аббревиатура произносится как "ай си кью", что по

звучанию эквивалентно английскому "I seek you" (я ишу тебя). В России пользователи ласково называют ICQ Аськой (или тетей Асей). ICQ - это приложение, которое сообщает вам кто из ваших друзей или коллег находится на связи в данный момент и позволяет общаться с ними. Основная форма общения в ICQ - обмен короткими (до 450 символов) сообщениями почти в реальном времени.

Нечто подобное ICQ реализовано в блоке *Обмен сообщениями* в системе Moodle. Здесь также можно найти нужного пользователя при условии, что он зарегистрирован в системе, и обменяться с ним сообщениями.

Для того, чтобы отобразить блок Обмен сообщениями необходимо в режиме редактирования курса в списке Добавить блока Блоки выбрать Обмен сообшениями. После этого появится новый блок примерно в таком виде, как показано на Рис. 46.

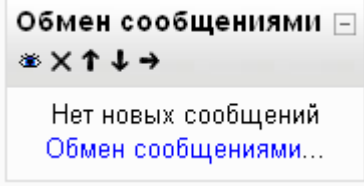

Рис. 46.

Если Вы щелкните на ссылке Обмен сообщениям, то откроется окно, показанное на Рис. 47. Данное окно включает три вкладки: Собеседники, Искать, Настройки. На первой вкладке отображается список Ваших контактов, с которыми Вы можете общаться. Изначально этот список пуст. Для того, чтобы добавить контакт, используется вкладка Искать (см. Рис. 48). Здесь Вы можете выполнить поиск нужного Вам пользователя по фамилии. Например, введем фамилию Иванова. Результат будет выглядеть примерно так, как показано на Рис. 49. Для того, чтобы ограничить диапазон поиска используйте флажок В рамках моих курсов.

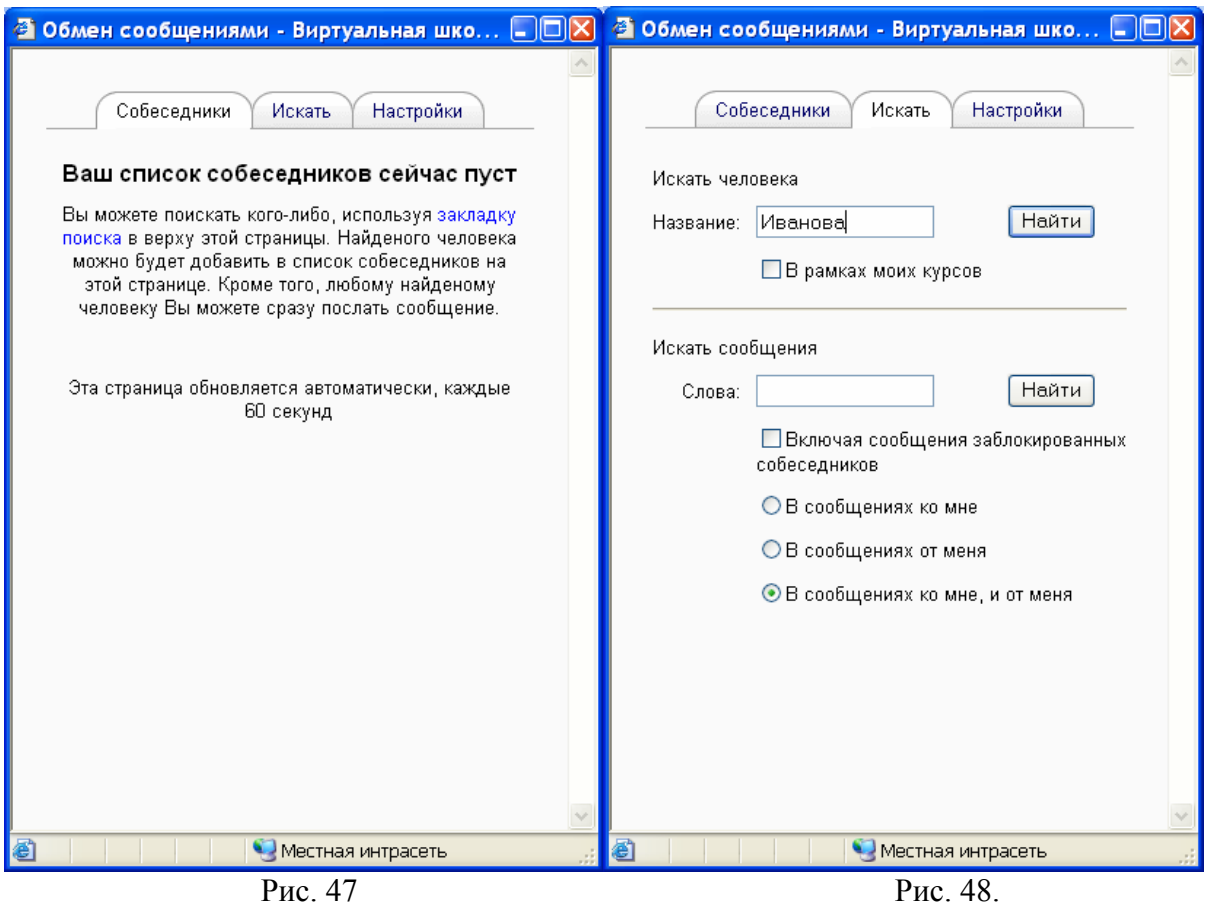

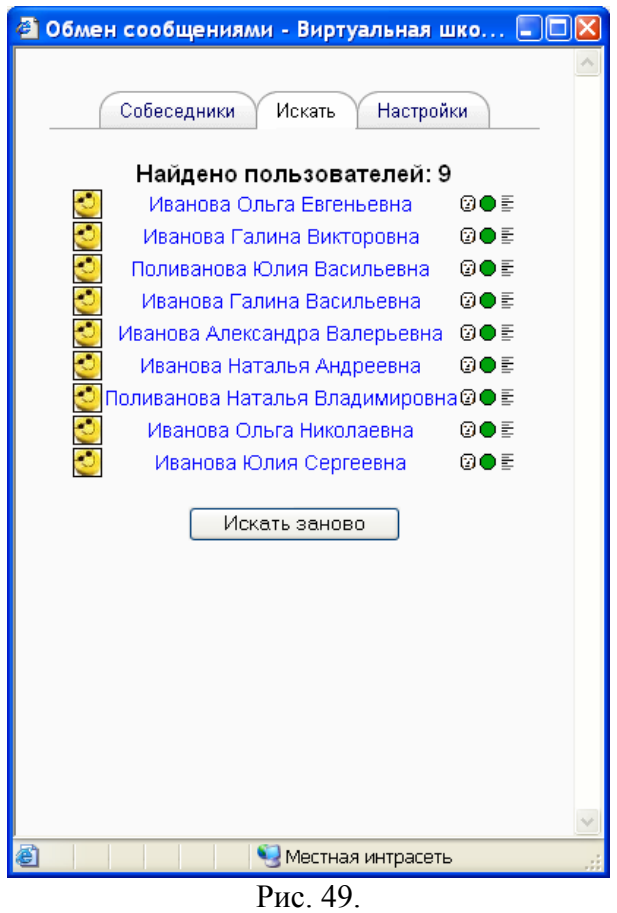

При щелчке на фамилии найденного пользователя откроется окно, показанное на Рис. 50. В этом окне вы можете напечатать сообщение и отправить его кнопкой *Отправить сообщение.*

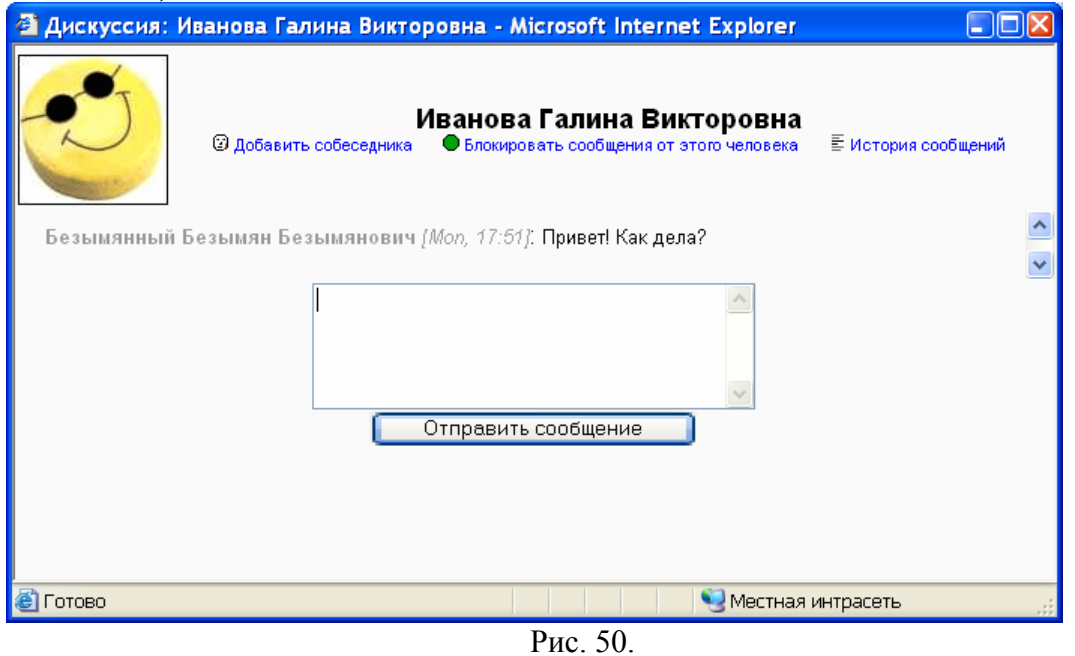

С помощью значка в виде белого лица (<sup>3</sup>) Вы можете добавить человека к вашему списку контактов (или, если лицо этого значка имеет коричневый цвет, удалить человека из списка Ваших контактов).

Если Вы щелкаете на зеленом восьмиугольнике  $\left( \bullet \right)$ , то все сообщения от этого человека будут заблокированы (или если восьмиугольник красный, Вы можете разблокировать отправку сообщений).

Если Вы щелкаете на последнем изображении ( $\bar{\Xi}$ ), откроется окно со списком всех Ваших сообщений, связанных с этим человеком (см. Рис. 51).

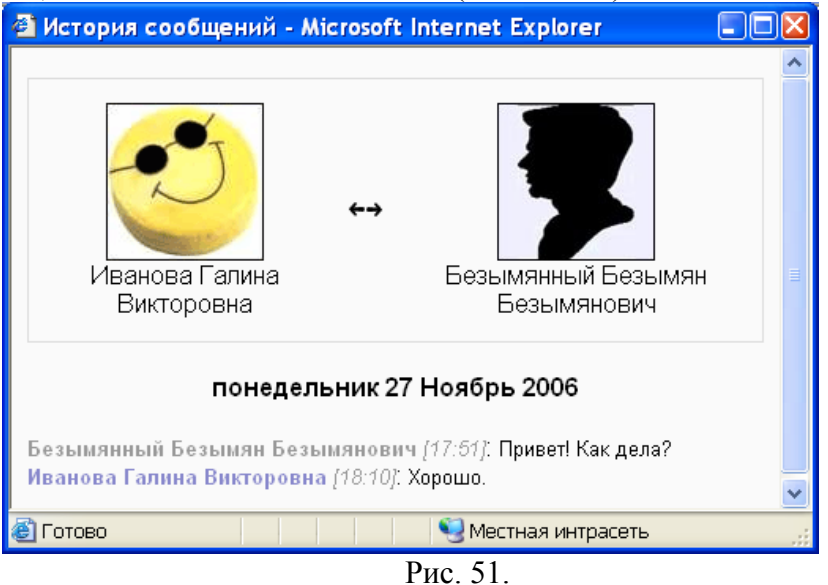

После того как Вы послали сообщение своему коллеге или ученику система уведомит его об этом, указав в блоке *Обмен сообщениями* Ваше имя и количество посланных сообщений (см. Рис. 52).

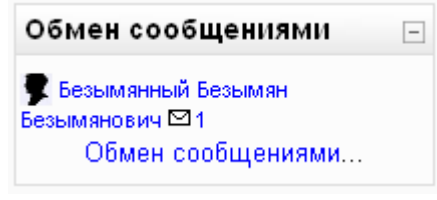

Рис. 52.

Количество сообщений оформлено в виде гиперссылки. Если Вы её активизируете, то откроется окно с содержанием сообщения. В этом же окне Вы можете написать ответ.

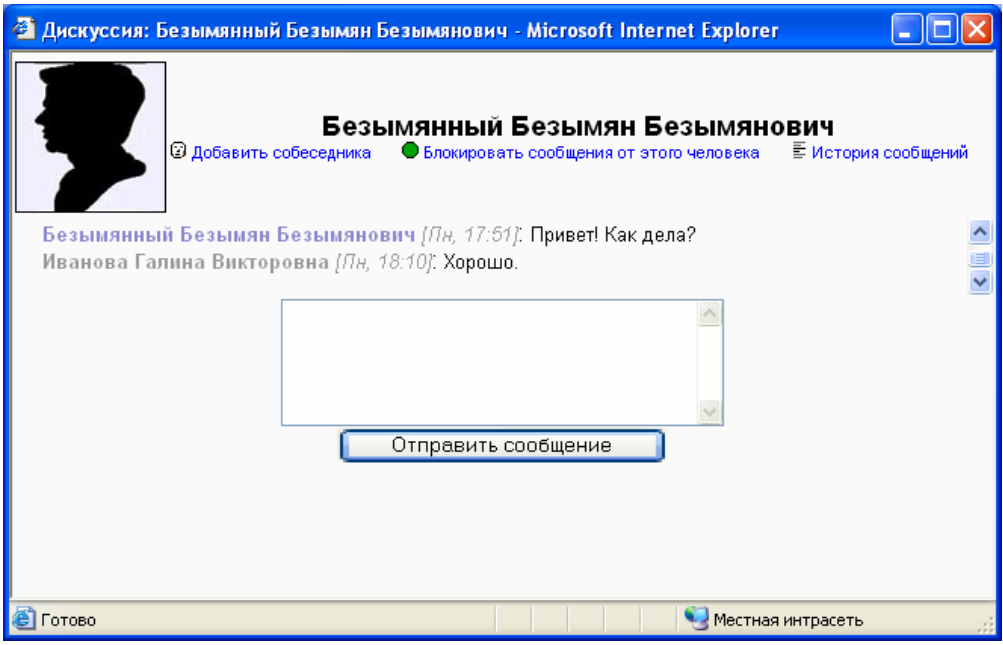

Рис. 53.

Настройки системы обмена сообщений задаются на вкладке *Настройки* (см. Рис.

54).

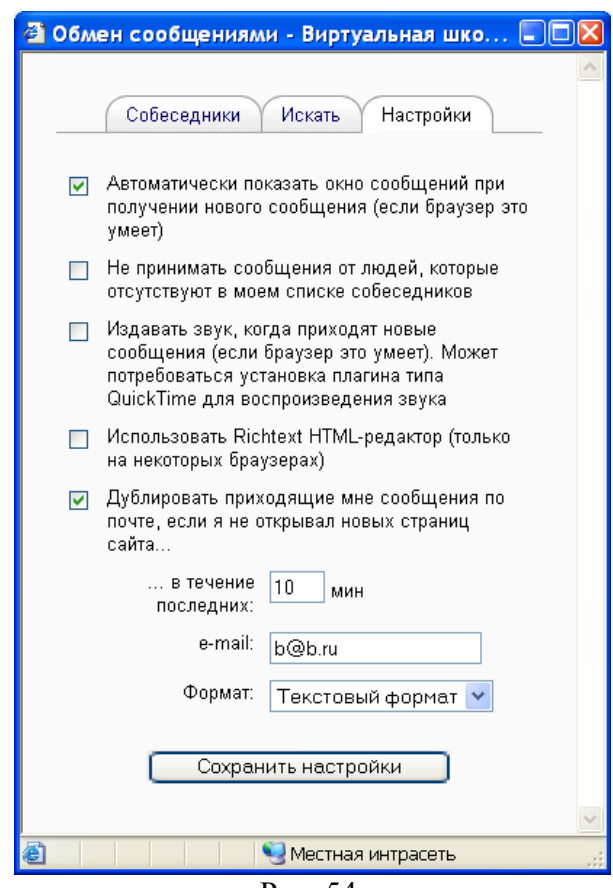

Рис. 54.

# **Результаты тестирования (Quiz Results)**

Блок результатов тестирования показывает самые высокие и/или самые низкие оценки, достигнутые учениками в определенном тесте. Если у Вас несколько тестов, Вы можете добавить несколько подобных блоков для каждого теста.

Для того, чтобы отобразить блок результатов тестирования необходимо в режиме редактирования курса в списке *Добавить* блока *Блоки* выбрать *Quiz Results.* После этого появится новый блок примерно в таком виде, как показано на Рис. 55

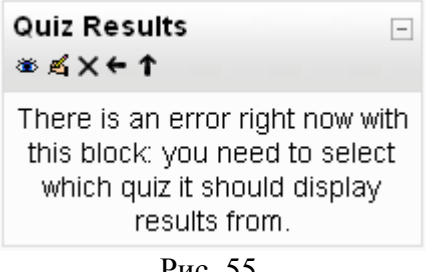

Рис. 55.

Сообщение, отображаемое внутри блока, является сообщением об ошибке и указывает на то, что необходимо выбрать тест и настроить параметры отображения его результатов. Для того чтобы перейти в настройки блока надо щелкнуть на значке . Страница настроек блока показана на Рис. 56.

.<br>Вы зашли под именем Безымянный Безымян Безымянович (Выход)

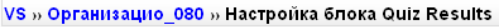

#### Настройка блока Quiz Results

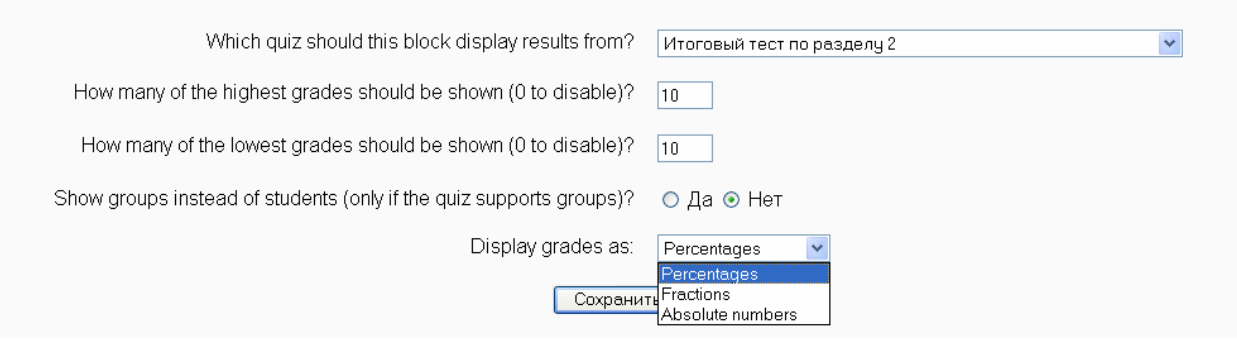

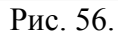

В первом параметре вы выбираете тест, результаты которого будут отображаться в блоке.

Второй параметр задает количество отображаемых наивысших оценок. Если задать значение 0, то отображение таких оценок будет отключено.

Второй параметр задает количество отображаемых наихудших результатов. Если задать значение 0, то отображение таких оценок будет отключено.

В третьем параметре Вы можете выбрать отображение списка групп вместо списка студентов.

Последний параметр задает формат отображения результатов: проценты, фракции(доли) или абсолютные значении.

На Рис. 57. показаны различные способы отображения результатов тестирования.

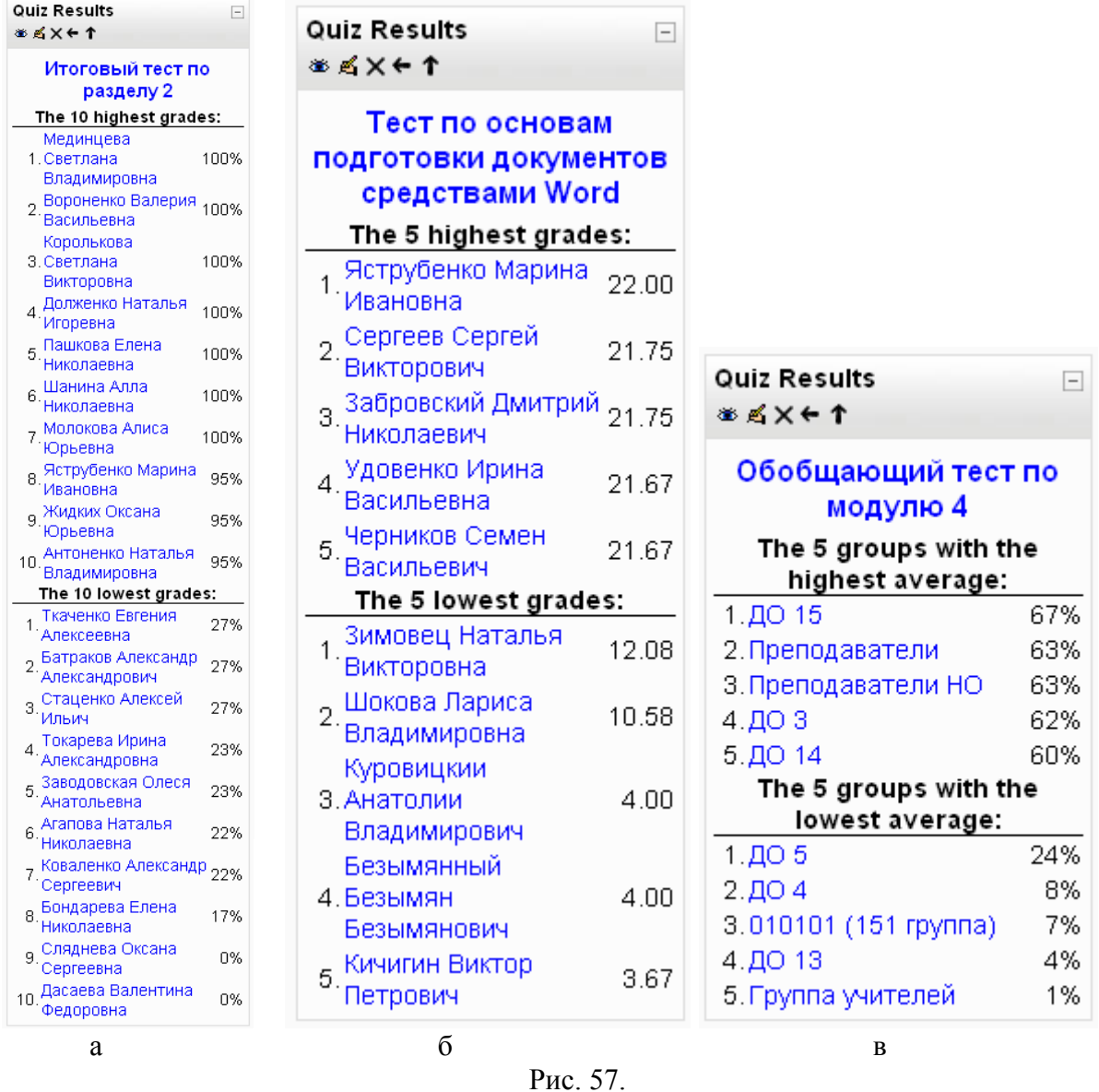

а – 10 лучших и 10 худших результатов тестирования в процентах; б – 5 лучших и 5 худших результатов тестирования в абсолютных баллах; в – б – 5 лучших и 5 худших групп, участвовавших в тестировании.

# **Добавление ресурсов и разработка интерактивных элементов курса**

Для добавления ресурсов и элементов курса необходимо перейти в режим редактирования. Это можно сделать или с помощью кнопки Редактировать в левой верхней части окна курса или с помощью одноименной ссылки в блоке *Управление*.

Организационно-методические основы и информационные технологии дистанционного обучения.

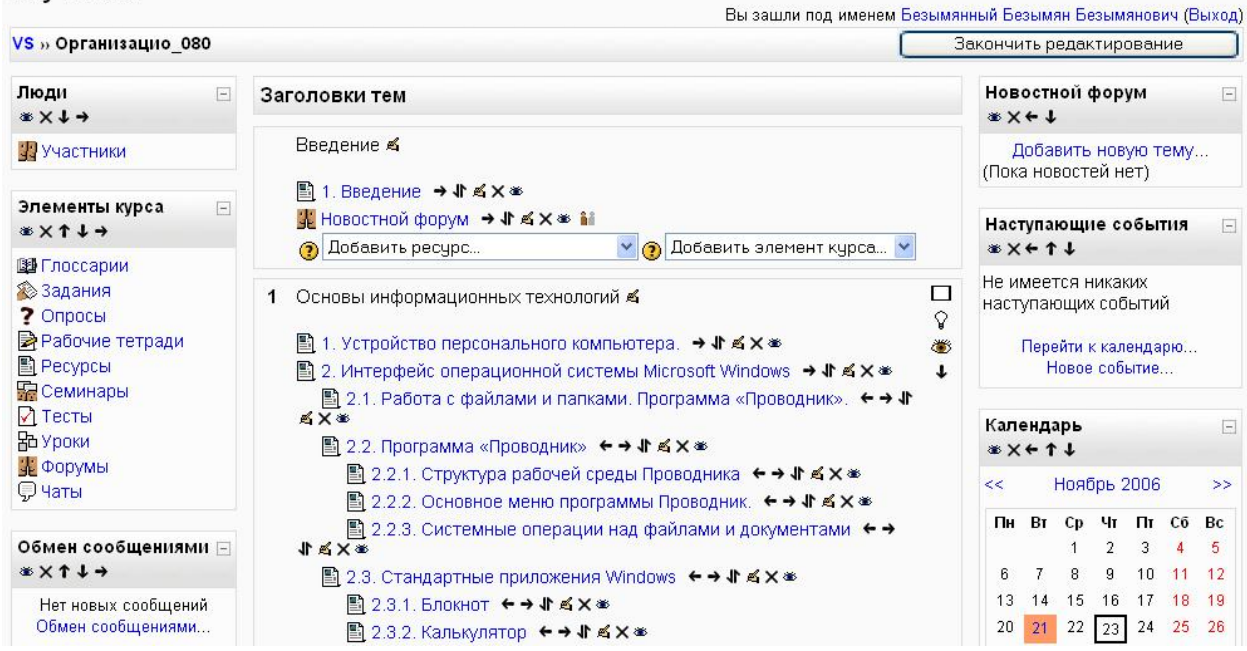

Рис. 1. Главное окно курса в режиме редактирования

В режиме редактирования в заголовке каждого блока и рядом с каждым элементом или ресурсом курса появляются символы редактирования (см. Рис. 1). При наведении мышкой на символ отображается его назначение. Также в каждом разделе курса добавляются два списка "*Добавить* …".

В таблице 3.1 перечислены специальные символы редактирования и их назначение.

Таблица 1.

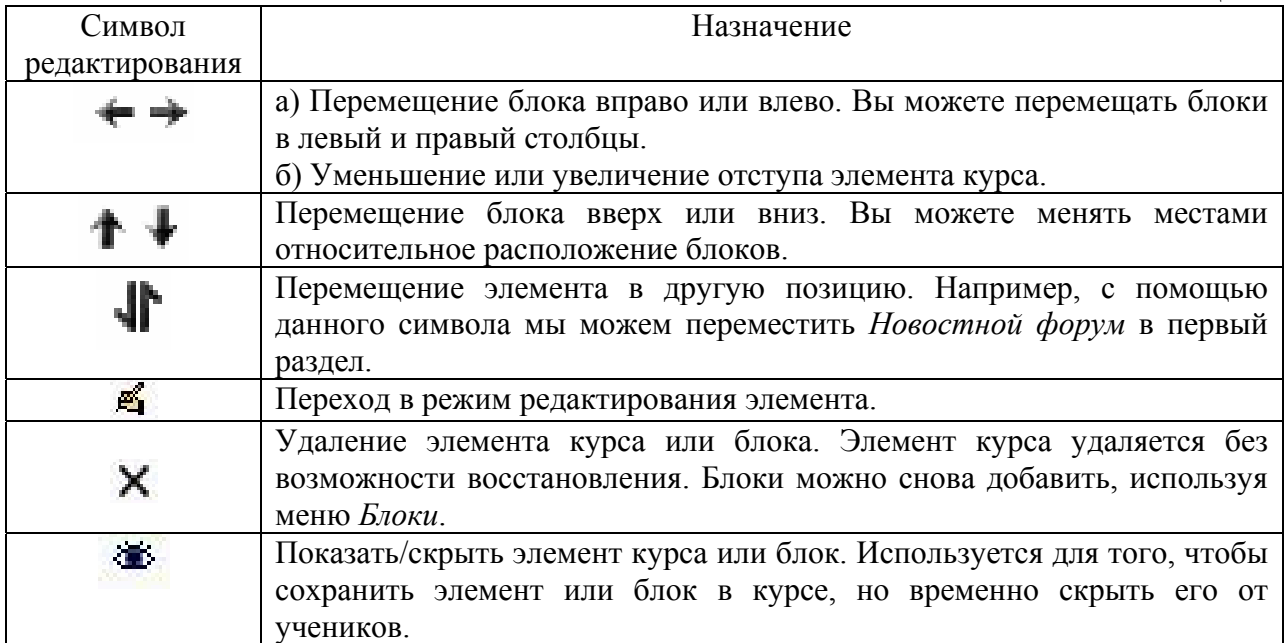

Каждый блок в среднем столбце имеет два ниспадающих списка: *"Добавить ресурс ... "* и *"Добавить элемент курса ... "*. С помощью первого списка Вы можете добавить статический контент курса типа web-страниц и документов пакета Microsoft Office. Второй список является инструментом добавления активных элементов курса типа форумов, чатов, тестов, заданий и т.д.

Рассмотрим более подробно список *"Добавить ресурс …"*, состоящий из следующих команд:

- Текстовая страница;
- Веб-страница;
- Ссылка на файл или веб-страницу;
- Ссылка на каталог;
- Пояснение.

### *Добавление текстовой страницы.*

Для добавления текстовой странницы выберите из списка **•** Добавить ресурс... *Текстовая страница.* На экране появится форма

создания ресурса в виде текстовой страницы (Рис. 2).

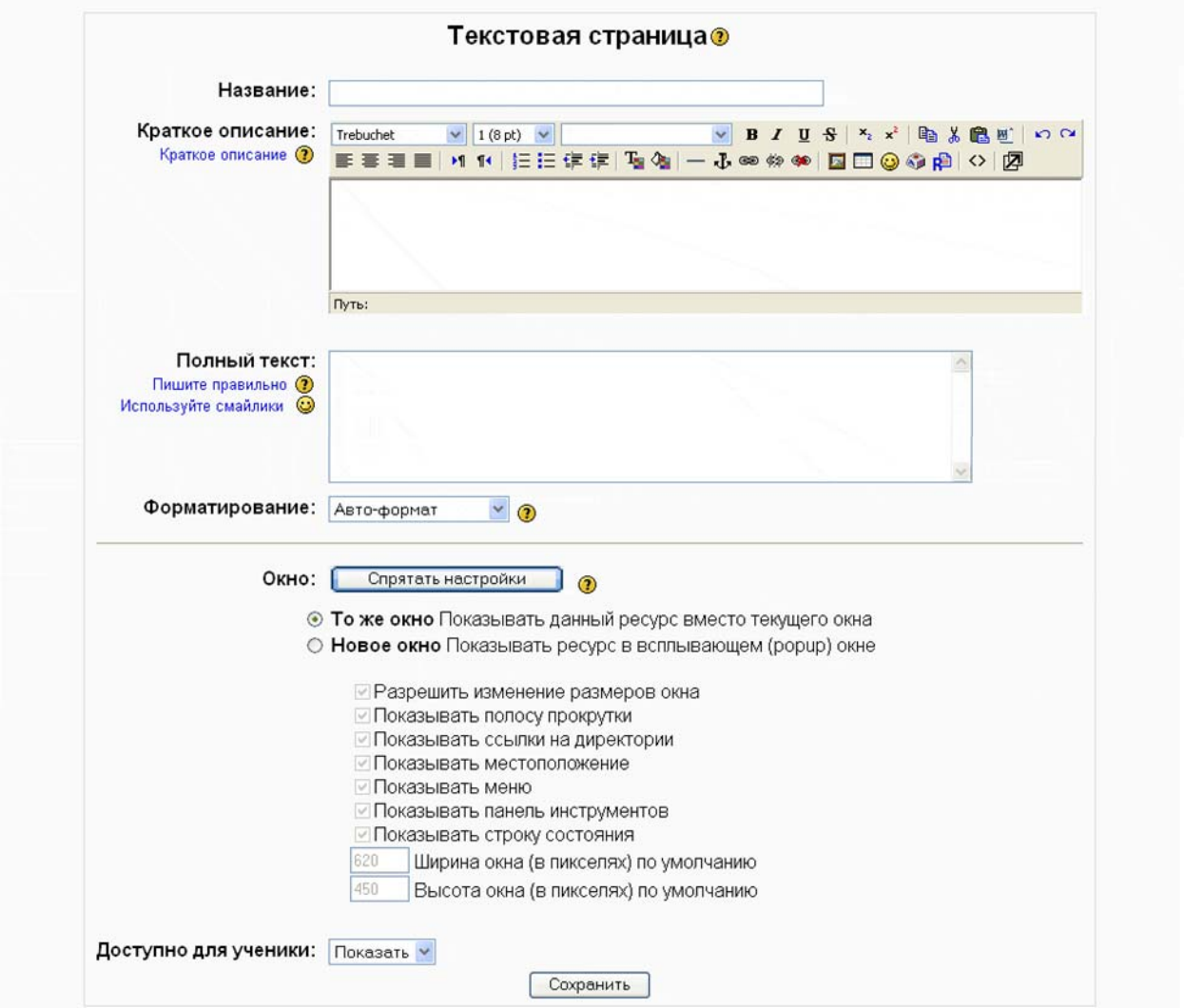

Рис. 2. Форма создания ресурса в виде текстовой страницы

В поле *"Название"* задается название текстовой страницы, которое будет отображаться в списке ресурсов.

Поле *"Краткое описание"* является необязательным и при необходимости здесь можно ввести описание текстовой страницы. Обратите внимание, что здесь можно форматировать текст, используя панель форматирования.

В поле *"Полный текст"* вводится основное содержание данного ресурса. По умолчанию, при вводе текста можно использовать смайлики и гиперссылки. Эта возможность определяется следующим параметром.

*"Форматирование"* – данный параметр определяет вид форматирования текста. По умолчанию, установлен *"Авто-формат"*, поддерживающий ввод смайликов и гиперссылок. Установка *Текстовый формат* позволяет вводит только «чистый» текст без специальных символов и гиперссылок. *Markdown формат* позволяет использовать специальные символы (markdown) для форматирования. Например, если слово набрано с двумя звездочками по бокам \*\* слово\*\*, то оно будет выводиться жирным шрифтом.

Следующий параметр – *Окно* позволяет установить способ отображения ресурса. По умолчанию, ресурс появляется в том же окне браузера, которое изначально использовалось пользователем. Если же необходимо отобразить ресурс в другом окне браузера, то выберите переключатель *Новое Окно* и определите его размер и другие настройки.

По завершении установки всех параметров нажмите на кнопку **Сохранить**.

# *Добавление веб-страницы.*

Помимо добавления простых текстовых страниц, Вы можете создавать сложные документы, содержащие различные элементы форматирования, рисунки, таблицы и др. Эти документы будут храниться в формате HTML, что позволяет отображать их в любом Интернет-браузере.

Для добавления ресурса в формате веб-страницы, выберите из списка *Добавить ресурс* пункт *Веб-страница.* На экране появится форма, похожая на форму создания текстовой страницы (см. рис.3.2), за исключением того, что в поле *Полный текст* будут присутствовать панели форматирования встроенного HTML-редактора (Рис. 3).

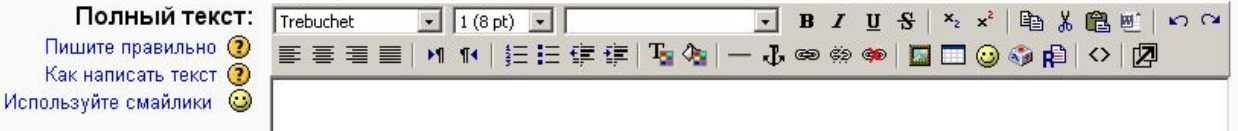

Рис. 3. Панели форматирования встроенного HTML-редактора

Функции встроенного HTML-редактора перечислены в таблице 3.2

Таблица 2.

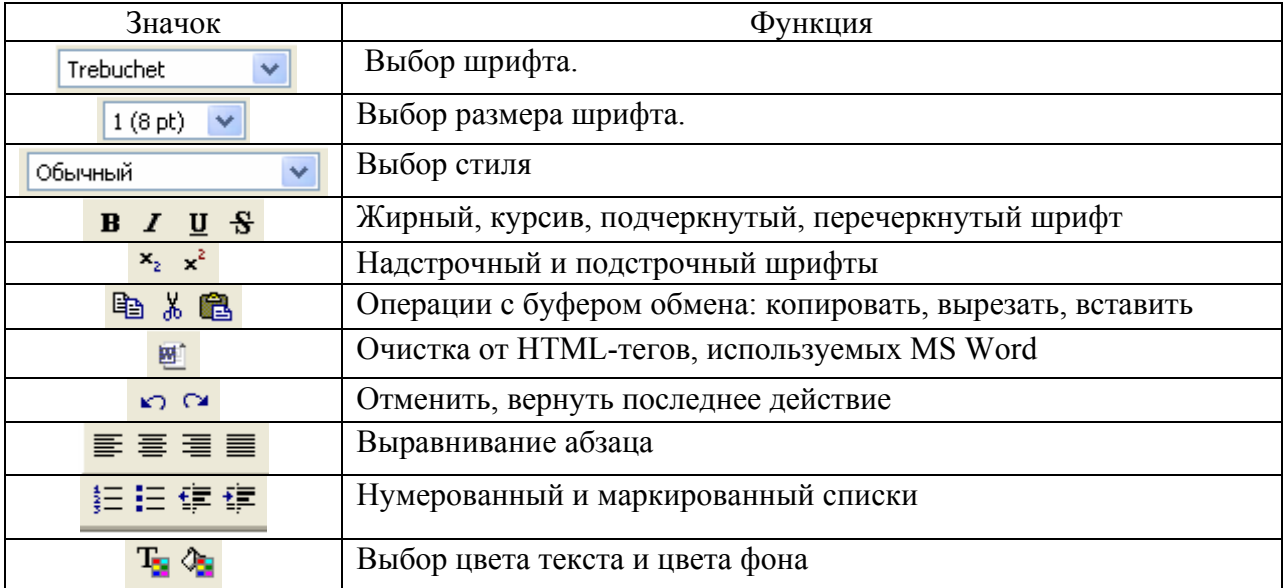

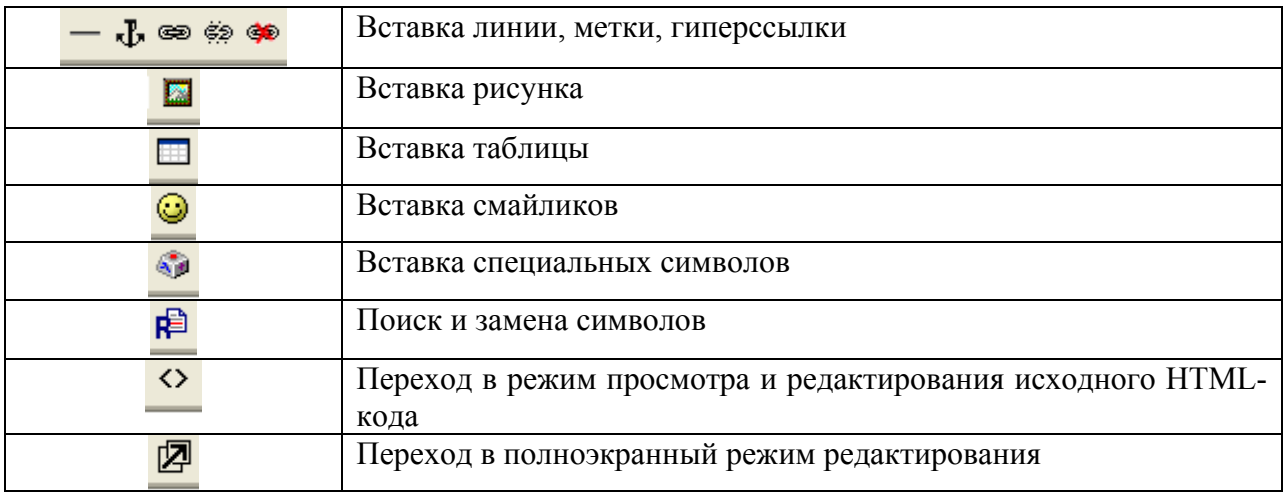

# *Добавление ссылки на файл или веб-страницу.*

Очень часто для создания контента курса используются различные программные системы и редакторы. Например, Вы можете сделать презентацию курса в Microsoft PowerPoint или записать аудио-лекцию в формате MP3. Кроме того, Вам необходимо будет просто сослаться на другой сайт или веб-страницу.

Для того, чтобы подключить ресурсы курса, созданные не в самой системе Moodle, можно воспользоваться командой *Ссылка на файл или веб-страницу* в списке *Добавить ресурс*. При выборе этой команды на экране появится форма, показанная на Рис. 4.<br><sub>(</sub> Эфорганизационно-методические основы и информационные технологии дистанционного обучения

VS » ОРГМЕТОДОСНОВЫ » Ресурсы » Редактирование Ресурс

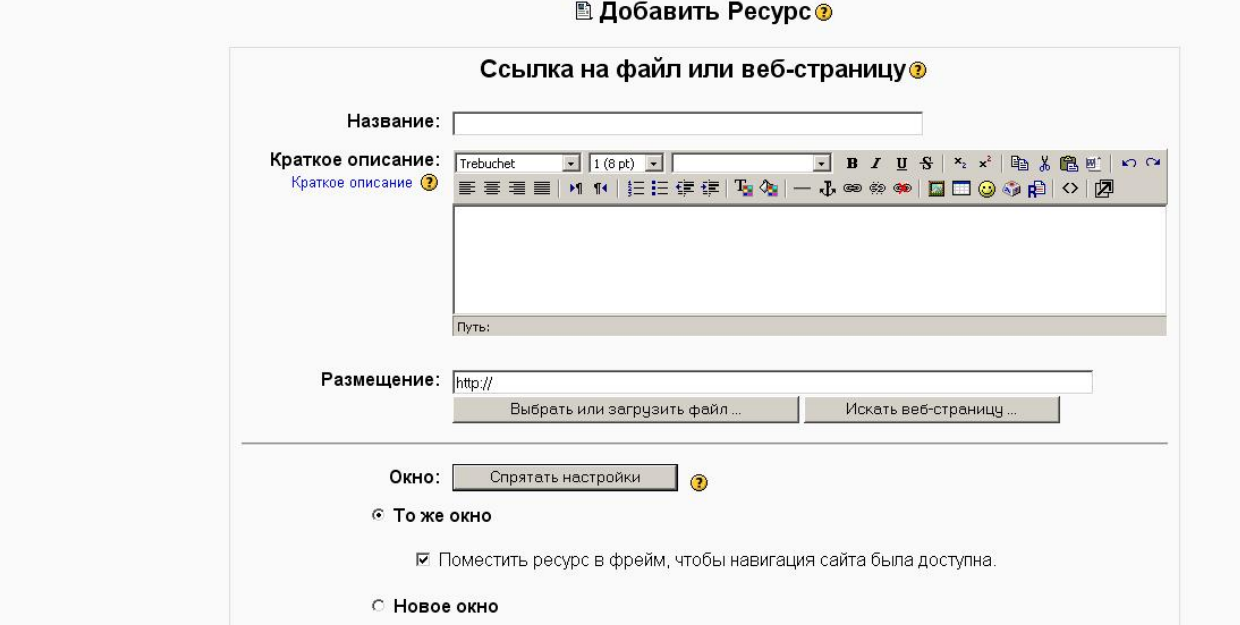

Рис. 4. Форма для добавления ссылки на файл или веб-страницу.

Здесь поля *Название* и *Краткое описание* аналогичны рассмотренным нами при создании текстовой страницы.

В поле *Размещение* указывается путь к файлу или веб-сайту. Для загрузки файла необходимо нажать кнопку **Выбрать или загрузить файл**. На экране появится содержимое файловой области Вашего курса (Рис. 5).

| Действие                            |                                                                                             | Изменено                      | Размер | Название                             |
|-------------------------------------|---------------------------------------------------------------------------------------------|-------------------------------|--------|--------------------------------------|
| Переименовать                       |                                                                                             | 6.9Кбайт 20 ноя 2006, 05:14   |        | e0f98171-922a-11d9-8000-0010dc0d95da |
| Переименовать                       |                                                                                             | 258.9Кбайт 20 ноя 2006, 05:14 |        | $\Box$ glossary                      |
| Переименовать                       |                                                                                             | 6.8 Мбайт 20 ноя 2006, 05:14  |        | $\Box$ moddata                       |
| Переименовать                       |                                                                                             | 3.2Кбайт 20 ноя 2006, 05:14   |        | $\Box$ pr1                           |
| Переименовать                       |                                                                                             | 8.3Кбайт 20 ноя 2006, 05:14   |        | $\Box$ quiz                          |
| Переименовать                       |                                                                                             | 118.7Кбайт 20 ноя 2006, 05:14 |        | $\Box$ risunki                       |
| Переименовать                       |                                                                                             | 3.2Кбайт 20 ноя 2006, 05:14   |        | $\Box$ testimgs                      |
| Переименовать                       |                                                                                             | 1.6Мбайт 20 ноя 2006, 05:14   |        | C video                              |
| Выбрать Переименовать               |                                                                                             | 243.6Кбайт 16 июн 2006, 11:20 |        | 2 1.1.SWT                            |
| Выбрать Редактировать Переименовать |                                                                                             | 707 байт 17 май 2006, 01:51   |        | $1$ .bd                              |
| Выбрать Переименовать               |                                                                                             | 1.2Кбайт 1 апр 2006, 08:42    |        | $\blacksquare$ 11 JPG                |
|                                     | 4.1Кбайт 20 сен 2006, 12:54 Выбрать Распаковать zip-архив Список Восстановить Переименовать |                               |        | $\equiv$ 123.zip                     |
| Выбрать Переименовать               |                                                                                             | 9.1Кбайт 2 апр 2006, 06:29    |        | $\blacksquare$ 2.GIF                 |
| Выбрать Переименовать               |                                                                                             | 308Кбайт 28 июн 2006, 12:45   |        | 2 4.1.swf                            |
| Выбрать Переименовать               |                                                                                             | 2Мбайт 23 янв 2006, 04:47     |        | Aeenoaioeeiiii iao ie a A eeAO.ppt   |
| Выбрать Переименовать               |                                                                                             | 219 байт 24 ноя 2005, 06:20   |        | coinform.gif                         |
| Выбрать Переименовать               |                                                                                             | 45.7Кбайт 2 апр 2006, 05:41   |        | qora.JPG                             |
| Выбрать Переименовать               |                                                                                             | 234.2Кбайт 19 июн 2006, 12:13 |        | al ie jaa.swf                        |
| Выбрать Переименовать               |                                                                                             | 1.6Мбайт 25 янв 2006, 03:47   |        | primer.doc                           |

Рис. 5. Структура файлов и папок курса

Если нужный Вам файл есть в списке, то нажмите на ссылку **Выбрать** в правой части экрана напротив имени файла. Если Вам необходимо загрузить файл с компьютера, нажмите на кнопку **Закачать файл**. Тогда откроется окно *Загрузка файла*, показанное на Рис. 6.

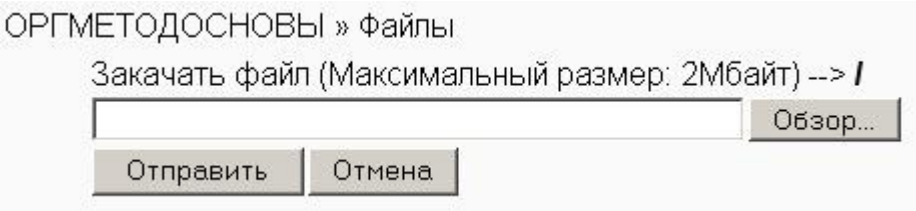

Рис. 6. Окно загрузки файла

С помощью кнопки **Обзор**, вызывающей стандартное окно открытия файла, Вы указываете путь к загружаемому файлу и нажимаете кнопку **Отправить.** Единственно, на что следует обратить внимание, это на размер загружаемого файла. Он не должен превосходить 2 Мбайт. Если размер больше, то можно упаковать файл в формате ZIP и после загрузки в курс распаковать его.

При добавлении ссылки на веб-ресурс, Вы можете просто ввести его в поле *Размещение* (см. Рис. 4), или можете нажать на кнопку **Искать веб-страницу**. Откроется новое окно для поиска нужной веб-страницы. Как только Вы её найдёте, Вы можете скопировать адрес и вставить его в окно поле *Размещение*.

По завершении заполнения полей *Название*, *Краткое описание* и *Размещение* не забудьте нажать на кнопку **Сохранить**.

# *Добавление ссылки на каталог (папку)*

Если Вам необходимо обеспечить доступ к большому количеству файлов, то Вы можете разместить их в одной папке файловой области курса и организовать ссылку на эту папку. Но всё-таки лучше организовать отдельные ссылки к каждому файлу.

Для того, чтобы организовать ссылку на папку воспользуйтесь командой *Ссылка на каталог* в списке *Добавить ресурс*. При выборе этой команды на экране появится форма, показанная на Рис. 7.

|                                           | <b>■ Добавить Ресурс⊙</b>                                                                                                    |
|-------------------------------------------|----------------------------------------------------------------------------------------------------|
|                                           | Ссылка на каталог <sup>®</sup>                                                                                                    |
| Название: ∥                               |                                                                                                    |
| Краткое описание:<br>Краткое описание (?) | $\overline{\mathbf{F}}$ B $I$ U $S$ $\mid$ $\mathbf{x}_2$ $\mid$ the $\delta$ th $\mathbf{B}$ to $\Omega$<br>Trebuchet<br>$\bullet$ 1 (8 pt) $\bullet$ |
|                                           | Путь:                                                                                                    |
|                                           | Ссылка на каталог:   Главная файловая директория •                                                                                                    |
|                                           | Все файлы в выбранной директории будут показаны.                                                                                                    |
| Доступно для друзья: Показать -           | Сохранить                                                                                                    |

Рис. 7. Форма для добавления ссылки на папку

Поле формы *Ссылка на каталог* представляет собой раскрывающийся список, содержащий названия существующих папок в файловой области курса. Эти папки должны быть уже созданы (например, с помощью команды *Файлы* блока *Управление*). Если Вы укажите папку, содержащую вложенные папки и файлы, они также будут доступны ученикам.

Учебный материал, как правило, сопровождается заданиями, упражнениями и опросами, которые дают возможность «разбавлять» монотонное изложение материала активными действиями, задавать вопросы на понимание, помогают закреплению излагаемого материала. Хорошо спланированные задания и упражнения помогают обучающимся постоянно актуализировать получаемую информацию. Они служат средством учета разнообразных стилей освоения материала (стилей обучения). Обучающиеся получают обратную связь о результатах своих действий. Это помогает им понять, насколько успешно они работают, что именно им стоит делать по-другому.

Система дистанционного обучения имеет возможность создания учителем интерактивных элементов курса (*Тест, Задание, Рабочая тетрадь, Форум, Чат, Опрос, Глоссарий, Урок, Анкеты, Семинар, Scorm, Wiki.*), которые акцентируют внимание обучаемых на отдельных фрагментах (элементах) излагаемого содержания, позволяют закрепить предлагаемое содержание, информирует обучаемого о трудностях в освоении материала, контролируют усвояемость учебного материала. Так например, некоторые особенности интерактивных элементов:

#### **Модуль Задание:**

- для Заданий могут определяться срок сдачи, максимальная оценка и формат ответа;
- ученики могут закачивать ответы на задание (в заданном формате) на сервер, где автоматически записывается время ответа (учитель видит, какие работы сданы после окончания срока);
- для каждого задания можно отвести форум, в котором будет участвовать все обучающиеся (ставить оценки и комментировать);
- комментарии учителя дописываются под заданием для каждого ученика (копии комментария высылаются по электронной почте);
- учитель может разрешить изменять свои ответы на задание, для повторной оценки.

#### **Модуль Опрос:**

- может использоваться для того, чтобы ученики проголосовали за что-нибудь, или для получения комментариев от каждого ученика;
- учитель видит результаты в виде таблицы ученик выбор.

#### **Модуль Форум:**

- доступны различные типы форумов ("только для учителей", "новостной форум", "открытый для всех" и др.);
- к каждому сообщению добавляется фотография автора;
- пользователь может выбирать, в каком виде ему будут показывать сообщения форума («плоский»\«дерево», сортировка);
- пользователи могут подписаться на индивидуальные форумы (будут получать сообщения по email) или учитель может в обязательном порядке подписать на форум всех;
- учитель может запретить пользователям отвечать в форуме (новостные форумы).

#### **Модуль Рабочая тетрадь:**

- *Рабочая тетрадь* это частный контакт между учителем и учеником;
- учитель может оценивать каждую запись в тетради для всей группы одновременно в удобном web-интерфейсе на одной странице;
- комментарий учителя добавляется к записи в тетради, и сообщение об этом посылается на email.

#### **Модуль Тест:**

- учитель может в web-интерфейсе создать базу данных, содержащую вопросы для многократного использования в различных тестах;
- тесты автоматически оцениваются (и могут быть переоценены при изменении «стоимости» вопросов);
- тесты могут иметь ограниченные временные рамки;
- по выбору учителя, тесты могут проходиться несколько раз, могут показывать комментарии к ответам и/или правильные ответы;
- вопросы могут содержать HTML-текст и картинки;
- вопросы, предполагающие выбор из вариантов ответов могут иметь как один правильный ответ, так и несколько;
- поддерживаются вопросы с ответом в виде слова или фразы;
- поддерживаются альтернативные вопросы (верно/не верно).

Для добавления этих элементов используется ниспадающий список *«Добавить элемент курса»* в режиме редактирования.(см. рис.8)

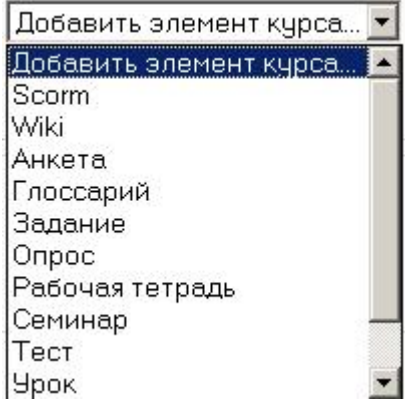

Рис. 8. Список «Добавить элемент курса»

Эти элементы отличаются от других ресурсов своей интерактивностью, так как в них могут участвовать ученики курса, отвечая на вопросы, письменно выполняя задания, пересылая выполненные работы учителю.

# *Модуль Тест*

Модуль *«Тест»* является одним их самых сложных составляющих системы. Обратная связь в процессе обучения является крайне необходимой частью обучающей среды, а оценка результатов – одним из важнейших процессов в обучении. Хорошо сконструированный тест, даже тест множественного выбора, предоставляет необходимую информацию для учителя о степени усвоения материала учениками. Если обратная связь достаточно быстрая, то тестирование может стать для учеников тем необходимым инструментом, с помощью которого они могут сами оценить свою работу и определиться в дальнейшей деятельности.

Разработчики системы добавили большое количество параметров в модуль тестирования. С одной стороны это несколько усложняет настройку теста, с другой позволяет сделать тест чрезвычайно гибким. Тесты можно варьировать, включая тестовые вопросы из общего фонда вопросов в произвольном порядке. Можно варьировать интерфейс процесса тестирования. Ученики могут выполнять одни и те же тесты несколько раз.

Модуль *«Тест»* состоит из 2-х компонентов: **теста** и **вопросной базы**. **Тест** состоит из различного типа вопросов, добавленных из вопросной базы. Каждая попытка автоматически фиксируется. После прохождения ученику могут быть доступны правильные ответы на вопросы теста. Кроме того, в данный модуль также входят инструменты для выставления оценок учителем.

**Вопросная база** может состоять из вопросов, составленных или в соответствии со структурой дисциплины, или в соответствии с определенными темами вашего курса, или по вашему усмотрению. Вопросы могут быть различного типа: с одним вариантом ответа, с множеством вариантов ответа, с возможностью вписать свой ответ. Вопрос также может иметь пояснение, объясняющее ученикам данный ответ на вопрос. Вы можете создавать вопросную базу основываясь на темах, разделах, семестрах и др. организационных схемах при проектировании дистанционного курса.

### **Создание оболочки для будущего теста**

В начале необходимо создать оболочку (каркас) своего будущего теста. Когда Вы создаете оболочку теста Вы, как бы, наполняете контейнер вопросами и оснащаете его условиями интерактивного прохождения теста учениками.

Из меню *Добавить элемент курса* необходимо выбрать элемент *«Тест».* В появившемся окне - *Добавить Тест* задаются необходимые установки (см. рис.9):

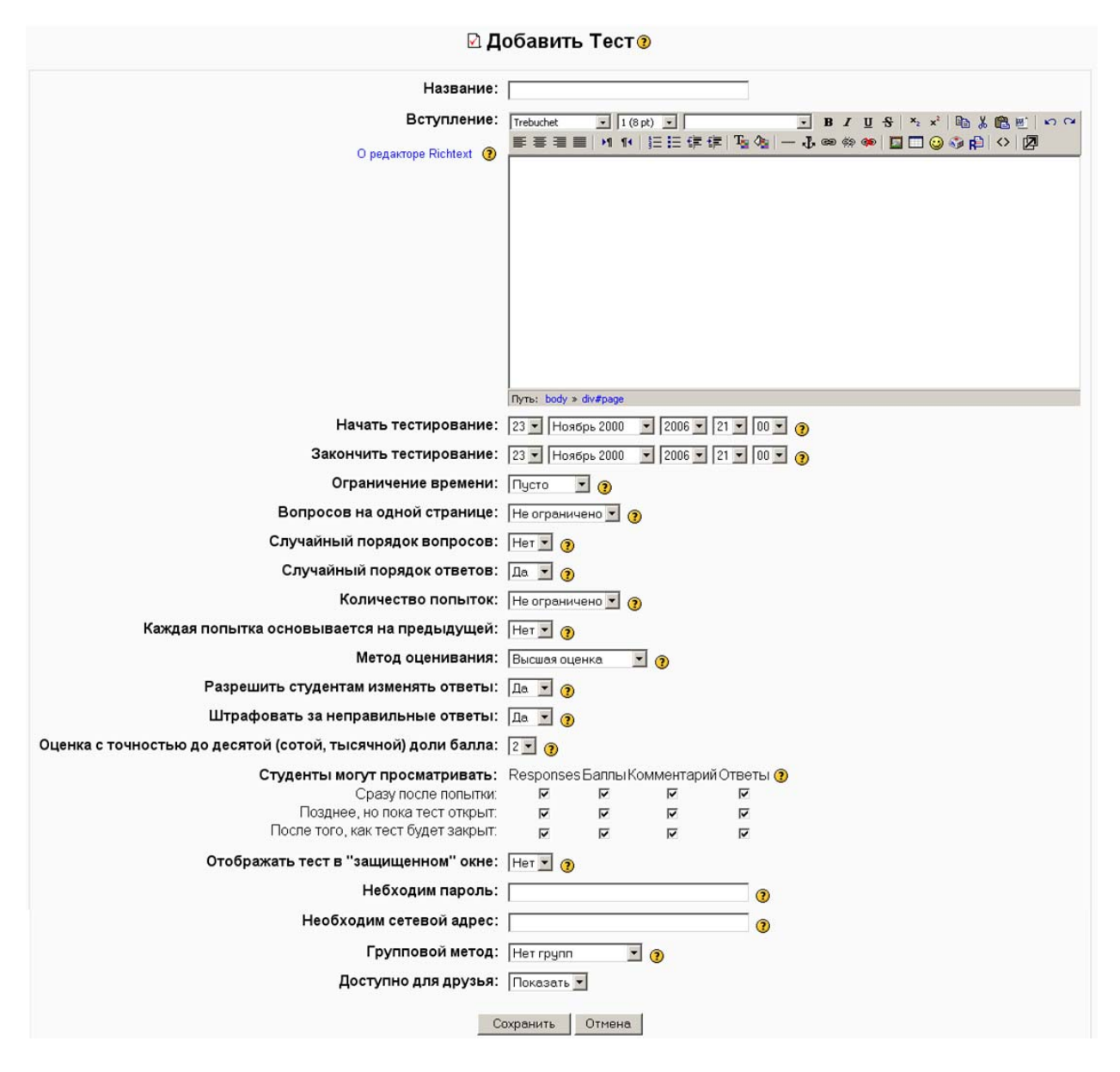

Рис. 9. Форма для добавления модуля Тест

Примечание: Не забывайте, что значок "?" около каждого меню помогает лучше понять, что каждый пункт означает.

- В поле «Название» необходимо задать название теста, обозначающее принадлежность теста к определенной теме, либо к определенной группе тестов. Оно может быть в принципе любым, но лучше всего давать осмысленное название.
- Вступление используется для описания теста. Вы можете описать назначение данного теста, цель его проведения и т.п. Используя кнопки форматирования (жирный, курсив и т.д.), можно акцентировать внимание на некоторых моментах.
- Начать тестирование установка даты и времени открытия теста. До этой даты тест считается закрытым и ученики не могут его пройти.
- Закончить тестирование установка конечной даты и времени тестирования. После этого времени тест будет закрыт для учеников.
- Ограничение времени задание длительности выполнения теста (1-110 минут). По умолчанию установлено в Пусто, означающее, что ученик может выполнять тест без ограничения во времени.
- Случайный порядок вопросов задание порядка появления вопросов теста. Установка данного параметра в значение «да» позволяет избежать синхронного ответа

несколькими учениками на одни и те же вопросы путем копирования ответов друг друга

- *Случайный порядок ответов* аналогично предыдущему пункту, но изменяется порядок ответов в вопросе.
- *Количество попыток* задается количество попыток, разрешенное ученику, на выполнение теста. Ученикам может быть разрешено несколько раз пройти тест. В этом случае тест используется как средство обучения, а не в качестве проверки знаний.
- *Каждая попытка основывается на предыдущей.* Если разрешено использовать несколько попыток и данная опция включена, то в каждой новой попытке будут отображаться ответы, выбранные в предыдущей попытке. Это позволит выполнить тест за несколько попыток. Чтобы тест начинался каждый раз с чистого листа, данную опцию необходимо отключить.
- *Метод оценивания.* Если ученикам разрешено несколько раз проходить тест, то можно по-разному вычислять результирующую оценку за тест. Можно использовать следующие варианты установки данного параметра:
	- o *Лучшая оценка* окончательной оценкой считается лучшая оценка из всех попыток.
	- o *Средняя оценка* вычисляется средняя оценка всех попыток.
	- o *Первая попытка* в расчет принимается только первая попытка, а другие попытки игнорируются.
	- o *Последняя попытка* результирующей оценкой считается оценка последней попытки.
- *Разрешить студентам изменять ответы (адаптивный способ).* Если выбрано «да», то ученикам будет разрешено несколько раз ответить на один и тот же вопрос даже в пределах одной и той же попытки тестирования. Например, если ответ ученика отмечен как неправильный, тогда ему разрешается немедленно попытаться ответить правильно. Однако в этом случае вычитаются баллы за каждую неправильную попытку. Количество штрафных очков определяется штрафным фактором, устанавливаемым следующей опцией.
- *Штрафовать за неправильные ответы.* Если выбрана предыдущая опция (адаптивный способ), тогда ученику разрешается пробовать ответить снова после неправильной попытки. В этом случае Вы можете наложить штраф за каждый неправильный ответ, который будет вычтен из заключительной попытки ответа на вопрос. Количество штрафа устанавливается индивидуально для каждого вопроса при настраивании или редактировании вопроса. Данный параметр учитывается только если включена предыдущая опция.
- *Оценка с точностью до десятой (сотой, тысячной) доли балла.* Используя эту установку, Вы можете выбирать оценку с точностью до десятой, сотой, тысячной доли балла, с целью показать более точную оценку каждой попытки.
- *Студенты могут просматривать* данный параметр определяет возможность просмотра учениками своих предыдущих попыток выполнения теста. Можно установить три группы параметров:
	- o *Сразу после попытки;*
	- o *Позднее, но пока тест открыт;*
	- o *После того, как тест будет закрыт.*
- *Отображать тест в «защищенном окне».* С помощью данного параметра можно хотя бы частично обеспечить защиту от недопустимых действий учеников, а именно – просмотра теоретического материала в других окнах, поиск информации в Интернете, копирования материала и т.п. «Защищенное окно» блокирует некоторые операции с «мышкой» и клавиатурой во время тестирования.

Примечание: Не надейтесь на эту установку как на панацею и полную защиту от подглядывания. Не возможно предоставить полную защиту тестов в сетевой среде. Лучше применить другие стратегии: создать действительно большую вопросную базу, либо активизировать конструктивные формы деятельности типа обсуждений в форумах, чатах, заданиях и т.п.

- Необходим пароль необязательный параметр. Здесь Вы можете указать пароль, который потребуется ввести ученику перед выполнением теста.
- Необходим электронный адрес необязательный параметр. Здесь можно указать список IP-адресов тех компьютеров, с которых ученики могут пройти тестирование. Т.е. можно указать диапазон IP-адресов компьютеров факультета, лаборатории, кафедры и т.п. с которых тест будет доступен. Система может понимать неполные IP адреса, такие как 10.0. и может принимать множество адресов, разделенных запятой  $(10.0.0.1, 10.0.0.2, \text{H T.A.}).$

Когда все установки будут Вами настроены как необходимо (и они всегда могут быть изменены), нажмите на «Продолжить». Вы перейдете на экран Редактирования теста (см.рис 10). Вам необходимо будет выбрать вопросы из вопросной базы для наполнения контента теста.

Организационно-методические основы и информационные технологии Вы зашли  $nnn$ дистанционного обучения именем Иванович  $(B<sub>ki</sub> and)$ VS » ОРГМЕТОДОСНОВЫ » Тесты » Тест » Редактирование Тест Обновить Тест Редактировать тест Вступление Отчеты Просмотр Пока не Название  $\overline{\phantom{0}}$ Редактировать категории По умолчанию добавлено категории: ни одного вопроса ■ Отображать также вопросы из подкатегорий □ Показывать также старые вопросы Установленная по умолчанию категория для вопросов. Создать новый вопрос: Выбрать...  $\overline{\mathbf{F}}\mathbf{0}$ Импорт вопросов из файла (?) | Экспортировать вопросы (?) Пока не добавлено ни одного вопроса

Рис. 10. Окно редактирования модуля Тест

# Создание вопросной базы средствами системы Moodle

Для создания вопросной базы рассмотрим два пути ее наполнения. Для этого в системе существуют опции: Создать новый вопрос и Импорт вопросов из файла. Но вначале необходимо создать категорию, куда будут занесены вновь создаваемые вопросы. Это способ организовать вашу вопросную базу. Для добавления новых категорий, нажмите на «Редактировать категории», добавьте новую категорию, заполните поля Название категории и Информация о категории и нажмите на «Добавить» (см. Рис. 11.). Добавить категорию **@** 

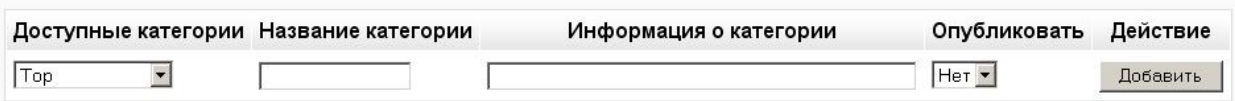

Рис. 11. Форма для добавления категории вопросов

Тогда экран покажет имеющуюся категорию По умолчанию и новую, созданную Вами. Нажатие на кнопку «Продолжить» вернет Вас в режим редактирования теста. В названии категории выберите созданную Вами категорию, которую Вы хотите наполнять вопросами (см. Рис. 12).

| Название<br>(По умолчанию               | Редактировать категории |
|-----------------------------------------|-------------------------|
| категории:<br>Миграции населения (GEO4) |                         |
| Модуль1<br>⊘ ⊠ Отобража Модуль2         |                         |
| □ Показыва Модуль3                      |                         |

Рис. 12. Выбор категории для наполнения вопросами

−

*Создать новый вопрос.* Когда Вы создаёте вопрос, он сохраняется в выбранной Вами категории. Всегда возможно добавить текст в любой тест в любое время. Для создания нового вопроса, выберите тип вопроса, который Вы хотите, из ниспадающего списка (Рис. 13 ).

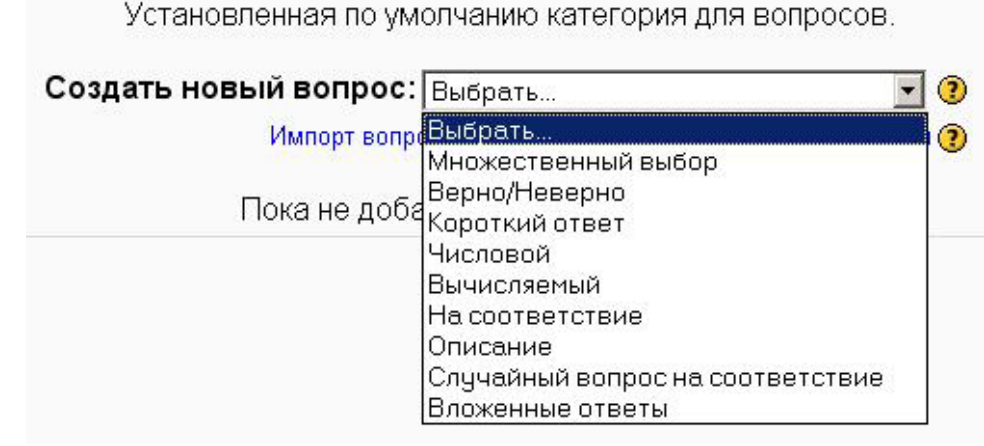

Рис. 13. Выбор типа вопроса

Существует возможность создавать следующие типы вопросов: множественного выбора, верно/неверно, короткий ответ, числовой, вычисляемый, соответствие, описание, случайный вопрос, случайные вопросы в открытой форме (краткий ответ) на соответствие, или специальный вид вопроса, называемый «вложенные ответы». Рассмотрим подробнее создание этих вопросов.

*1. Вопрос «Множественный выбор» –* предполагает выбор учеником ответа на вопрос из нескольких предложенных ему вариантов, причем вопросы могут предполагать один или несколько правильных ответов. Оценки за вопросы с одним правильным ответом должны быть положительными. Оценки за вопросы с несколькими правильными ответами могут быть как положительными, так и отрицательными (для того, чтобы, выбрав все варианты, ученик не получил положительную оценку). Если после ответов оценка – отрицательная, результат обнуляется.

*Примечание:* Будьте осторожны, чтобы не создать возможность получения оценки больше чем 100% (следите за суммой). Каждый вариант ответа, может содержать комментарий, который будет показан напротив выбора ученика после окончания теста (если это было разрешено, при создании теста).

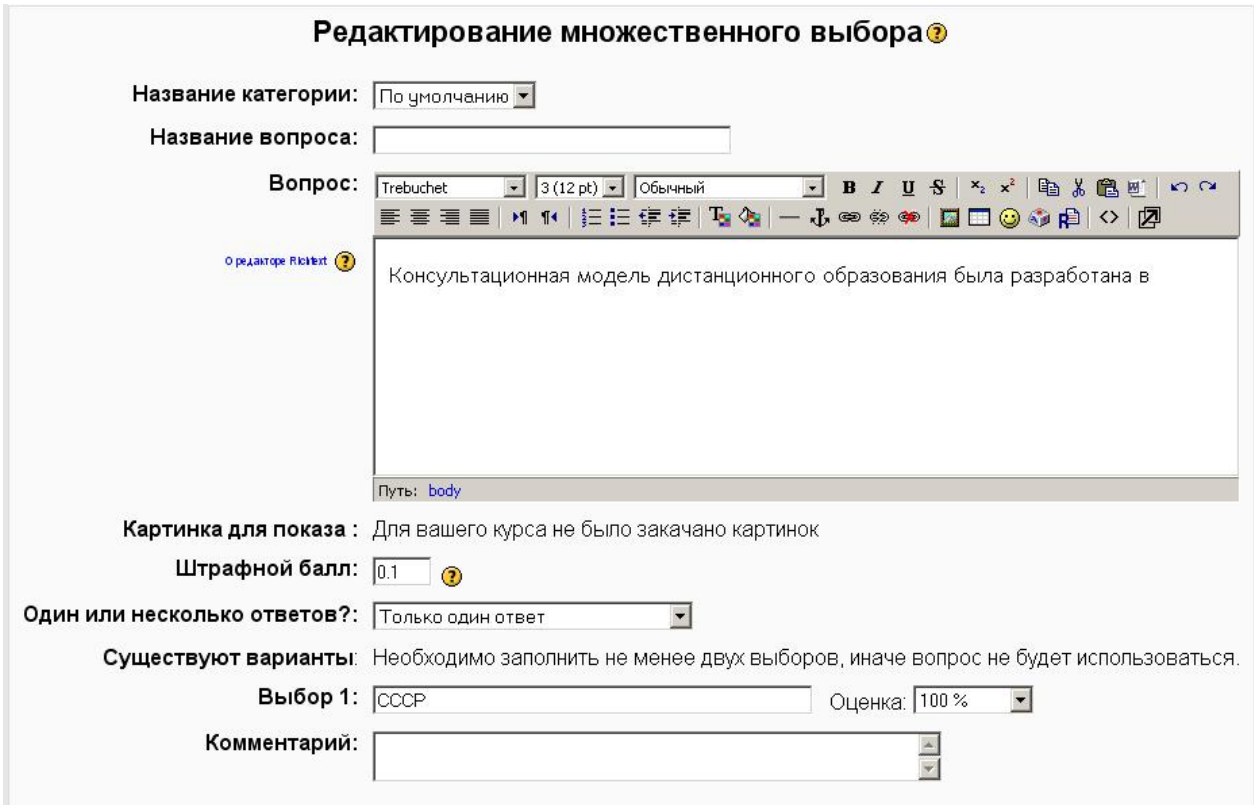

Рис. 14. Пример создания вопроса множественного выбора

Рассмотрим на примере создание вопроса множественного выбора.(см.рис.14 ) В поле *Название вопроса*, вводим наш вопрос (*Какой тип вопроса перед вами?*), а в окне *Вопрос* вводим текст вопроса. Если при создании вопроса необходимо поместить рисунок (картинку, формулу) на экран, то для этого необходимо воспользоваться панелью для форматирования над полем вопроса. Для вставки рисунка мы воспользуемся кнопкой вставить рисунок в окне *Вопрос*. (см. рис.3.15.)

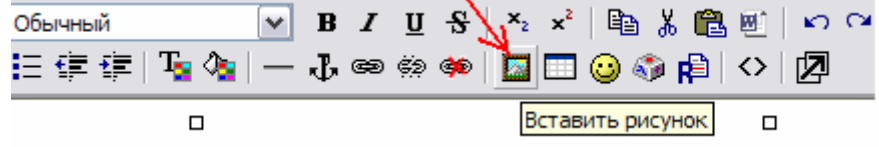

Рис. 15. Панель редактирования вопроса

В открывшемся окне выберите из *Списка файлов* необходимое изображение (справа в поле *Просмотр* можно увидеть часть изображения), в поле альтернативный текст введите любую информацию и нажмите на *ОК*.

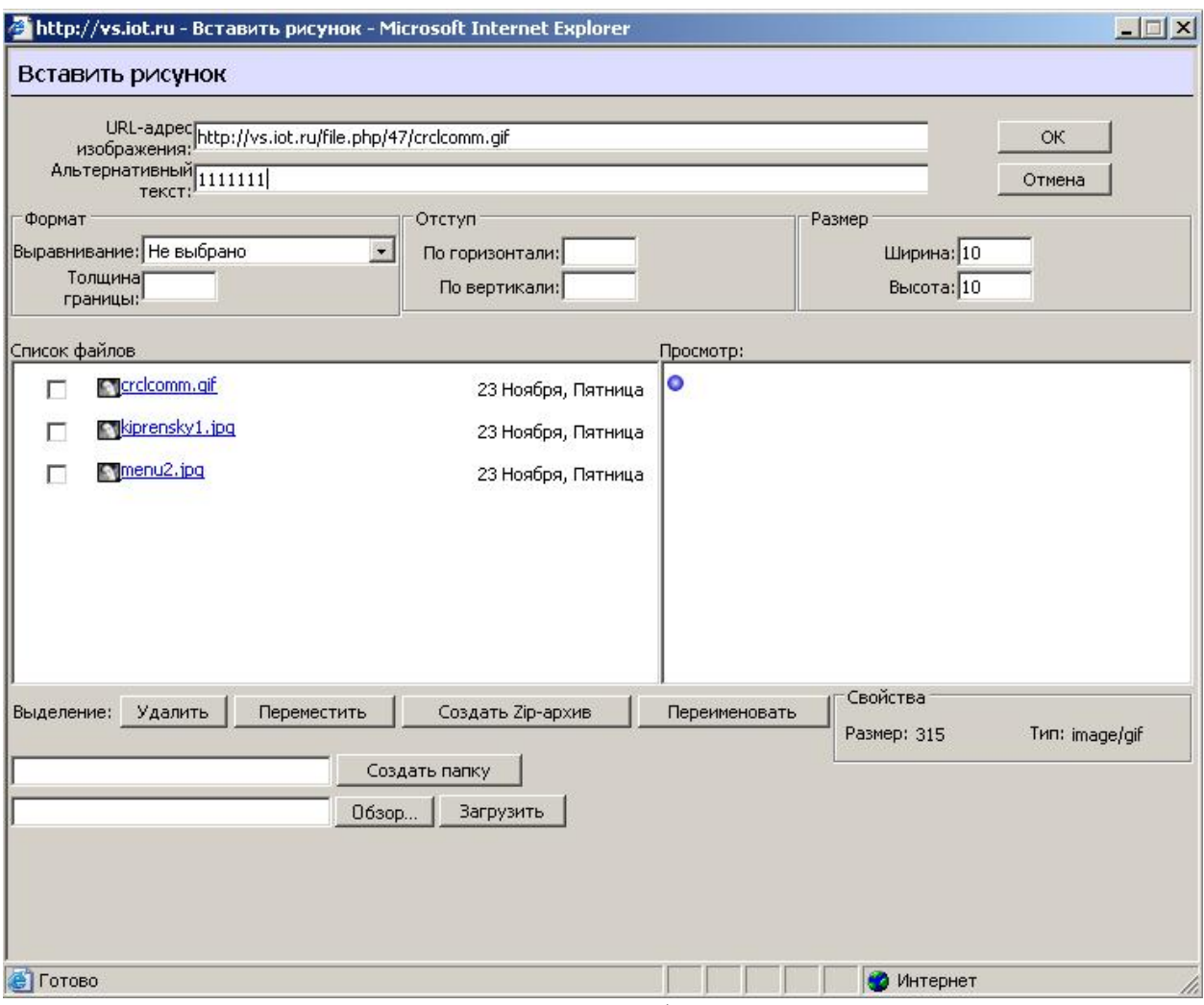

Рис. 16. Выбор рисунка из файловой системы

В поле вопрос Вы увидите вставленное Вами изображение вопроса. Далее в поле *Один или несколько ответов* мы выбираем *«Только один ответ»* и переходим к заполнению вариантов ответа (можно добавить комментарии к каждому ответу). Перед тем как нажать на кнопку «*Сохранить*» Вам необходимо проставить оценку напротив правильного варианта ответа, т.к. один из ответов должен быть оценен в 100%, чтобы за этот вопрос можно было получить оценку. После этого Вы вернетесь в режим редактирования теста.

Если нажмете на кнопку лупа слева от вопроса*,* то увидите, как будет выглядеть Ваш вопрос для учеников (см. рис.17):

# Просмотр вопроса

Тест: Тест. Вопрос: Кто изображен на рисунке?

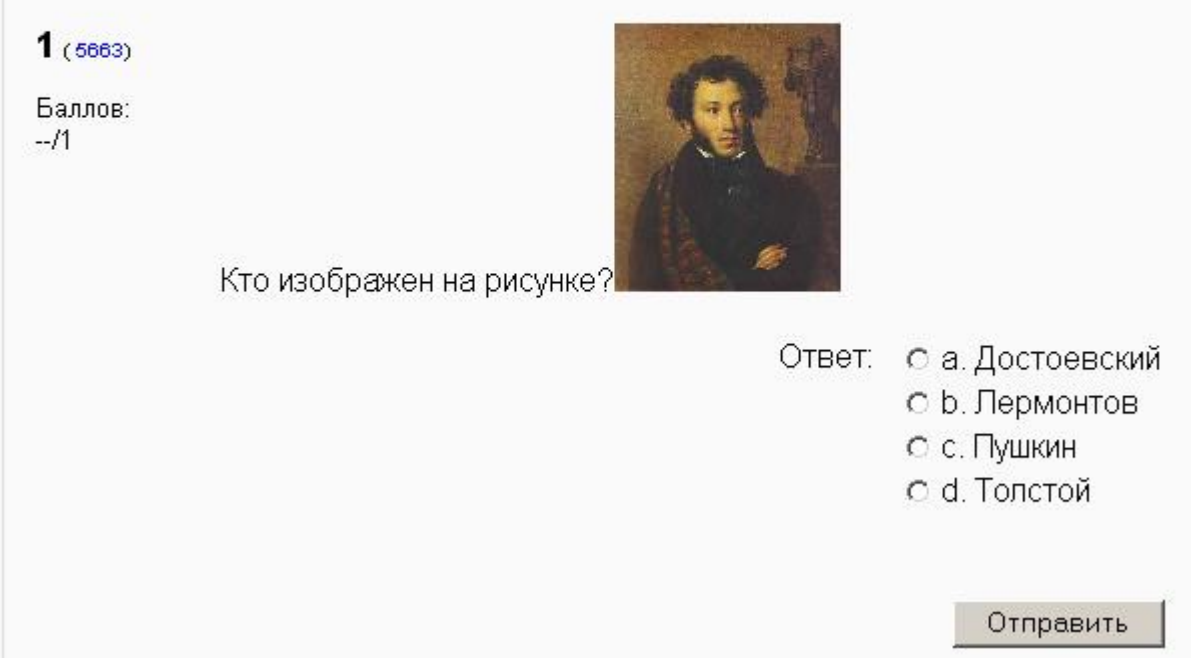

Рис. 17. Режим просмотра вопроса

*2. Вопрос «Верно/Неверно» –* предполагает выбор ученика (да/нет) между верным и неверным утверждением. Если включена опция *«Комментировать ответы»,* то ученик увидит комментарий после прохождения теста. Причем, если он ошибся, то увидит комментарий к неверному ответу.

Пример создания вопроса *«Верно/Неверно».* На странице **Редактировать тест** в раскрывающемся меню *Создать новый вопрос* выбираем тип вопроса *Верно/Неверно.* В открывшемся окне в поле *Название вопроса* задаем короткое имя вопроса, а текст самого вопроса вписываем в поле *Вопрос*. Так как в нашем примере мы хотим создать вопрос, используя картинку, загруженную в наш курс, поэтому в поле *Название вопроса* мы вносим не короткое имя вопроса, а сам вопрос (*Это диалоговое окно для автоматической расстановки переноса в MS Word?*). Затем, как и в предыдущем примере, воспользуемся кнопкой вставить рисунок в окне *Вопрос*. В окне *Вопрос* появится, вставленный рисунок. (см. рис.3.18)

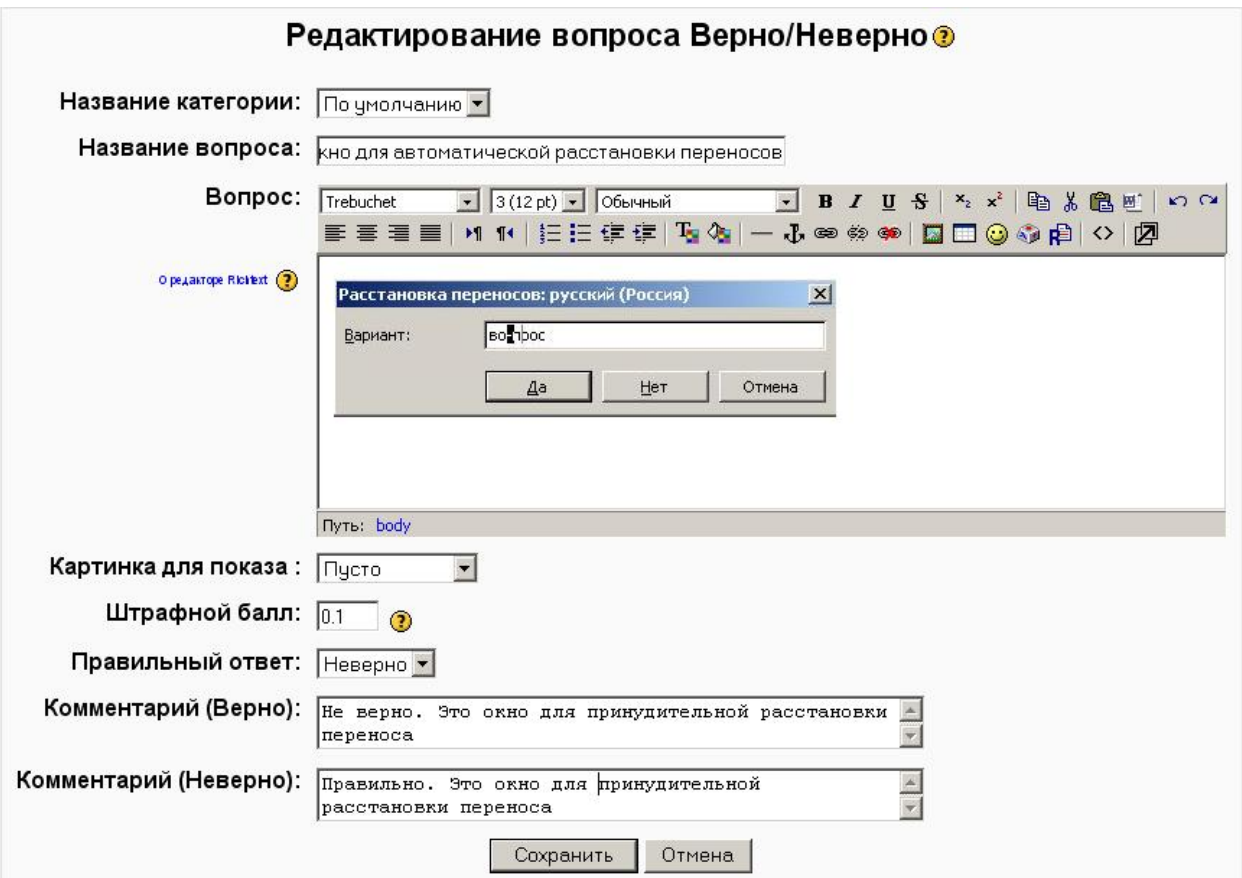

Рис. 18. Пример создания вопроса верно/неверно

Выбираем правильное утверждение на наш вопрос (верно или неверно). После этого Вы можете добавить пояснение в каждый вопрос (комментарий раскрывает, почему ученик выбрал правильный или неправильный ответ). Когда все параметры вопроса будут заданы, нажмите на кнопке «*Сохранить*». Это вернет Вас на страницу **Редактирования теста**. Вы увидите Ваш вопрос добавленным к вопросной базе. Для

просмотра вопроса нажмите на кнопку лупа | | |

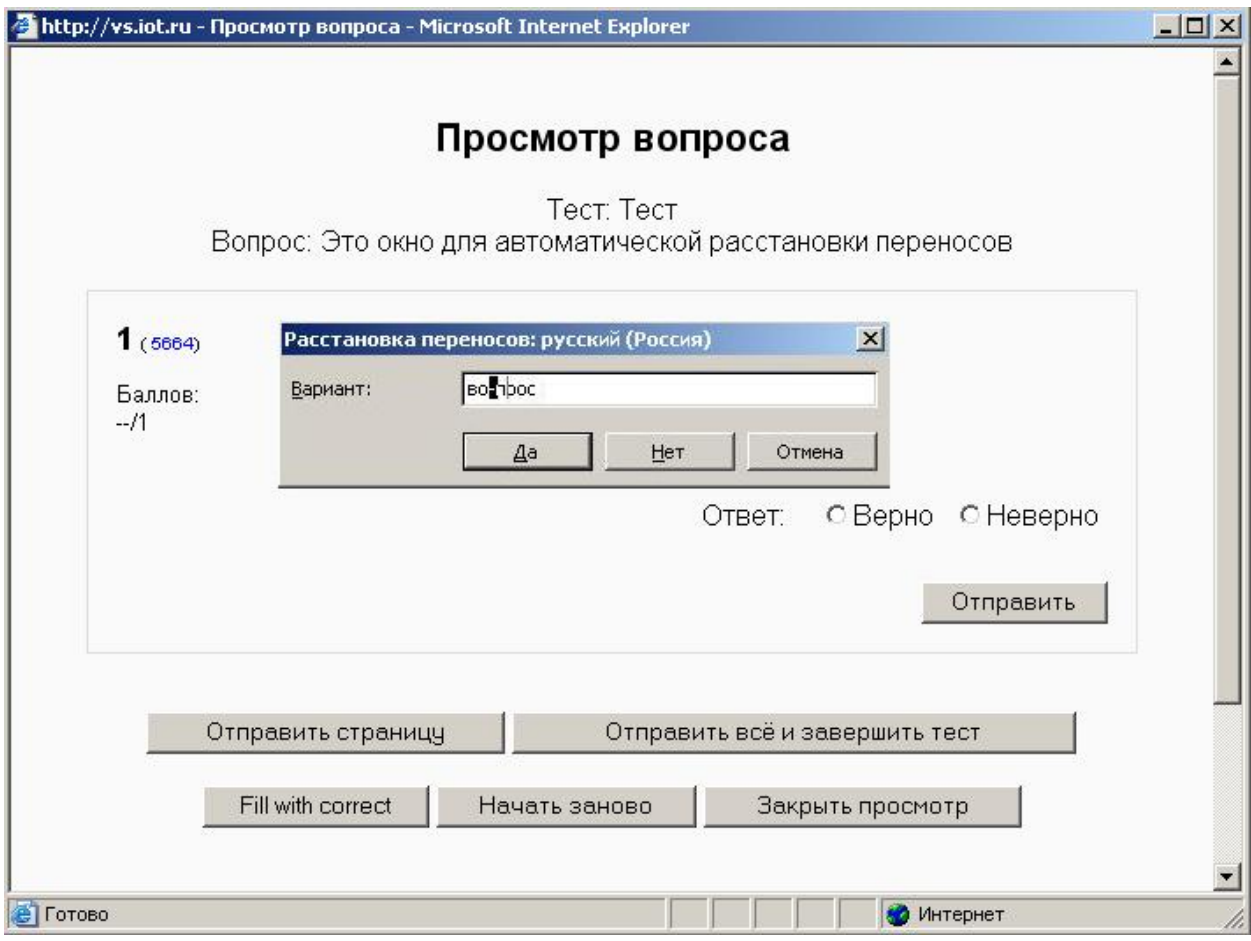

Рис. 19. Режим просмотра вопроса

*3. Вопрос «Короткий ответ»* – предполагает написание учеником слова или короткой фразы при ответе на вопрос. При этом учитель может указать несколько вариантов правильных ответов, причем каждый с разной оценкой. Если выбрана опция *«Чувствительность ответа к регистру*», то ответы *«Пушкин»* и *«пушкин»* будут различаться. Ответы сравниваются побуквенно.

Пример создания вопроса с коротким ответом: выберите *«Короткий Ответ»* из раскрывающегося меню *Создать новый вопрос*. Вы увидите экран (см. рис 20):

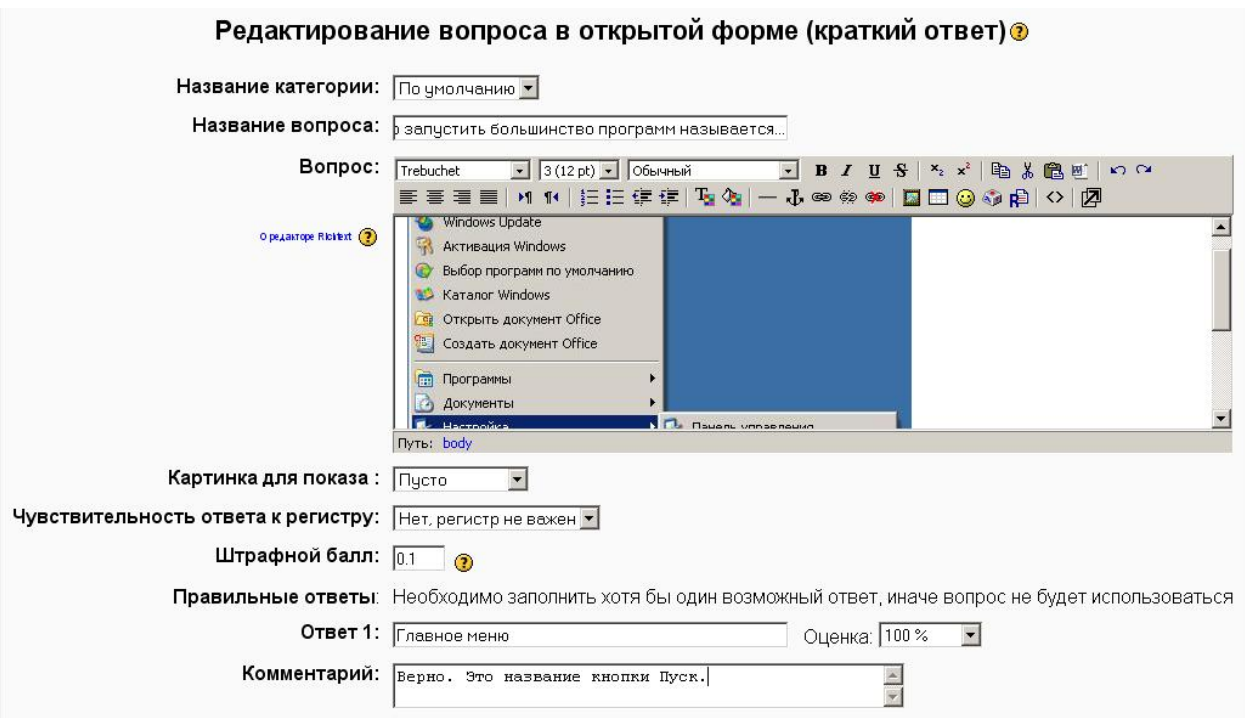

Рис. 20. Пример создания вопроса с коротким ответом

Впишите вопрос в поле название вопроса (*Значок на Рабочем столе с помощью которого можно запустить большинство программ называется...*). Вопрос может иметь несколько вариантов правильных ответов. В нашем случае вопрос имеет два варианта правильного ответа (*главное меню* и *пуск*). За каждым ответом следует поле «*Оценка*». Если верный вариант только один, то он должен быть с оценкой 100%. В нашем случае верен и первый и второй вариант ответа. Ответы будут оценены в 100% за каждый вопрос. Есть вопросы, которые предполагают несколько вариантов правильных ответов. В таком случае, Вы должны оценить каждый ответ в 100/n%, где n – количество правильных ответов, т.к. сумма баллов на вопрос должна быть 100%.

Вы можете вписать комментарий для каждого ответа. Также Вы можете давать комментарий на неправильный ответ, если Вы поместите его в категории ответов. Пояснение будет работать для этой категории неправильных ответов.

Когда Вы закончите, нажмите на *«Сохранить»*. Это вернёт Вас на экран **Редактирования теста** и новый вопрос будет там. Для просмотра вопроса нажмите на

кнопку лупа :

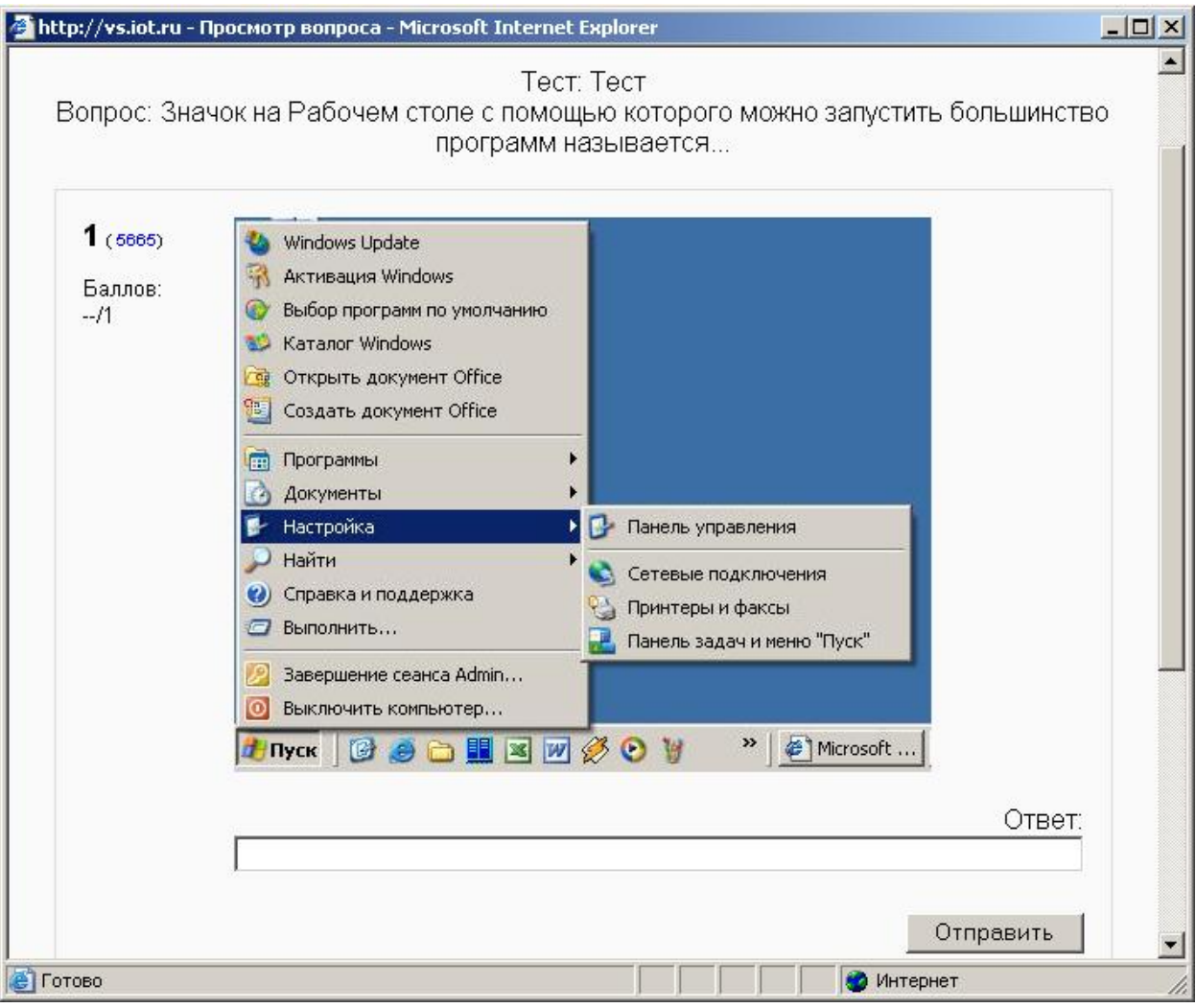

Рис. 21. Режим просмотра вопроса

*4. Вопрос «Числовой» –* также как и вопрос типа *«Короткий ответ»* предполагает написание учеником короткого ответа (числового значения) на вопрос. Отличие в том, что в ответе на числовой вопрос допускается погрешность, т.е. необходимо указать непрерывный диапазон правильных ответов. Это добавляет гибкость для приема диапазона ответов. Например, если ответом является число 30 и установлена погрешность равная 5, тогда любое число между 25 и 35 будет восприниматься как верное.

Пример создания числового вопроса: выберите *«Числовой»* из раскрывающегося меню *Создать новый вопрос*. Вы увидите экран Редактирование числового вопроса (см. рис.22.):

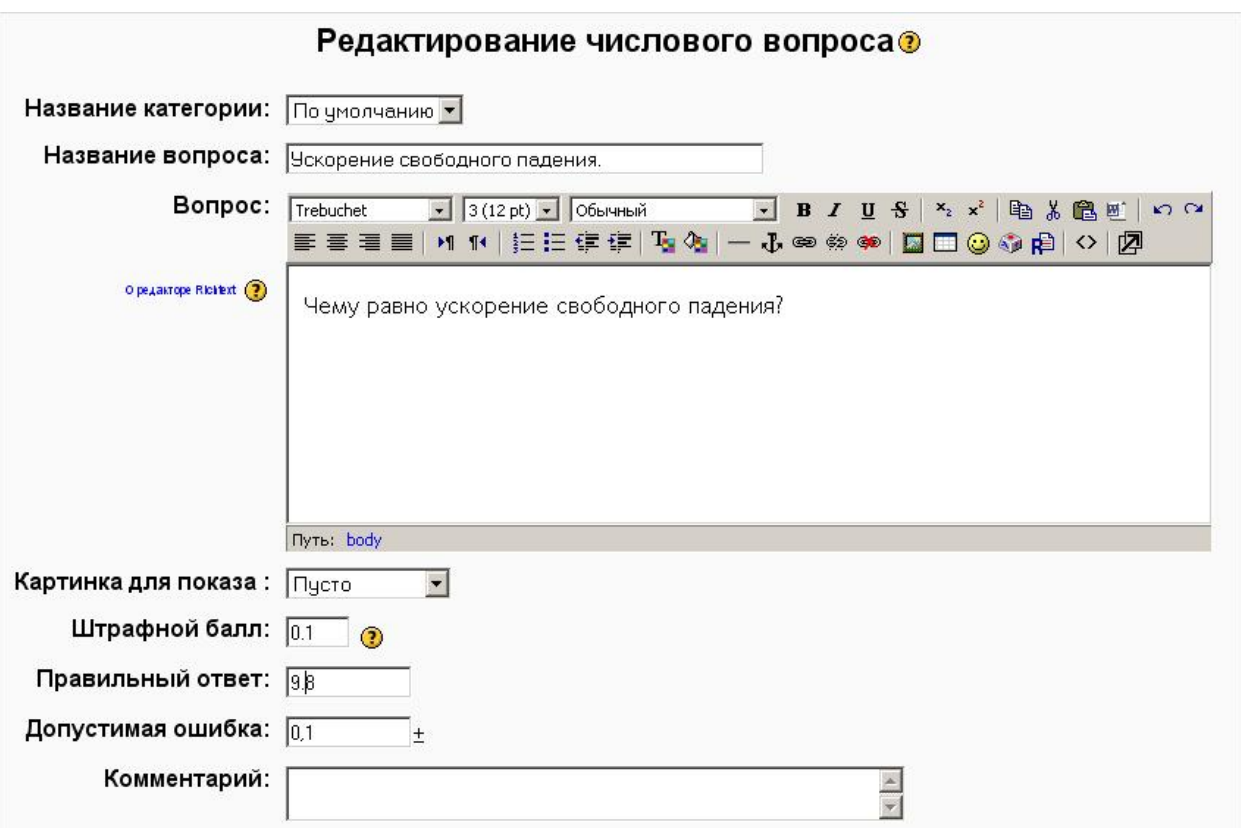

Рис. 22. Пример создания числового вопроса

Задайте «*Название вопроса*» таким образом, чтобы в дальнейшем Вы смогли идентифицировать данный вопрос. В поле «*Вопрос»* впишите текст вопрос (*Чему равно ускорение свободного падения?*). Также как и в предыдущих типах вопросов можно показать картинку как часть вопроса. Вы можете указать единицы измерения (такие как метры, килограммы и т.д.).

*Примечание*: При внесении правильного ответа будьте внимательны в числах с десятичными дробями разделителем является точка, а не запятая (американская версия). 10 км/ч и 10 км.ч это разные ответы, потому что элементы разные. Символы пробела роли не играют: "10км/ч" одинаково с "10 км/ч".

Когда всё будет заполнено, нажмите на «*Сохранить*» и вопрос появится в списке вопросов. Также Вы можете просмотреть созданный вопрос,

воспользовавшись кнопкой лупа $\left[\frac{\infty}{\infty}\right]$  (см. рис.23.):

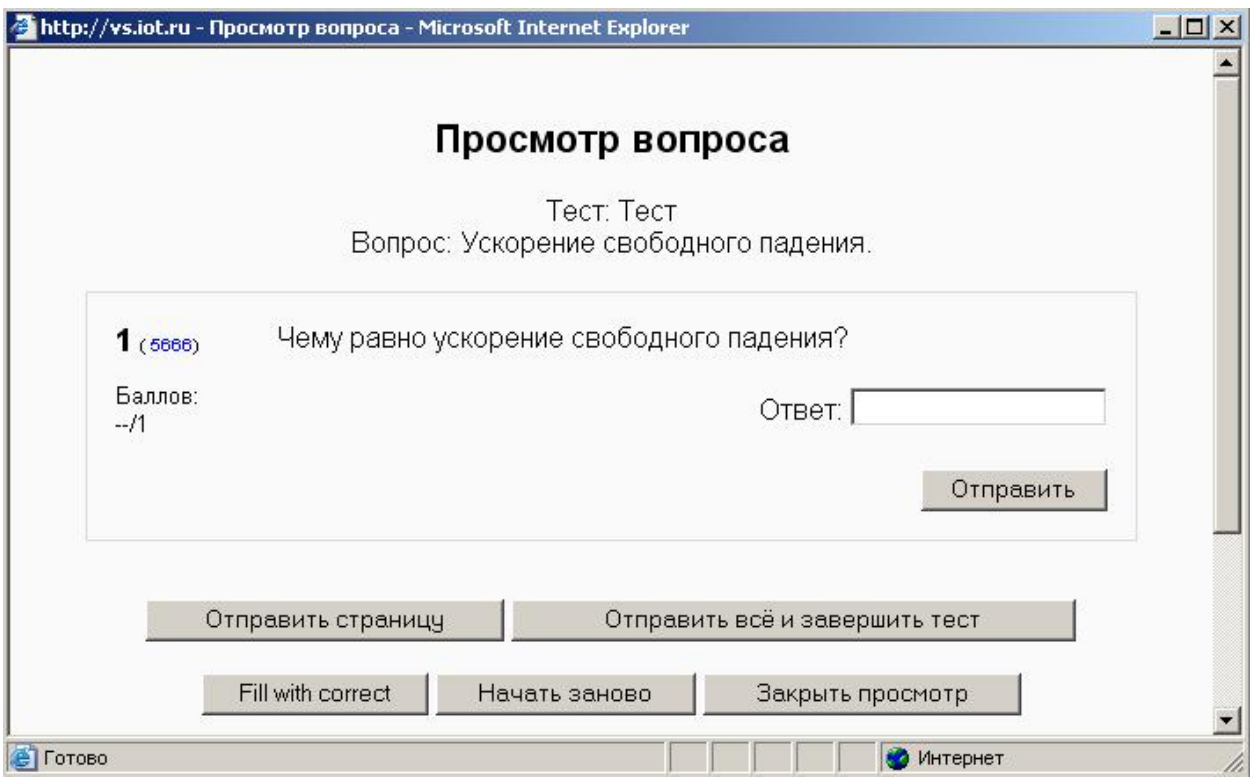

Рис. 23. Режим просмотра вопроса

*5. Вопрос «Вычисляемый».* Такой вопрос предлагает вычислить значение по формуле. Формула представляет из себя шаблон, в который при каждом тестировании подставляются случайные значение из указанных диапазонов.

Для добавления вычисляемого вопроса, выберите его из раскрывающегося меню "*Вычисляемый"*. Это вернет Вас на экран редактирования вычисляемого вопроса (см. рис.24):

#### Редактирование вычисляемого вопроса®

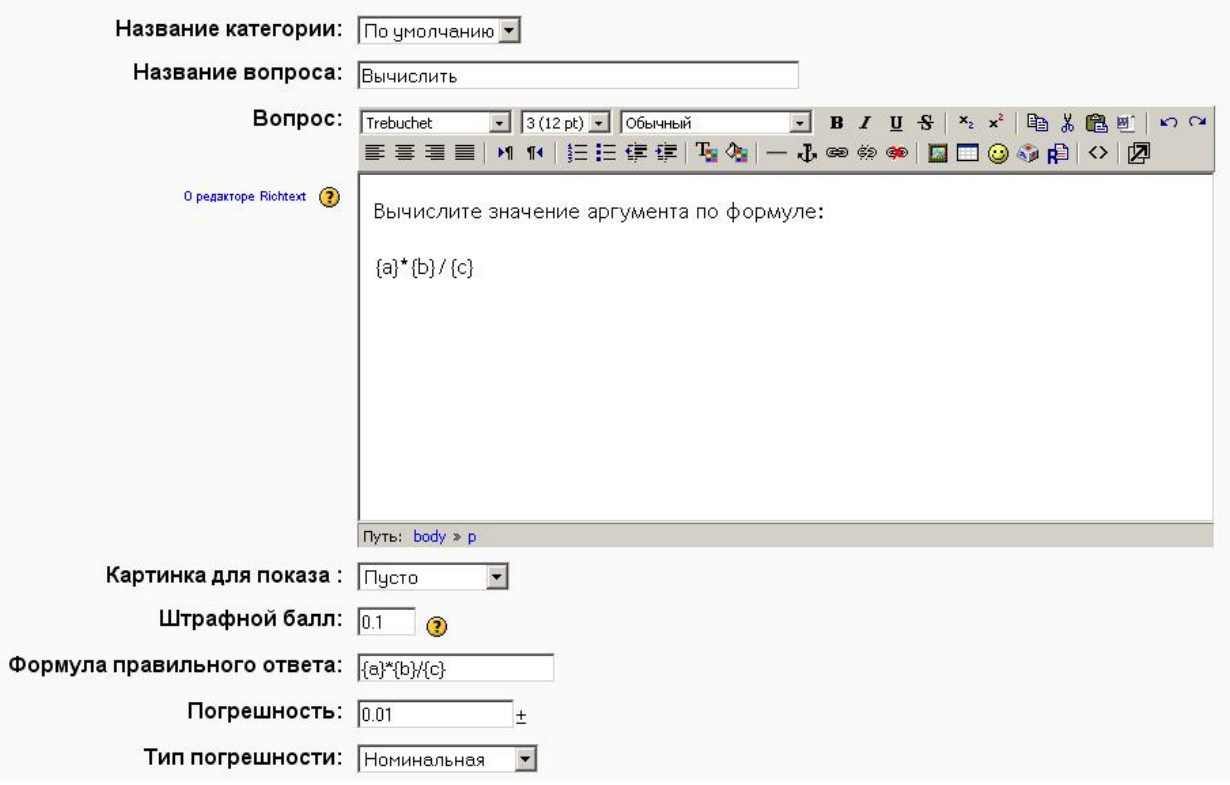

Рис. 24. Пример создания вычисляемого вопроса

В полях ввода Вопроса и Формула правильного ответа набираете вопрос и формулу для ответа (например: Вычислите значение аргумента по формуле:  $\{a\}^* \{b\}/\{c\}$ ). Эта формула может быть использована как шаблон для подстановки конкретных значений при прохождении теста. Формула может использовать следующие математические операции:  $+$  (сложение),- (вычитание), \* (умножение), / (деление) и % (остаток от деления). Кроме того, Вы можете использовать некоторые математические функции языка РНР. Шаблоны могут быть аргументами функций, для этого их нужно заключать в круглые скобки. Hапример  $sin({a}) + cos({b}) * 2$ . Нет никаких ограничений для помещение одной функции внутрь другой, как в этом примере:  $cos(deg2rad({a} + 90))$  и т.п. Верный ответ вычисляется после подстановки значений в выражение указанное в поле Формула правильного ответа. Величины, которые могут быть подставлены на место шаблонов, могут быть указаны или сгенерированы на следующей странице мастера создания вычисляемых вопросов.

Как и для Числовых вопросов Вы можете указать промежуток, ответы в пределах которого будут считаться правильными. Поле «Погрешность» именно для этого. Однако, есть целых три различных типа погрешности: Относительная, Номинальная и Геометрическая. Если мы укажем что верным ответом на вопрос будет 200 и погрешность установим в 0.5 то различные погрешности будут работать по-разному:

- о Относительная: Допустимый промежуток будет вычислен путем умножения верного ответа на 0.5 (в нашем случае это даст 100). Таким образом, верным ответом будет считаться значение в промежутке между 100 и 300 (200  $\pm$  100). Это полезно, если величина правильного ответа может сильно отличаться при различных значениях подставленных в формулу.
- о Номинальная: Это простейший тип погрешности, но не очень гибкий. Верный ответ должен быть между 199.5 и 200.5 (200  $\pm$  0.5). Этот тип может использоваться, если величины различных правильных ответов отличаются не сильно.
- о *Геометрическая*: Верхний предел допустимого интервала вычисляется как 200 + 0.5\*200, то есть так же, как и для Относительной погрешности. Нижний предел рассчитывается как  $200/(1 + 0.5)$ . То есть правильный ответ, в таком случае, должен быть между 133.33 и 300. Это полезно для сложных вычислений, где нужно использовать большую относительную погрешность (в 1 и более) для верхнего предела, но, при этом, она не приемлема для нижнего предела, поскольку это сделает ноль правильным ответом для всех случаев.

Поле Количество значащих цифр влияет только на то, как правильный ответ будет отображен в обзорах или отчетах. Например: если в данном поле установлено значение 3, то верный ответ 13.333 будет отображен как 13.3; 1236 будет отображено как 1240; 23 как 23.0 и т.д.

Поля Комментарий и Единица измерения имеют точно такое же назначение, как и в Числовом вопросе.

Когда Вы закончите, нажмите на «Сохранить», это вернет Вас на экран информации о переменных (см. рис.25).

|       | CHOUSE GROOM DIUDELIES O                                                                                  |  |
|-------|----------------------------------------------------------------------------------------------------|--|
|       | Шаблон {a} - будет замещен   a literal from a new set of literals that will only be used by this question |  |
| {b}   | a literal from a new set of literals that will only be used by this question                              |  |
| ${c}$ | a literal from a new set of literals that will only be used by this question                              |  |
|       | Сохранить                                                                                                 |  |

Choose dataset proporting

Рис. 25. Экран выбора информации о переменных

Каждая переменная имеет две опции. Вы можете использовать шаблоны переменных только для этого вопроса, или для всех вопросов данного раздела. В любом случае, Вы добавите фактические данные только на следующем шаге. Установите каждую переменную, нажмите на «Сохранить». Вы окажитесь в окне Редактировать набор данных (см. рис.26).

|                                                                           |                |                                                   |                | Редактировать набор данных • |                                                |     |                                                       |                                                |
|---------------------------------------------------------------------------|----------------|---------------------------------------------------|----------------|------------------------------|------------------------------------------------|-----|-------------------------------------------------------|------------------------------------------------|
| Действие                                                                  | Номер          | a                                                 |                |                              | b                                              |     | c                                                     | ${a}^{(b)}(c)$                                 |
|                                                                           |                | Создать новую величину между<br>$8 \ 10.0$<br>1.0 | $c1 -$         | 1.0                          | Создать новую величину между<br>$810.0$ $c1 -$ |     | Создать новую величину между<br>$810.0$ $c1 -$<br>1.0 |                                                |
| Добавить<br>$C$ reuse<br>previously<br>removed<br>C force<br>regeneration | $\overline{4}$ | decimals, from a uniform distribution v<br>9.5    | 7.2            |                              | decimals, from a uniform distribution v        |     | decimals, from a uniform distribution v<br>14         | Ответ:<br>17.10<br>Min: 17.09<br>Max:<br>17.11 |
|                                                                           |                | Действие                                          | Номер          | a                            | þ                                              | c   | ${a}^{(b)}(c)$                                        |                                                |
|                                                                           |                | <b>Удалить</b>                                    | 3              | 5.4                          | 5.5                                            | 5.1 | Ответ: 5.82<br>Min: 5.81<br>Max: 5.83                 |                                                |
|                                                                           |                |                                                   | $\overline{2}$ | $\overline{9}$               | $\overline{7}$                                 | 5.8 | Ответ: 10.86<br>Min: 10.85<br>Max 10.87               |                                                |
|                                                                           |                |                                                   | 1              | $\,$ 6 $\,$                  | 8.5                                            | 4.2 | Ответ: 12.14<br>Min: 12.13<br>Max 12.15               |                                                |

Рис. 26. Экран редактирования набора данных

Система сама генерирует значения для переменных. Вы просто можете ввести значение для каждой переменной. Последняя колонка покажет Вам ответ и диапазон, который произведен с этими числами. Она состоит из:

- о Создать новую величину между эта кнопка создает новые номера для переменных, основанных на установленных Вами опциях.
- о Области числа эта установка нижнего/верхнего предела значений, генерируемых системой (на рис. значения 1.0 и 10.0).
- о Выпадающее меню справа это установка количества десятичных знаков или цифр в числе. Может быть установлено от 0 до 9.
- о Знаки после запятой задается генерирование необходимого количества переменных. Если установлены десятичные числа, система будет уверена, что будет столько десятичных знаков, сколько установлено в предыдущем выпалающем меню.

Когда у Вас будут значения переменных, которые Вам подходят, нажмите на кнопку Добавить. После этого значения добавятся в список. Вы можете повторять этот процесс, сколько Вам угодно. Кнопка Удалить позволяет удалить значения из списка.

Когда Вы закончите добавление информации, нажмите на кнопку «Вернуться к редактированию теста». В нашем случае созданный вопрос будет выглядеть так:

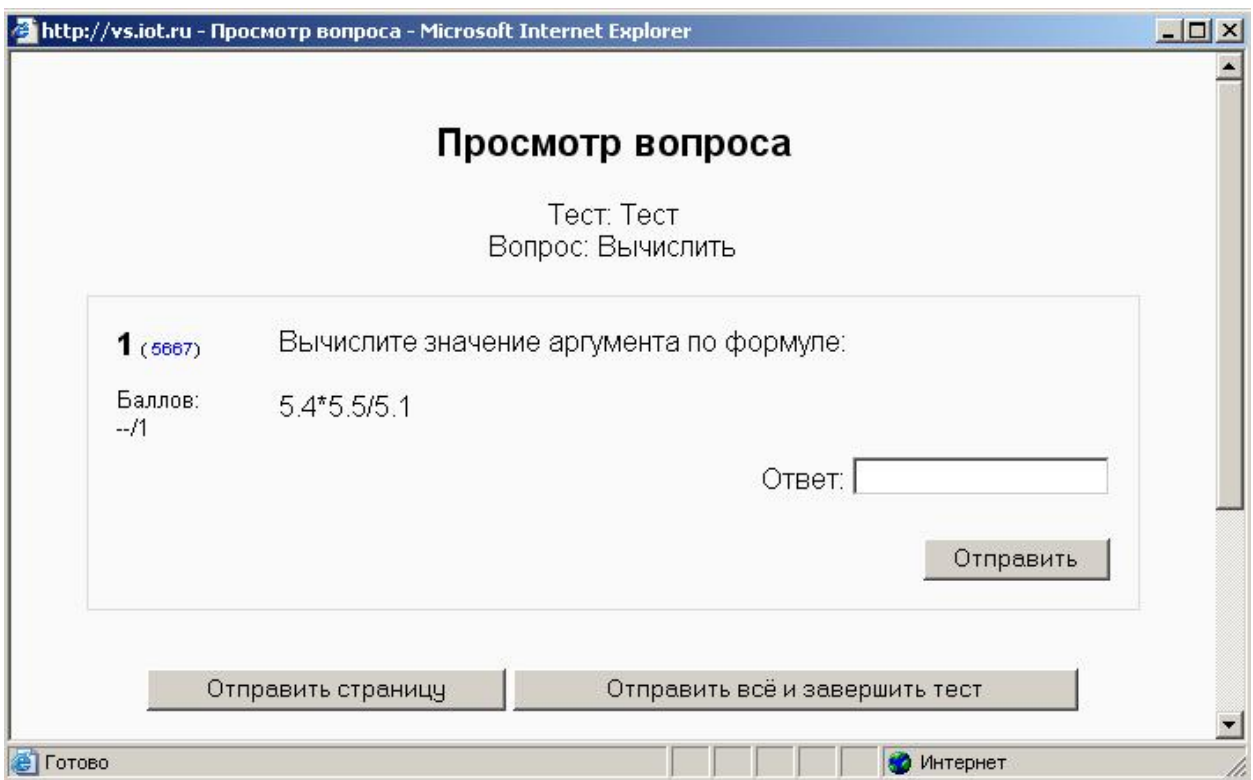

Рис. 27. Режим просмотра вопроса

*6. Вопрос «На соответствие» -* предполагает выбор соответствующего ответа для каждого подвопроса. Для каждого из подвопросов только один ответ является правильным. Каждый подвопрос автоматически имеет одинаковый вес.

Для добавления вопроса на соответствие, выберите *«На* с*оответствие»* из раскрывающегося меню.(см. рис.28.)

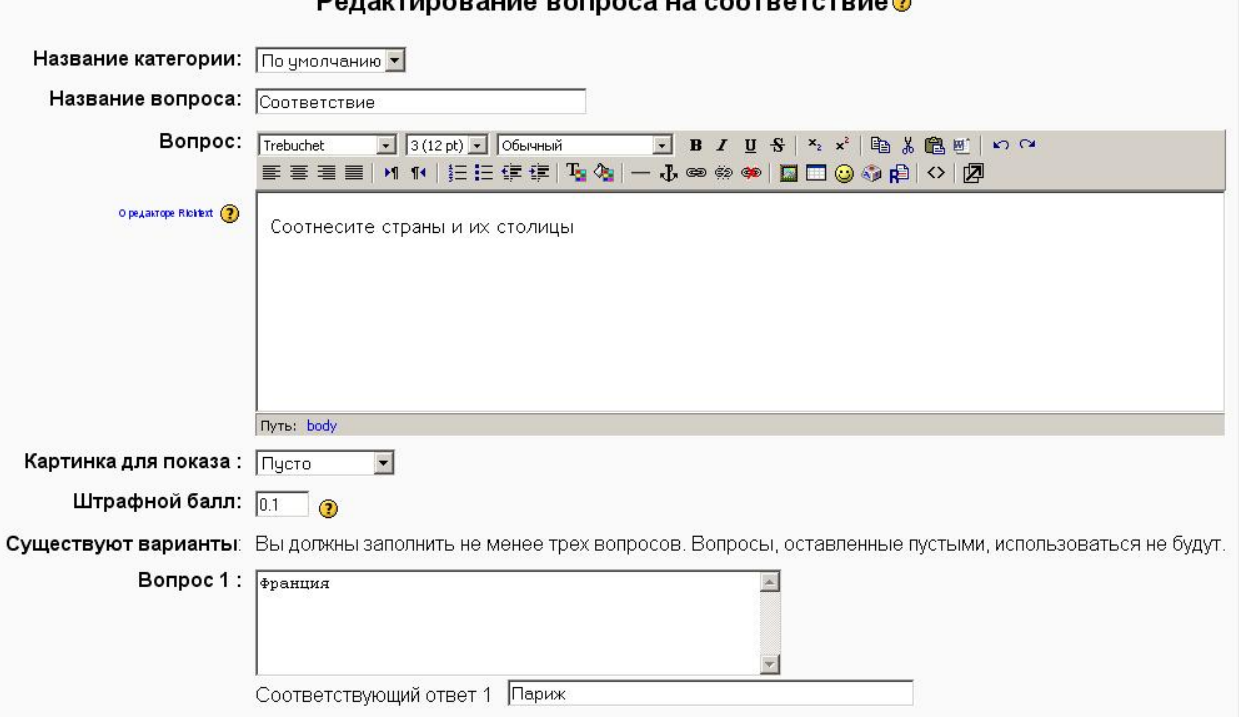

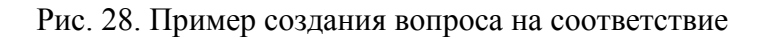

Впишите название вопроса, затем впишите сам вопрос (*Соотнесите горные вершины с горными системами:* ) Дальше в поле **Вопрос 1** вписывайте часть вопроса и в поле Соответствующий ответ 1 - соответствующий ему ответ. Каждая соответствующая часть ответа стоит равное количество (%) от целого вопроса. (Если Вы имеете четыре соответствующих ответа, то тогда каждое стоит 25% целого вопроса).

Когда Вы закончили заполнение вопроса на соответствие (помните, что программа рассматривает все вопросы, даже если есть восемь соответствующих ответов), нажмите на «Сохранить». Вы тогда перейдете к экрану Редактирования теста, и новый вопрос «На соответствие» появится в вашей вопросной базе. При просмотре вопрос будет выглялеть так:

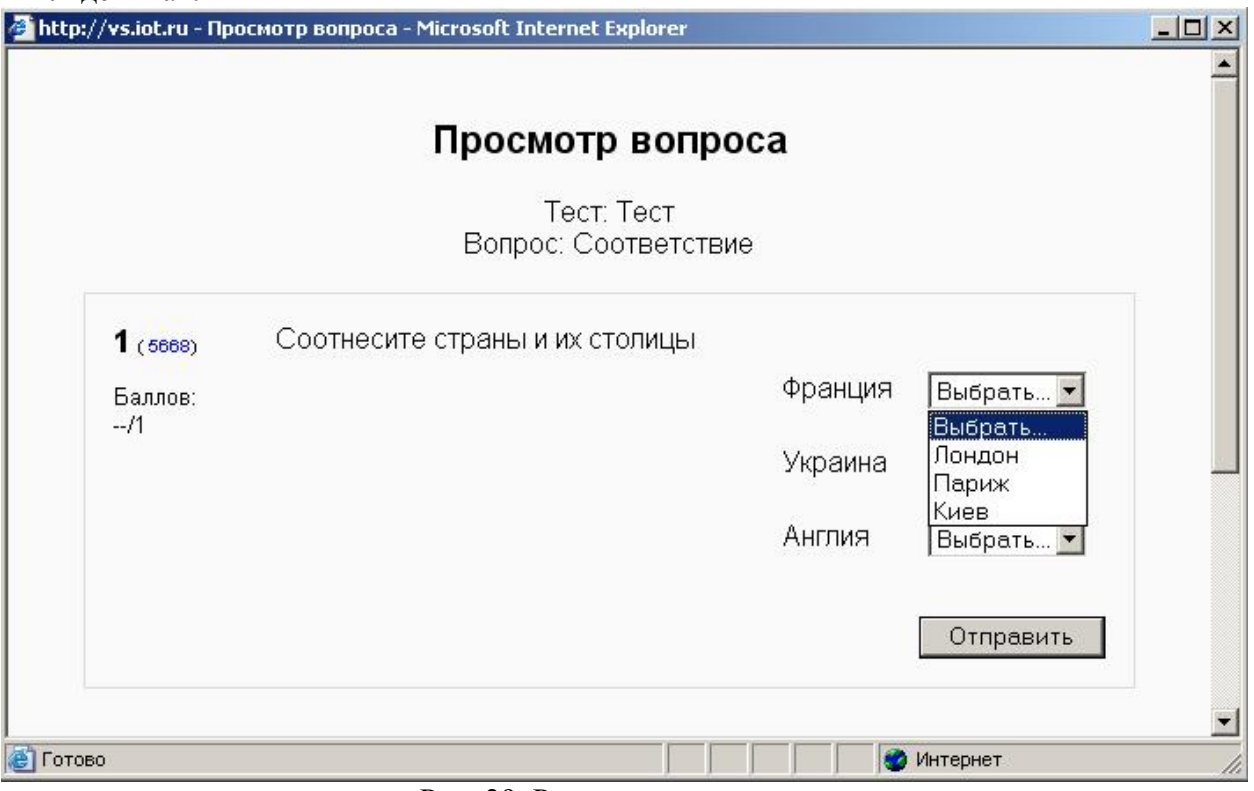

Рис. 29. Режим просмотра вопроса.

7. «Описание» - этот тип вопроса на самом деле не является вопросом. Все что он делает - отображает некоторый текст, не требующий ответов. Его можно использовать, чтобы отобразить описание следующей группы вопросов.

Для добавления описания, выберите "Описание" из раскрывающегося меню. Заполните поле "Название вопроса" и в поле "Вопрос" введите Ваше описание. Если Вы загрузили рисунки в секции "Файлы", то из них можно выбрать один в качестве картинки для показа вместе с описанием (таким образом, Ваш описание может содержать рисунок). Когда все поля будут заполнены, нажмите на кнопку "Сохранить". Ваше описание должно теперь появиться в списке вопросов.

8. «Случайный вопрос на соответствие» - так же как и вопрос «На соответствие» предполагает выбор соответствующего ответа для каждого подвопроса. Отличие данного типа вопроса от вопроса «На *соответствие»* в том, что подвопросы случайно выбираются наугад из набора вопросов типа «Короткий ответ» находящихся в данной категории. (Вы должны иметь, по крайней мере, два коротких вопроса-ответа в этой категории.) При каждом прохождении теста выбираются различные вопросы. Количество подвопросов можно регулировать.

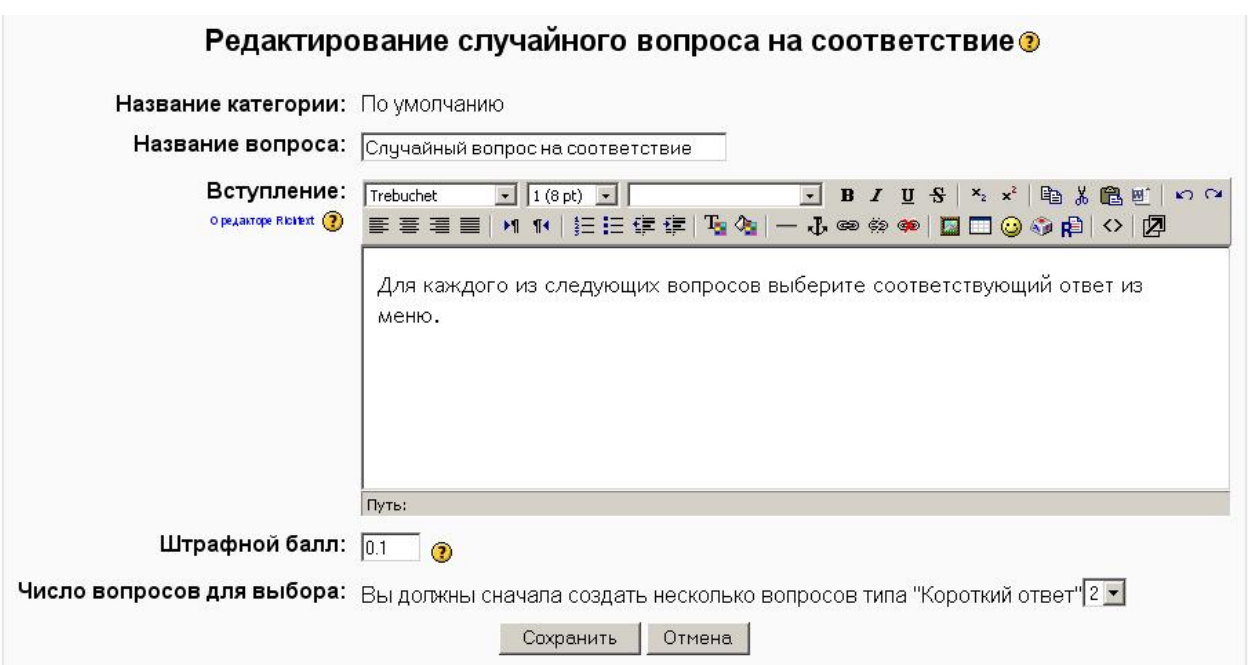

Рис. 30. Пример создания случайного вопроса на соответсвие

*9. Вопрос «Вложенные ответы» -* Такие вопросы состоят из текста (в формате Moodle), непосредственно в который вставляются ответы. В вопрос такого типа могут включаться "Короткие ответы", "Числовые", а также "Множественный выбор". В данный момент отсутствует графический интерфейс для создания таких вопросов, поэтому в данном руководстве мы не приводим пример создания вопросов такого типа.

### **Создание вопросной базы с помощью импорта**

Система Moodle поддерживает большое количество различных форматов описания тестов. Мы предлагаем использовать формат *GIFT* **,** так как специально для него разработан шаблон MS Word *GIFTTemplate.dot* с подробной презентацией создания тестовых вопросов. Загрузить шаблон и презентацию можно по адресу http://pegas.bsu.edu.ru/file.php/1/komplekt.rar.

Следует отметить, что учитель сначала создает документ MS Word на основе шаблона *GIFTTemplate.dot*, а затем с помощью команды *Экпортировать* преобразует тестовые вопросы в формат **GIFT** и сохраняет результат в текстовом файле с расширением .TXT. Все эти действия можно выполнить в локальном режиме без входа в систему.

Для импорта вопросов из созданного Вами файла, необходимо выбрать ссылку *Импорт вопросов из файла* (см. Рис. 9)*.* В появившемся окне с помощью кнопки «*Обзор»,*  выбрать созданный на локальной машине тестовый файл с расширением TXT*,*  содержащий тестовые вопросы, и нажать на кнопку «*Отправить»* (см. рис.31).

# Импорт вопросов из файла@

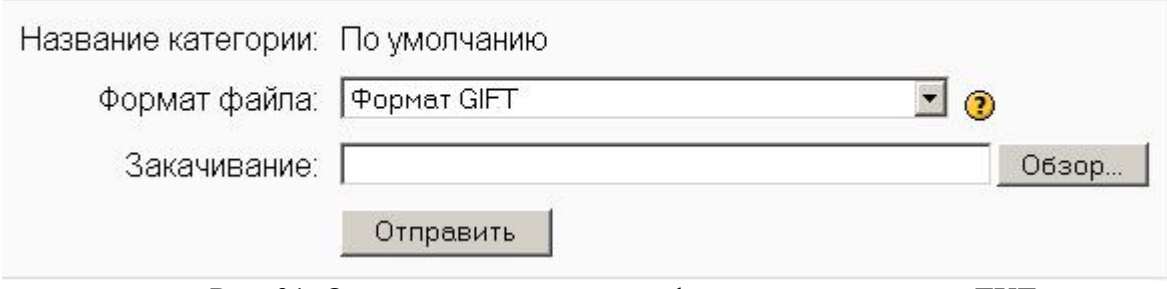

Рис. 31. Окно загрузки тестового файла с расширением TXT

В появившемся окне Вы сможете увидеть созданные Вами вопросы и, нажав на кнопку «Продолжить», Вы добавите импортированные таким способом вопросы в вопросную базу. Если при создании тестов была допущена ошибка, то в протоколе импорта (см. рис.32) система укажет какой из вопросов не будет добавлен к вопросной базе

6. Выберите время года, в которое Солнце находится ближе всего к горизонту: 7. Выберите из списка животных (в этом вопросе студент может выбрать сразу несколько вариантов ответов. Это становится возможно после указания веса ответов): 8. Великий русский поэт Александр Сергеевич написал сказку "Руслан и Людмила". Продолжить

Рис. 32. Промежуточный экран после загрузки тестового файла

Этот способ наполнения вопросной базы намного проще. Но и он имеет свои недостатки: во-первых, нет возможности вставить рисунок (картинку, формулу) в создаваемый вопрос, во-вторых, нет возможности воспользоваться некоторыми типами вопросов, которые предусмотрены во встроенной вопросной базе, а именно вычисляемый, случайный на соответствие, описание и вложенные ответы.

### Управление тестом

Мы рассмотрели примеры создания различных вариантов вопросов с помощью средств системы Создать новый вопрос и Импорт вопросов из файла. Рассмотренные средства позволяют нам наполнить вопросную базу и использовать её для построения одного или несколько тестов. Для наполнения самого теста вопросами необходимо в окне

Редактирование теста нажать на кнопку Добавить выбранное в тест |<<| слева от добавляемого тестового вопроса (см. Рис. 33). Для того, чтобы добавить все вопросы в тест щелкните по ссылке «Выбрать все» и нажмите на кнопку «Добавить в тест». С помощью этой же кнопки можно добавить в тест выделенные вопросы. Выделить вопросы можно с помошью флажков-переключателей.

Организационно-методические\основы и информационные технологии дистанционного обучения

VS » ОРГМЕТОДОСНОВЫ » Тесты » Тест » Редактирование Тест

|                  |                                                                                                    |    | Порядок Название вопроса Тип Оценка Действие               |                      |                 | Название<br>По умолчанию                                                                                                    |
|------------------|----------------------------------------------------------------------------------------------------|----|------------------------------------------------------------|----------------------|-----------------|----------------------------------------------------------------------------------------------------|
|                  | Значок на Рабочем<br>столе с помощью<br>которого можно<br>$=$ $\vert$ 1<br>$Q \leq Y$<br>$\ddot{\phantom{0}}$<br>запустить<br>большинство |    |                                                            |                      |                 | категории:<br>■ Отображать также вопросы из подкатегорий<br>□ Показывать также старые вопросы                                                 |
|                  |                                                                                                    |    | программ<br>называется                                     |                      |                 | Установленная по умолчанию категория для вопросов.                                                                                            |
|                  |                                                                                                    |    | Это окно для<br>автоматической<br>расстановки<br>переносов | $\bullet \bullet$ 11 | $Q(\leq)$       | Создать новый вопрос: Выбрать<br>Импорт вопросов из файла (?)   Экспортировать вопросы                                                        |
|                  |                                                                                                    | 3  | Кто изображен на<br>рисунке?                               | 挂丘                   | $Q(\leq)$       | Действие) Название вопроса Sort alphabetically                                                                                                |
|                  |                                                                                                    |    | Соответствие                                               | H 1                  | $Q_S$           | KAAXE<br>Значок на Рабочем столе с помощью которого можно запустить большинствс<br>Это окно для автоматической расстановки переносов<br>KQAXI |
|                  |                                                                                                    | 5. | Ускорение<br>свободного<br>падения.                        | 凸 「1                 | $Q(\mathbf{K})$ | Кто изображен на рисунке?<br>KQAXI<br>KQAXI<br>Соответствие                                                                                   |
| ↑                |                                                                                                    | 6  | Вычислить                                                  | $2+2$<br>$= 2$       | $Q(\leq)$       | Ускорение свободного падения.<br>KRAXI<br>KQAXI<br>Вычислить                                                                                  |
|                  |                                                                                                    |    | Максимальная оценка:  10                                   | Итог 6               | $\odot$         | Выбрать все / Отменить выбор всего<br>Выбранные:                                                                                              |
| Сохранить оценки |                                                                                                    |    |                                                            |                      |                 | << Добавить в тест<br><b>Удалить</b><br>Переместить в >><br>  По умолчанию <mark>▼ </mark>                                                    |

Рис. 33.Наполнение теста вопросами из вопросной базы

В левой части окна появятся выбранные вопросы вашего будущего теста. Вы можете менять порядок списка вопросов нажатием на верхние или нижние стрелки слева

• Лупа позволит просмотреть готовый тестовый вопрос, в том виде как он ↑ будет выглядеть для ученика; рука **[49]** позволит отредактировать вопрос; стрелки перенести вопрос из создаваемого теста вопрос в вопросную базу.

Теперь можно расставить оценки. Справа от каждого вопроса в столбце *«Оценка»* располагается поле для задания балла вопроса. Величина баллов может быть любой, но рекомендуется устанавливать значение от 1 до 10. Если большинство вопросов будут оцениваться в 1, тогда 5 баллов будут стоить пять вопросов по 1 баллу. Вы можете оценить одни вопросы более высоко, чем другие. Сумма теста может быть любой. Максимальную оценку за тест рекомендуется устанавливать в 100 для удобства дальнейшего анализа результатов тестирования. Как только Ваш тест будет сконструирован и оценен, нажмите на *«Сохранить оценки*», и тест будет добавлен в Ваш курс.

Чтобы просмотреть, как этот тест будет выглядеть для ученика, нажмите на вкладке **Просмотр** (см. рис.34). Таким образом, Вы сможете увидеть сильные и слабые стороны созданного Вами теста, протестировать его работоспособность, проверить правильность и корректность его вопросов. В дальнейшем в любой момент Вы можете внести исправления в тест, добавить/удалить вопросы, изменить их формулировку
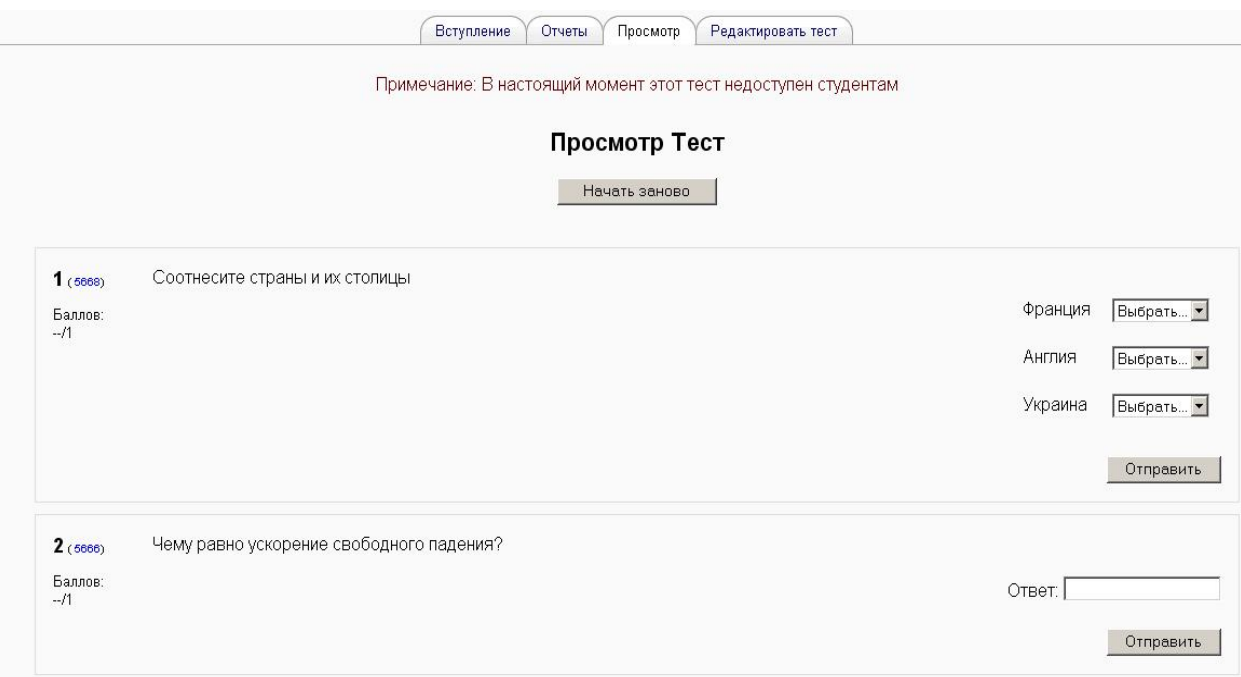

Рис. 34. Режим просмотра созданного теста

Ученики через пункт меню *Тесты* блока *Элементы курса*, могут обратиться к созданному Вами тесту. В открывшемся окне им будет доступен тест с указанными сроками и количество попыток (см. Рис. 35). Каждая попытка ученика автоматически фиксируется. Количество попыток определено учителем при конструировании теста. Во время прохождения теста в дополнительном окне ученику показано оставшееся время до окончания теста (если учителем были внесены ограничения по времени для выполнения тестовых заданий). После прохождения ученику могут быть доступны правильные ответы на тест.

| Тема Название<br>the control of the control of the control of the control of the control of the control of the control of the control of the control of the control of the control of the control of the control of the control of the control | Тест закрывается                    | Попытки<br>Sales and the property of the state of |  |
|----------------------------------------------------------------------------------------------------|-------------------------------------|---------------------------------------------------|--|
| Тест                                                                                                    | 23 Ноября, Пятница                  |                                                   |  |
|                                                                                                    | $\overline{\phantom{a}}$<br>------- |                                                   |  |

Рис. 35. Информационное окно тестового задания

Для просмотра Вами ученических ответов на тест и на редактирование ответов нажмите на вкладку **Отчеты.** После этого на странице появятся три дополнительные вкладки: Краткий обзор, Переоценить попытку, Анализ теста (см. Рис. 36). В режиме краткого обзора отчета отображается таблица со списком учеников, прошедших тестирование. Вы можете посмотреть список отдельной группы или всех участников.

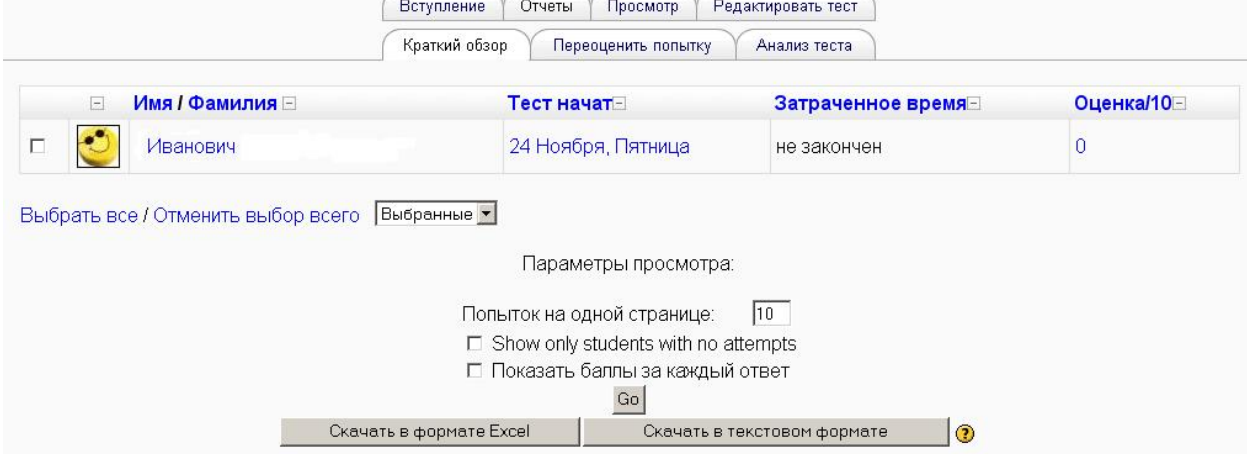

Рис. 36 Режим краткого обзора результатов теста

С помощью установки параметров просмотра Вы можете включить в список и тех учеников, которые не сделали ни одной попытки. Параметр *«Показать баллы за каждый ответ»* позволяет получить развернутую информацию по тесту (см. рис.37).

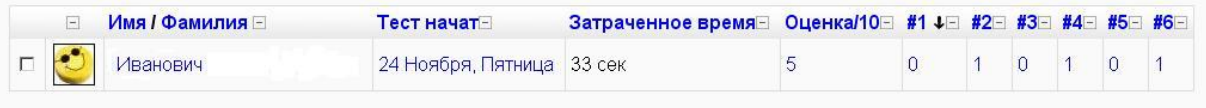

Выбрать все / Отменить выбор всего Выбранные

Рис. 37. Режим просмотра результатов теста с включенными параметрами

Для подробного анализа результатов тестирования конкретного ученика нужно щелкнуть на оценке, полученной учеником за тест. Например, чтобы просмотреть варианты ответов ученика Иванович, необходимо щелкнуть по значению 5 в столбце «Оценка/100». На экране появится подробный отчет.

Таким образом, мы видим, что элемент *«Тест»* в системе является мощным, гибким инструментом для того, чтобы контролировать и диагностировать понимание учениками материалов курса. Использование этого инструмента фактически может повысить эффективность Вашего курса и активизировать деятельность учеников.

Залог эффективности тестовых заданий заключен в составлении хорошей вопросной базы. Первое необходимое действие – использование эффективной стратегии проекта вопроса. Если Вы задаете хорошие вопросы, то получите полезные данные о выполнении и понимании материала вашими учениками. Можно предложить несколько важных стратегических идей, связанных с проектированием эффективных тестовых вопросов:

- Связывайте каждый вопрос с целью курса. В конце концов, Вы хотите знать, достигают ли ваши ученики целей курса?
- Задавайте многократные вопросы о каждой важной идее курса. Это даст Вам больше данных о понимании учеником материала курса.
- При анализе альтернативного вопроса, убедитесь, что каждый неправильный ответ представляет общее неправильное представление. Это поможет Вам диагностировать размышления ученика и устранить неверное предположение.
- Задавайте вопросы, требующие ваших учеников думать на различных уровнях. Таким образом, Вы можете определить проблемные места в размышлениях учеников. Они могут вспомнить материал, но не применить его.
- Проверяйте ваши вопросы. После того, как составлена начальная вопросная база, определите, какие вопросы являются полезными, а какие нет. Следите за своевременным обновлением.
- Используйте сообщения и статистику теста, чтобы контролировать его выполнение. Детальные сообщения и статистика - ценные инструменты для того, чтобы измерить понимание ваших учеников материала курса.

Для примера мы создали пробный тест с названием *Тест,* который можно увидеть в соответствующем разделе нашего курса, а также в меню *Элементы курса* (см. Рис. 38).

Организационно-методические основы и информационные технологии дистанционного с

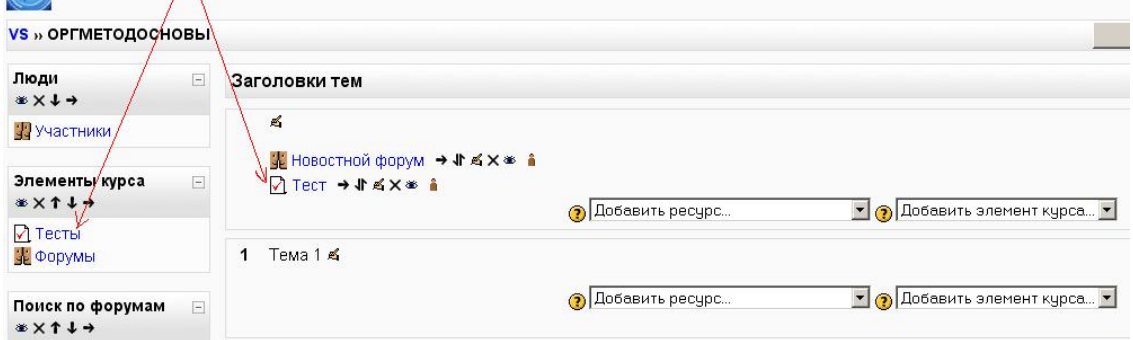

Рис. 38. Созданный модуль Тест в главном окне курса

### *Модуль Задание*

Элемент курса *«Задание»* является самым простым и гибким методом, позволяющем учителю разрабатывать и создавать различные интерактивные задания для учеников, вовлекая, тем самым, их в процесс обучения. Учителям необходимо создать описание задания, дать правильную установку на выполнение и указать место, куда ученики должны положить свои работы. Модуль *«Задание»* позволяет ученикам легко загружать свои выполненные задания и предоставлять их на рассмотрение учителю в любом виде: эссе, таблицы, рефераты, презентации, маленькие аудио-, видео-файлы. Этот элемент курса является хорошим помощником учителю для проверки выполненных работ.

Для добавления элемента *«Задание»,* на своем курсе, выберите вкладку **Задание** из выпадающего меню *Добавить элемент курса* и Вы попадёте в окно *Добавить Задание*:

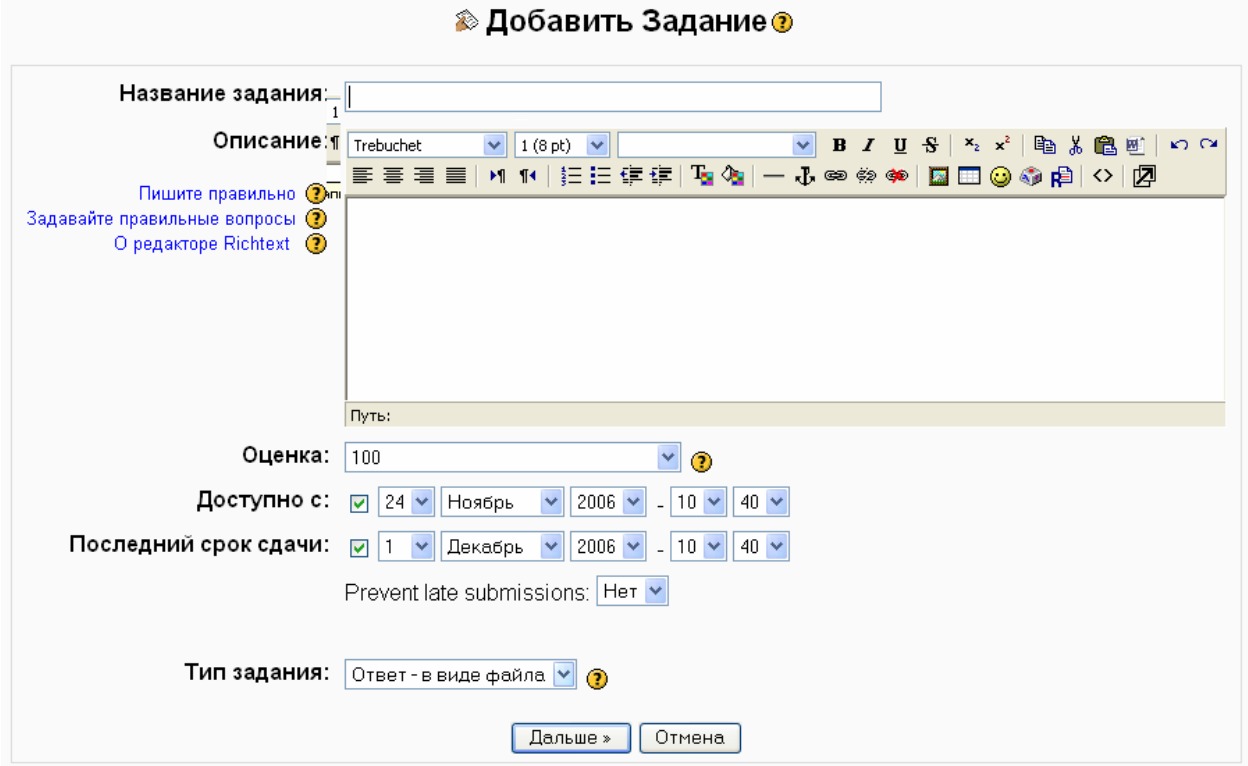

Рис. 39. Форма для добавления элемента Задание

*Примечание*: Не забывайте, что значок "?" около каждого меню помогает лучше понять, что каждый пункт означает.

- *«Название задания»* может быть таким, каким Вы считаете нужным. Это может быть, например: *Задание 1, Задание 2, Новое задание и т.п.*
- В *«Описании»* введите основные сведения о вашем задании. Можно использовать элементы форматирования (шрифты, объекты и т.п.).
- *«Оценка»* позволяет регулировать баллы за ответ (1-100), или в качестве оценки можно использовать слова. Задать свою шкалу оценок это можно в секции "Шкалы".
- *«Тип задания»* это поле даёт Вам право разрешать ученикам производить *Ответ в виде текста* или *Ответ в виде файла*.

*Ответ в виде текста.* Этот режим предполагает возможность ученика писать и, если учитель включает неоднократное отправление ответа, редактировать текст ответа. При этом используется стандартное поле редактирования текста (встроенное в систему Moodle), аналогичное обыкновенному текстовому редактору. Учитель может написать

отзыв на ответ ученика, вносить исправления, комментировать и поставить оценку, взяв за основу присланный учеником ответ. При этом желательно выделять свои дописки хотя бы цветом.

*Ответ в виде файла.* Если учителю удобнее, чтобы ученики посылали ответ в виде прикрепленного файла, то он должен выбрать эту опцию. Ученики могут загружать ответ в произвольном виде. Например, картинку, документ Word, архив, презентацию в PowerPoint и т.д. При этом учитель может регулировать максимальный размер загружаемого файла. Можно сразу установить его на максимум, хотя для большинства ответов учеников достаточно и 2-х мегабайт. Исключение могут составлять файлы презентаций PowerPoint и мультимедийные файлы.

- Если в поле *«Несколько попыток»* установлено "*Да*", то ученики смогут исправить неверный ответ, послав новый.
- *«Максимальный размер»* определяет, насколько велик может быть файл для загрузки (если задание посылается в электронном виде).

Когда Вы сделали настройки в **Задании**, нажмите на *«Сохранить»*.

В качестве примера мы создали задание с названием *Задание к практическому занятию №1* (см. рис.40):

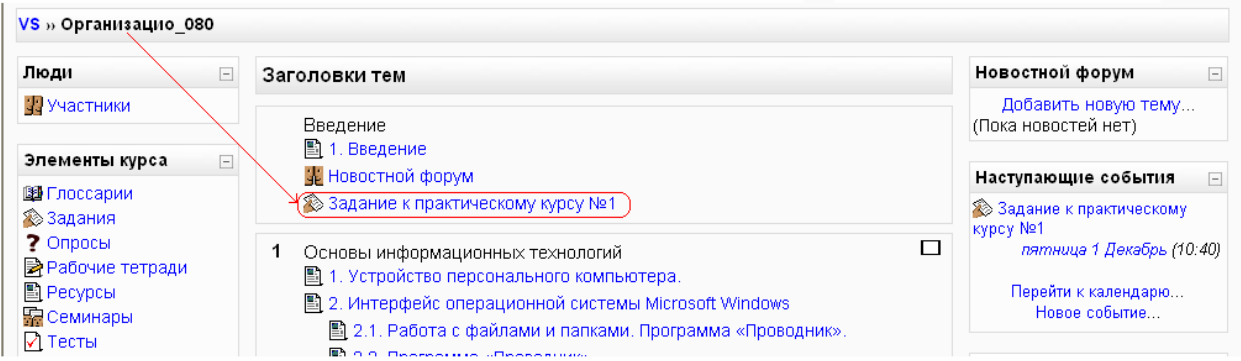

Рис. 40. Созданный модуль Задание в главном окне курса

Если щёлкнуть на ссылку *Задание к практическому занятию №1*, то окно с текстом задания будет выглядеть так, как показано на рис.41:

<u>| Организационно-методические основы и информационные технологии дистанционного </u>

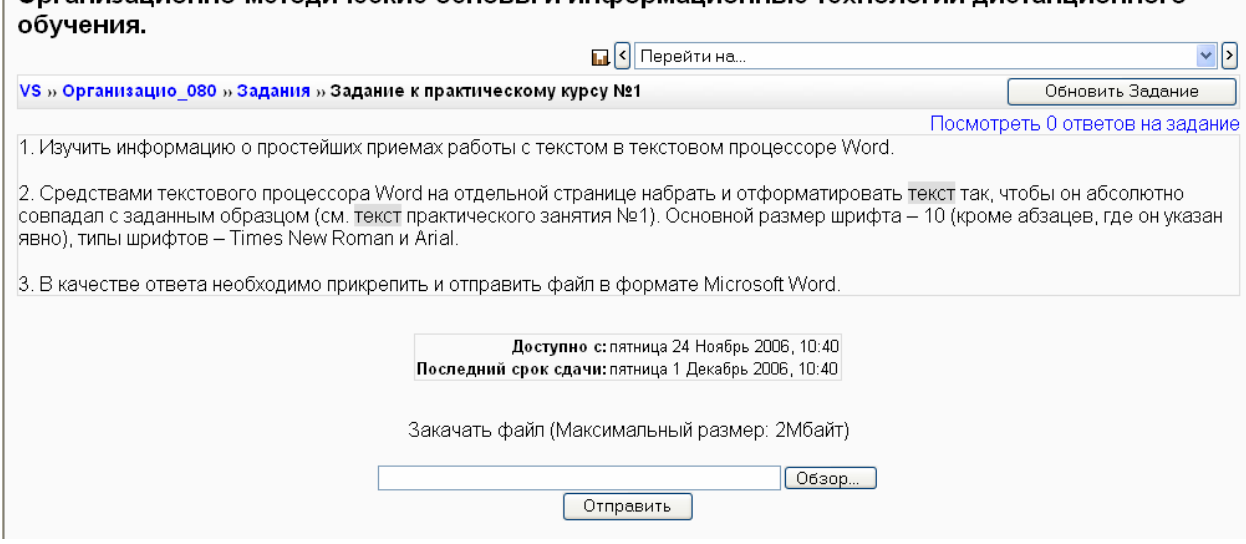

Рис. 41. Окно элемента Задание

Здесь отображается название задания, тип задания, последний срок сдачи и информацию о выполнении. Внизу экрана – текстовое поле для редактирования решения,

если в типе задания указан *Ответ в виде текста* и две кнопки **Обзор** и **Отправить,** если *Ответ в виде файла*.

Как учитель, Вы можете посмотреть и оценить выполненные задания щелкнув по ссылке «Посмотреть (\_\_) ответов на задание». Чтобы вернуться к основному экрану, нажмите на заголовок вашего курса в области ссылок-цепочек (сверху слева, Организацио\_080 в нашем случае).

Ученики, для того чтобы представить задание на проверку, могут обратиться к форме задания через ссылку в соответствующем разделе вашего курса, либо через блок *Элементы курса*.

Таким образом, элемент курса **«***Задание***»** является простым и весьма полезным инструментом в творческом подходе к обучению, который позволяет собирать более аутентичные ответы учеников, чем тестовые задания.

#### *Модуль Рабочая тетрадь*

Элемент курса *«Рабочая тетрадь»* является аналогом элемента курса **«***Задание***»** и состоит из множества различных заданий, созданных в рамках учебного курса и собранных в одну интерактивную тетрадь. Различие состоит лишь в том, что создаваемые задания в элементе *«Рабочая тетрадь»* состоят только из *Ответов в виде текста,*  которые предполагают возможность ученика редактировать текст ответа, используя обычные средства редактирования текста (как в обыкновенном текстовом редакторе) прямо в рабочей тетради. Каждый ученик имеет одну рабочую тетрадь по курсу, которая может быть видна только ученику и учителю. Рабочая тетрадь может быть отредактирована учеником и усовершенствована (при этом сохраняется последняя версия ответа).

Чтобы добавить *«Рабочую тетрадь»* нужно:

- 1. Выбрать вкладку **Рабочая тетрадь** из выпадающего меню *Добавить элемент курса.*
- 2. В появившемся окне (см. рис.42) заполнить необходимые установки:

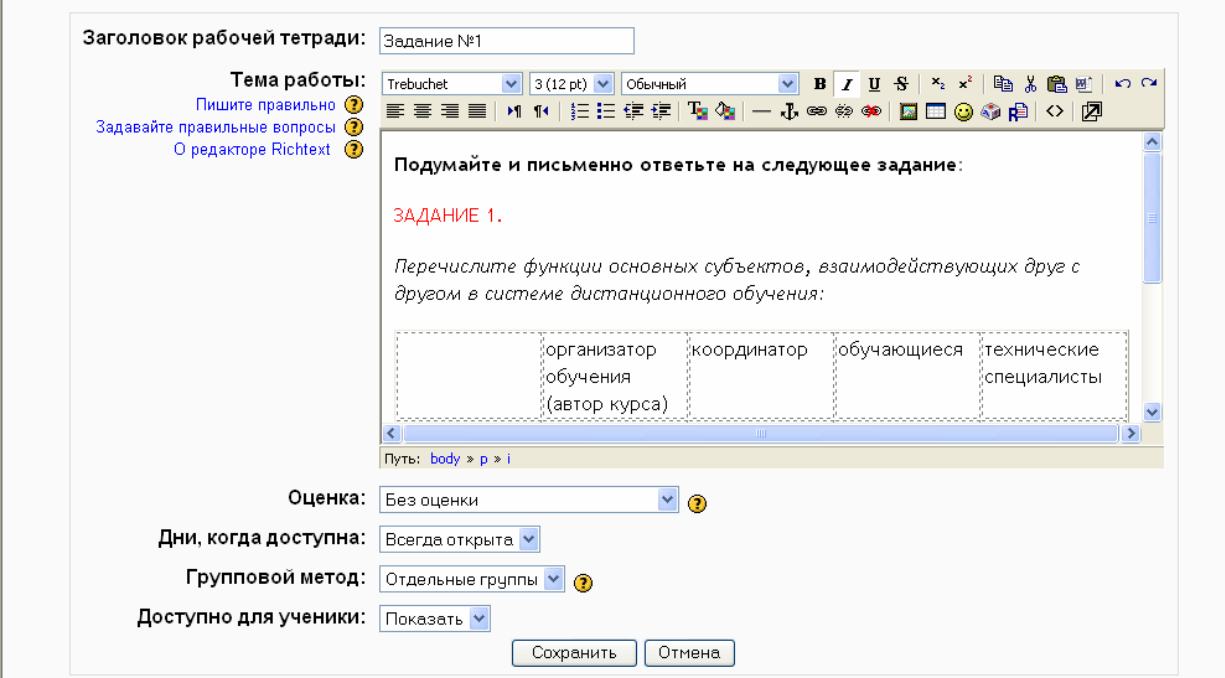

**В Добавить Рабочая тетрадь ?** 

Рис. 42.Форма для добавления элемента Рабочая тетрадь

- *Заголовок рабочей тетради* может быть любым.
- *Тема работы* описание задания для выполнения. При написании текста задания, постарайтесь объяснить Ваши идеи как можно яснее, чтобы избежать непониманий.
- *Оценка* можно оставить *«Без оценки»,* или установить число, которое представляет максимальную оценку (от 1 до 100). Можно выбрать одну из оценочных шкал. Только учитель имеет право ставить оценочные баллы (если не имеется других, равных по положению, пользователей курса).
- *Дни когда доступна* позволяет выбрать продолжительность доступности рабочая тетрадь (от одного дня до *«Всегда открыта»*).
- *Групповой метод* Вы можете выбрать один из трех групповых режимов:
	- o *Нет групп* ученики не делятся на группы, каждый является частью одного большого сообщества;
	- o *Отдельные группы* ученикам каждой группы кажется, что их группа – единственная, работа учеников других групп для них не видна;
	- o *Доступные группы* ученики каждой группы работают только в пределах своей группы, но могут видеть, что происходит в других группах.
- 3. Нажать на «*Сохранить*» после окончания редактирования.

Добавлять элемент курса *«Рабочая тетрадь»* можно столько, сколько необходимо в рамках изучения раздела (темы) курса либо в рамках целого курса. В итоге все созданные задания будут собраны в одну интерактивную тетрадь, в которой учитель может написать отзыв на ответ ученика, нажав на ссылку (**Проверить тетради(0)),**  вносить исправления, комментировать и поставить оценку, взяв за основу сформированный учеником ответ (см. рис.43).<br>Тема 4 - Задание 3 (Проверить тетради (0))

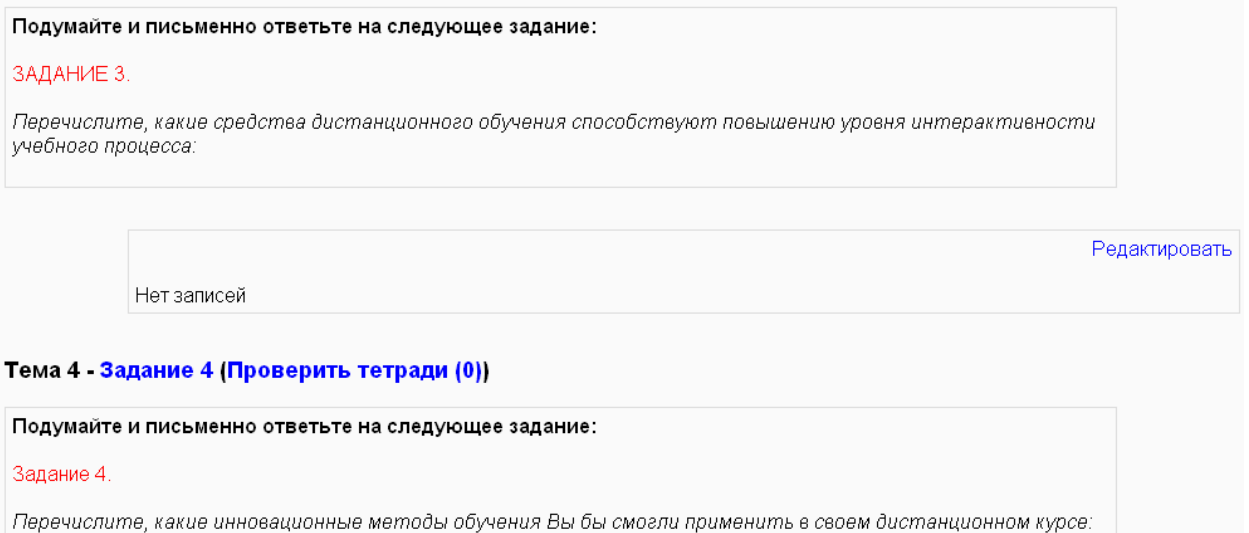

 $1.$  ........

 $2.$  ........

 $3.$  .......

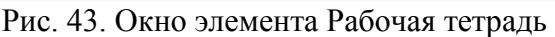

Ученик свой *Ответ в виде текста,* вносит прямо в рабочую тетрадь, нажав на кнопку «Редактировать» справа под каждым заданием (см. рис.43), используя обычные средства редактирования текста. Ученик может вносить исправления и усовершенствовать свой ответ в период доступности, установленной учителем. При этом сохраняется последняя версия ответа.

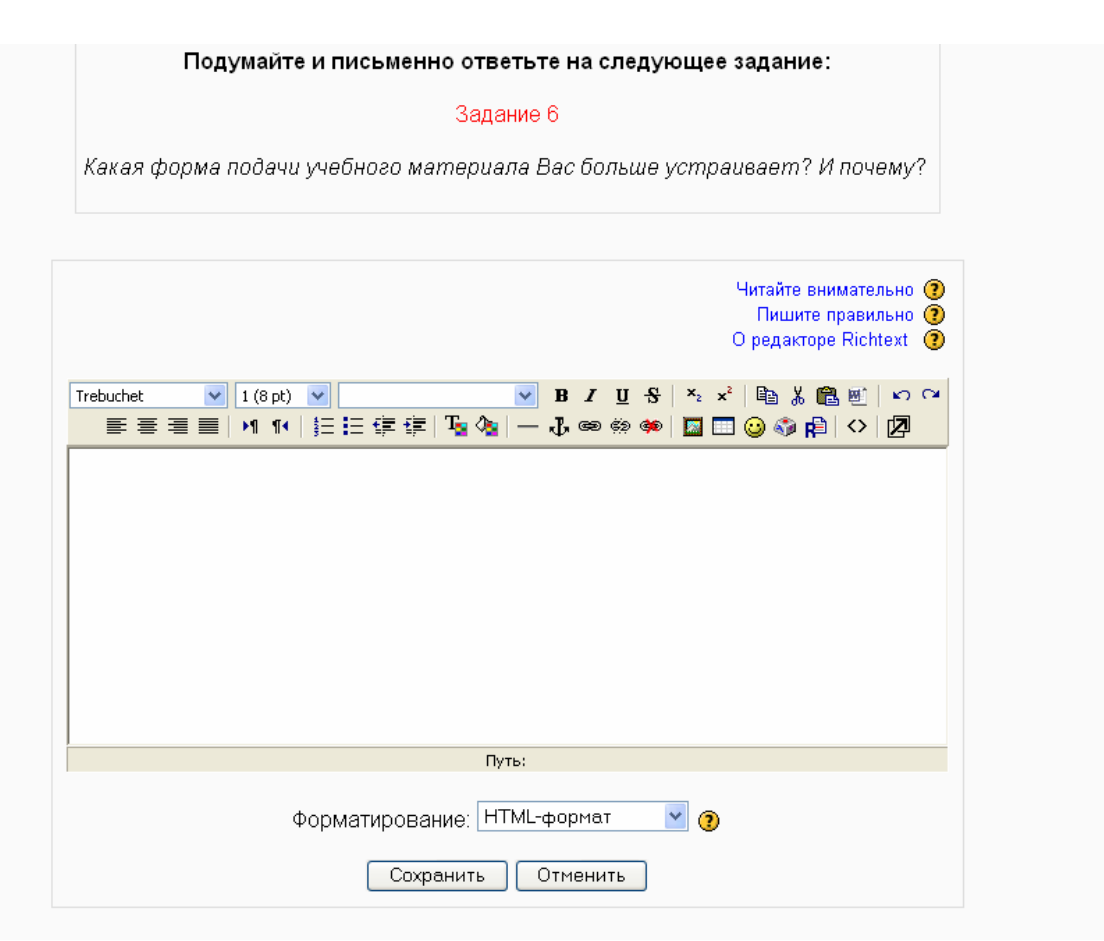

Рис. 44 Экран редактирования ответа на задание в Рабочей тетради

Один из эффективных ключей для управления элементом курса «*Рабочей тетрадью*» является обратная связь. Использование учителем быстрой обратной связи на ответы учеников в *«Рабочей тетради»* является для них хорошим стимулом для активного выполнения заданий. Ученики могут испытывать затруднения при выполнении заданий, т.к. впервые сталкиваются с новыми подходами в обучении, спецификой их выполнения, с новыми идеями, которые рассматриваются в процессе изучения дисциплины и они, вероятно, не уверены в своих ответах. Используя обратную связь в интерактивном режиме как «нежный толчок локтем», Вы поощряете учеников творчески подходить к выполнению заданий, вносить свои размышления, взгляды, разрабатывать идеи далее или изменять направление их размышлений.

## *Модуль Форум*

**Форумы** и **Чаты** представляют собой интерактивные средства коммуникации между участниками курса.

**Форумы** предназначены для обмена информацией между всеми участниками процесса дистанционного обучения, предоставляют ученикам больше времени для подготовки ответов и могут использоваться для проведения дискуссий. Сообщения в форуме в чем-то похожи на почтовые – каждое из них имеет автора, тему и собственно содержание. Но для того, чтобы отправить ("запостить", от англ. to post) сообщение в форум, нужно просто заполнить соответствующую форму. Принципиальное свойство форума заключается в том, что сообщения в нем объединены в треды (от англ. thread = "нить"). Когда Вы отвечаете в форуме на чье-то сообщение, Ваш ответ будет "привязан" к исходному сообщению. Последовательность таких ответов, ответов на ответы и т.д. и создает тред. В итоге форум представляет собой древовидную структуру, состоящую из тредов. В отличие от чатов, сообщения, отправленные в форум, могут храниться

неограниченно долго, и ответ в форуме может быть дан отнюдь не в тот же день, когда появился вопрос.

Форумы являются мощным инструментом коммуникации учителя со учениками, учеников друг с другом. Этот тип общения называется асинхронным, что означает «не происходящий одновременно». Из-за того, что форум является асинхронным видом общения, ученикам дается шанс не спешить с формулировкой ответа, дважды проверить сообщение, перед тем как его отправить.

С помощью данного элемента курса можно организовать и провести большое количество дискуссий. Форумы могут быть разной структуры и могут включать оценку (рейтинг) сообщений. Сообщения могут просматриваться в различных форматах и могут содержать вложения. Подписавшись на форум, участники будут получать копии сообщений на свой адрес электронной почты.

Чтобы создать элемент *«Форум»* на своем курсе, выберите вкладку *Форум* из меню *Добавить элемент курса*:

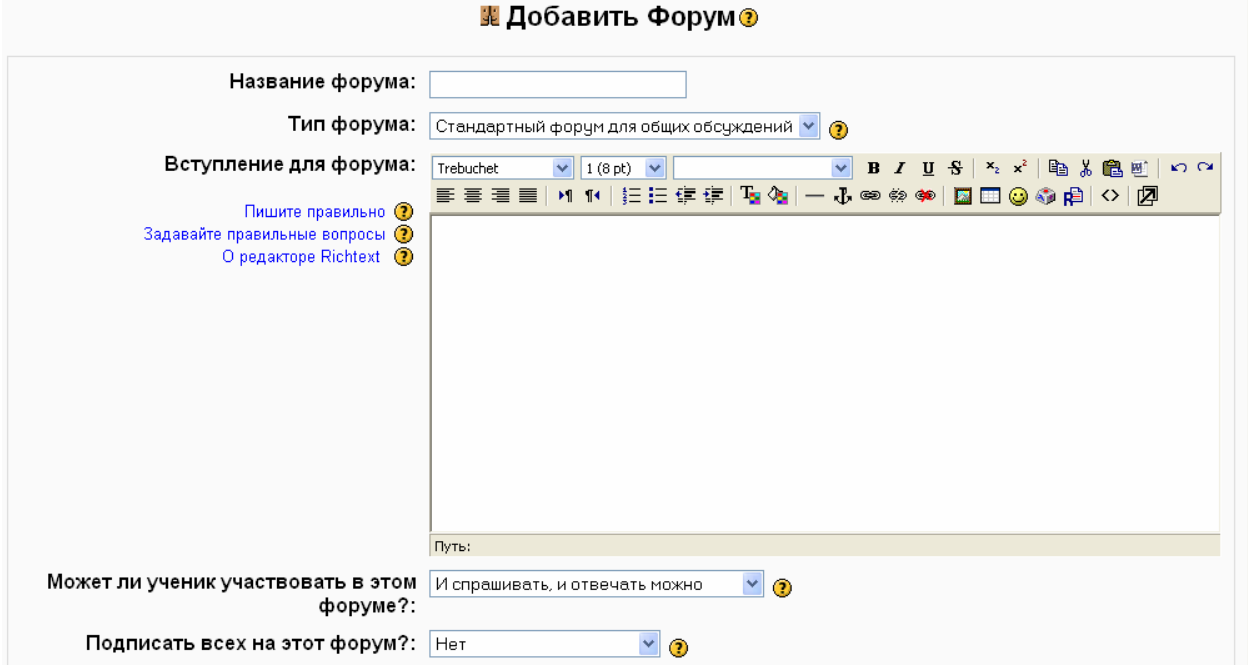

Рис. 45. Форма для добавления элемента Форум

- Система дистанционного обучения Moodle располагает тремя основными типами форумов (*«Тип форума»*):
	- o *«Простое обсуждение»,* когда ученики могут отвечать на тему, но не могут их создавать*.*
	- o *«Каждый посылает одну тему»* ученик может создать только одну новую тему. Такой тип форума полезен для ограничения числа создаваемых пользователями тем. Однако внутри каждой темы может быть неограниченное число сообщений.
	- o *«Стандартный форум для общих обсуждений» –* ученики могут создавать новые темы без ограничений. Стандартный форум используется чаще всего.
- С помощью параметра *«Может ли ученик участвовать в этом форуме»* можно настроить характер работы учеников в форуме. Возможны три варианта работы:
	- o *«Спрашивать нельзя, отвечать можно»* ученики могут создавать сообщения в существующих темах. В этом случае создавать новые темы они могут.
	- o *«Спрашивать и отвечать нельзя»* ученики могут только читать сообщения форума. Только учитель может создавать темы и сообщения
- o *«И спрашивать, и отвечать можно»* вариант форума, при котором ученики могут самостоятельно создавать новые темы для обсуждения и отвечать на существующие темы.
- *«Подписать всех на этот форум?»*. Если она установлена в *«Да»,* то каждый ученик в Вашем курсе получит копию нового сообщения форума по электронной почте. Данная настройка может быть полезной для новостного форума*.*
- Следующая установка *«Максимальный размер вложений»* позволяет ограничить размер файлов-вложений, которые ученики могут присоединять к сообщениям, посылаемым на форум (см. рис.46).

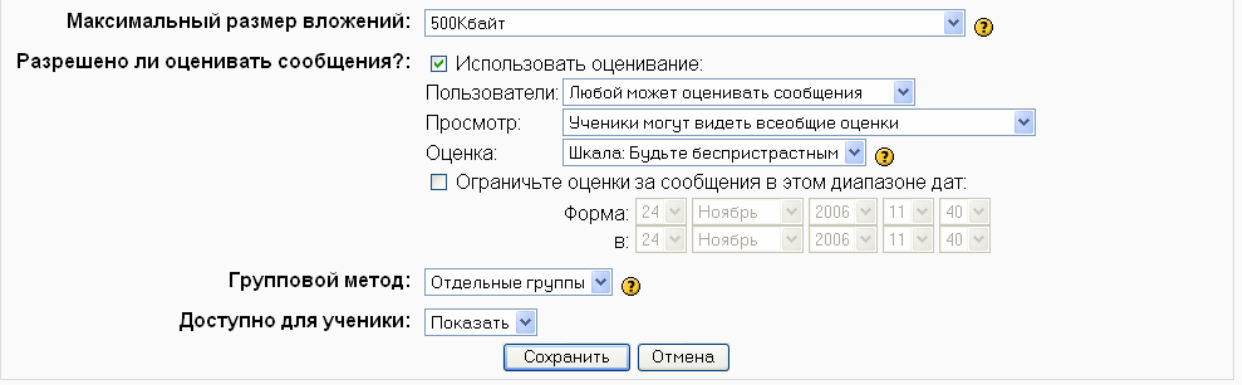

Рис. 46. Нижняя часть формы для добавления элемента Форум

- *«Разрешено ли оценивать сообщение».* Если Вы не хотите оценивать сообщения форума, то уберите флажок «*Использовать оценивание*». Если Вы хотите оценивать сообщения, то включите его. Как только Вы включаете *«Использовать оценивание»,* становятся доступными следующие установки:
	- o *«Пользователи*» определяет категорию тех пользователей, которые могут оценивать сообщения. Здесь Вы можете позволить любому оценивать сообщения, или выбрать только учителей.
	- o *«Просмотр»*. Это позволяет Вам выбрать: может пользователь видеть всеобщие оценки, или только собственные. Как только Вы определили, кто может оценивать сообщения, то Вы сможете выбрать метод оценки.
	- o *«Оценка».* Здесь можно установить следующие масштабы оценок: масштаб словарная оценка – оценщик (Вы или ученики) выбирает различные слова, которые установлены (например: "Превосходный", "Хороший", и т.д.); масштаб числовая оценка – оценщик сможет выбрать от 0 до максимального числа, которое установлено (например: если Вы устанавливаете максимальное число 85, то оценщик сможет выбирать любой номер от 0 до 85).

Вы можете ограничить оценку сообщений в определенные дни или часы. Если Вы желаете сделать это, то установите секцию установки «*Ограничьте оценки за сообщения в этом диапазоне дат»*. Выберите дату «*С*» и «*По*», и оценщик сможет назначать оценки в течение этого периода.

Когда Вы сделали настройки в **Форуме**, нажмите на *«Сохранить»*.

В качестве примера мы создали несколько учебных форумов: *Форум по разделу «Основы ДО», «Эффективность и качество сетевого обучения»* и др. (см.рис.47):

#### Учебные форумы

| Форум                                         | Описание                                                                                                    | Обсуждения Подписан |     |
|-----------------------------------------------|----------------------------------------------------------------------------------------------------|---------------------|-----|
| 2 Форум по разделу<br>"Основы ДО"             | В этом форуме вы можете предложить темы для обсуждения,<br>задать вопрос, принять участие в дискуссии по тематике<br>данного раздела. |                     | Да  |
| Эффективность и качество<br>сетевого обучения |                                                                                                    |                     | Да  |
| - Б - Общий форум по курсу                    | Общий форум по курсу                                                                                                    |                     | Нет |

Рис. 47. Окно форумов на курсе

Создав форумы для своих учеников, Вам необходимо будет научиться управлять ими в процессе обучения.

Первый ключ в управлении форумами лежит в управлении расписанием. В своем расписании Вы должны оповестить учеников о периодичности ответов на вопросы и контроле за сообщениями. Известите учеников о том, что Вы будете проверять сообщения раз в день, или через день, или раз в неделю. Иначе ученики будут считать, что Вы можете ответить на сообщение в любое время дня и ночи.

Заставить учеников участвовать в форумах также сложная задача. Ключ к участию учеников в форуме находится в тесной интеграции с целями курса. Для достижения успеха понадобится установка критериев оценивания активности учеников в форумах. Конечной стратегической задачей поощрения участия учеников является самостоятельное проведение форумов.

Последней рекомендацией по организации и управлению форумов является тематическое разделение форумов. Необходимо создать отдельно организационный форум, в котором ученики могут задавать вопросы об организации курса, контрольных мероприятиях и т.д. И отдельный форум – по предмету.

#### *Модуль Чат*

Элемент *«Чат»* **–** это механизм синхронного общения, позволяющий обмениваться сообщениями в реальном времени. Содержание чата существует только "здесь и сейчас" – чат выглядит как окно, в котором идет поток сообщений от всех участников чата. Для того чтобы общаться в чате, необходимо войти в систему под своим именем и послать в чат сообщение, которое сразу же появится в общем потоке. Поскольку в чате, в отличие от форума, нельзя оставить сообщение "впрок", чат фактически существует, только если в нем в некоторый момент времени встретились хотя бы два человека. Если же учитель ожидает от ученика ответ в течение нескольких часов или дней, то лучше использовать форум.

Для использования *«Чатов»,* необходимо создать пространство для ведения чатов или Chat-Room, установить время регистрации и встречи на чате. Можно организовать чат-сессию для всего курса и открыть повторные сессии для множественных встреч. Особенность системы Moodle позволяет оставлять чат всегда доступным для учеников, даже если установлено время чата. Это создает целостность в календаре курса.

Для создания чат-сессии нужно:

- 1. Выбрать вкладку *Чат* в меню *Добавить элемент курса.*
- 2. В появившемся окне (см. рис.48) заполнить необходимые установки:

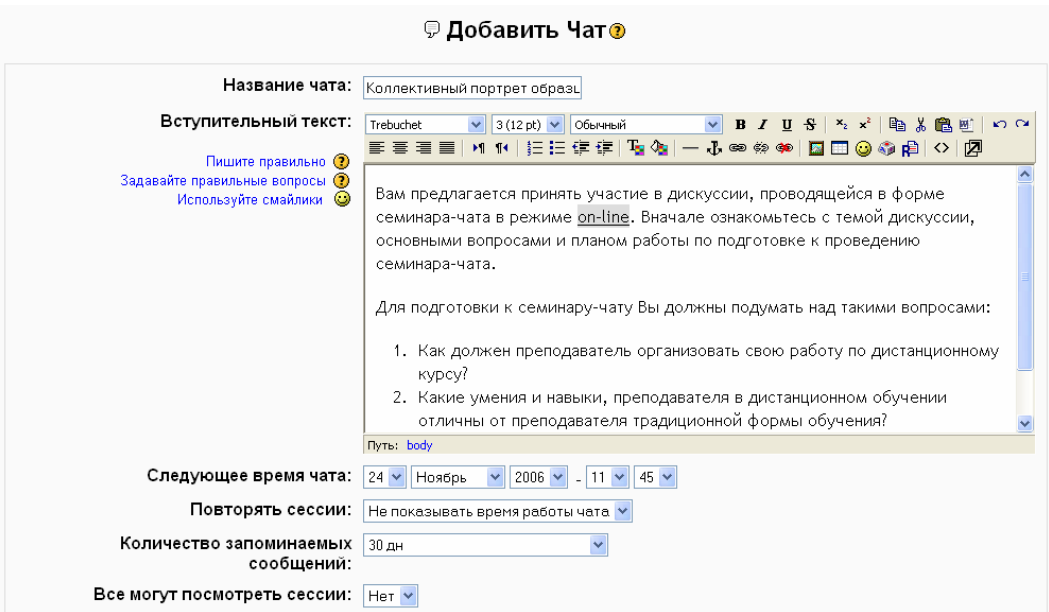

Рис. 48. Форма для добавления элемента Чат

- *«Название чата»* необходимо озаглавить чат.
- *«Вступительный текст»* это своего рода инструкция по использованию, либо подготовительной работе в чат-сессии. Эту информацию пользователи должны изучить и применить ее в чате. Здесь можно использовать элементы форматирования (шрифты, картинки и т. п.)
- *«Следующее время чата»* указывается дата и время проведения следующего чата. Ученики могут зайти в чат и раньше, но лучше это делать организованно.
- *«Повторять сессии»* этот пункт устанавливает режим работы чата в соответствии с которым в календаре будут появляться сообщения о чат-сессиях. Возможны 4 варианта:
	- o *Не показывать время работы чата* в созданном чат-пространстве нет фиксированного времени для встреч, оно всегда свободно;
	- o *Не повторять сессии* в созданном чат-пространстве встреча будет проходить только в установленное время;
	- o *В это же время каждый день* ежедневный доступ в одно и тоже время, которое отмечается в календаре курса;
	- o *В это же время каждую неделю* еженедельный доступ в одно и тоже время, которое отмечается в календаре курса.
- *Количество запоминаемых сообщений* здесь можно установить, как долго будут храниться ваши разговоры в чате – от пары дней до *«Никогда не удалять сообщения»*. Архивная копия прошедшей чат-сессии будет доступна на установленное количество времени.
- *Все могут посмотреть сессии* в этой опции указывается, могут ли ученики просматривать прошлые чат-сессии (учитель всегда может их просмотреть). Следует заметить, что сессия не сохранится, если не прошло 5 минут разговора 2 х или более человек.

3. Когда все пункты указаны, нажмите *«Сохранить».*

В нашем примере чат называется *«Коллективный портрет образцового преподавателя-тьютора»*: (см. рис.49 )

| Обновить Чат<br>Редактирование блоков включено                                                                                                    |  |
|----------------------------------------------------------------------------------------------------|--|
| Посмотреть прошлые чат-сессии                                                                                                    |  |
| Коллективный портрет образцового преподавателя-тьютора                                                                                                    |  |
| Войти в чат                                                                                                    |  |
| Вам предлагается принять участие в дискуссии, проводящейся в форме семинара-чата в<br>режиме on-line. Вначале ознакомьтесь с темой дискуссии, основными вопросами и<br>планом работы по подготовке к проведению семинара-чата.<br>Для подготовки к семинару-чату Вы должны подумать над такими вопросами:<br>Как должен преподаватель организовать свою работу по дистанционному курсу?<br>Какие умения и навыки, преподавателя в дистанционном обучении отличны от<br>преподавателя традиционной формы обучения?<br>3. Какие черты личности помогут преподавателю-тьютору в работе с дистанционными<br>студентами? |  |

Рис. 49. Окно элемента Чат на курсе

Для работы в чате необходимо нажать на кнопку *«Войти в чат»*. Написать сообщение можно в текстовом поле внизу окна. После создания сообщения нажмите **Enter** и сообщение будет передано всем, кто зарегистрировался в чате. Чат работает посредством обновления экрана каждые 5 секунд.

С правой стороны экрана список всех участников чата и продолжительность их работы в чат-пространстве. (см. рис.50)

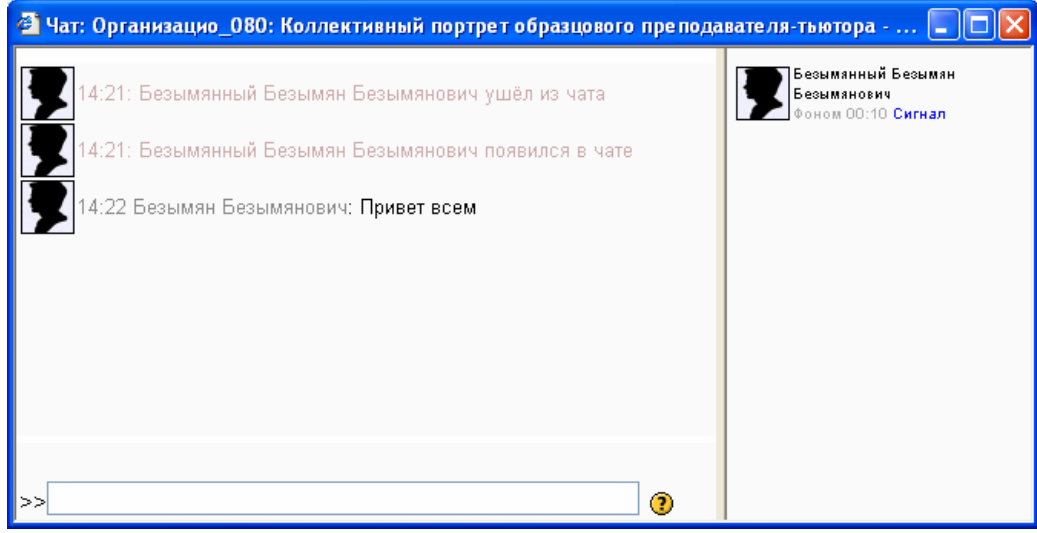

Рис. 50.Окно чат-пространства

Использование данной технологии накладывает некоторые ограничения:

- продолжительность чат-сессии не более 1 часа (высокое психологическое напряжение);
- количество участников не более 5 человек (сообщения перемешиваются, трудно следить за мыслью).

Природа чат-пространства создает трудности в отслеживании разного рода сообщений. Поэтому ключ для успешного проведения чата лежит в хорошем регулировании учителем процесса общения. У каждого учебного чата должна быть своя цель, которая определяет содержание чата. Дискуссия может проходить линейно (по четкому плану от и до), циклично (периодически возвращаясь к одному и тому же вопросу, но рассматриваемому уже с иной точки зрения) или фрагментарно (когда нет общей обсуждаемой темы, а вопросы возникают спонтанно).

## *Модуль Опрос*

Элемент *«Опрос»* очень прост. Множество сайтов используют формы для голосования, чтобы определить общественное мнение по тому или иному вопросу. В системе Moodle можно использовать элемент *«Опрос»***,** чтобы сделать то же самое. При использовании данного элемента в качестве голосования можно стимулировать размышления учеников над определенной темой, позволить им выбрать направление изучения курса или провести определенное исследования.

Учитель создает вопрос и определяет несколько вариантов ответа. Ученики должны выбрать верный ответ. Но опрос всё же не является тестом.

В системе можно создать три вида опроса (это зависит от настроек при создании элемента *«Опрос»):*

- **Опрос с анонимными результатами**. Варианты ответа доступны только учителю.
- **Опрос индивидуальный.** Варианта ответа доступны после ответа всем ученикам (имена и оценки).
- **Опрос может быть выполнен в любое время**. Имеется возможность вернуться к этому опросу и обновить результаты ответа в любое время

Чтобы вставить элемент *«Опрос»,* выберите вкладку *Опрос* из меню *Добавить элемент курса.* Появится окно *Добавить Опрос* (см. рис.51).

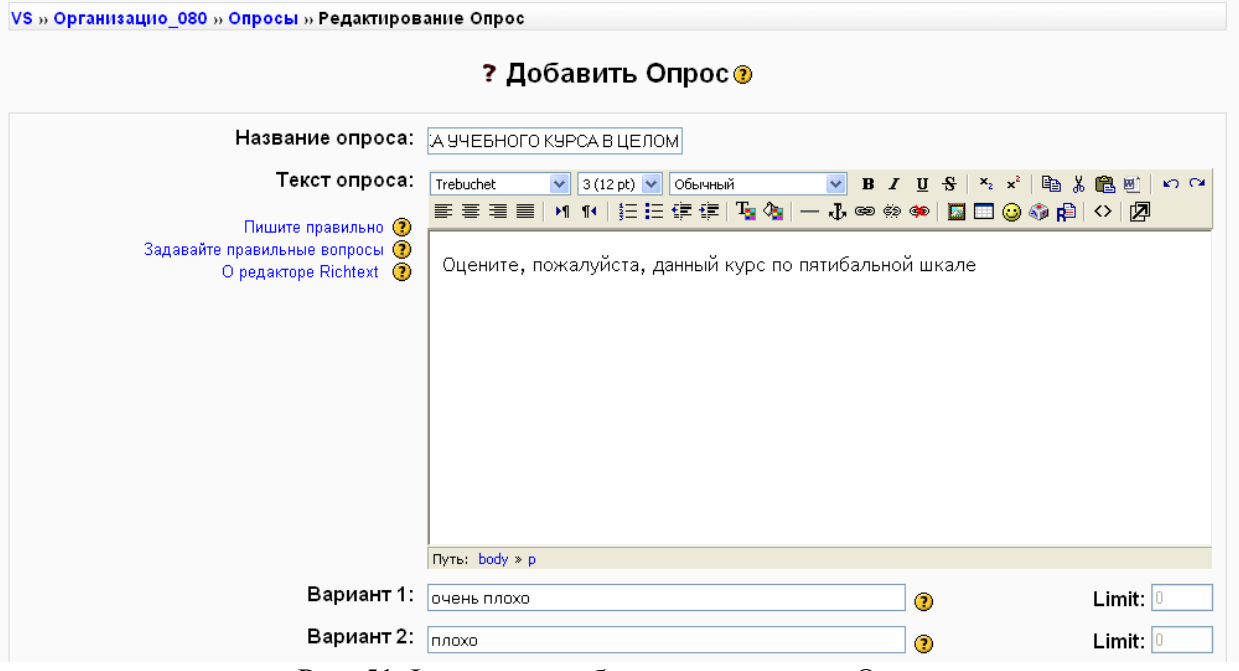

Рис. 51 Форма для добавления элемента Опрос

Внесите необходимые установки в доступные поля:

- *Название опроса* впишите название опроса. В нашем примере название опроса *«Оценка учебного курса в целом»*.
- *Текст опроса* впишите текст вопроса. Текст вопроса можно форматировать при помощи разных шрифтов, разметки и т.п. Для примера мы попросили *«оценить данный курс по пятибалльной шкале».*
- *Вариант 1.* Здесь Вы можете написать варианты, из которых будет выбираться ответ учеником. Вы можете заполнить любое количество вариантов (допускается оставлять поля пустыми).
- *Ограничить время ответа* эта установка позволяет определить окно времени, в пределах которого ученикам разрешается делать выбор. Если нет необходимости ограничивать по времени выбор ответа, то эту установку можно не включать.
- *Показать результаты* можно установить, когда объявить результаты опроса: *не показывать ученикам, показывать результаты ученикам после ответов, показывать результаты ученикам только после закрытия опроса или всегда показывать результаты ученикам*.
- *Доступ к результатам –* также можно указать, как будут выдаваться результаты: с именами учеников, или анонимно.
- *Разрешить обновление* имеется возможность разрешить (или не разрешить) ученикам изменять свой ответ.

Если Вы хотите создать **опрос с анонимными результатами** необходимо выполнить следующие установки:

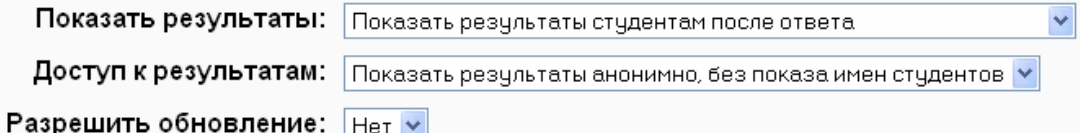

Если Вы хотите создать **индивидуальный опрос** необходимо выполнить следующие установки:

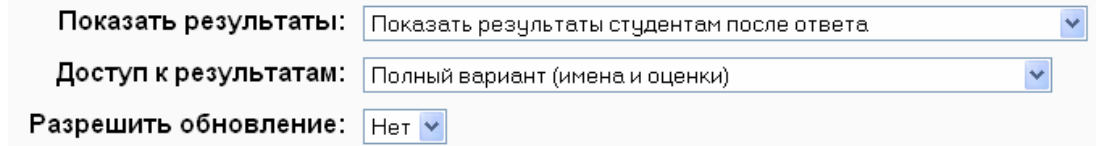

Если Вы хотите создать **опрос, который может быть выполнен в любое время** необходимо выполнить следующие установки:

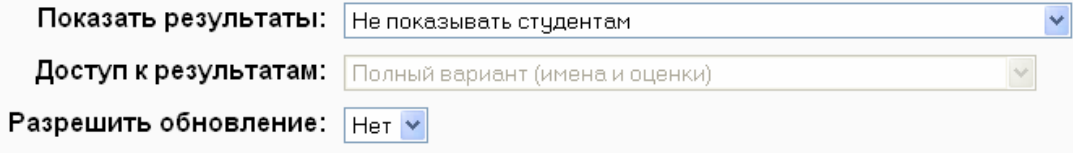

По завершении нажмите *«Сохранить».*

После того, как ученики ответили на опрос, учитель может просмотреть результаты, выбирая опрос из списка элементов курса. Учитель будет видеть количество выбранных вариантов ответа и графическую диаграмму опроса, как показано на рисунке 52.

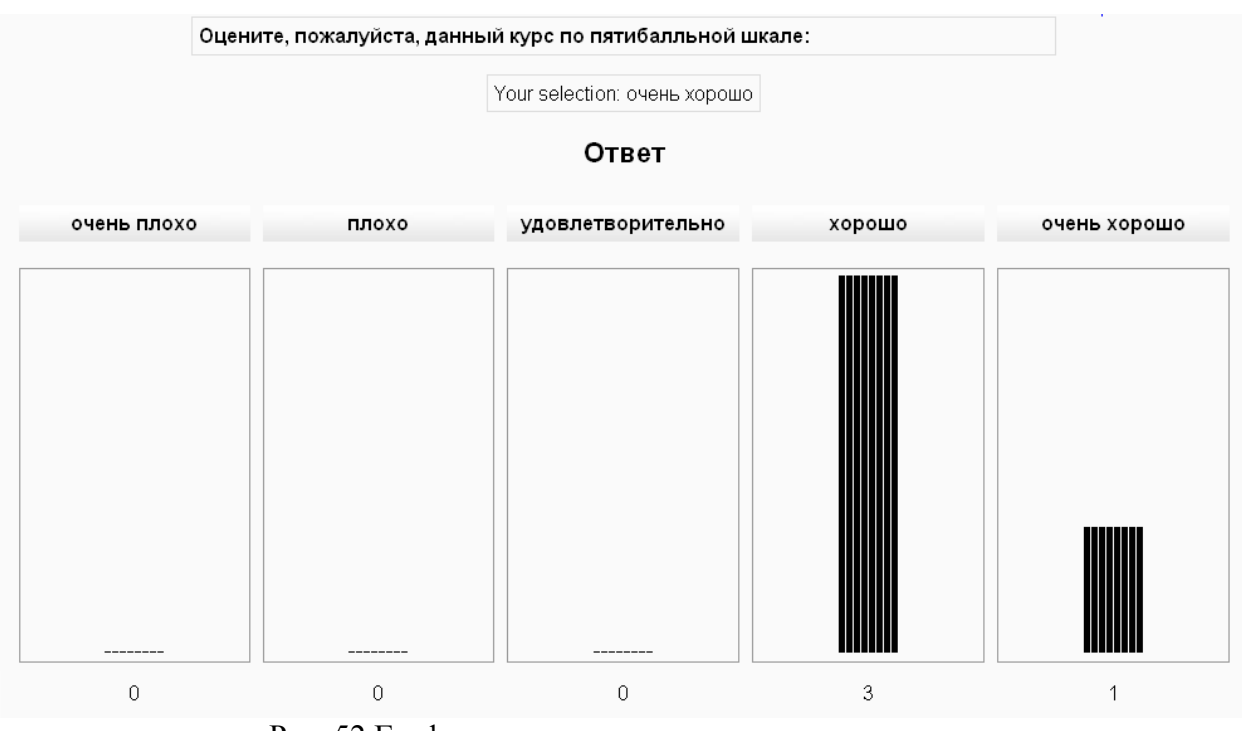

Рис. 52 Графическая диаграмма результатов опроса

Таким образом, элемент *«Опрос»* прост в применении для Вас и для Ваших учеников, т.к. быстро может обеспечить обратную связь. Элемент *«Опрос»* обеспечивает полезными данными о восприятии учениками курса в целом или конкретного раздела (темы) на основе которых Вы можете пересмотреть курс с учетом потребностей учеников. Ученическое восприятие очень важно в определении удовлетворения учеников и изучения материалов курсов и на прямую связано с успехами ваших учеников.

## *Модуль Глоссарий*

Инструмент *«Глоссарий»* в системе Moodle – это довольно мощный инструмент обучения. На первый взгляд инструмент *«Глоссарий»* кажется не больше, чем причудливый список слов. Практически глоссарий имеет множество особенностей, который облегчает Вам и Вашим ученикам процесс изучения: добавляет комментарии к определениям и автоматически связывает слова в курсе с его определением в глоссарии. Этот инструмент позволяет участникам создавать и формировать список определений, наподобие словаря. По записям в *«Глоссарии»* проводится поиск и их можно просмотреть в различных режимах. *«Глоссарий»* так же позволяет учителям экспортировать записи из одного глоссария в другой (главный, общий) в рамках одного курса.

Каждый курс имеет собственный набор глоссариев: *Главный глоссарий* и *Вторичные глоссарии*. *Главный глоссарий* может быть только один на курсе и редактируется только учителем. *Вторичных глоссариев* может быть неограниченное количество в рамках курса, которые потом могут быть импортированы в главный глоссарий. Ученики имеют возможность добавлять или редактировать термины вторичного глоссария.

Рекомендуется добавление *Главного глоссария* к общему разделу Вашего курса. *Вторичные глоссарии* можно добавлять к темам курса, где они уместны, или в общей секции глоссариев.

Для создания глоссария нужно:

- 1. Выбрать вкладку *Глоссарий* в меню *Добавить элемент курса.*
- 2. В появившемся окне (см. рис.53) заполнить необходимые установки:

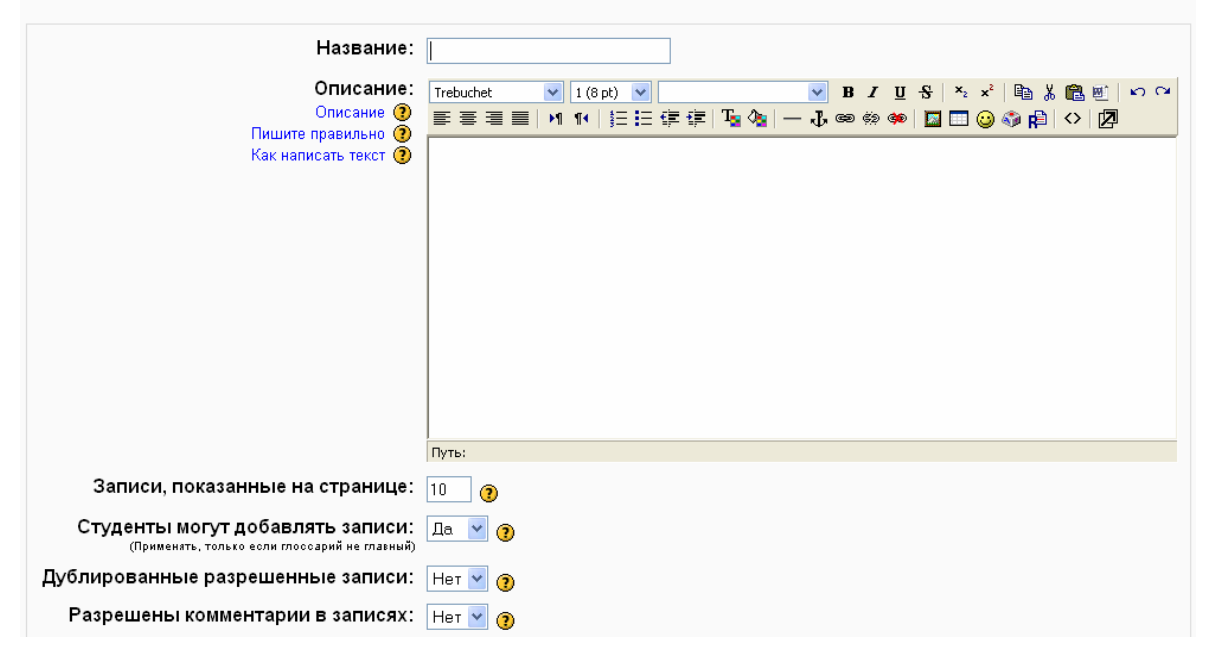

#### 

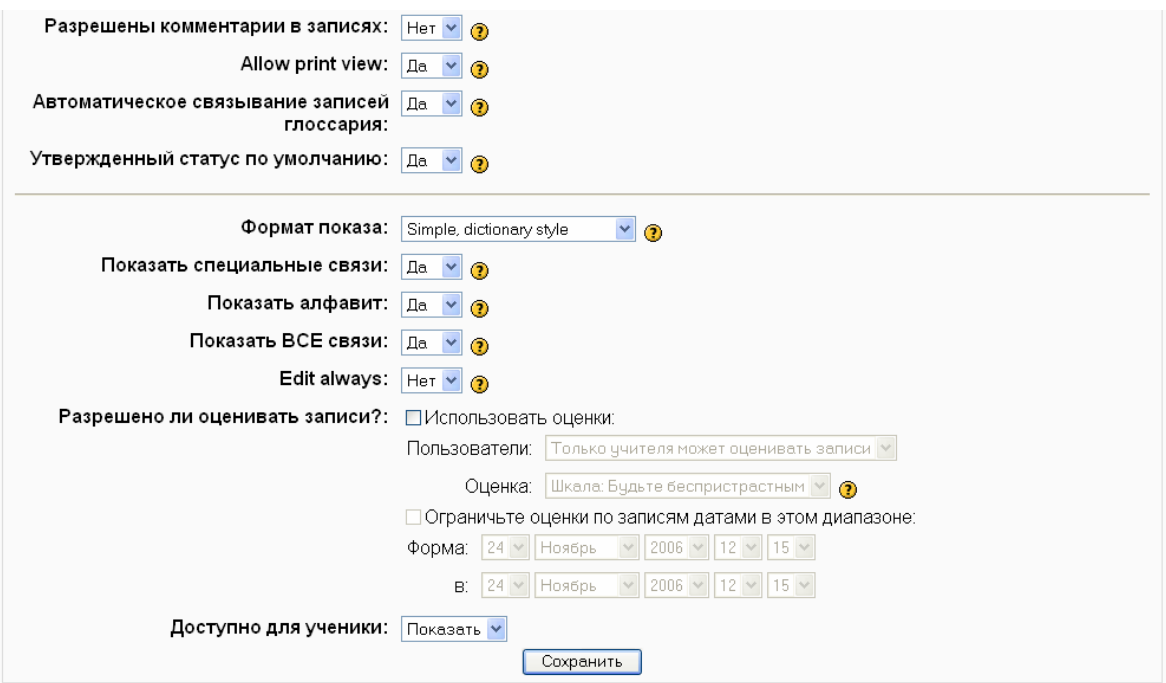

Рис. 53. Форма для добавления элемента Глоссарий

- *Название* в этом поле задается название нового глоссария. Это название будет отражено на странице курса. В нашем примере это просто «**Глоссарий по курсу**».
- *Описание* сюда можно внести общее описание глоссария или общие руководства его применения. Описание поддерживает форматирование текста с помощью кнопок, расположенных на инструментальной панели.
- *Записи, показанные на странице.* Здесь устанавливается число слов и определений, которые ученики будут видеть на странице при подключении глоссария. Полезно для пользователей установить меньшее количество подгружаемых определений. Если ограничить загружаемые записи до 10 или до 15 на страницу, то загрузка страниц будет происходить быстрее. Если Вы не определите это число, то система будет долго загружать все определения.
- *Этот глоссарий глобальный?* Если включить эту опцию, то этот глоссарий будет доступным для всех курсов.
- *Тип глоссария* имеет два варианта установки:
	- o *Главный глоссарий* редактируется только учителем, и можно иметь только один на курсе.
	- o *Вторичный глоссарий* доступен для редактирования учениками и может быть импортирован в главный. Таких глоссариев можно иметь несколько в рамках курса.
- *Студенты могут добавлять записи.* Данная установка применяется только к вторичным глоссариям, позволяет ученикам добавлять и редактировать записи, если установлено *«Да».*
- *Дублированные разрешённые записи.* Данная установка позволяет включит несколько определений одного и того же термина.
- *Разрешены комментарии в записях* устанавливает, могут ли ученики и учителя оставить комментарии относительно определений глоссария. Комментарии доступны через связь у основания определения.
- *Автоматическое связывание записей глоссария.* Если эта опция установлена в «Да», то специальный фильтр автоматически создает связь между словом в материалах курса к его определением в глоссарии. Связанные слова выделены серым фоном и являются гиперссылками.
- *Утверждённый статус по умолчанию.* Если это установлено в *«Нет»,* то все ученические записи должны быть одобрены учителем прежде, чем, они станут доступными каждому. Если это установлено в *«Да»*, то все записи сразу будут доступны каждому.
- *Формат показа.* Устанавливает, в каком виде глоссарий будет предоставлен ученикам. Имеется несколько типов:
	- o *Простой, стиль словаря* это представляет термины подобно словарю, в алфавитном порядке. Любые приложения показываются как ссылки. Информация автора не представлена.
	- o *Непрерывный, без автора –* это представляет термины как одну большую страницу, и сортирует термины по времени. Автор не обозначен.
	- o *Энциклопедия* термины представляются подобно энциклопедическим статьям. Все загруженные изображения показаны в статье, автор обозначен.
	- o *Список терминов* термины представлены как список без определений. Ваш администратор должен установить то, что должно произойти, когда Вы щелкаете по термину: будет или не будет показываться определение.
	- o *FAQ* представляет термины как часто задаваемые вопросы форума. Поле *«Название»* будет представлено как вопрос, а область *«Описание»* будет представляться как ответ.
	- o *Полный с автором* это подобно *Энциклопедии*, но кроме вложений в виде ссылок. Информация об авторе включена.
	- o *Полный без автора.* Подобно *Полному с автором*, но никакой информации об авторе нет. Так же это похоже на *Простой стиль словаря,* но информация дается без времени и даты.
- *Показать специальные связи.* Вы можете регулировать способ просмотра глоссария пользователями. Данный параметр включает/выключает возможность просмотра глоссария путем выбора специальных знаков типа  $(a, *, \$, #$  и т.д.
- *Показать алфавит*. Данный параметр включает/выключает возможность просмотра глоссария путем выбора букв английского и русского алфавитов.
- *Показать ВСЕ связи.* Если Вы хотите, чтобы ученики видели все записи глоссария сразу, установите значение данного параметра в «*Да*».
- *Разрешено ли оценивать записи* здесь Вы можете установить возможность самостоятельного оценивания записей *«Только преподаватель может оценивать записи»* или позволить ученикам оценивать записи также «*Любой может оценивать записи».* Тогда выберите масштаб аттестации, а также ограничьте оценки по записям в определенном диапазоне дат.
- 3. Щелкните на *«Сохранить*» внизу экрана и созданный глоссарий появится в блоке *Элементы курса*. На Рис. 54 показан созданный глоссарий по курсу.

После определения параметров глоссария и его создания можно начинать добавлять слова и определения. Даже если Вы создаете *«Вторичный глоссарий»* для наполнения и редактирования его учениками, сначала желательно отобрать для него некоторые определения, так чтобы ученики имели начальную модель для работы.

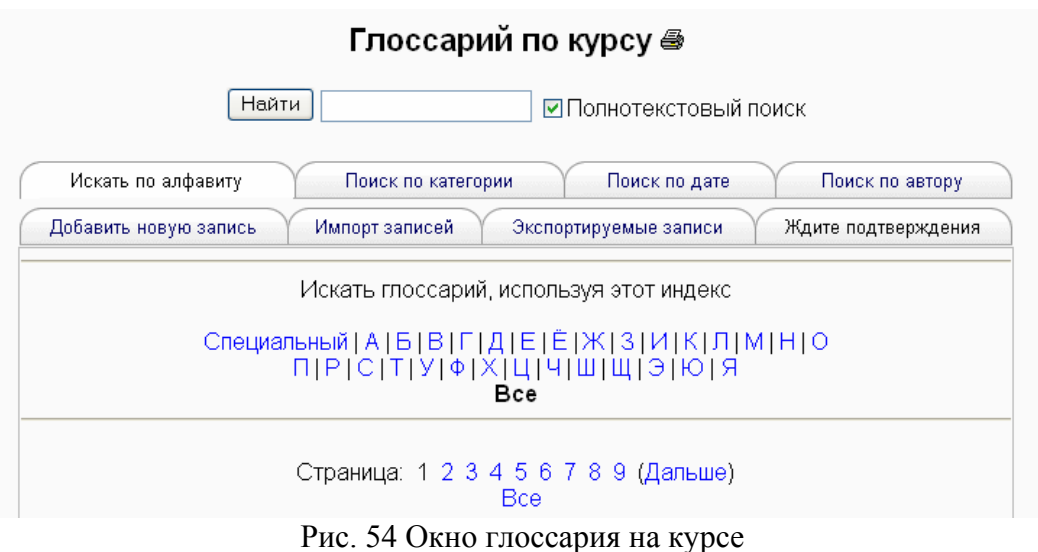

Для добавления новой записи в глоссарий:

- 1. Щелкните на вкладке «*Добавить новую запись».*
- 2. В поле *Концепция,* как показано на Рис. 54 внести слово или понятие, которое необходимо описать.
- 3. Каждая запись в глоссарии может иметь связанный список ключевых слов. Это могут быть синонимы новой записи. Данный список ключевых слов можно указать в поле *Ключевое(ые) слова*. При этом нужно вводить одно слово в одной строке. Слова и фразы могут использоваться как альтернативные способы обращения к записи.
- 4. Вы можете категоризировать вашу запись. Для этого необходимо будет создать категорию на главной странице глоссария, добавив ее во вкладке *«Поиск по категории»* в режиме редактирования.
- 5. Если хотите, чтобы эта запись была связана автоматически в пределах курса, поставьте галочку *«Эта запись будет автоматически связана»* ниже области *Ключевого слова*. Если Вы выбираете автоматическое соединение, два варианта ниже определяют, чувствительны ли связи к регистру и соотносят ли они по полным словам.

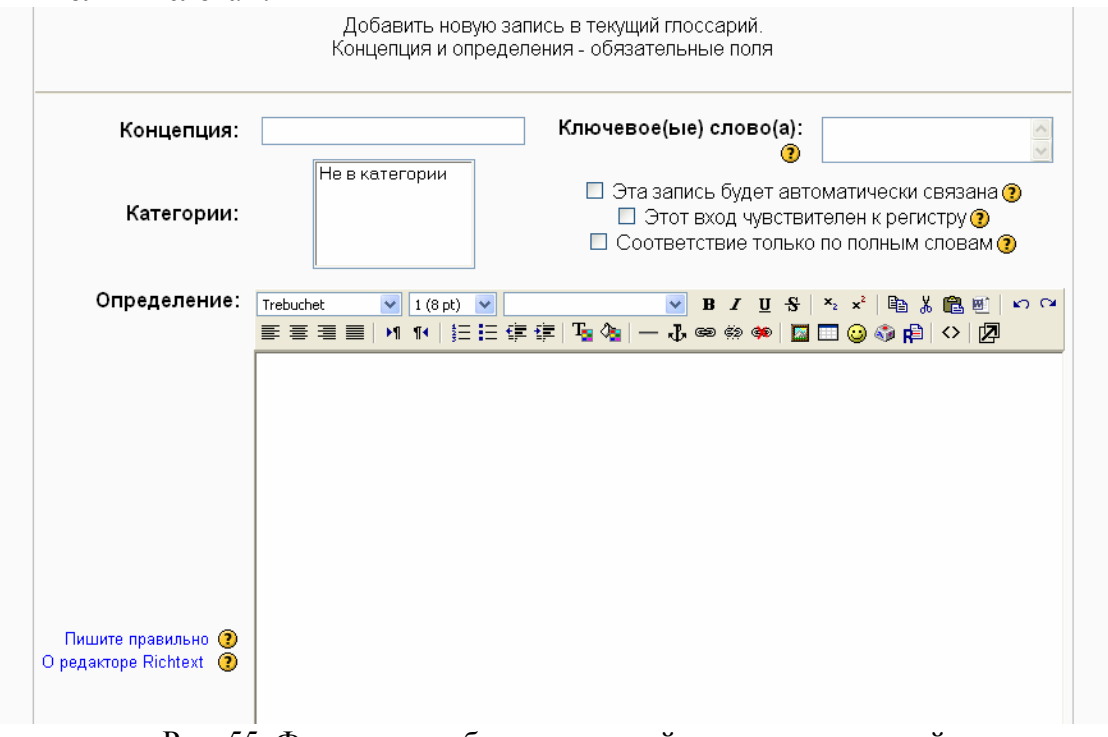

Рис. 55. Форма для добавления новой записи в глоссарий

- 6. В поле *Определение* добавить определение слова или понятия.
- 7. Если Вы хотите добавить приложение, типа картинки или статьи, Вы можете вложить это ниже *Определения*, нажав на вкладку *Вложение*.
- 8. Щелкнуть на *«Сохранить»,* чтобы добавить ваше слово к глоссарию.

Вкладка *«Импорт записей»* позволит быстро подключить созданный Вами глоссарий, записанный в файле определенного формата (см. Рис. 56). Мы рекомендуем использовать формат XML, так как конвертор WordToXML позволяет сгенерировать описание глоссария в формате XML из документа MS Word.

Для того, чтобы выполнить импорт глоссария, перейдите на вкладку *Импорт записей* и нажмите на кнопку *Обзор* (см. рис.56). Выберите файл, сгенерированный программой WordToXML и нажмите кнопку *Сохранить*.

Глоссарий по курсу

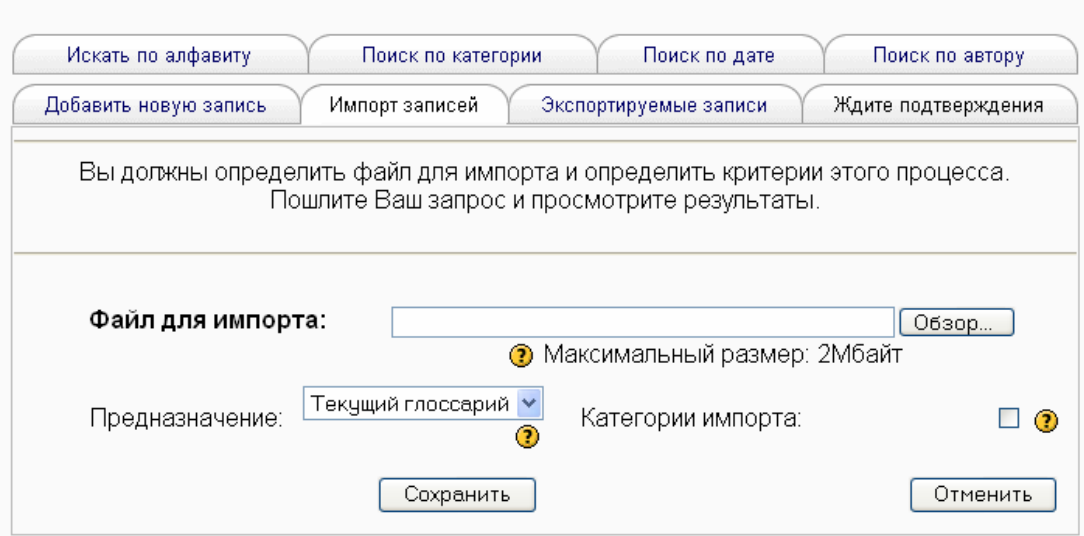

Рис. 56. Загрузка файла с глоссарием созданного в формате XML

На первый взгляд, элемент *«Глоссарий»,* кажется, не очень интересным инструментом. Вы могли просто создать список слов в текстовом процессоре и загрузить его как внешний ресурс. Мощь инструмента *«Глоссарий»* состоит в его способности автоматически создавать связи во всех материалах курса для каждого слова в списке определений, и легко строить совместные глоссарии.

Используйте инструмент глоссария, чтобы помочь ученикам изучать словарь Вашей предметной области и поощрять их экспериментировать с новыми терминами. Совместные глоссарии дают вашим ученикам даже больше практики, используя новые слова и комментируя их значения. Элемент *«Глоссарий*» может облегчить ученикам процесс изучения курса и организовать их обучение (еженедельно, по разделам, модулям и т.п.)

#### *Модуль Урок*

Модуль *«Урок»* преподносит учебный материал в интересной и гибкой форме. Он основан на ответах учеников, где каждый правильный ответ открывает новую страницу информации и новый вопрос, ответ на который, в свою очередь, выполняет переход на следующую страницу урока.

Таким образом, урок можно использовать для изучения темы по шагам. Тема разбивается на маленькие части и показывается ученику постепенно. В каждой части для проверки усвоения материала ученику предлагается ответить на вопрос. Ученики

переходят к следующей части темы только при правильном ответе на вопрос. Неправильные ответы или возвращают ученика на туже страницу, показывая снова тот же самый материал, или переходят на другую страницу с более подробным и упрощенным описанием темы.

Однако данный модуль позволяет не только создать ряд страниц, которые могут быть представлены линейным способом, подобно слайдам, но и нелинейный порядок отображения страниц. Например, если ученик выбирает первый ответ, то система идет к странице 3. Если ученик выбирает второй ответ, система идет к странице 1. Если ученик отвечает 3-й ответ – система показывает страницу 5. При таком подходе необходимо представить урок в виде своего рода блок-схемы с запрограммированными переходами (см. рис.57).

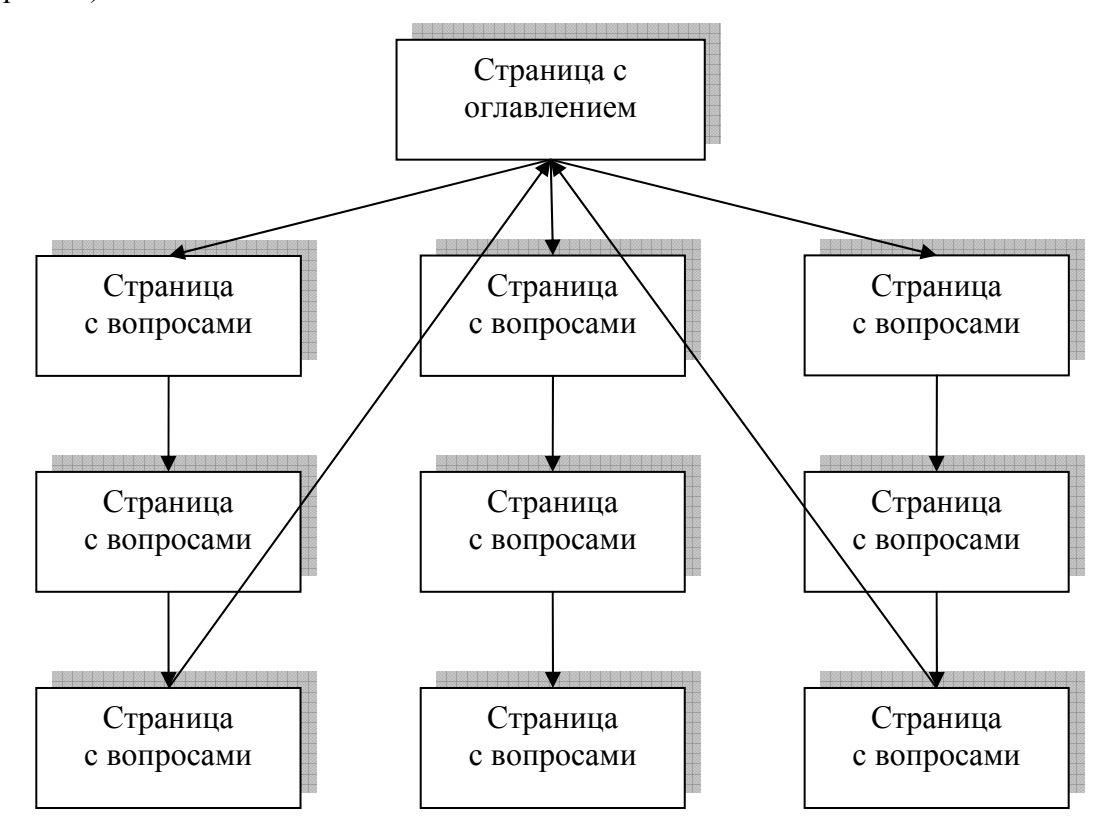

Рис. 57. Блок-схема структуры элемента Урок

Есть два основных типа страницы в модуле *«Урок».* Первый тип страницы урока – страница с вопросом – предоставляет ученику выбор правильного варианта ответа на вопрос. Ученик читает материал по теме. После чего ему задаются некоторые вопросы. Базируясь на ответах ученика, система пересылает его к другой странице или, образовав петлю, возвращает назад к той же самой странице. Страницы с вопросами позволяют ученики набирать баллы за правильные ответы.

Второй тип страницы – страница оглавления (рубрикатор) – предоставляет пользователю только выбрать одну из цепочек вопросов. Нет правильных или неправильных вариантов ответа и ученический выбор не влияет на его оценку. В конце цепочки вопросов ученик возвратится в начало, где ему будет предложено другое направление или конец урока.

#### **Создание «Урока»**

Если Ваш будущий урок не будет иметь линейную структуру, то мы советуем прежде, чем начать создание *«Урока»*, нарисовать блок-схему. *«Уроки»* требуют более тщательного планирования, чем многие из других инструментальных средств системы

Moodle. Для того, чтобы избежать потерь при создании содержания урока, необходимо правильно выполнить переходы к каждой странице. Важно продумать и ответить на вопросы для каждой страницы урока, чтобы не запутаться с планированием переходов.

Для добавления оболочки *«Урока»* необходимо:

- 1. Выбрать вкладку *Урок* в выпадающем меню *Добавить элемент курса.*
- 2. В появившемся окне *Добавить урок в тему* (см. рис.58) необходимо заполнить несколько блоков установок:

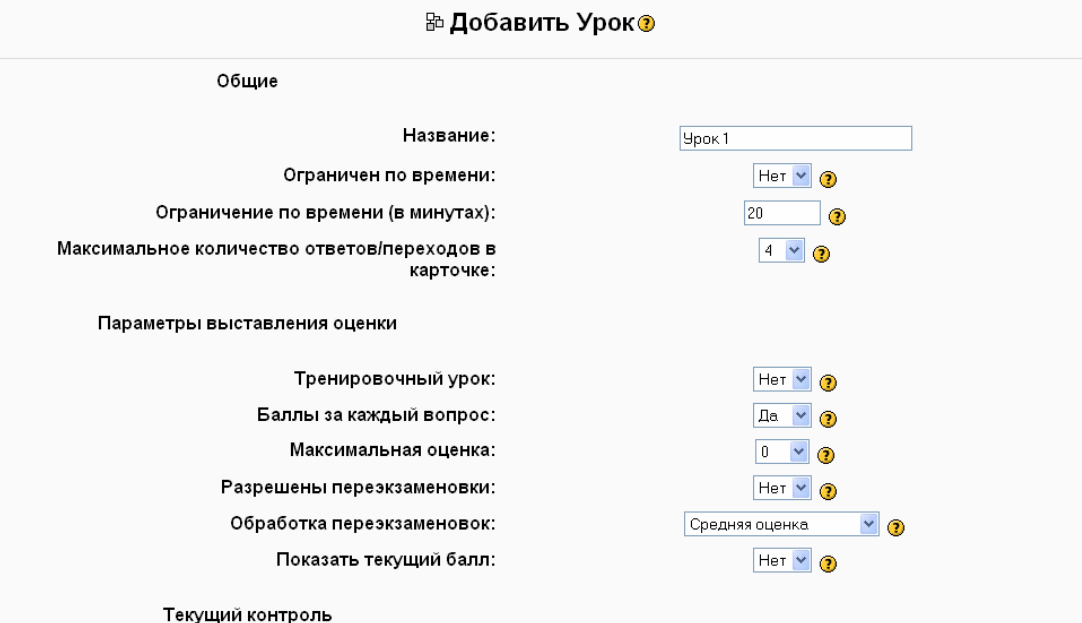

Рис. 58. Форма для добавления элемента Урок

#### • **Первый блок - общие установки:**

- o *Название* это название урока.
- o *Ограничен по времени* это установка разрешает использовать ограниченное время длительности урока.
- o *Ограничение по времени (в минутах)* выставляется конкретное время в минутах, если в предыдущей установке включено «да».
- o *Максимальное количество ответов/переходов в карточке* этот параметр определяет максимальное число ответов, которые может использовать учитель. Значение по умолчанию равно четырем. Если, к примеру, урок использует только вопросы типа Да/Нет на всем своем протяжении, есть смысл установить этот параметр равным двум. Этот параметр так же устанавливает максимальное число пунктов на странице рубрикатора. Вы можете иметь меньшее количество вопросов на странице, чем то, которое Вы установите (например: на одной странице имеется 2 вопроса, даже если в данном параметре установлено 4).

#### • **Второй блок – параметры выставления оценки:**

- o *Тренировочный урок* результаты прохождения урока не оцениваются и не фиксируются в общем зачете.
- o *Баллы за каждый вопрос* эта установка позволит помещать числовое значение баллов в каждый ответ.
- o *Максимальная оценка* этот параметр определяет максимальную оценку, которая может быть получена на уроке в диапазоне от 0 до 100%. Его значение может быть изменено в любое время. Любые изменения незамедлительно оказывают влияние на страницу "Оценки" и на оценки, отображаемые ученикам. Если значение параметра "оценка" равен 0, то урок становится невидимым на тех страницах, которые содержат оценки.
- o *Разрешены переэкзаменовки* если установлено "Да", ученик сможет пройти урок снова. Если это установлено "Нет", то ученик может пройти урок только один раз*.* Этот параметр определяет возможность прохождения учеником урока более чем один раз. К примеру, учитель решил, что урок содержит материал, который ученик должен знать безупречно. В этом случае должна быть предусмотрена возможность пересдать урок. Если материал урока используется в качестве экзамена, рекомендуется исключить возможность пересдачи.
- o *Обработка переэкзаменовок* устанавливает, каким образом обрабатывать результаты переэкзаменовок (если они позволены). Когда ученику разрешено пересдавать урок, оценка, показанная на странице оценок, может быть либо средняя (установка «Средняя оценка») по всем попыткам пересдачи, либо лучшая ("Максимальная оценка").

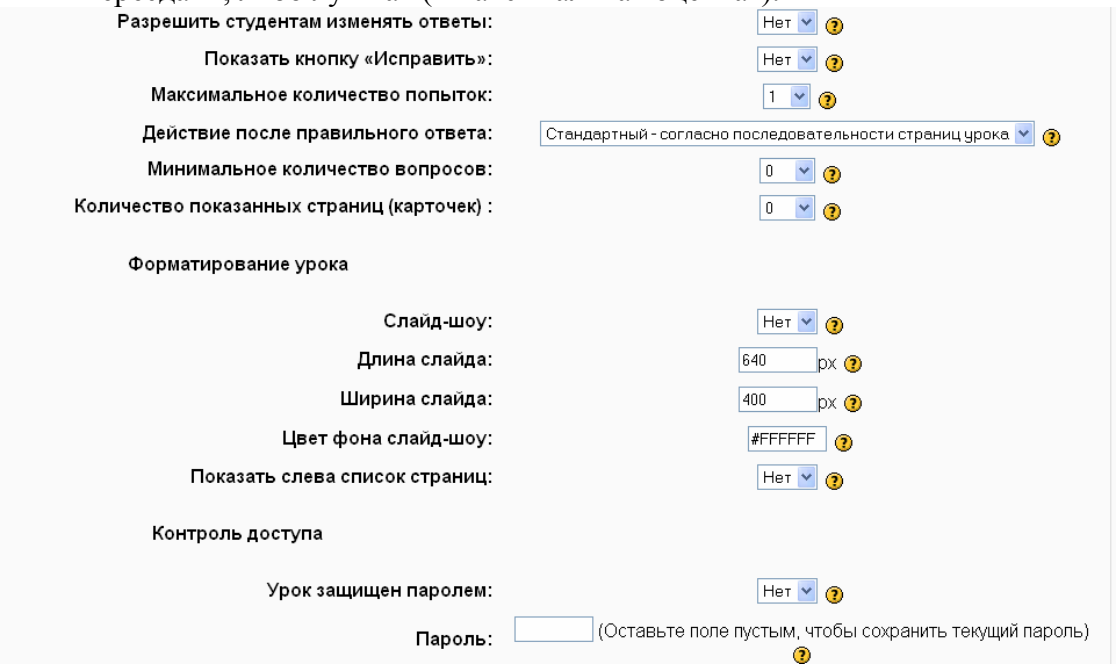

Рис. 59. Продолжение формы

#### • **Третий блок – текущий контроль:**

- o *Разрешить студентам изменять ответы* это установка позволит ученику изменить ответы.
- o *Показать кнопку «Исправить»* эта установка отобразит кнопку после вопроса, разрешая ученику пересдать попытку неправильного ответа.
- o *Максимальное количество попыток* этот параметр определяет максимальное число попыток, которые может сделать ученик, отвечая на любой из вопросов урока. Значение по умолчанию – 5. Меньшее значение препятствует обдумыванию вопроса учеником. Большее значение ведет к большему разочарованию ученика. Установка этого значения в 1 дает ученику только одну попытку ответить на каждый вопрос. В модуле *«Тест»* имеется точно такой параметр, разница заключается в том, что каждый вопрос представлен отдельной страницей.
- o *Действие после правильного ответа* здесь есть три опции:
	- *Стандартный* согласно последовательности страниц урока –это нормальное использование урока. Когда ученик отвечает правильно, урок перемещает его к следующей странице (урок определяется как последовательность страниц).
	- *Показывать только новые вопросы* это позволяет уроку действовать подобно группе карточек. Если это включено, то ученик

будет видеть новую страницу, на которую ученик прежде не отвечал (не показывает карточки, на которые дан неправильный ответ).

- *Показывать вопросы с неправильным ответом –* позволяет ученику увидеть страницу, которая была уже показана, но ответ на соответствующий ей вопрос был неправильным.
- o *Минимальное количество вопросов* устанавливает нижний предел на число вопросов, рассматриваемых при расчете оценки. Это не принуждает ученика отвечать на именно это число вопросов урока. К примеру, установка этого параметра в значение 20 дает уверенность в том, что ученик видел, по крайней мере, это число вопросов, прежде чем оценка была выставлена. Рассмотрим случай, когда ученик посмотрел содержание урока с 5-ю страницами и ответил на все соответствующие вопросы правильно, после чего был выбран конец урока (в случае если есть такой пункт в оглавлении). Если этот параметр не был определен, оценка была бы 5 из 5, что означает 100%. Однако с установкой этого параметра в значение 20, оценка была бы снижена до 5 из 20 что означает 25%. В случае, когда ученик прошел через весь урок и видел 25 страниц и вопросов, но правильно ответил только на 23 вопроса, его оценка была бы 23 из 25, что означает 92%. Когда этот параметр установлен, ученикам говорится сколько вопросов они ответили и сколько предстоит ответить.
- o *Количество показанных страниц (карточек)* это устанавливает число страниц, которые ученику будут показывать. Урок заканчивается после того, как это количество достигнуто. Если оно установлено в 0 (значение по умолчанию), то откроются все страницы. Также, если этот номер больше, чем число доступных страниц, то урок закончится после того, как откроется последняя страница.
- **Четвертый блок форматирование урока:** 
	- o *Слайд-шоу –* эта опция позволяет просматривать уроки как слайды, с установленной шириной, высотой, и определенным цветом фона.
	- o *Длина слайда, ширина слайда* устанавливает количество пикселей длины и ширины слайда.
	- o *Цвет фона слайд-шоу* цвет слайда в RGB-формате (#FFFFFF).
	- o *Показать слева список страниц.* Можно выбрать показывать страницы вопроса, т.к. по умолчанию страницы вопроса показаны не будут.
- **Пятый блок контроль доступа:** 
	- o *Урок защищен паролем* если включена эта опция, то она блокирует доступ ученика к уроку и будет требовать пароль доступа.
	- o *Доступен с… Крайний срок сдачи* эти установки определяют дату начала урока и устанавливают, когда урок больше не будет доступен.
- **Шестой блок другие параметры:** 
	- o *Показать структуру урока –* позволяет показать список страниц и вопросов в уроке в виде гиперссылок. Ссылки на рубрикаторы будут отображаться синим цветом, а на страницы с вопросами – красным. Это удобно для управления уроками с большим количеством страниц.
	- o *Показать лучшие результаты* показывает список лучших результатов урока (своего рода таблица рекордов). Ученики всегда могут посмотреть свои результаты.
	- o *Число отображаемых лучших результатов* можно указать число, ограничивающее количество показываемых лучших результатов.
	- o *Использовать установки этого урока по умолчанию.* Если выберите «да» перед сохранением установок этого урока, и параметров настройки, которые Вы выбрали для этого урока, то эти параметры будут предложены по

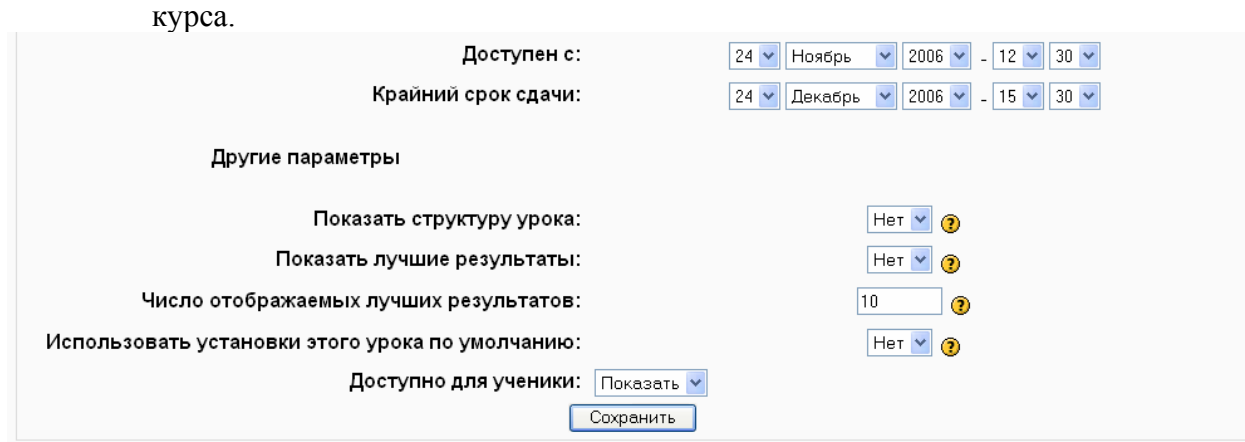

умолчанию в следующий раз, когда Вы будете создавать урок для этого

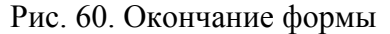

4. Щелкните на кнопке *«Сохранить*» внизу экрана. Это перенесет Вас к следующему экрану **Урок 1.** (см. Рис. 61)

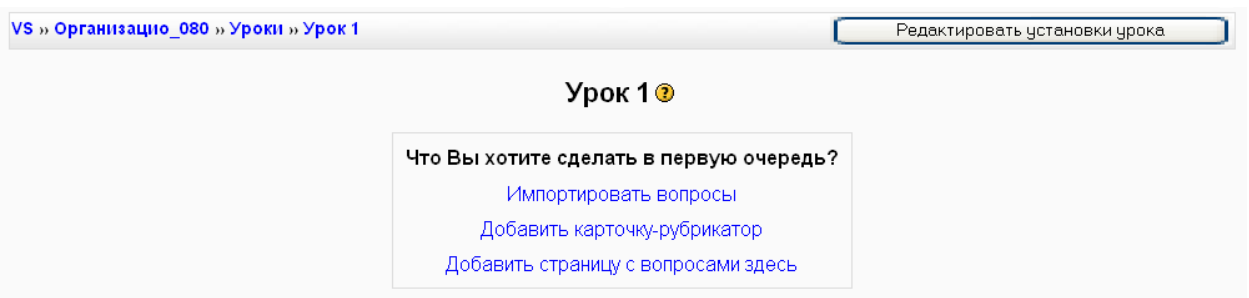

Рис. 61. Окно начала заполнения элемента Урок

Здесь Вам предлагается три варианта начала заполнения урока:

- o *Импортировать вопросы.* Позволяет Вам импортировать вопросы, записанные в различных форматах. Мы рекомендуем использовать формат *GIFT* **,** так как специально для него разработан шаблон MS Word *GIFTTemplate.dot* с подробной презентацией создания тестовых вопросов. Методика работы с данным шаблоном довольно проста и приведена в п. 2.1.2.
- o *Добавить карточку-рубрикатор* позволяет добавить страницу с оглавлением урока. Переходы на страницы урока используются для навигации по уроку. Переходы дают возможность выбора ученикам, каким образом пройти материал урока.
- o *Добавить страницу с вопросами здесь* добавление стандартной страницы урока. Эти страницы состоят из информации, вопросов, ответов и переходов к другим страницам.

Процесс создания урока можно начинать с любой из вышеописанных операций. Если у Вас уже есть готовые вопросы в формате GIFT, то лучше начать с импорта вопросов. Если Вы предварительно спроектировали структуру урока и знаете его оглавление, то можете начать с построения карточки-рубрикатора. Можно сначала добавить все страницы с вопросами. С чего начинать построения урока не является принципиальным моментом, так как в дальнейшем Вы всегда можете добавить нужные элементы и поменять порядок их расположения.

Рассмотрим процесс построения урока со структурой, показанной на Рис. 62.

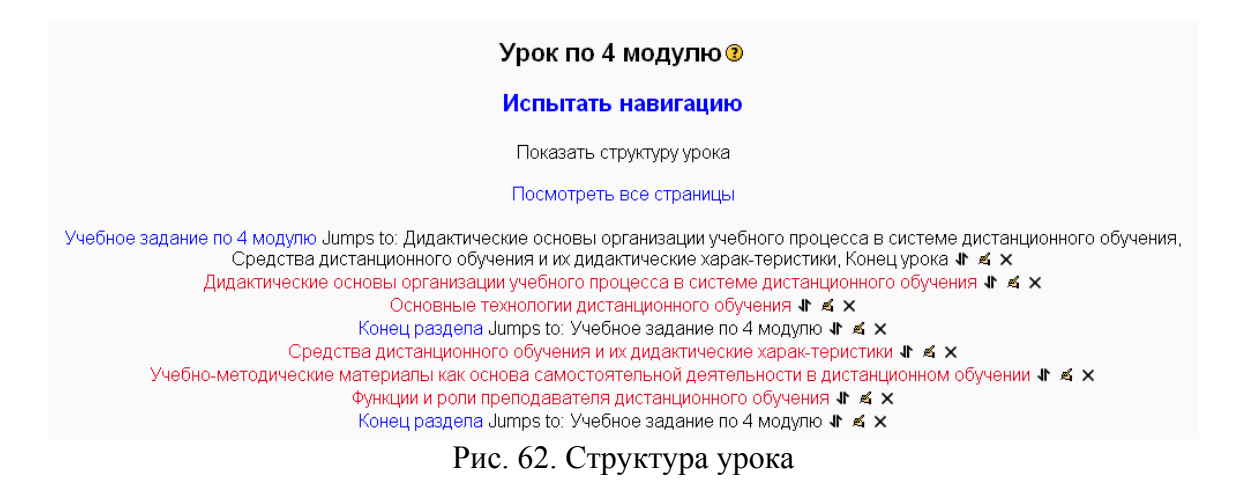

Сначала добавим рубрикатор:

- 1. Щелкните на ссылке «*Добавить карточку-рубрикатор».* Появится форма, фрагменты которой показаны на Рис. 63.
- 2. Заполните поля *Заголовок страницы* и *Содержание страницы*. Остальные поля мы заполним позже, когда будут добавлены все страницы урока.
- 3. Щелкните на кнопке *«Добавить карточку-рубрикатор»*.

#### Добавить карточку-рубрикатор <sup>@</sup>

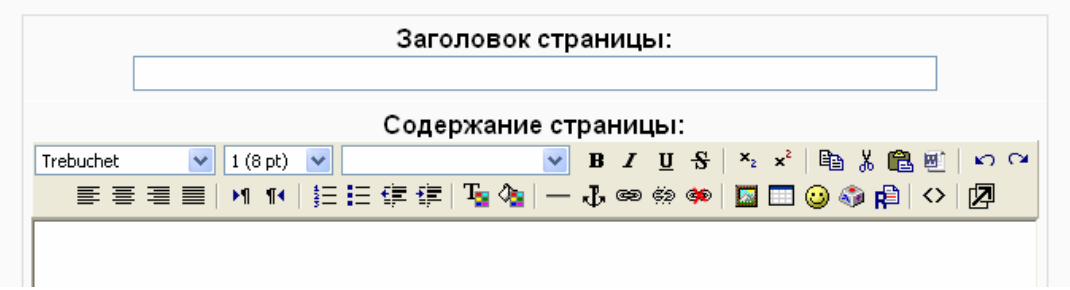

Рис. 63. Форма для заполнения карточки-рубрикатора

4. После добавления карточки-рубрикатора в *Урок* можно добавлять страницы или их импортировать с помощью ссылок, расположенных над и под карточкой рубрикатором (см .рис.64).

Импортировать вопросы | Добавить кластер | Добавить карточку-рубрикатор | [[addidentitypage]] | Добавить страницу с вопросами здесь

#### Учебное задание по 4 модулю № ≤ ×

В этом учебном задании мы пытаемся познакомить Вас с системой дистанционного обучения, в которой Вы будете работать. Мы считаем, что преподавателю полезно иметь ясные представления о взаимосвязи и взаимозависимости входящих в систему дистанционного образования компонентов (подсистем), позволяющих реализовать и отладить все процедуры обучения. Мы попытаемся сформировать у Вас представление об основных подсистемах ДО, которые следует поддерживать и развивать для повышения качества образовательного процесса. Все это поможет Вам увидеть условия, в которых осуществляется непосредственная деятельность преподавателя дистанционного обучения.

Внимательно прочитайте материал и попытайтесь правильно ответить на вопросы к каждой странице урока. Если Ваши ответы будут правильными, Вы страница за страницей изучите материал этого учебного задания и успешно его завершите. А если Вы дадите неправильные ответы, то придется вернуться на ту страницу материал, которой вызвал затруднение.

Желаем успешного изучения!

#### Рис. 64. Заполненная карточка-рубрикатор

- 5. Щелкните на ссылке *Добавить страницу с вопросам здесь*, расположенную под карточкой рубрикатором. Появится форма для добавления страницы с вопросами (см. рис.65).
- 6. Перед заполнением формы необходимо определиться с типом вопроса. Существует шесть типов вопросов, выбор которых осуществляется путем выбора соответствующей вкладки (см. рис.65).

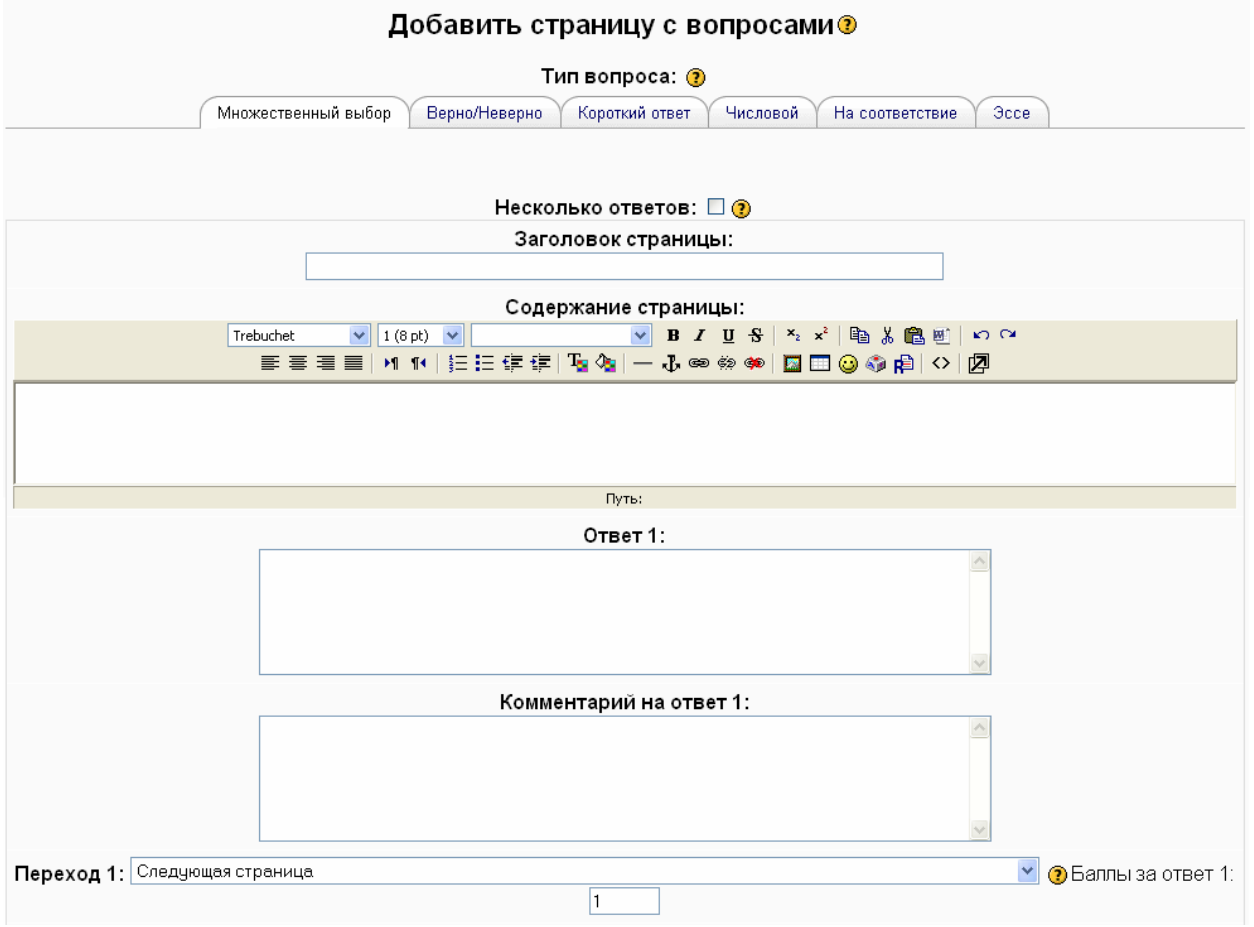

Рис. 65. Форма для добавления страницы с вопросами

- 7. Далее заполняются поля *Заголовок страницы* и *Содержание страницы*. В *Содержание страницы* вносится некоторая часть темы урока. Желательно чтобы объем этой части не превышал размер экранной страницы. Как правило, содержание страницы заканчивается вопросом.
- 8. В зависимости от выбранного типа вопроса количество вариантов ответов будет различным. Структура вопросов аналогична тем, которые были рассмотрены в модуле *Тест*. Рассмотрим, например, вопрос с множественным выбором (см. Рис. 66). В поле *Ответ 1* вводится правильный ответ и комментарий к нему в поле *Комментарий на ответ 1*. После выбора ответа ученику показывается комментарий к ответу. В поле *Переход* указывается та ссылка на ту страницу, которую ученик увидит, если правильно ответит на вопрос. В нашем случае, это *Следующая страница*. Ссылка на страницу может быть относительная и абсолютная. Относительная ссылка – это ссылка типа *Текущая страница, Следующая страница, Предыдущая страница*. Т.е. это ссылки, связанные с текущей страницей. Абсолютная ссылка образуется путем выбора конкретного заголовка страницы. Например, в нашем случае абсолютными ссылками будут названия страниц: Функции и роли преподавателя ДО, Средства дистанционного обучения. Следует заметить, что относительная ссылка на Следующая страница может показать другую страницу, если последовательность страниц была изменена, в то время как ссылка, использующая название станицы, всегда

показывает указанную страницу, даже если она была перемещена в другое место урока.

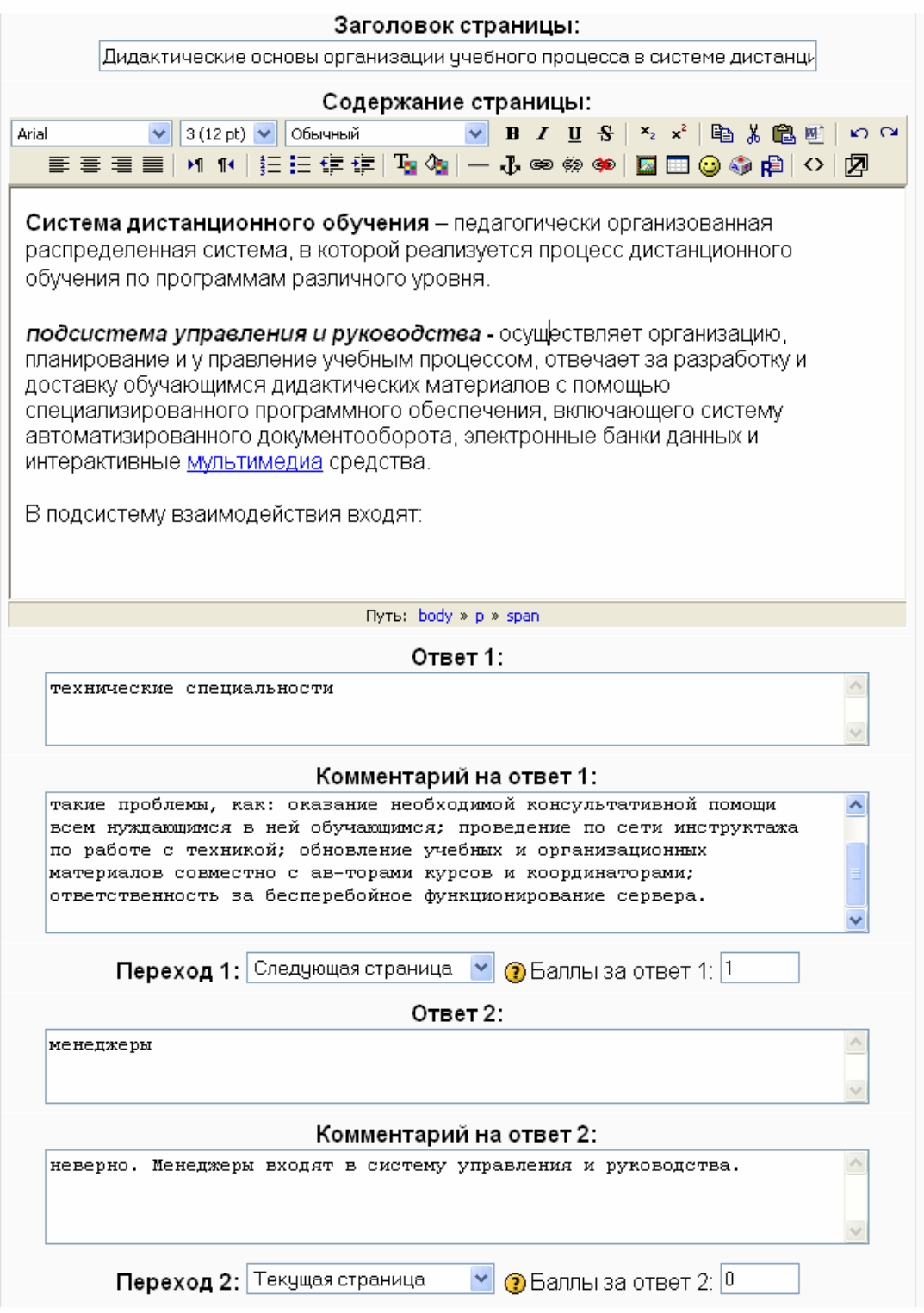

Рис. 66. Образец заполненной страницы с вопросами

- 9. В поле *Баллы за ответ* Вы можете указать оценку за правильный ответ. Как правило, за правильный ответ система автоматически назначает 1 балл, а за неправильный ответ – 0 баллов. Если урок не тренировочный, то по завершении урока, ученик получит оценку как сумму баллов, набранных за правильные ответы на вопросы.
- 10. После заполнения всех полей нужно добавить новую страницу нажатием на кнопку **Шетеля Добавить страницу с вопросами**

Аналогичным образом добавляются остальные 4 вопроса, выделенные красным шрифтом на Рис. 62.

После того как все вопросы урока сформированы необходимо настроить страницу с оглавлением, т.е. рубрикатор. Организуем как бы две ветки урока: в первой ветки будут первые два вопроса, а во второй – оставшиеся три.

- 1. Откроем карточку рубрикатор *Учебное задание по 4 модулю* для редактирования с помощью значка  $\mathbb{R}$ .
- 2. Для того, чтобы кнопки перехода на ветки урока располагались вертикально уберем флажок

□ Расположить в слайд-шоу кнопки карточки-рубрикатора горизонтально?

- 3. Далее заполняем поле *Описание 1*, указывая название первой ветки урока, и организуем переход на первую страницу первой ветки урока (см. рис.3.88)
- 4. Аналогично заполняем *Описание 2* и *Переход 2* для второй ветки урока. В *Переход 2* задаем ссылку на первую страницу второй ветки урока.
- 5. Для того, чтобы можно было закончить урок в качестве 3-го перехода задаем ссылку *Конец урока.*

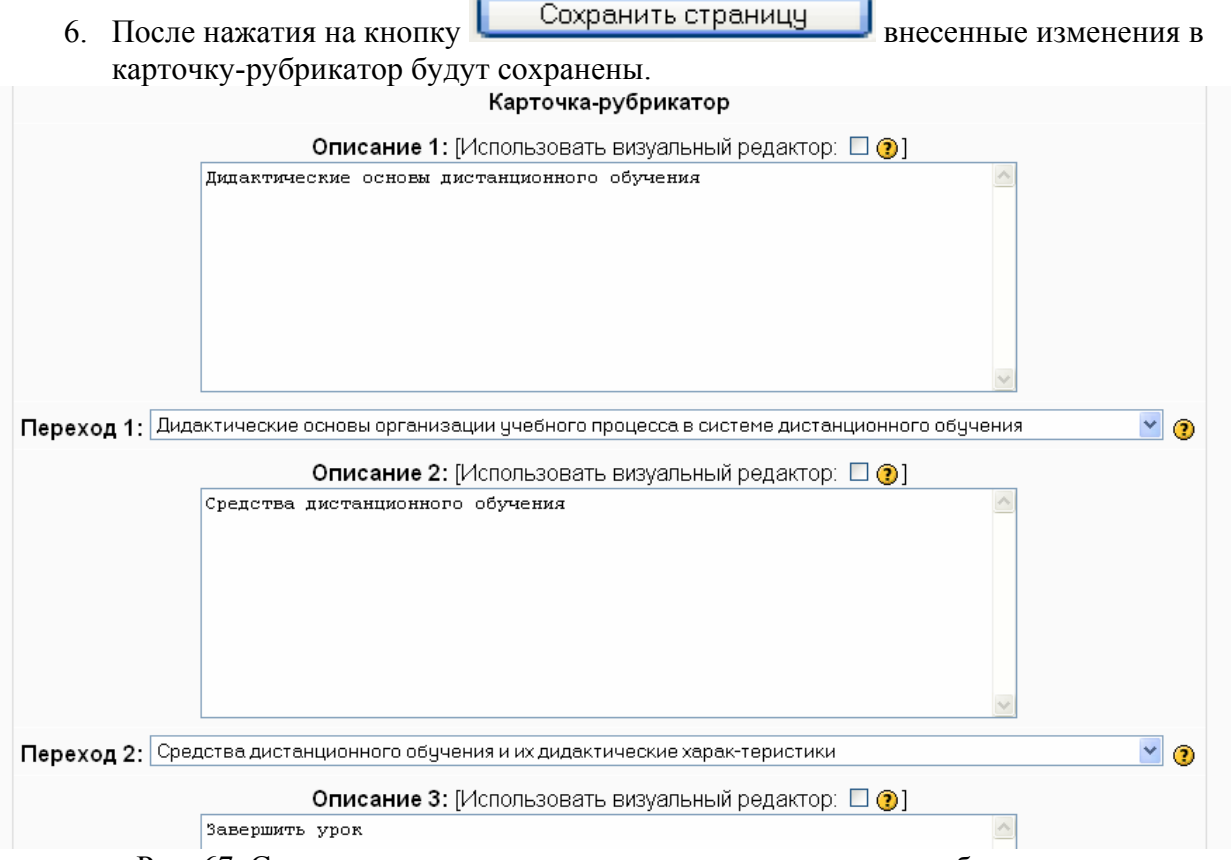

Рис. 67. Создание страницы с оглавлением или карточки-рубрикатора

Чтобы увидеть как будет выглядеть карточка-рубрикатор в режиме прохождения урока необходимо войти в режим навигации урока с помощью ссылки *Испытать навигацию* (см. рис.62). Внешний вид созданной карточки показан на Рис. 68.

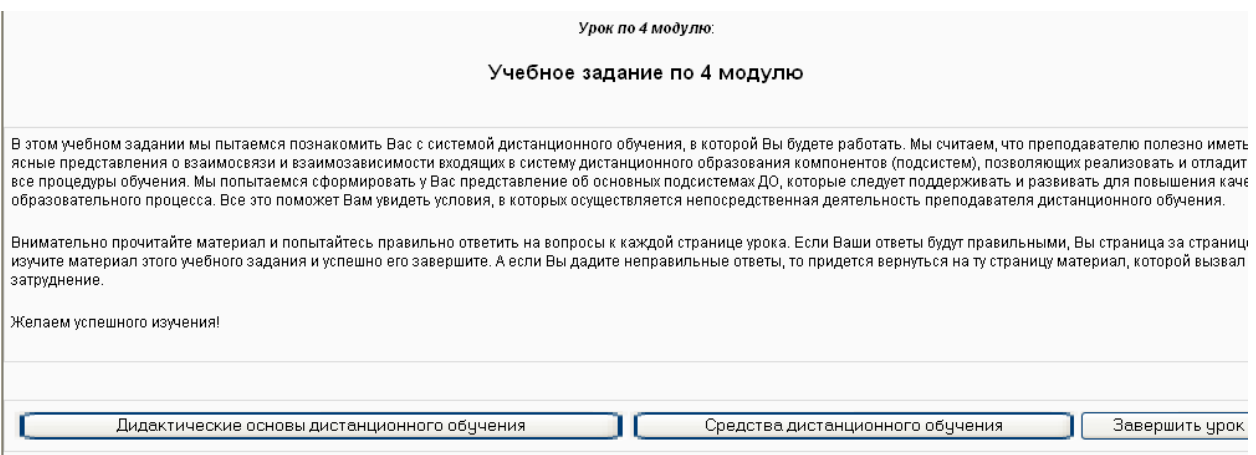

Рис. 68. Окно созданной карточки-рубрикатора

Чтобы закончить настройку навигации по уроку необходимо добавить конец раздела после второй и после последней страницы урока. Это необходимо сделать для того, чтобы после прохождения каждой ветки урока автоматически появлялась страница с рубрикатором.

Для добавления конца раздела нужно активизировать ссылку Добавить конец раздела, расположенную после второй страницы. После этого система добавит новую страницу с надписью *Конец раздела* (см. Рис. 69). Вы можете откорректировать заголовок и содержание данной страницы, войдя в её настройки с помощью значка  $\mathbb{R}$ 

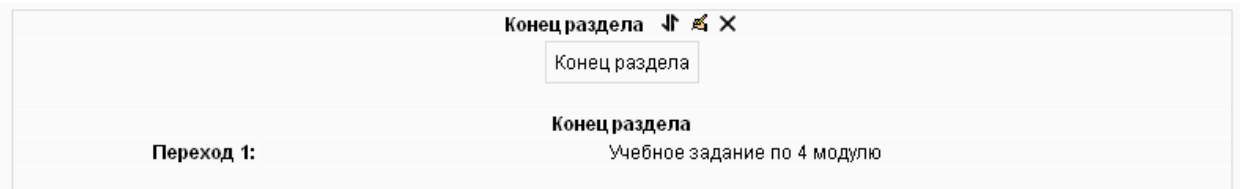

Рис. 69. Добавление конца раздела

Для того, чтобы облегчить создание страниц с вопросами можно использовать *Импортирование вопросов*. При импорте система автоматически сгенерирует страницы с вопросами, а Вам необходимо будет только заполнить содержание этих страниц фрагментами тем урока.

## **Практикум**

## **Изучение интерфейса и основных модулей системы дистанционного обучения Moodle**

#### *Лабораторная работа №1. Изучение интерфейса программы*

- *1.* Изучить теоретический материал.
- *2.* Введите свою учетную запись в поля логин и пароль и нажмите кнопку "Вход". Выберите курс, на который Вы подписаны в категории «Учащийся».
- *3.* Испытайте навигацию системы дистанционного обучения Moodle на странице «Окно курсов», используя ссылки (доступные курсы, новости сайта, основное меню, календарь и др.), а также в окне Доступные курсы выберите курс, на который Вы подписаны в категории «Учащийся» и, используя ссылки (люди, управление, новостной форум, заголовки тем и др.) познакомьтесь со структурой и элементами изучаемого Вами курса.
- *4.* Откройте свою персональную страничку с учетной записью через меню Люди→ Участники и отредактируйте информацию, нажав на вкладке "Редактировать информацию".
- *5.* Загрузите изображение с Вашим фото. Чтобы сделать это, нажмите на кнопку "Обзор", найдите файл с фотографией в формате JPEG и щелкните по кнопке "Открыть". Затем нажмите на кнопку "Сохранить" в самом конце формы.
- *6.* С помощью меню Обмен сообщениями, напишите сообщение коллеге по группе, обменяйтесь информацией о новой системе, Ваших впечатлениях. Если автор послания просит Вашего ответа, напишите ответ, нажав на конверт.
- *7.* Просмотрите назначение и содержание основных Блоков: Элементы курса, Управление, Новостной форум, Наступающие события, Календарь.
- *8.* С помощью Блока Люди ознакомьтесь с пользователями подписанными на данный курс;
- *9.* Изучите материалы доступного вам курса.

### *Лабораторная работа №2. Работа с интерактивным элементом курса Форум*

- *1.* Изучить теоретический материал.
- *2.* Перейдите по ссылке в меню «Элементы курса» на «Форумы».
- *3.* Выберите форум по теме данного практического занятия, щелкнув на его названии. Выберите вопрос для обсуждения.
- *4.* Оставьте свое сообщение в форуме, ответив на «родительское сообщение», либо вложите подготовленный заранее файл по теме обсуждения.
- *5.* Вступите в дискуссию с коллегами, ответив на чье-либо сообщение.

### *Лабораторная работа №3. Работа с интерактивным элементом курса Чат*

- *1.* Изучить теоретический материал.
- *2.* Перейдите по ссылке в меню «Элементы курса» на «Чат».
- *3.* Вступите в дискуссию с коллегами, ответив на чье-либо сообщение.

### *Лабораторная работа №4. Работа с интерактивным элементом курса Глоссарий*

- *1.* Изучить теоретический материал.
- *2.* Перейдите по ссылке в меню «Элементы курса» на «Глоссарий».
- *3.* Выберите из списка глоссариев «Главный глоссарий», щелкнув на его названии.
- *4.* Выберите несколько терминов из глоссария, с которыми Вы встречаетесь впервые.
- *5.* Перейдите по цепочке-ссылке на «Учебный глоссарий». Откройте вкладку Добавить новую запись. Опишите новое понятие или термин, с которым Вы впервые встретились на страницах данного курса.

#### *Лабораторная работа №5.*

#### *Работа с интерактивными элементами курса Задание и Рабочая тетрадь*

- *1.* Изучить теоретический материал.
- *2.* Перейдите по ссылке в меню «Элементы курса» на «Задание».
- *3.* Выберите практическое занятие 1, щелкнув на его названии.
- *4.* Прочитайте задание, выполните его, вложив подготовленный файл по теме задания.
- *5.* Также выполните остальные задания, относящиеся к теме данного модуля.
- *6.* Перейдите по ссылке в меню «Элементы курса» на «Рабочая тетрадь»
- *7.* Выполните задания в рабочей тетради. Свой Ответ в виде текста, вносите прямо в рабочую тетрадь, нажав на кнопку «Редактировать» справа под каждым заданием.

### *Лабораторная работа №6. Работа с интерактивным элементом курса Урок*

- *1.* Изучить теоретический материал.
- *2.* Перейдите по ссылке в меню «Элементы курса» на «Урок».
- *3.* Зайдите на главную страницу «Урока». Познакомьтесь с содержанием вопросов в карточке–рубрикаторе элемента «Урок».
- *4.* Перейдите на первую страницу. Начните с изучения материала «Урока».
- *5.* Только правильно, ответив на вопрос внизу страницы, Вы можете перейти на следующую. И так до конца урока, пока изучение не будет успешно завершено.

### *Лабораторная работа №7. Работа с интерактивным элементом курса Тест*

- *1.* Изучить теоретический материал.
- *2.* Перейдите по ссылке в меню «Элементы курса» на «Тест»
- *3.* Поочередно отвечайте на вопросы, пока обучение не будет завершено.

### *Лабораторная работа №8. Методика работы с журналом оценок*

- *1.* Изучить теоретический материал.
- *2.* Просмотреть журнал оценок курса для группы, указанной в Вашем варианте задания. Скопировать в отчет копии следующих экранных форм:
- 3. общий вид **вид** журнала оценок: Бe<sub>3</sub> Модуль 2 Модуль 3 Модуль 4 Итого стат категории Студент Студент Буквенная  $n_{p0}$ П<sub>ро-</sub> Npo-Npo- $\frac{6}{6}$ оценка центы центы центы центы  $\downarrow$   $\uparrow$  $J<sub>+</sub>$ *4.* вид журнала оценок по каждому модулю: Модуль 3 Оценки <sup>3</sup> Тест по основа<br>подготовки<br>документов<br>средствами Wo Hroro<br>(Lowest 10<br>Dropped)↓↑ — Задание к<br>практическому<br>занятию №1 — Задание к<br>практическому<br>занятию №3 Задание к<br>практическому<br>занятию №2 практическому<br>занятию №4 Студент Студент Сортировать по фами<br>- Сортировать по име Сортировать по имени % выпол-% выпол-% выпол-% выпол-% выпол-Про  $H$ ения  $H = H = 0$ центы нения
- *5.* Изменить настройки журнала оценок таким образом, чтобы помимо процентов указывались и набранные баллы. Скопировать в отчет копию экранной формы общего вида журнала оценок.
- *6.* Выполнить экспорт данных журнала оценок в файл формата MS Excel.
- *7.* Исключить несколько учеников из любого из оцениваемых элементов. Скопировать в отчет копию экранной формы Исключения: Исключения 3 НЕ оцениваются Оцениваются Оцениваемые элементы

## **Создание и разработка электронных курсов в системе дистанционного обучения Moodle**

#### *Лабораторная работа №9. Разработка электронного курса*

- 1. Изучить теоретический материал.
- 2. Подготовить в краткий обзор по Вашей теме. Для подготовки обзора разрешается использовать Интернет. Допускается самостоятельный выбор темы обзора.
- 3. Создайте три произвольных курса: *Формат-структура, Формат –календарь, Формат-форум*.
- 4. Настройте работу курса *Формат-Форум* следующим образом: разрешен анонимный доступ, курс не ограничен во времени.
- 5. Настройте работу курса *Формат-Календарь*: разрешен доступ по ключевому слову, курс ограничен во времени – на текущий месяц .
- 6. Настройте работу курса *Формат-Структура*: разрешен доступ только зарегистрированным пользователям, курс ограничен во времени – на один семестр.
- 7. В курсе *Формат-Структура* нажмите на кнопку «Редактировать» в правом верхнем углу экранной страницы.
- 8. В выпадающем меню **Добавить ресурс** выберите вкладку Ссылка на файл или вебстраницу.
- 9. Загрузите подготовленную Вами презентацию в Microsoft Power Point с Вашего компьютера, нажав на кнопку **Закачать файл**.
- 10. В выпадающем меню **Добавить ресурс** выберите вкладку Веб-страница.
- 11. Создайте несколько страниц.

#### *Лабораторная работа №10. Организация учебного процесса с помощью элемента Форум*

- В курсах, созданных на основе форматов Календарь и Структура, создайте *Форумы*.
- 1. Изучить теоретический материал.
- 2. Нажмите на кнопку **«Редактировать»** в правом верхнем углу экранной страницы.
- 3. В выпадающем меню **Добавить** элемент курса выберите вкладку **Форум**.

4. Заполните форму для добавления элемента форум, наполнив его учебной информацией

## *Лабораторная работа №11. Организация учебного процесса с помощью элемента Чат*

- 1. Изучить теоретический материал.
- 2. Во всех курсах, создайте *Чаты*.
- 3. Нажмите на кнопку **«Редактировать»** в правом верхнем углу экранной страницы.
- 4. В выпадающем меню **Добавить** элемент курса выберите вкладку **Чат**.

#### *Лабораторная работа №12. Организация учебного процесса с помощью элементов Задание и Рабочая тетрадь*

Для курсов, созданных на основе формата Календарь и Структура, создайте *Рабочую тетрадь* и *Задание*.

- 1. Изучить теоретический материал.
- 2. Нажмите на кнопку **«Редактировать»** в правом верхнем углу экранной страницы.
- 3. В выпадающем меню **Добавить элемент курса** выберите вкладку *Задание.*
- 4. Заполните форму для добавления элемента Задание**,** наполнив его учебной информацией.
- 5. В выпадающем меню **Добавить элемент курса** выберите вкладку *Рабочая тетрадь.*
- 6. Заполните форму для добавления элемента Рабочая тетрадь**,** наполнив его учебной информацией.

## *Лабораторная работа №13.*

#### *Организация учебного процесса с помощью элемента Глоссарий*

Для курса, созданного на основе формата Структура, создайте *Глоссарий*.

- 1. Изучить теоретический материал.
- 2. Нажмите на кнопку **«Редактировать»** в правом верхнем углу экранной страницы.
- 3. В выпадающем меню **Добавить элемент курса** выберите вкладку *Глоссарий.*
- 4. Создайте «Главный глоссарий» по курсу, заполнив форму**,** наполнив ее необходимой информацией.

#### *Лабораторная работа №14.*

### *Основные принципы построения учебного процесса и создание электронных тестов с помощью элемента Тест*

Для курса, созданного на основе формата Календарь, добавьте элемент Тест.

- 1. Изучить теоретический материал.
- *2.* Создать в своем курсе интерактивный элемент *Тест;*
- 3. Создать как минимум 8 тестовых вопросов следующих типов:
	- множественный выбор (один из многих):
		- множественный выбор (многие из многих);
		- верно/неверно;
		- короткий ответ;
- числовой;
- на соответствие;
- с пропущенным словом.

Тематика вопросов должна быть связана с темой, указанной в Вашем варианте задания. Допускается самостоятельный выбор темы для подготовки тестовых вопросов.

## **Полезные ресурсы**

- 1. http://www.moodle.org
- 2. http://iot.ru
- 3. http://school.iot.ru

**Александр Владимирович Белозубов Дмитрий Геннадьевич Николаев**

# **Система дистанционного обучения Moodle**

**Учебно-методическое пособие**

В авторской редакции компьютерный набор и верстка А.В. Белозубов, Д.Г. Николаев Редакционно-издательский отдел СПбГУ ИТМО Зав. РИО Н.Ф. Гусарова Лицензия ИД № 00408 от 05.11.99 Подписано к печати Тираж 100 экз. Заказ № Отпечатано на ризографе.